Part No. 209418-A May 2001

4401 Great America Parkway Santa Clara, CA 95054

# **Using the BayStack 420 10/100/1000 Switch**

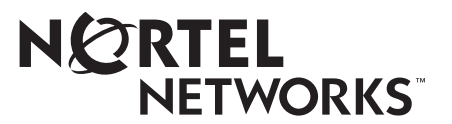

### **Copyright © 2001 Nortel Networks**

All rights reserved. May 2001.

The information in this document is subject to change without notice. The statements, configurations, technical data, and recommendations in this document are believed to be accurate and reliable, but are presented without express or implied warranty. Users must take full responsibility for their applications of any products specified in this document. The information in this document is proprietary to Nortel Networks Inc.

## **Trademarks**

Nortel Networks, the Nortel Networks logo, the Globemark, Unified Networks, and BayStack 420 are trademarks of Nortel Networks.

Microsoft, Windows, and Windows NT are trademarks of Microsoft Corporation.

Adobe and Acrobat Reader are trademarks of Adobe Systems Incorporated.

SPARC is a trademark of Sparc International, Inc.

Sun and Solaris are trademarks of Sun Microsystems, Inc.

HP is a trademark of Hewlett-Packard Corporation.

UNIX is a trademark of X/Open Company Limited.

IBM and AIX are trademarks of International Business Machines Corporation (IBM).

Netscape Navigator is a trademark of Netscape Communications Corporation.

Ethernet is a trademark of Xerox Corporation.

### **Restricted rights legend**

Use, duplication, or disclosure by the United States Government is subject to restrictions as set forth in subparagraph (c)(1)(ii) of the Rights in Technical Data and Computer Software clause at DFARS 252.227-7013.

Notwithstanding any other license agreement that may pertain to, or accompany the delivery of, this computer software, the rights of the United States Government regarding its use, reproduction, and disclosure are as set forth in the Commercial Computer Software-Restricted Rights clause at FAR 52.227-19.

#### **Statement of conditions**

In the interest of improving internal design, operational function, and/or reliability, Nortel Networks Inc. reserves the right to make changes to the products described in this document without notice.

Nortel Networks Inc. does not assume any liability that may occur due to the use or application of the product(s) or circuit layout(s) described herein.

Portions of the code in this software product may be Copyright © 1988, Regents of the University of California. All rights reserved. Redistribution and use in source and binary forms of such portions are permitted, provided that the above copyright notice and this paragraph are duplicated in all such forms and that any documentation, advertising materials, and other materials related to such distribution and use acknowledge that such portions of the software were developed by the University of California, Berkeley. The name of the University may not be used to endorse or promote products derived from such portions of the software without specific prior written permission.

SUCH PORTIONS OF THE SOFTWARE ARE PROVIDED "AS IS" AND WITHOUT ANY EXPRESS OR IMPLIED WARRANTIES, INCLUDING, WITHOUT LIMITATION, THE IMPLIED WARRANTIES OF MERCHANTABILITY AND FITNESS FOR A PARTICULAR PURPOSE.

In addition, the program and information contained herein are licensed only pursuant to a license agreement that contains restrictions on use and disclosure (that may incorporate by reference certain limitations and notices imposed by third parties).

#### **Japan/Nippon Requirements Only**

**Voluntary Control Council for Interference (VCCI) Statement**

この装置は、情報処理装置等電波障害自主規制協議会 (VCCI) の基準 に基づくクラスA情報技術装置です。この装置を家庭環境で使用すると電波 妨害を引き起こすことがあります。この場合には使用者が適切な対策を講ず るよう要求されることがあります。

#### **Taiwan Requirements**

**Bureau of Standards, Metrology and Inspection (BSMI) Statement**

#### 警告使用者

這是甲類的資訊產品,在居住的環境中使用時,可能會造成射

頻干擾,在這種情況下,使用者會被要求採取某些適當的對策.

### **Canada Requirements Only**

#### **Canadian Department of Communications Radio Interference Regulations**

This digital apparatus (Baystack 420 Switch) does not exceed the Class A limits for radio-noise emissions from digital apparatus as set out in the Radio Interference Regulations of the Canadian Department of Communications.

#### **Règlement sur le brouillage radioélectrique du ministère des Communications**

Cet appareil numérique (Baystack 420 Switch) respecte les limites de bruits radioélectriques visant les appareils numériques de classe A prescrites dans le Règlement sur le brouillage radioélectrique du ministère des Communications du Canada.

#### **Nortel Networks Inc. software license agreement**

**NOTICE:** Please carefully read this license agreement before copying or using the accompanying software or installing the hardware unit with pre-enabled software (each of which is referred to as "Software" in this Agreement). BY COPYING OR USING THE SOFTWARE, YOU ACCEPT ALL OF THE TERMS AND CONDITIONS OF THIS LICENSE AGREEMENT. THE TERMS EXPRESSED IN THIS AGREEMENT ARE THE ONLY TERMS UNDER WHICH NORTEL NETWORKS WILL PERMIT YOU TO USE THE SOFTWARE. If you do not accept these terms and conditions, return the product, unused and in the original shipping container, within 30 days of purchase to obtain a credit for the full purchase price.

**1. License grant.** Nortel Networks Inc. ("Nortel Networks") grants the end user of the Software ("Licensee") a personal, nonexclusive, nontransferable license: a) to use the Software either on a single computer or, if applicable, on a single authorized device identified by host ID, for which it was originally acquired; b) to copy the Software solely for backup purposes in support of authorized use of the Software; and c) to use and copy the associated user manual solely in support of authorized use of the Software by Licensee. This license applies to the Software only and does not extend to Nortel Networks Agent software or other Nortel Networks software products. Nortel Networks Agent software or other Nortel Networks software products are licensed for use under the terms of the applicable Nortel Networks Inc. Software License Agreement that accompanies such software and upon payment by the end user of the applicable license fees for such software.

**2. Restrictions on use; reservation of rights.** The Software and user manuals are protected under copyright laws. Nortel Networks and/or its licensors retain all title and ownership in both the Software and user manuals, including any revisions made by Nortel Networks or its licensors. The copyright notice must be reproduced and included with any copy of any portion of the Software or user manuals. Licensee may not modify, translate, decompile, disassemble, use for any competitive analysis, reverse engineer, distribute, or create derivative works from the Software or user manuals or any copy, in whole or in part. Except as expressly provided in this Agreement, Licensee may not copy or transfer the Software or user manuals, in whole or in part. The Software and user manuals embody Nortel Networks' and its licensors' confidential and proprietary intellectual property. Licensee shall not sublicense, assign, or otherwise disclose to any third party the Software, or any information about the operation, design, performance, or implementation of the Software and user manuals that is confidential to Nortel Networks and its licensors; however, Licensee may grant permission to its consultants, subcontractors, and agents to use the Software at Licensee's facility, provided they have agreed to use the Software only in accordance with the terms of this license.

**3. Limited warranty.** Nortel Networks warrants each item of Software, as delivered by Nortel Networks and properly installed and operated on Nortel Networks hardware or other equipment it is originally licensed for, to function substantially as described in its accompanying user manual during its warranty period, which begins on the date Software is first shipped to Licensee. If any item of Software fails to so function during its warranty period, as the sole remedy Nortel Networks will at its discretion provide a suitable fix, patch, or workaround for the problem that may be included in a future Software release. Nortel Networks further warrants to Licensee that the media on which the Software is provided will be free from defects in materials and workmanship under normal use for a period of 90 days from the date Software is first shipped to Licensee. Nortel Networks will replace defective media at no charge if it is returned to Nortel Networks during the warranty period along with proof of the date of shipment. This warranty does not apply if the media has been damaged as a result of accident, misuse, or abuse. The Licensee assumes all responsibility for selection of the Software to achieve Licensee's intended results and for the installation, use, and results obtained from the Software. Nortel Networks does not warrant a) that the functions contained in the software will meet the Licensee's requirements, b) that the Software will operate in the hardware or software combinations that the Licensee may select, c) that the operation of the Software will be uninterrupted or error free, or d) that all defects in the operation of the Software will be corrected. Nortel Networks is not obligated to remedy any Software defect that cannot be reproduced with the latest Software release. These warranties do not apply to the Software if it has been (i) altered, except by Nortel Networks or in accordance with its instructions; (ii) used in conjunction with another vendor's product, resulting in the defect; or (iii) damaged by improper environment, abuse, misuse, accident, or negligence. THE FOREGOING WARRANTIES AND LIMITATIONS ARE EXCLUSIVE REMEDIES AND ARE IN LIEU OF ALL OTHER WARRANTIES EXPRESS OR IMPLIED, INCLUDING WITHOUT LIMITATION ANY WARRANTY OF MERCHANTABILITY OR FITNESS FOR A PARTICULAR PURPOSE. Licensee is responsible for the security of its

own data and information and for maintaining adequate procedures apart from the Software to reconstruct lost or altered files, data, or programs.

**4. Limitation of liability.** IN NO EVENT WILL NORTEL NETWORKS OR ITS LICENSORS BE LIABLE FOR ANY COST OF SUBSTITUTE PROCUREMENT; SPECIAL, INDIRECT, INCIDENTAL, OR CONSEQUENTIAL DAMAGES; OR ANY DAMAGES RESULTING FROM INACCURATE OR LOST DATA OR LOSS OF USE OR PROFITS ARISING OUT OF OR IN CONNECTION WITH THE PERFORMANCE OF THE SOFTWARE, EVEN IF NORTEL NETWORKS HAS BEEN ADVISED OF THE POSSIBILITY OF SUCH DAMAGES. IN NO EVENT SHALL THE LIABILITY OF NORTEL NETWORKS RELATING TO THE SOFTWARE OR THIS AGREEMENT EXCEED THE PRICE PAID TO NORTEL NETWORKS FOR THE SOFTWARE LICENSE.

**5. Government licensees.** This provision applies to all Software and documentation acquired directly or indirectly by or on behalf of the United States Government. The Software and documentation are commercial products, licensed on the open market at market prices, and were developed entirely at private expense and without the use of any U.S. Government funds. The license to the U.S. Government is granted only with restricted rights, and use, duplication, or disclosure by the U.S. Government is subject to the restrictions set forth in subparagraph (c)(1) of the Commercial Computer Software––Restricted Rights clause of FAR 52.227-19 and the limitations set out in this license for civilian agencies, and subparagraph (c)(1)(ii) of the Rights in Technical Data and Computer Software clause of DFARS 252.227-7013, for agencies of the Department of Defense or their successors, whichever is applicable.

**6. Use of software in the European Community.** This provision applies to all Software acquired for use within the European Community. If Licensee uses the Software within a country in the European Community, the Software Directive enacted by the Council of European Communities Directive dated 14 May, 1991, will apply to the examination of the Software to facilitate interoperability. Licensee agrees to notify Nortel Networks of any such intended examination of the Software and may procure support and assistance from Nortel Networks.

**7. Term and termination.** This license is effective until terminated; however, all of the restrictions with respect to Nortel Networks' copyright in the Software and user manuals will cease being effective at the date of expiration of the Nortel Networks copyright; those restrictions relating to use and disclosure of Nortel Networks' confidential information shall continue in effect. Licensee may terminate this license at any time. The license will automatically terminate if Licensee fails to comply with any of the terms and conditions of the license. Upon termination for any reason, Licensee will immediately destroy or return to Nortel Networks the Software, user manuals, and all copies. Nortel Networks is not liable to Licensee for damages in any form solely by reason of the termination of this license.

**8. Export and re-export.** Licensee agrees not to export, directly or indirectly, the Software or related technical data or information without first obtaining any required export licenses or other governmental approvals. Without limiting the foregoing, Licensee, on behalf of itself and its subsidiaries and affiliates, agrees that it will not, without first obtaining all export licenses and approvals required by the U.S. Government: (i) export, re-export, transfer, or divert any such Software or technical data, or any direct product thereof, to any country to which such exports or re-exports are restricted or embargoed under United States export control laws and regulations, or to any national or resident of such restricted or embargoed countries; or (ii) provide the Software or related technical data or information to any military end user or for any military end use, including the design, development, or production of any chemical, nuclear, or biological weapons.

**9. General.** If any provision of this Agreement is held to be invalid or unenforceable by a court of competent jurisdiction, the remainder of the provisions of this Agreement shall remain in full force and effect. This Agreement will be governed by the laws of the state of California.

Should you have any questions concerning this Agreement, contact Nortel Networks Inc., 2375 N. Glenville Dr., Richardson, TX 75082.

LICENSEE ACKNOWLEDGES THAT LICENSEE HAS READ THIS AGREEMENT, UNDERSTANDS IT, AND AGREES TO BE BOUND BY ITS TERMS AND CONDITIONS. LICENSEE FURTHER AGREES THAT THIS AGREEMENT IS THE ENTIRE AND EXCLUSIVE AGREEMENT BETWEEN NORTEL NETWORKS AND LICENSEE, WHICH SUPERSEDES ALL PRIOR ORAL AND WRITTEN AGREEMENTS AND COMMUNICATIONS BETWEEN THE PARTIES PERTAINING TO THE SUBJECT MATTER OF THIS AGREEMENT. NO DIFFERENT OR ADDITIONAL TERMS WILL BE ENFORCEABLE AGAINST NORTEL NETWORKS UNLESS NORTEL NETWORKS GIVES ITS EXPRESS WRITTEN CONSENT, INCLUDING AN EXPRESS WAIVER OF THE TERMS OF THIS AGREEMENT.

# **Contents**

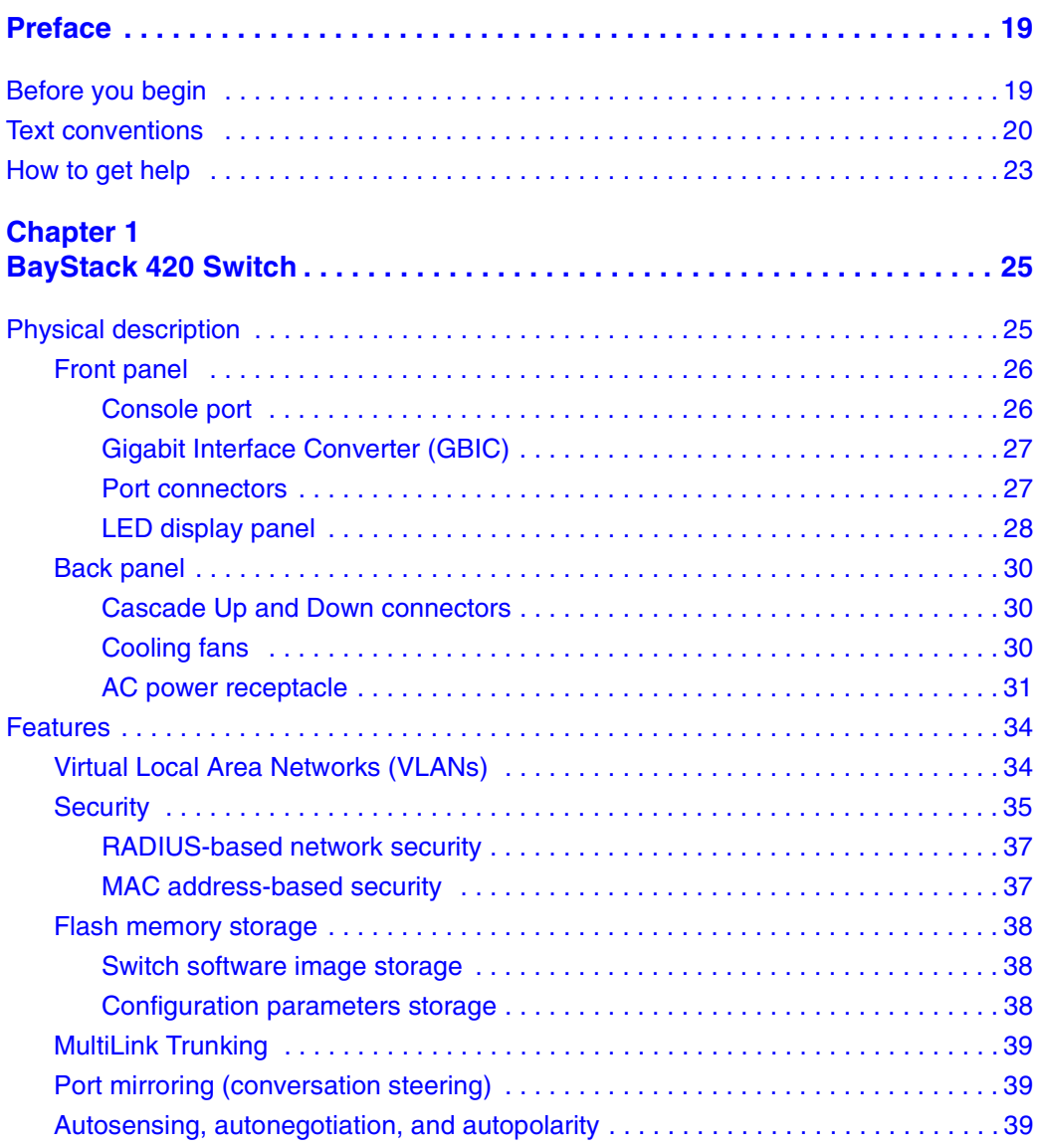

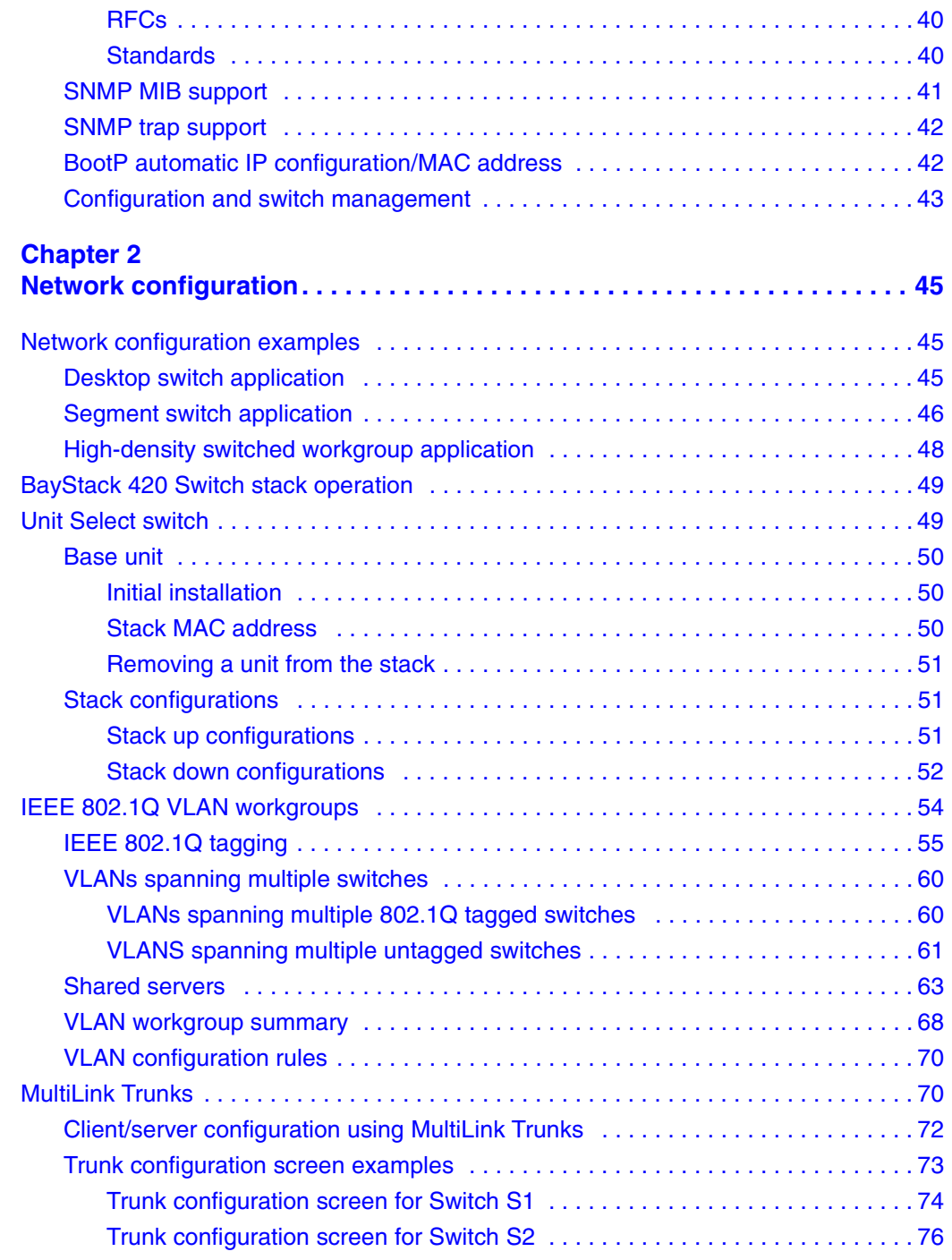

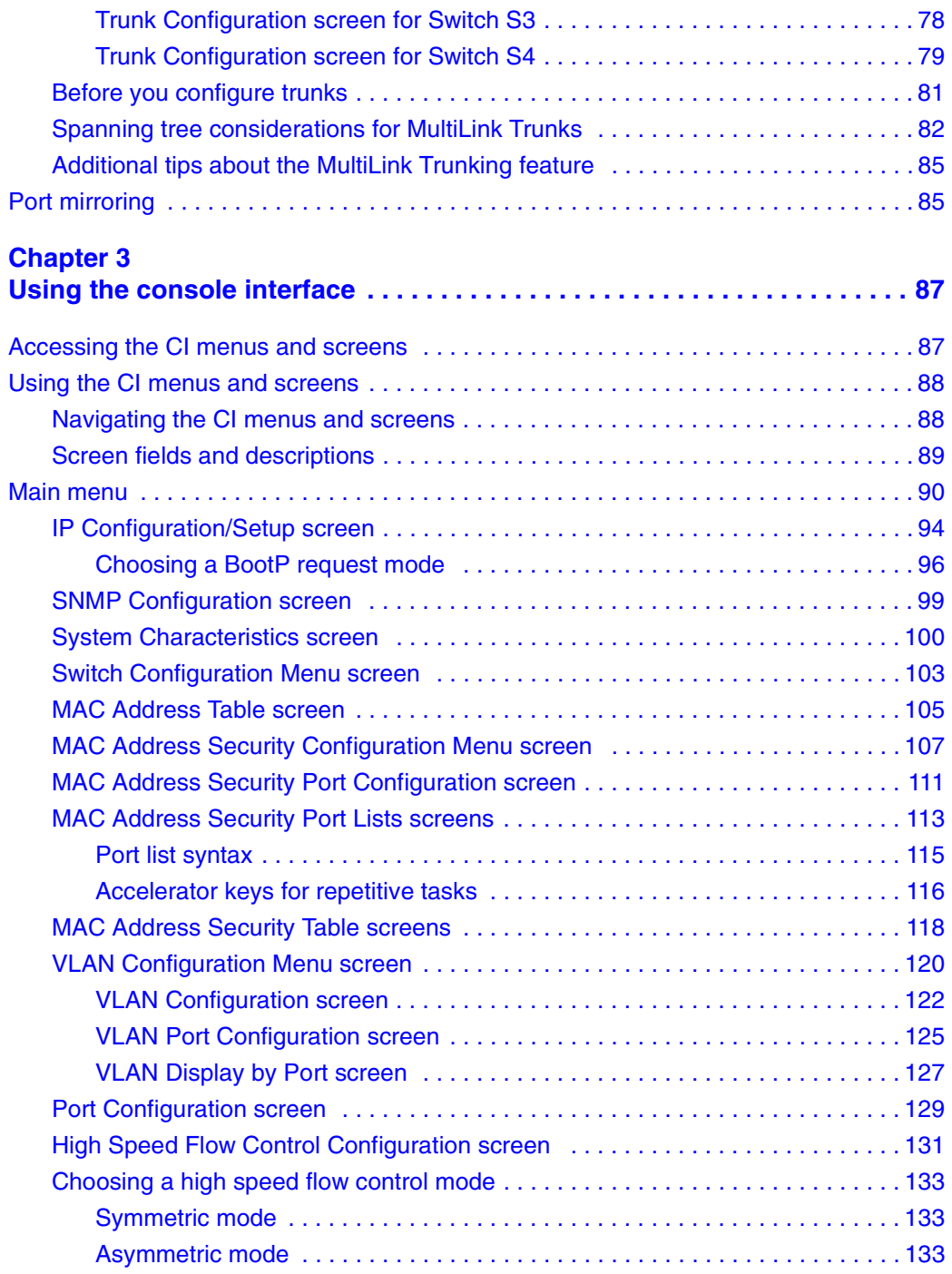

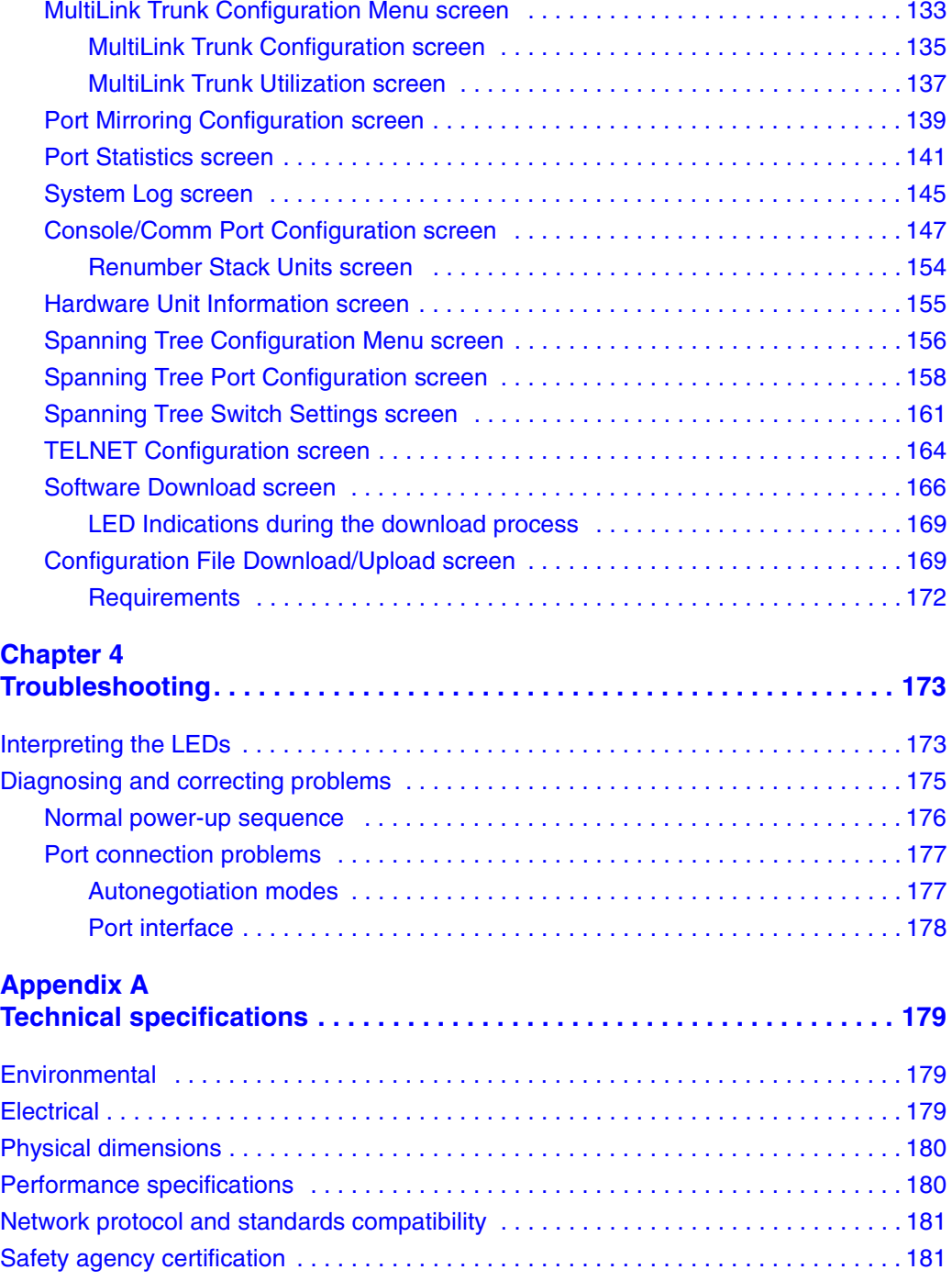

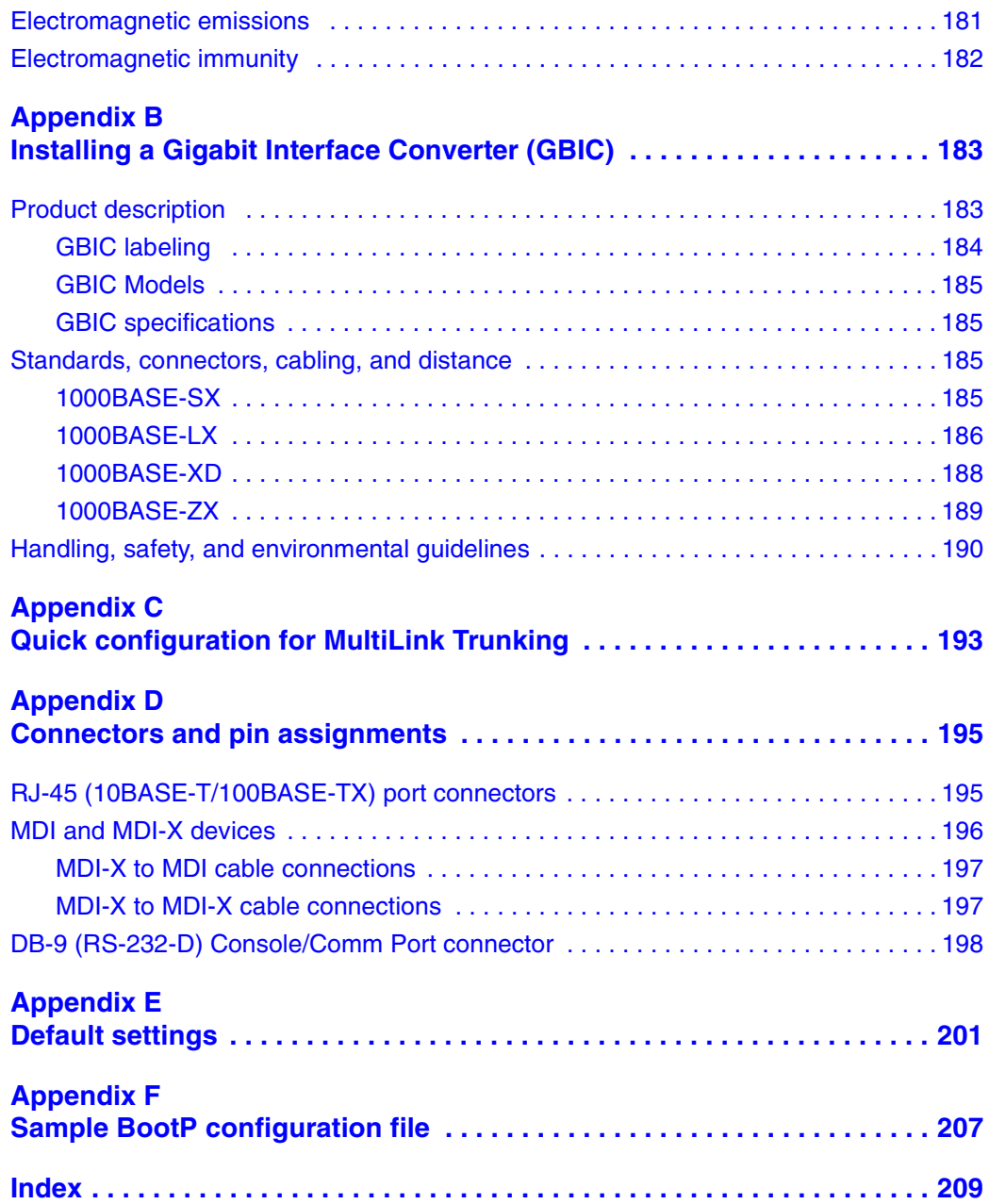

# **Figures**

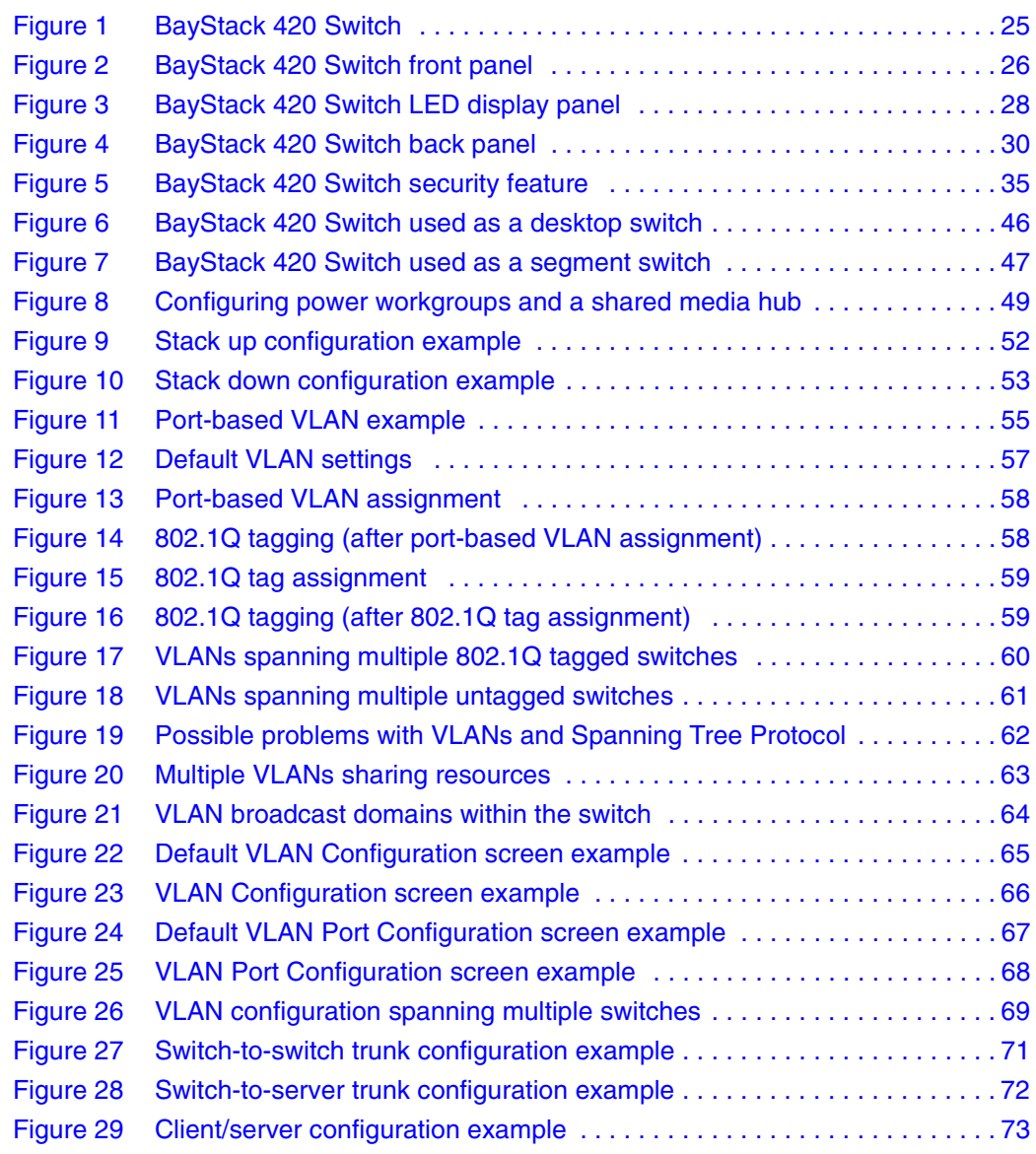

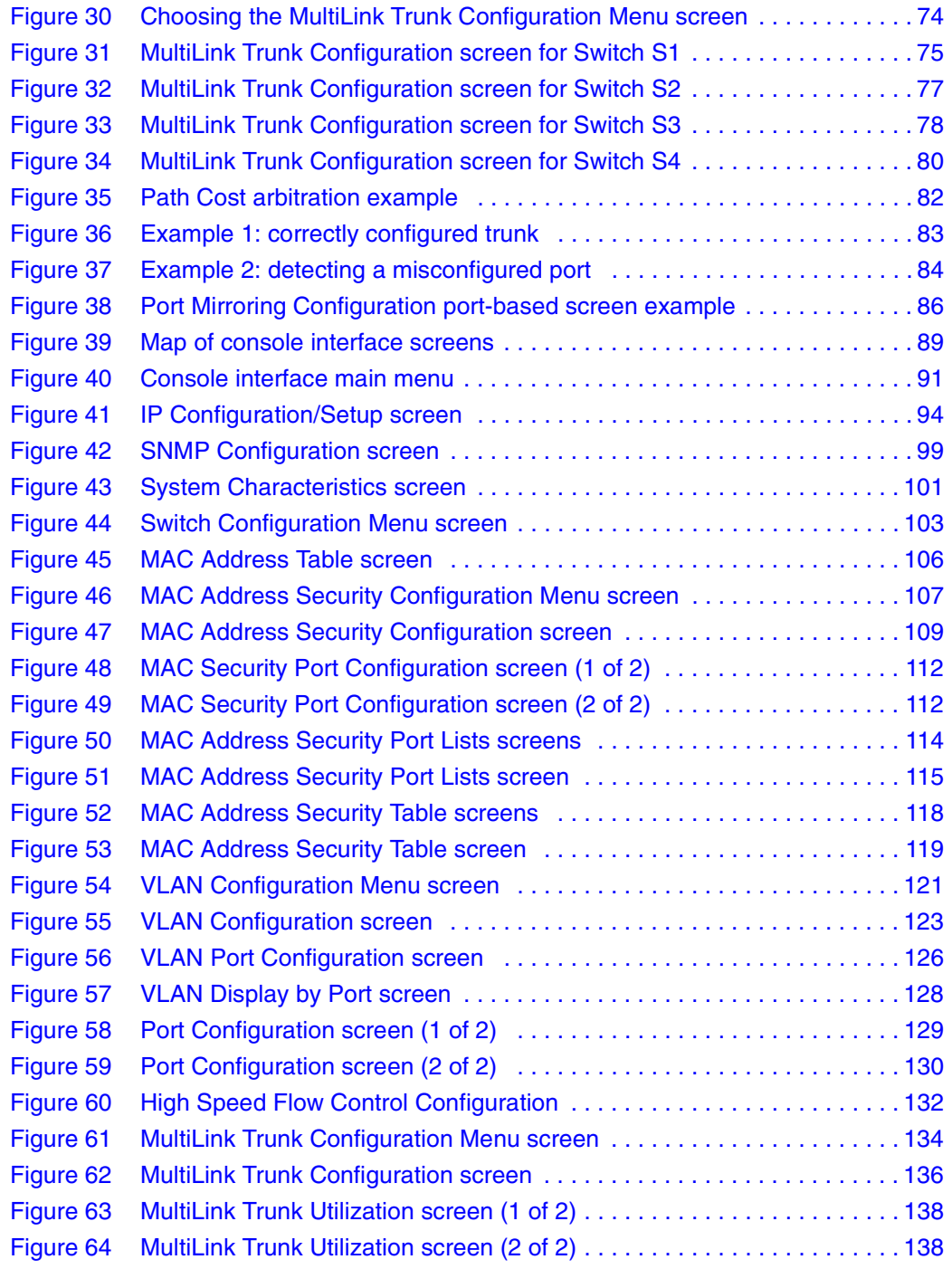

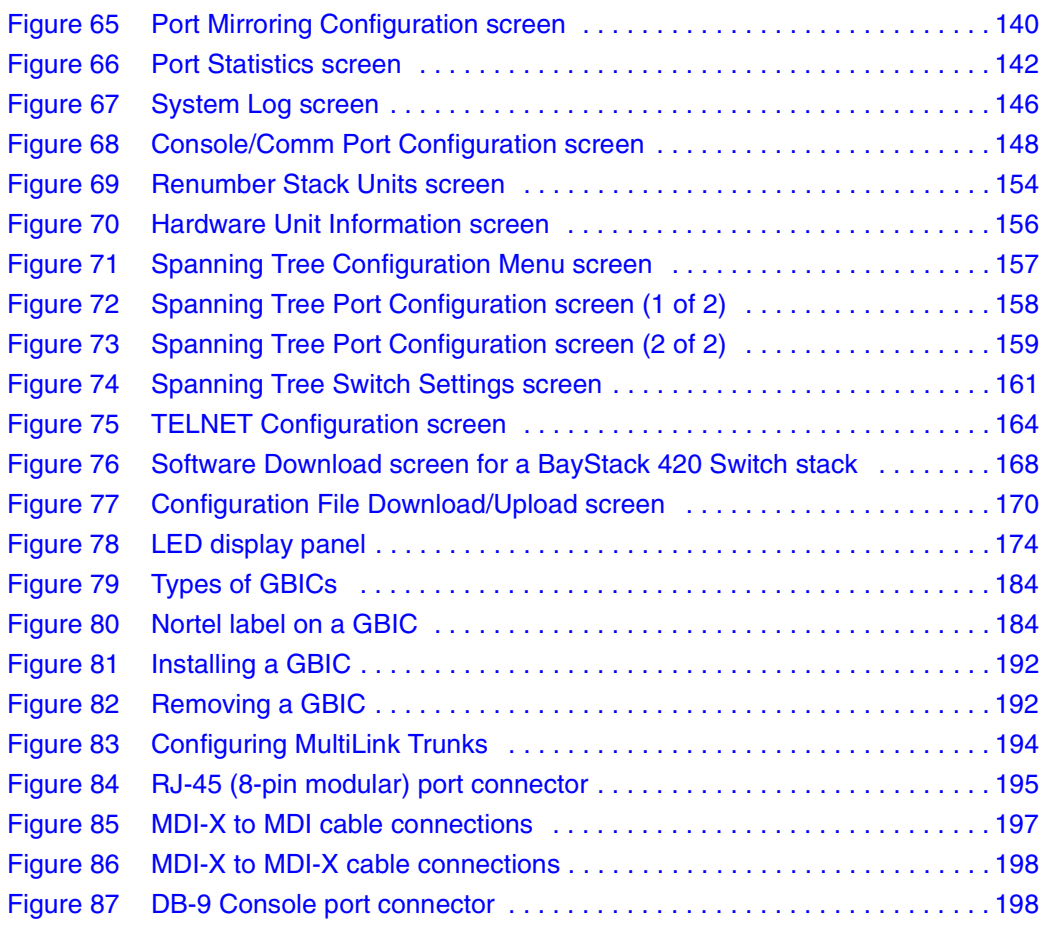

# **Tables**

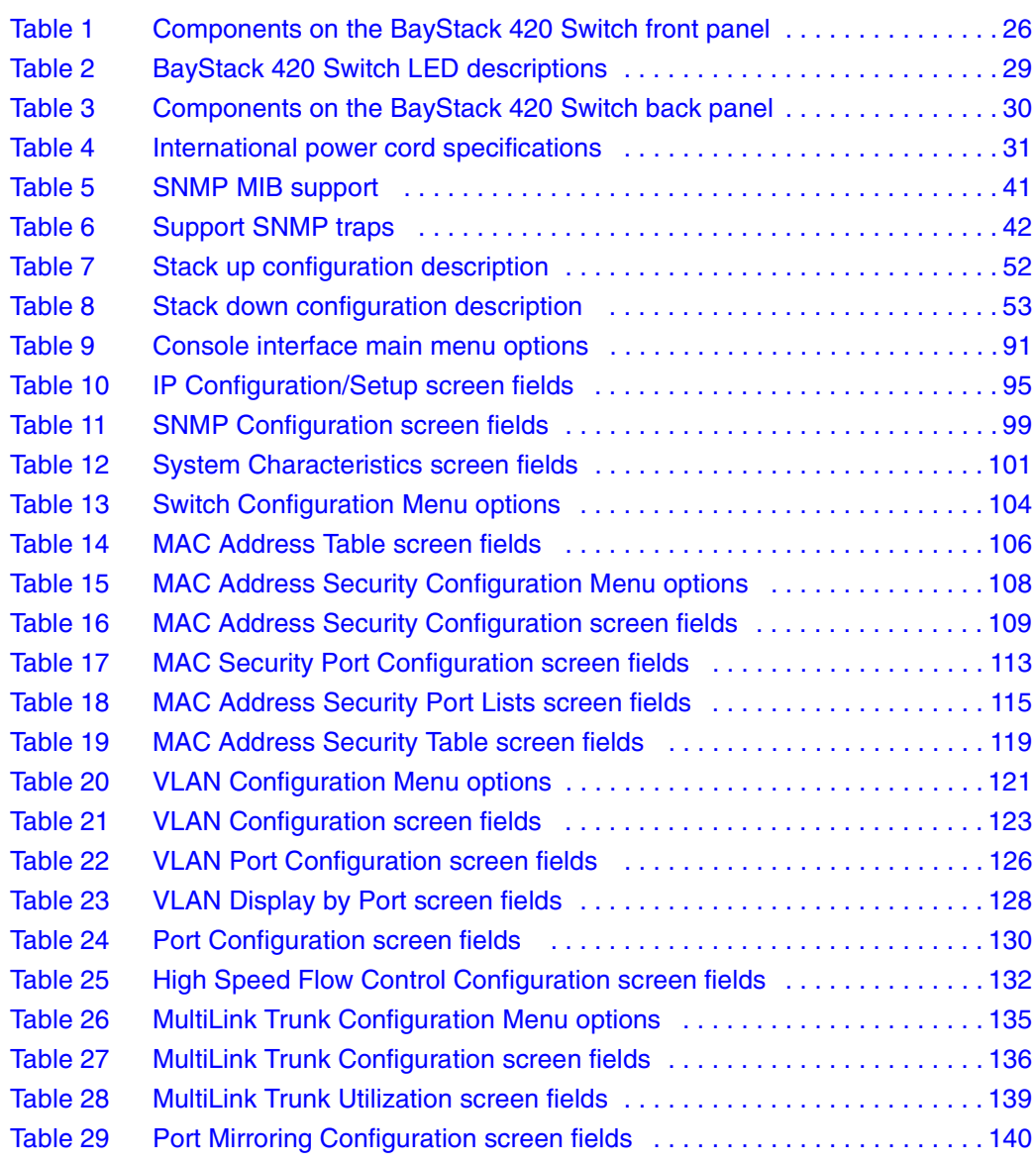

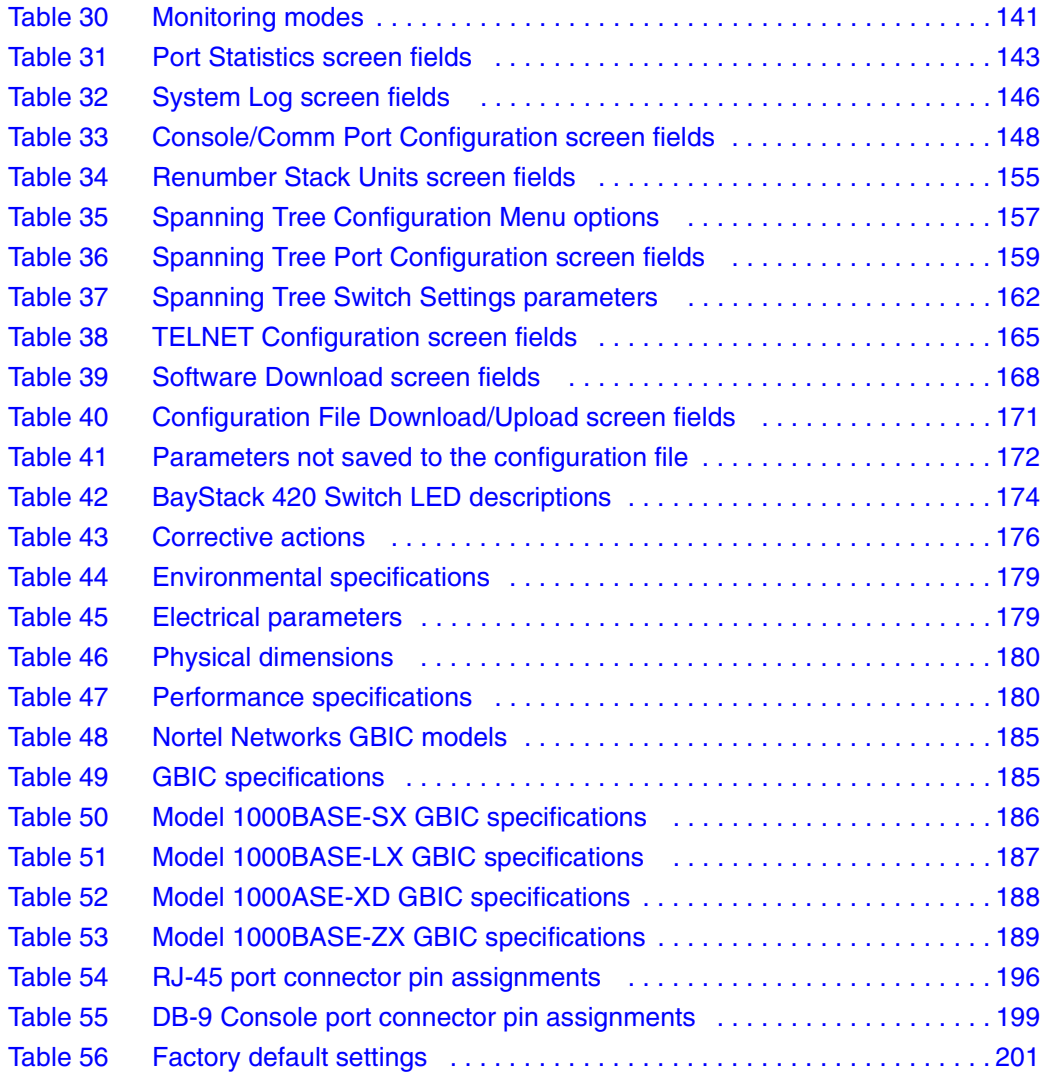

# <span id="page-18-0"></span>**Preface**

This guide describes the Nortel Networks\* BayStack\* 420 10/100/1000 Switch features and uses. The terms "BayStack 420 10/100/1000 Switch" and "BayStack 420 Switch" are used synonymously in this document.

You can use the BayStack 420 Switch in:

- A standalone switch configuration.
- A BayStack 420 Switch-only stack configuration.

## **Before you begin**

This guide is intended for network managers and administrators with the following background:

- Basic knowledge of networks, Ethernet\* bridging, and IP and IPX routing
- Familiarity with networking concepts and terminology
- Specific knowledge about the networking devices, protocols, topologies, and interfaces that comprise your network
- Experience with windowing systems, graphical user interfaces (GUIs), or Web browsers

# <span id="page-19-0"></span>**Text conventions**

This guide uses the following text conventions:

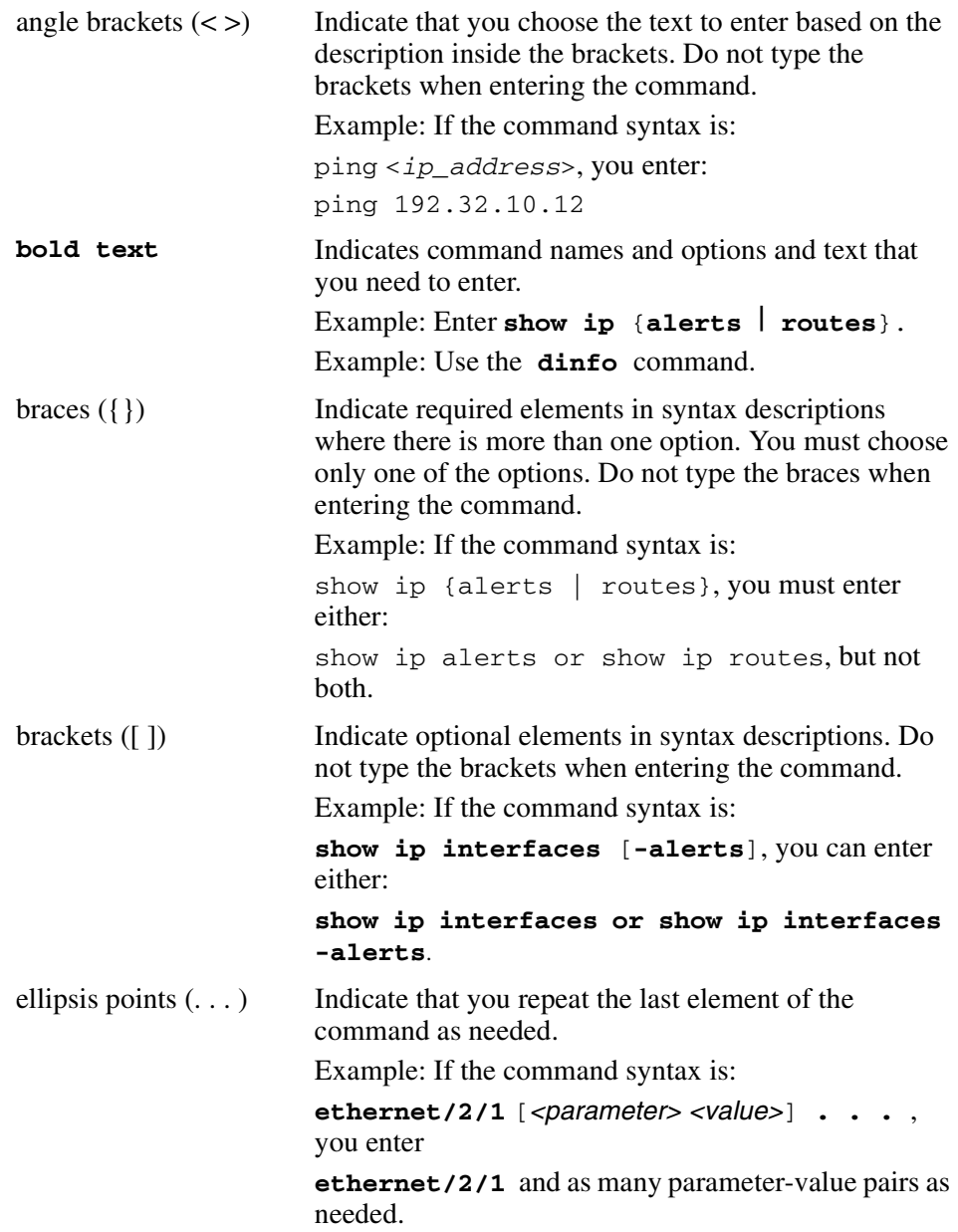

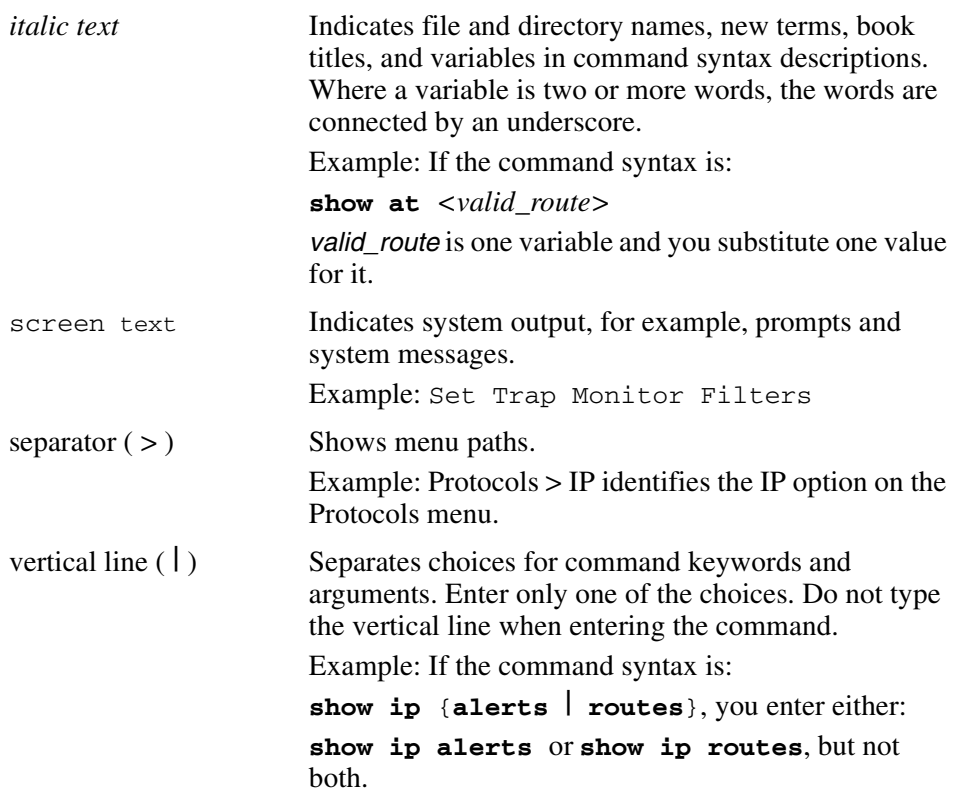

## **Related publications**

For more information about using the BayStack 420 Switch, refer to the following publications:

• *Using the BayStack 420 10/100/1000 Switch* (part number 209418-A)

Describes how to use the BayStack 420 10/100/1000 Switch for network configuration.

• *Using Web-Based Management for the BayStack 420 10/100/1000 Switch* (part number 211252-A)

Describes how to use the Web-based management tool to configure switch features.

• *Installing the BayStack 420 10/100/1000 Switch* (part number 209420-A)

Describes how to install the BayStack 420 Switch.

• *Release Notes for the BayStack 420 10/100/1000 Switch*  (part number 209419-A)

Documents important changes about the software and hardware that are not covered in other related publications.

*• Getting Started with the BayStack 420 Management Software*  (part number 211250-A)

Describes how to install the Java-based device level software management application.

• *Reference for the BayStack 420 Management Software*  (part number 211251-A)

Describes how to use the Java-based device level software management application.

You can print selected technical manuals and release notes free, directly from the Internet. Go to th[e www.nortelnetworks.com/documentation](http://www.nortelnetworks.com/documentation) URL. Find the product for which you need documentation. Then locate the specific category and model or version for your hardware or software product. Use Adobe\* Acrobat Reader\* to open the manuals and release notes, search for the sections you need, and print them on most standard printers. Go to Adobe Systems at the [www.adobe.com](http://www.adobe.com) URL to download a free copy of the Adobe Acrobat Reader.

You can purchase selected documentation sets, CDs, and technical publications through the Internet at the [www1.fatbrain.com/documentation/nortel/](http://www1.fatbrain.com/documentation/nortel) URL.

# <span id="page-22-0"></span>**How to get help**

If you purchased a service contract for your Nortel Networks product from a distributor or authorized reseller, contact the technical support staff for that distributor or reseller for assistance.

If you purchased a Nortel Networks service program, contact one of the following Nortel Networks Technical Solutions Centers:

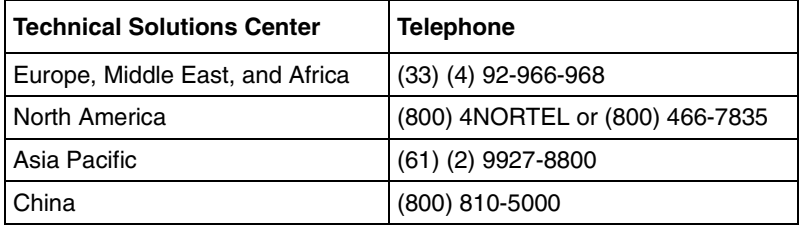

An Express Routing Code (ERC) is available for many Nortel Networks products and services. When you use an ERC, your call is routed to a technical support person who specializes in supporting that product or service. To locate an ERC for your product or service, go to the [www12.nortelnetworks.com/](http://www12.nortelnetworks.com) URL and click ERC at the bottom of the page.

# <span id="page-24-0"></span>**Chapter 1 BayStack 420 Switch**

This chapter introduces the BayStack 420 Switch and covers the following topics:

- "Physical description," next
- ["Features" on page 34](#page-33-0)

# **Physical description**

Figure 1 depicts the front and side views of the BayStack 420 Switch.

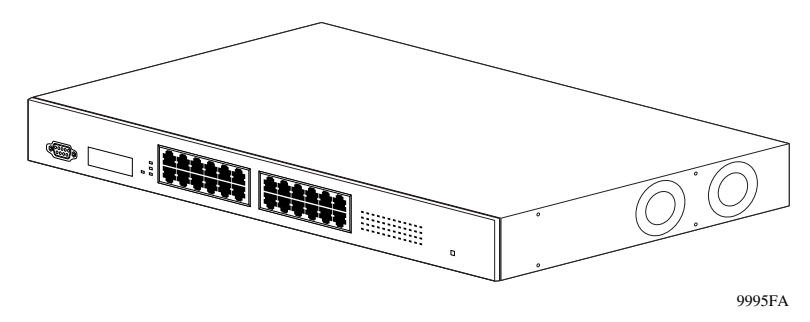

**Figure 1** BayStack 420 Switch

## <span id="page-25-0"></span>**Front panel**

Figure 2 shows the configuration of the front panel on the BayStack 420 Switch. Table 1 describes the components on the front panel.

For descriptions of the back panel BayStack 420 Switch components, see ["Back](#page-29-0)  [panel" on page 30](#page-29-0).

**Figure 2** BayStack 420 Switch front panel

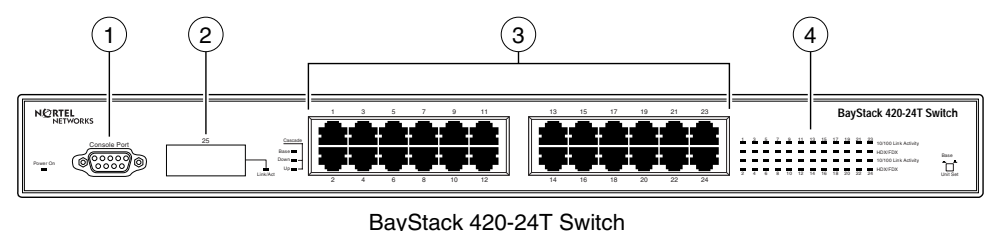

9990EA

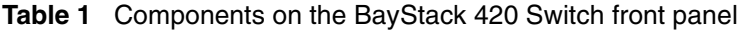

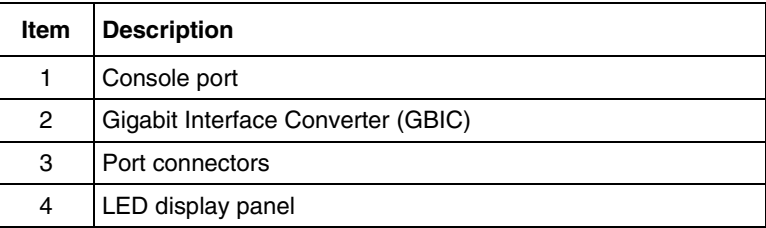

#### **Console port**

The Console port allows you to access the console interface (CI) screens and customize your network using the supplied menus and screens (se[e Chapter 3,](#page-86-0)  ["Using the console interface," on page 87](#page-86-0)).

<span id="page-26-0"></span>The Console port is a DB-9, RS-232-D male serial port connector. You can use this connector to connect a management station or console/terminal to the BayStack 420 Switch by using a straight-through DB-9 to DB-9 standard serial port cable. You must use a VT100/ANSI-compatible terminal (for cursor control and to enable cursor and functions keys) to use the console port. See *Installing the BayStack 420 10/100/1000 Switch* for more information.

**Note:** The console port is configured as a data communications equipment (DCE) connector. Ensure that your RS-232 cable pinouts are configured for DCE connections (see [Appendix D, "Connectors and pin](#page-194-0)  [assignments," on page 195](#page-194-0)).

The Console port default settings are: 9600 baud with eight data bits, one stop bit, and no parity as the communications format, with flow control set to enabled.

#### **Gigabit Interface Converter (GBIC)**

Gigabit Interface Converters (GBICs) are hot-swappable input/output enhancement components designed for use with Nortel Networks products to allow Gigabit Ethernet ports to link with fiber optic networks.

#### **Port connectors**

 $\rightarrow$ 

The BayStack 420 Switch uses 10BASE-T/100BASE-TX RJ-45 (8-pin modular) port connectors.

The 10BASE-T/100BASE-TX port connectors are configured as MDI-X (media-dependent interface-crossover). These ports connect over straight cables to the network interface card (NIC) in a node or server, similar to a conventional Ethernet repeater hub. If you are connecting to an Ethernet hub or Ethernet switch, use a crossover cable unless an MDI connection exists on the associated port of the attached device (see ["Appendix D, "Connectors and pin assignments," on](#page-194-0)  [page 195\)](#page-194-0).

The BayStack 420 Switch uses autosensing ports designed to operate at 10 Mb/s (megabits per second) or at 100 Mb/s, depending on the connecting device. These ports support the IEEE 802.3u autonegotiation standard, which means that when a port is connected to another device that also supports the IEEE 802.3u standard, the two devices negotiate the best speed and duplex mode.

<span id="page-27-0"></span>The 10BASE-T/100BASE-TX switch ports also support half- and full-duplex mode operation (refer to *Installing the BayStack 420 10/100/1000 Switch*).

The 10BASE-T/100BASE-TX RJ-45 ports can connect to 10 Mb/s or 100 Mb/s Ethernet segments or nodes.

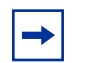

**Note:** Use only Category 5 copper unshielded twisted pair (UTP) cable connections when connecting 10BASE-T/100BASE-TX ports.

See [Appendix D, "Connectors and pin assignments," on page 195](#page-194-0) for more information about the RJ-45 port connectors.

#### **LED display panel**

Figure 3 shows the BayStack 420 Switch LED display panel. See [Table 2](#page-28-0) for a description of the LEDs.

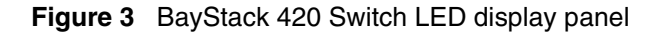

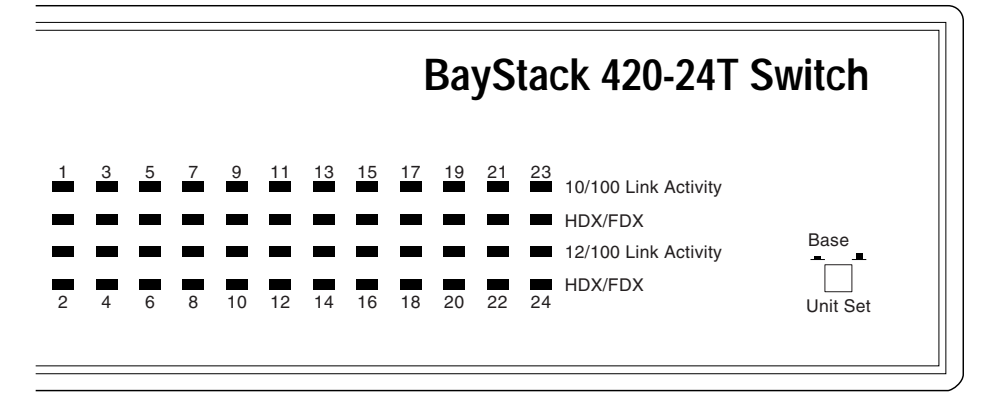

9991EA

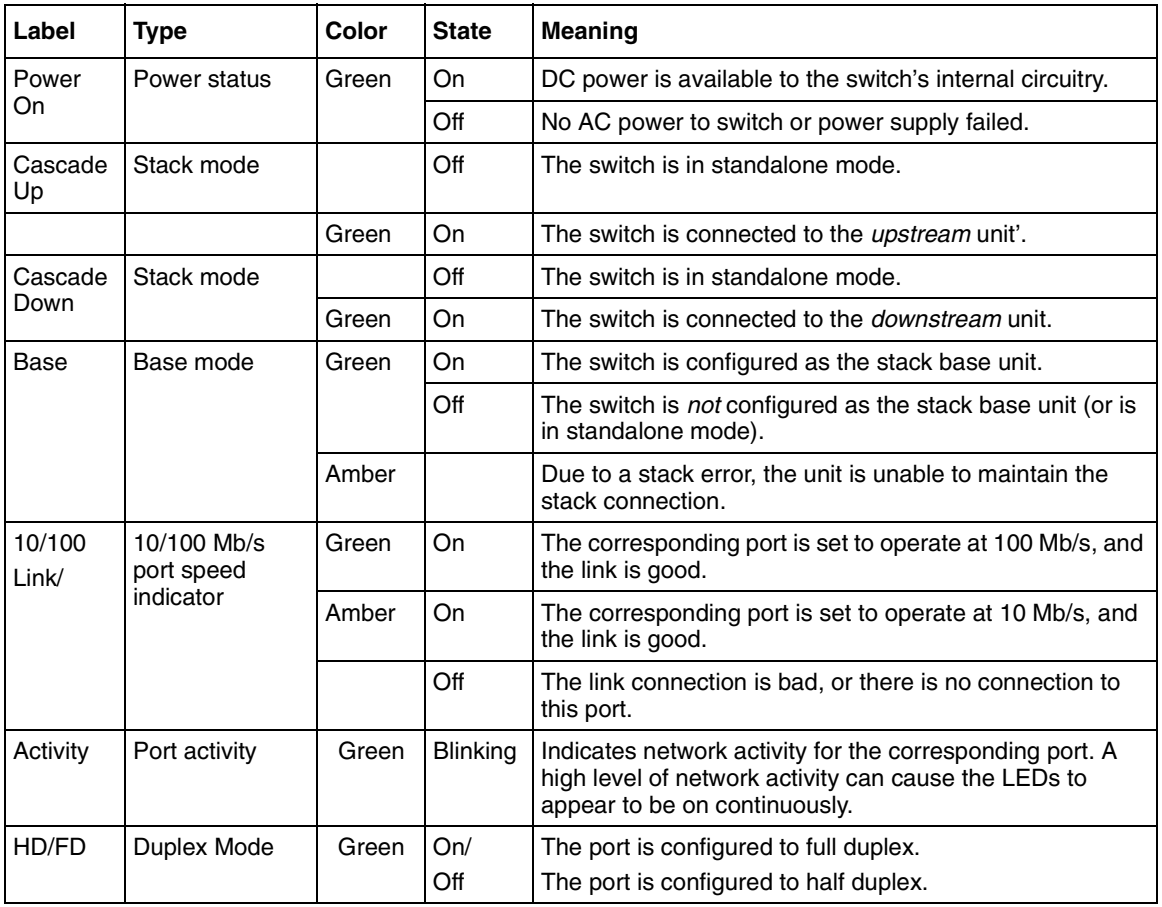

<span id="page-28-0"></span>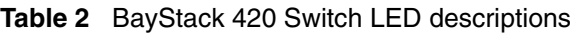

## <span id="page-29-0"></span>**Back panel**

The switch back panel is shown in Figure 4. Table 3 describes the components on the back panel.

#### **Figure 4** BayStack 420 Switch back panel

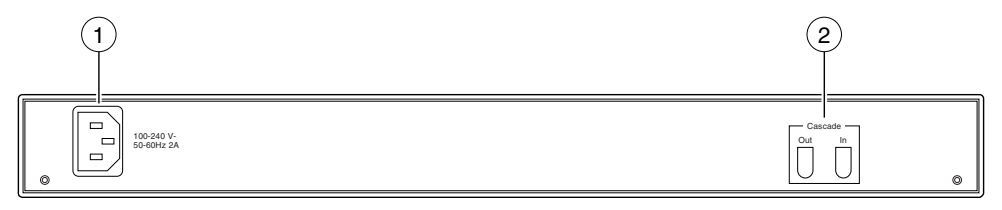

9992EA

#### **Table 3** Components on the BayStack 420 Switch back panel

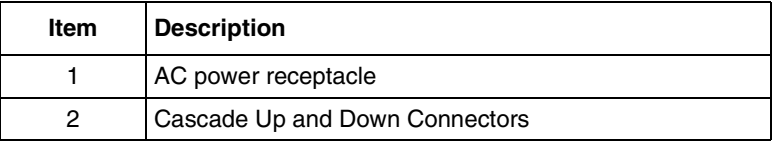

#### **Cascade Up and Down connectors**

The Cascade Up and Down connectors allow the switch to be connected to the *upstream* unit's Cascade Up connector, or to the downstream unit's Cascade Down connector (see ["Stack configurations" on page 51](#page-50-0).)

### **Cooling fans**

Two cooling fans are located on one side of the BayStack 420 Switch to provide cooling for the internal components. (See [Figure 1 on page 25](#page-24-0).) When you install the switch, be sure to allow enough space on *both sides* of the switch for adequate air flow. See *Installing the BayStack 420 10/100/1000 Switch* for detailed information.

### <span id="page-30-0"></span>**AC power receptacle**

The AC power receptacle accepts the AC power cord (supplied). For installation outside of North America, make sure that you have the proper power cord for your region. Any cord used must have a CEE-22 standard V female connector on one end and must meet the IEC 320-030 specifications. Table 4 lists specifications for international power cords.

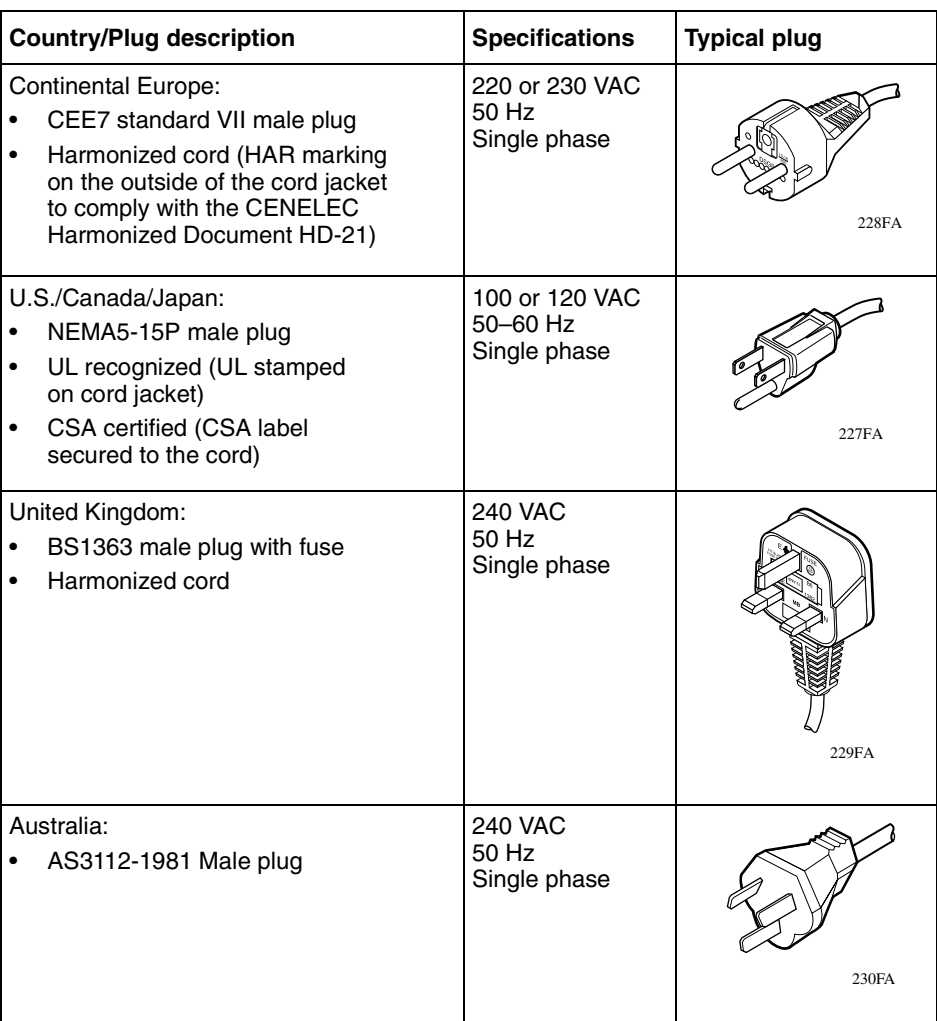

#### **Table 4** International power cord specifications

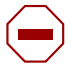

#### **Caution: Please read immediately.**

*Inspect this power cord and determine if it provides the proper plug and is appropriately certified for use with your electrical system. Immediately discard this cord if it is inappropriate for your country's electrical system and obtain the proper cord as required by your national electrical codes or ordinances.*

*Refer to this product's technical documentation for detailed installation procedures to be followed by qualified service personnel.*

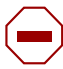

#### **Vorsicht: Bitte sofort lesen.**

*Sehen Sie nach, ob dieses Netzkabel über den richtigen Stecker verfügt und für die Verwendung in Ihrem Stromversogungsnetz zertifiziert ist. Falls dieses Kabel nicht für das Stromversorgungsnetz in Ihrem Land geeignet ist, darf es nicht verwendet werden. Besorgen Sie sich ein Kabel, das die Vorschriften der Zulassungsbehörden in Ihrem Land erfüllt.*

*Die technische Dokumentation dieses Produkts enthält ausführliche Installationsanweisungen, die nur von qualifiziertem Kundendienstpersonal ausgeführt werden dürfen.*

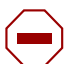

#### **Attention: Lisez ceci immédiatement.**

*Examinez ce cordon d'alimentation pour déterminer s'il dispose de la fiche appropriée et s'il est bien agréé pour utilisation sur votre installation électrique. Débarrassez-vous en immédiatement s'il ne convient pas à l'utilisation sur le secteur électrique en usage dans votre pays et procurez-vous un cordon conforme à la réglementation nationale en vigueur.*

*Reportez-vous à la documentation technique de ce produit pour obtenir des instructions détaillées d'installation, destinées à un technicien qualifié.*

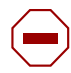

#### **Attenzione: Leggere attentamente.**

*Controllare questo cavo di alimentazione, verificarne il collegamento con la presa appropriata nonché la certificazione per l'uso nell'impianto elettrico posseduto. Non utilizzare assolutamente in caso tale cavo non sia adatto al sistema elettrico del paese in cui viene utilizzato e richiederne un altro certificato dall'ente nazionale di fornitura elettrica.*

*Per le procedure di installazione che devono essere seguite dal personale di servizio, consultare questa documentazione tecnica del prodotto.*

#### **Advertencia: Sírvase leer inmediatamente.**

*Inspeccione este cable de alimentación eléctrica y determine si viene con el enchufe apropiado y está debidamente certificado para el uso con su sistema eléctrico. Si no cumple con los reglamentos del sistema eléctrico de su país, despójese de este cable de alimentación inmediatamente y obtenga el cable requerido, según las ordenanzas y códigos eléctricos nacionales.*

*Refiérase a la documentación técnica de este producto para recibir información detallada sobre los procedimientos que el personal calificado de reparaciones deberá seguir.*

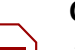

#### **Caution:**

注意:最初にお読み下さい。

本電源コードが、ご使用になる電力規格に適したプラグ部で、且つ適正な規格証明がついている かどうかをお確かめ下さい。

もし本電源コードがご使用の電力規格に不適格な場合はただちに使用を中止し、ご使用の国家 規格・法令に定められた適切な電源コードをご使用下さい。

本製品の取付方法につきましては、取扱技術説明書をご覧のうえ資格認定を受けたサービス· スタッフの指示に従って下さい。

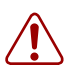

**Warning:** Removal of the power cord is the only way to turn off power to this device. The power cord must always be connected in a location that can be accessed quickly and safely in case of an emergency.

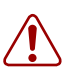

**Vorsicht:** Die Stromzufuhr zu diesem Gerät kann nur durch Ziehen des Netzstromkabels unterbrochen werden. Die Netzsteckdose, an die das Netzstromkabel angeschlossen ist, muß sich stets an einem Ort befinden, der bei einem Notfall schnell und einfach zugänglich ist.

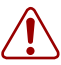

**Avertissement:** Le débranchement du cordon d'alimentation constitue le seul moyen de mettre cet appareil hors tension. Le cordon d'alimentation doit donc toujours être branché dans une prise accessible pour faciliter la mise hors tension en cas d'urgence.

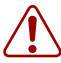

**Advertencia:** La única forma de desconectar la alimentación de este dispositivo es desenchufar el cable de alimentación. El cable de alimentación siempre debe estar conectado en una ubicación que permita acceder al cable de forma rápida y segura en caso de emergencia.

<span id="page-33-0"></span>**Avvertenza:** Estrarre il cavo di alimentazione è l'unico sistema per spegnere il dispositivo. Il cavo di alimentazione deve essere sempre collegato in una posizione che permetta l'accesso facile e sicuro in caso di emergenza.

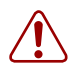

警告:電源コードを取り外すことが、このディバイスへの電源 を切る唯一の方法です。電源コードは緊急の場合、迅速かつ 安全に近づける場所に接続してください。

# **Features**

The BayStack 420 Switch provides wire-speed switching that allows high-performance, low-cost connections to full-duplex and half-duplex 10/100/1000 Mb/s Ethernet local area networks (LANs). The BayStack 420 Switch provides the following features.

## **Virtual Local Area Networks (VLANs)**

In a traditional shared-media network, traffic generated by a station is transmitted to all other stations on the local segment. Therefore, for any given station on the shared Ethernet, the local segment is the *collision domain* because traffic on the segment has the potential to cause an Ethernet collision. The local segment is also the *broadcast domain* because any broadcast is sent to all stations on the local segment. Although Ethernet switches and bridges divide a network into smaller collision domains, they do not affect the broadcast domain. In simple terms, a virtual local area network provides a mechanism to fine-tune broadcast domains.

Your BayStack 420 Switch allows you to create port-based VLANs:

• **IEEE 802.1Q port-based VLANs** 

A port-based VLAN is a VLAN in which the ports are explicitly configured to be in the VLAN. When you create a port-based VLAN, you assign a Port VLAN Identifier (PVID) and specify which ports belong to the VLAN. The PVID is used to coordinate VLANs across multiple switches.

• Auto PVID

When Auto PVID is active, a port that is assigned to a numbered VLAN has the same number for its PVID. For example, if the VLAN is 2, the PVID is 2.

## <span id="page-34-0"></span>**Security**

The BayStack 420 Switch security features provide two levels of security for your local area network (LAN):

- RADIUS-based security—limits administrative access to the switch through user authentication
- MAC address-based security—limits access to the switch based on allowed source MAC addresses

Figure 5 shows a typical campus configuration using the BayStack 420 Switch security features. This example assumes that the switch, the teachers' offices and classrooms, and the library are physically secured. The student dormitory may (or may not be) physically secure.

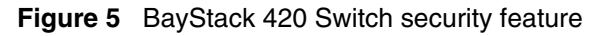

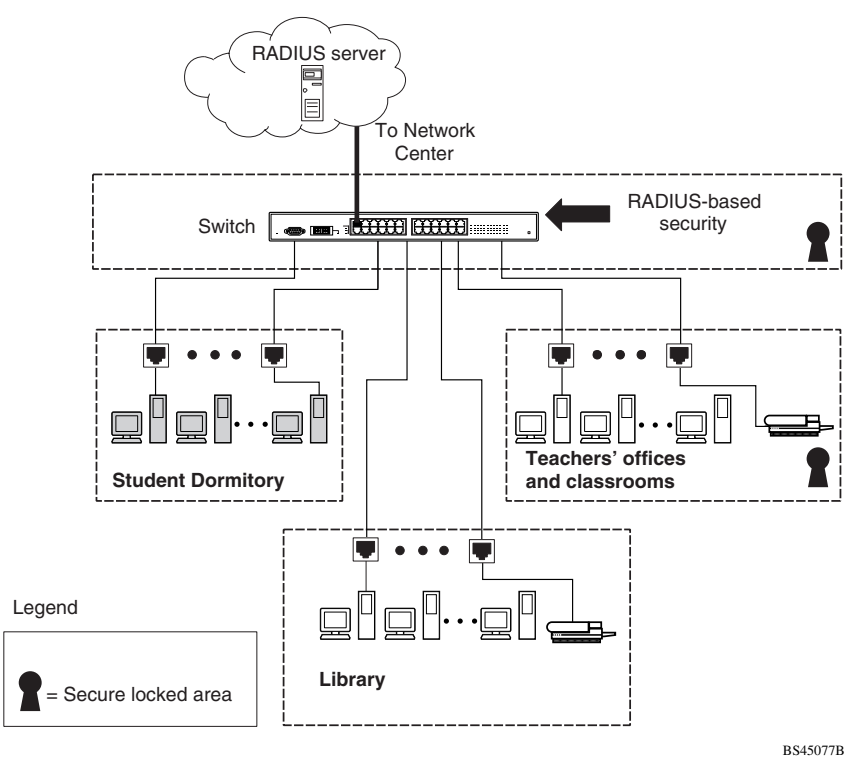

In this configuration example, the following security measures are implemented:

- The switch
	- RADIUS-based security is used to limit administrative access to the switch through user authentication (see ["RADIUS-based network](#page-36-0)  [security" on page 37\)](#page-36-0).
	- MAC address-based security is used to allow up to 448 authorized stations (MAC addresses) access to one or more switch ports (see ["MAC address-based security" on page 37](#page-36-0)).
	- The switch is located in a locked closet, accessible only by authorized Technical Services personnel.
- Student dormitory

Dormitory rooms are typically occupied by two students and have been prewired with two RJ-45 jacks. Only students who are authorized (as specified by the MAC address-based security feature) can access the switch on the secured ports.

• Teachers' offices and classrooms

The PCs that are located in the teachers' offices and in the classrooms are assigned MAC address-based security that is specific for each classroom and office location. The security feature logically locks each wall jack to the specified station and prevents unauthorized access to the switch should someone attempt to connect a personal laptop PC into the wall jack. The printer is assigned as a single station and is allowed full bandwidth on that switch port.

It is assumed that all PCs are password protected and that the classrooms and offices are physically secured.

• Library

The wall jacks in the library are set up so that the PCs can be connected to any wall jack in the room. This arrangement allows the PCs to be moved anywhere in the room. The exception is the printer, which is assigned as a single station with full bandwidth to that port.

It is assumed that all PCs are password protected and that access to the library is physically secured.
#### **RADIUS-based network security**

The RADIUS-based security feature allows you to set up network access control, using the RADIUS (Remote Authentication Dial-In User Services) security protocol. The RADIUS-based security feature uses the RADIUS protocol to authenticate local console and Telnet logins.

You will need to set up specific user accounts (user names and passwords, and Service-Type attributes) on your RADIUS server before the authentication process can be initiated. To provide each user with appropriate levels of access to the switch, set the following username attributes on your RADIUS server:

- Read-write access—Set the Service-Type field value to Administrative.
- Read-only access—Set the Service-Type field value to NAS-Prompt.

For detailed instructions to set up your RADIUS server, refer to your RADIUS server documentation.

For instructions to use the console interface (CI) to set up the RADIUS-based security feature, see [Chapter 3, "Using the console interface," on page 87.](#page-86-0)

#### **MAC address-based security**

The MAC address-based security feature allows you to set up network access control, based on source MAC addresses of authorized stations.

You can:

- Create a list of up to 448 MAC addresses and specify which addresses are authorized to connect to your switch or stack configuration. The 448 MAC addresses can be configured within a single standalone switch, or they can be distributed in any order among the units in a single stack configuration.
- Specify which of your switch ports each MAC address is allowed to access.

The options for allowed port access include: NONE, ALL, and single or multiple ports that are specified in a list, for example,  $1/1-4$ ,  $1/6$ ,  $2/9$  (see "Port [list syntax](#page-114-0)" on [page 115](#page-114-0)).

• Specify optional actions to be exercised by your switch if the software detects a security violation.

The response can be to send a trap, turn on destination address (DA) filtering, disable the specific port, or any combination of these three options.

The MAC address-based security feature is based on Nortel Networks BaySecure LAN Access for Ethernet, a real-time security system that safeguards Ethernet networks from unauthorized surveillance and intrusion.

For instructions to use the console interface (CI) to set up the RADIUS-based security feature, see [Chapter 3, "Using the console interface," on page 87.](#page-86-0)

### **Flash memory storage**

#### **Switch software image storage**

The BayStack 420 Switch uses flash memory to store the switch software image. The flash memory allows you to update the software image with a newer version without changing the switch hardware (see "Software Download screen" on [page 166](#page-165-0)). An in-band connection between the switch and the TFTP load host is required to download the software image.

#### **Configuration parameters storage**

All configuration parameters are stored in flash memory. These parameters are updated every 10 seconds (if a change occurs) or whenever a reset command is executed.

**Warning:** Do not power off the switch within 10 seconds of changing any configuration parameters. Powering down the switch within 10 seconds of changing configuration parameters can cause the changed configuration parameters to be lost.

## **MultiLink Trunking**

The MultiLink Trunking feature allows you to group multiple ports, two to four together, when forming a link to another switch or server, thus increasing aggregate throughput of the interconnection between two devices, up to 800 Mb/s in full-duplex mode. The BayStack 420 Switch can be configured with up to six MultiLink Trunks in a stack. The trunk members can only be configured within a single unit in the stack.

For more information about the MultiLink Trunking feature, see ["MultiLink](#page-132-0)  [Trunk Configuration Menu screen" on page 133](#page-132-0).

## **Port mirroring (conversation steering)**

The port mirroring feature (sometimes referred to as *conversation steering*) allows you to designate a single switch port as a traffic monitor for a specified port. You can specify *port-based* monitoring for ingress to a specific port. You can also attach a probe device (such as a Nortel Networks StackProbe, or equivalent) to the designated monitor port.

For more information about the port mirroring feature, see ["Port Mirroring](#page-138-0)  [Configuration screen" on page 139](#page-138-0).

## **Autosensing, autonegotiation, and autopolarity**

The BayStack 420 switches are autosensing and autonegotiating devices:

- The term *autosense* refers to a port's ability to *sense* the speed of an attached device.
- The term *autonegotiation* refers to a standardized protocol (IEEE 802.3u) that exists between two IEEE 802.3u-capable devices. Autonegotiation allows the switch to select the best of both speed and duplex modes.
- The term *autopolarity* refers to automatic detection of transmit and receive twisted pairs.

Autosensing is used when the attached device is not capable of autonegotiation or is using a form of autonegotiation that is not compatible with the IEEE 802.3u autonegotiation standard. In this case, because it is not possible to sense the duplex mode of the attached device, the BayStack 420 Switch reverts to half-duplex mode.

When autonegotiation-capable devices are attached to the BayStack 420 Switch, the ports negotiate down from 100 Mb/s speed and full-duplex mode until the attached device acknowledges a supported speed and duplex mode.

Autpolarity detects receive and transmit twisted pairs automatically. When autopolarity is active, any straight or crossover category 5 cable can be used to provide connection to a port. If the port is set to a fixed configuration, then autopolarity is not active.

For more information about autosensing and autonegotiation modes, see [Chapter 4, "Troubleshooting," on page 173.](#page-172-0)

#### **RFCs**

For more information about networking concepts, protocols, and topologies, consult the following RFCs:

- RFC 1213 (MIB-II)
- RFC 1493 (Bridge MIB)
- RFC 1573 (Interface MIB)
- RFC 1643 (Ethernet MIB)
- RFC 1757 (RMON)
- RFC 1271 (RMON)
- RFC 1157 (SNMP)

#### **Standards**

The following IEEE Standards also contain information germane to the BayStack 420 Switch:

- **IEEE 802.1D (Standard for Spanning Tree Protocol)**
- **IEEE 802.3** (Ethernet)
- **IEEE 802.1Q (VLAN Tagging)**

## **SNMP MIB support**

The BayStack 420 Switch supports an SNMP agent with industry standard MIBs, as well as private MIB extensions, which ensures compatibility with existing network management tools. The switch supports the MIB-II (RFC 1213), Bridge MIB (RFC 1493), and the RMON MIB (RFC 1757), which provide access to detailed management statistics. With SNMP management, you can configure SNMP traps (on individual ports) to generate automatically for conditions such as an unauthorized access attempt or changes in a port's operating status. Table 5 lists supported SNMP MIBs.

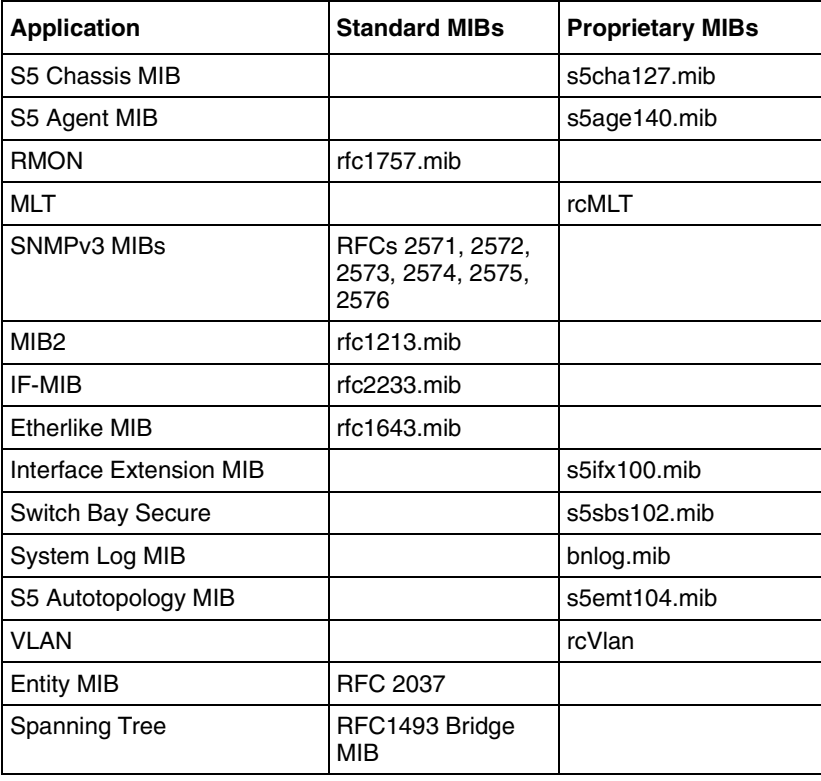

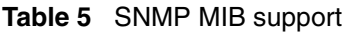

### **SNMP trap support**

The BayStack 420 Switch supports an SNMP agent with industry standard SNMPv1 traps, as well as private SNMPv1 trap extensions (Table 6).

**Table 6** Support SNMP traps

| Trap name                            | Configurable | Sent when                                         |  |
|--------------------------------------|--------------|---------------------------------------------------|--|
| RFC 1215 (industry standard):        |              |                                                   |  |
| linkUp                               | Per port     | A port's link state changes to up.                |  |
| linkDown                             | Per port     | A port's link state changes to down.              |  |
| authenticationFailure                | System wide  | There is an SNMP authentication failure.          |  |
| coldStart                            | Always on    | The system is powered on.                         |  |
| warmStart                            | Always on    | The system restarts due to a management<br>reset. |  |
| s5CtrMIB (Nortel proprietary traps): |              |                                                   |  |
| s5CtrUnitUp                          | Always on    | A unit is added to an operational stack.          |  |
| s5CtrUnitDown                        | Always on    | A unit is removed from an operational stack.      |  |
| s5CtrHotSwap                         | Always on    | A unit is hot-swapped in an operational<br>stack. |  |
| s5CtrProblem                         | Always on    | An assigned base unit fails.                      |  |
| s5EtrSbsMacAccessViolation           | Always on    | A MAC address violation is detected.              |  |

### **BootP automatic IP configuration/MAC address**

The BayStack 420 Switch has a unique 48-bit hardware address, or MAC address, that is printed on a label on the back panel. You use this MAC address when you configure the network BootP server to recognize the BayStack 420 Switch BootP requests. A properly configured BootP server enables the switch to automatically learn its assigned IP address, subnet mask, IP address of the default router (default gateway), and software image file name.

For information on a stack MAC address, see ["Stack MAC address" on page 50](#page-49-0).

For more information and an example of a BootP configuration file, see [Appendix F, "Sample BootP configuration file," on page 207](#page-206-0).

### **Configuration and switch management**

The BayStack 420 Switch is shipped directly from the factory ready to operate in any 10BASE-T or 100BASE-TX standard network.

You must assign an IP address to the switch or stack, depending on the mode of operation. You can set both addresses by using the console port or BootP, which resides on the switch. You can manage the switch using:

Console interface

The console interface allows you to configure and manage the switch locally or remotely. Access the CI menus and screens locally through a console terminal attached to your BayStack 420 Switch, remotely through a dial-up modem connection, or in-band through a Telnet session.

For information about the console interface, see [Chapter 3, "Using the](#page-86-0)  [console interface," on page 87](#page-86-0).

• Web-based management

You can manage the network from the World Wide Web. Access the Web-based graphical user interface (GUI) through the Embedded Web Server (EWS), the HTML-based browser located on your network. The GUI allows you to configure, monitor, and maintain your network through Web browsers. You can also download software using the Web.

For information about Web-based management, refer to *Using Web-Based Management for the BayStack 420 10/100/1000 Switch*.

• Java-based Device Manager

Device Manager is a Java-based set of graphical network management applications used to configure and manage a BayStack 420 Switch. See *Reference for the BayStack 420 10/100/1000 Switch Management Software*  for more information.

• Any generic SNMP-based network management software.

You can use any generic SNMP-based network management software to configure and manage a BayStack 420 Switch.

• Nortel Networks Optivity\* network management software

Optivity network management software consists of views, most of which are maps that illustrate the interconnections between the segments, rings, and nodes of your network. The views allow you to analyze network performance and fault conditions on the individual segments and specific areas in your network. They can also alert you when a problem has occurred in a specific location. For further information about Optivity, contact your Nortel Networks sales representative.

# **Chapter 2 Network configuration**

Use BayStack 420 switches to connect workstations, personal computers (PCs), and servers to each other by connecting these devices directly to the switch, through a shared media hub connected to the switch or by creating a virtual LAN (VLAN) through the switch.

This chapter describes the following topics:

- "Network configuration examples," next
- ["BayStack 420 Switch stack operation" on page 49](#page-48-0)
- ["IEEE 802.1Q VLAN workgroups" on page 54](#page-53-0)
- ["MultiLink Trunks" on page 70](#page-69-0)
- ["Port mirroring" on page 85](#page-84-0)

## **Network configuration examples**

This section provides four network configuration examples using BayStack 420 switches. In these examples, the packet classification feature can be used to prioritize the traffic of the network to ensure uninterrupted traffic of critical applications. The examples are:

- Desktop switch application (next)
- [Segment switch application](#page-45-0) [\(page 46](#page-45-0))
- [High-density switched workgroup application](#page-47-0) [\(page 48](#page-47-0))

### **Desktop switch application**

[Figure 6](#page-45-0) shows a BayStack 420 Switch used as a desktop switch, where desktop workstations are connected directly to switch ports.

<span id="page-45-0"></span>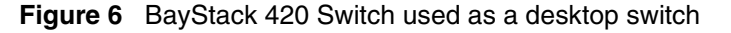

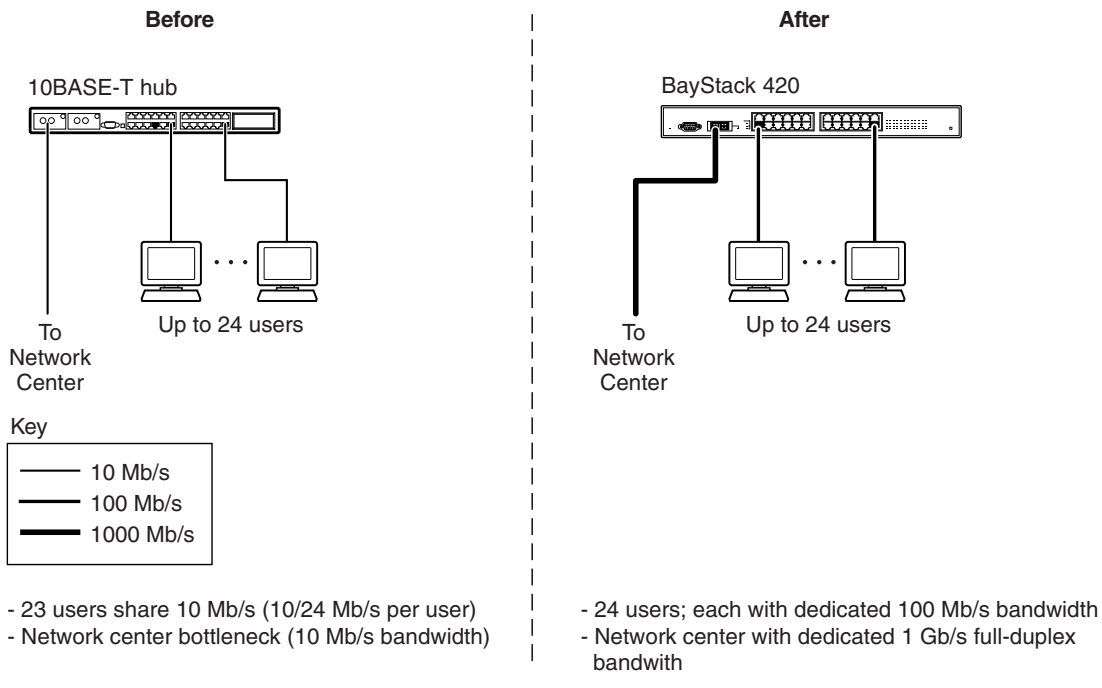

9996EA

### **Segment switch application**

[Figure 7](#page-46-0) shows a BayStack 420 Switch used as a segment switch to alleviate user contention for bandwidth and eliminate server and network bottlenecks. Before segmentation, 88 users had a total bandwidth of only 10 Mb/s available. After segmentation, 92 users have 40 Mb/s, four times the previous bandwidth, while adding 22 dedicated 100 Mb/s connections. This configuration can be extended to add more segments without degrading performance.

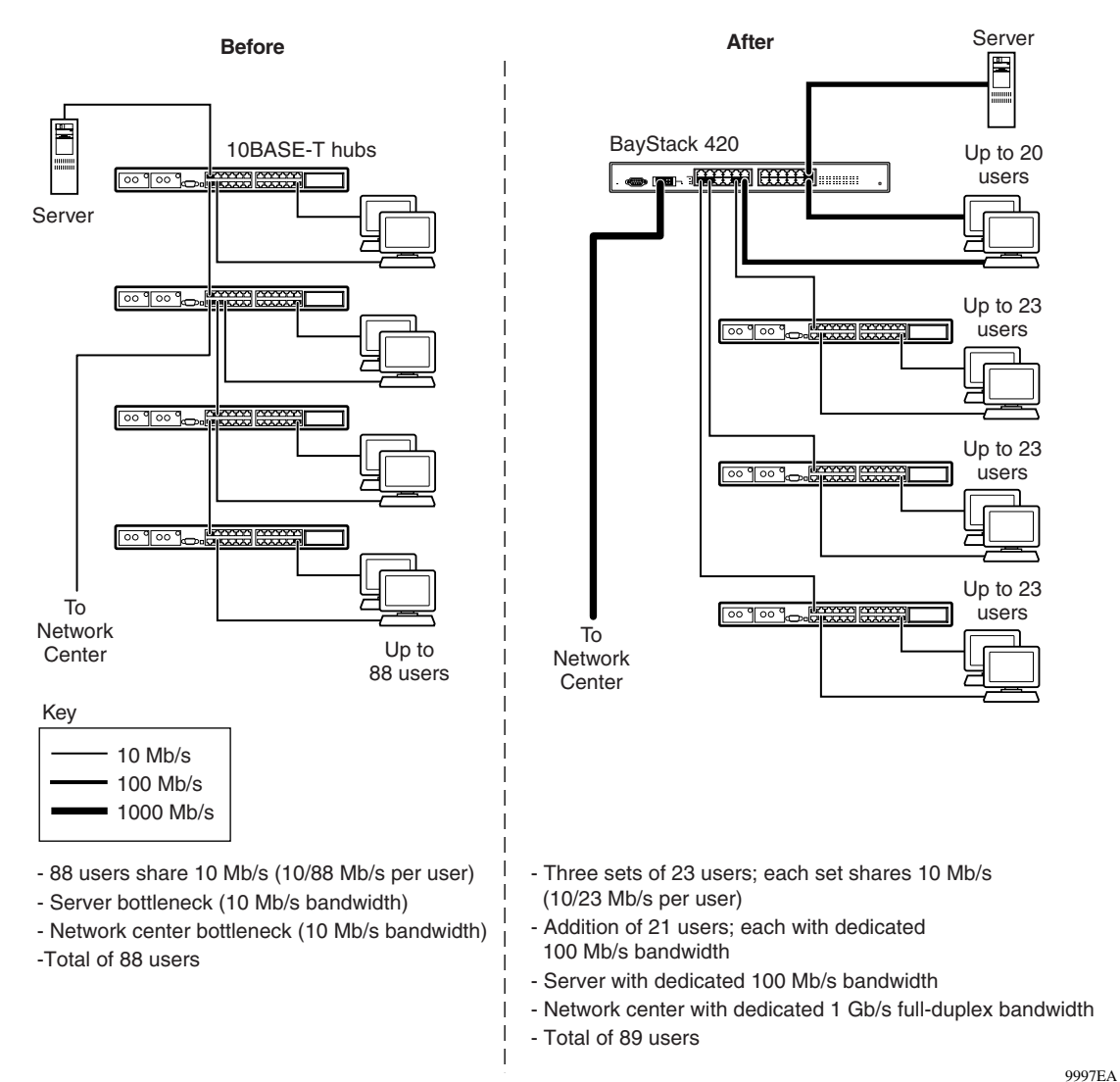

<span id="page-46-0"></span>**Figure 7** BayStack 420 Switch used as a segment switch

## <span id="page-47-0"></span>**High-density switched workgroup application**

[Figure 8](#page-48-0) shows an example of using a BayStack 420 Switch with a high-speed (gigabit) connection to a Nortel Networks Passport\* 1100 switch. BayStack 303 and BayStack 304 switches are also shown in this example of a high-density switched workgroup.

As shown in [Figure 8](#page-48-0), the Passport 1100 switch is used as a backbone switch, connecting to the BayStack 420 Switch with an optional (1000BASE-SX) GBIC for maximum bandwidth. The BayStack 303 and BayStack 304 switches have 100 Mb/s connections to the BayStack 420 Switch, a 100BASE-TX hub, and a 100 Mb/s server as well as 10 Mb/s connections to DTE (data terminal equipment).

See the Nortel Networks library Web page [www.nortelnetworks.com/](http://www.nortelnetworks.com/documentation) [documentation](http://www.nortelnetworks.com/documentation) for online documentation about the Nortel Networks Passport 1100 switch and the BayStack 303 and BayStack 304 switches.

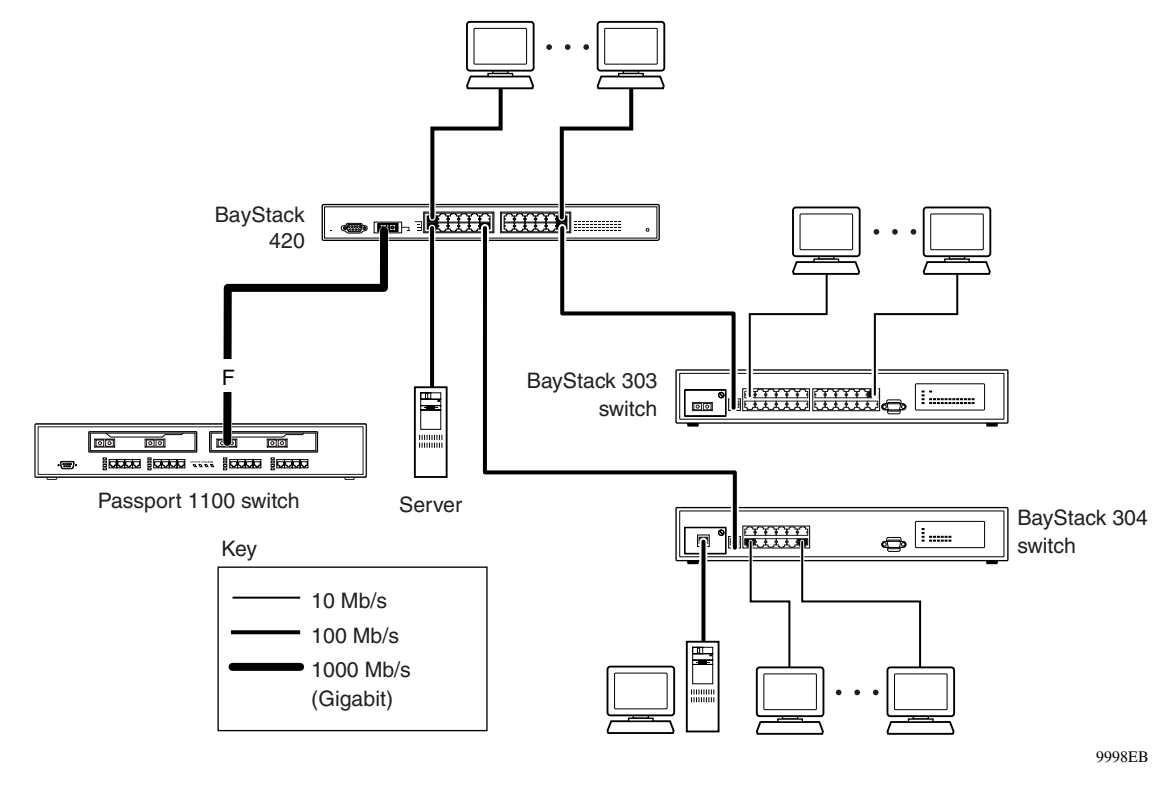

<span id="page-48-0"></span>**Figure 8** Configuring power workgroups and a shared media hub

# **BayStack 420 Switch stack operation**

You can connect up to eight BayStack 420 switches to provide uninterrupted connectivity for up to 192 ports. The entire stack is manageable as a single unit.

# **Unit Select switch**

The Unit Select push-button switch (in = Base) determines the *base unit* for the stack configuration (see ["Base unit" on page 50](#page-49-0)). The Unit Select switch status is displayed on the BayStack 420 Switch LED display panel. When the Unit Select switch is in the Base (in) position, all other Unit Select switches in the stack configuration must be set to Off (out).

### <span id="page-49-0"></span>**Base unit**

The base unit is the unique stack unit that you configure with the Unit Select switch on the front panel. One BayStack 420 Switch in the stack *must* be configured as the base unit; all other units in the stack *must* have their Unit Select switch set to Off (see ["Unit select switch](#page-48-0)" on [page 49](#page-48-0)). You can assign any single BayStack 420 Switch as the base unit.

The physical ordering of all of the other units in the stack is determined by the position of the base unit within the stack. This is important for network management applications that view the physical ordering of the units within the stack.

Some characteristics of the base unit are described in the following sections.

#### **Initial installation**

During the *initial installation* of the stack, the software automatically determines the physical order of all units in the stack according to the position of the base unit within the stack. Thereafter, the individual units maintain their original unit numbering, even if you change the position of one or more units in the stack (you can renumber the units using the Renumber Stack Units screen; see ["Renumber](#page-153-0)  [Stack Units screen" on page 154](#page-153-0)).

For example, when you initially power up the stack, the base unit becomes unit 1 and the unit that the base unit connects to becomes unit 2 (and the next unit is unit 3 and so on), until the maximum stack configuration (up to 8 units) is reached. If you change the base unit to another unit in the stack, the new base unit keeps its original unit number in the stack.

#### **Stack MAC address**

When the switch is participating in a stack configuration, a stack MAC address is automatically assigned during the stack initialization. The base unit's MAC address, with a software offset, is used for the stack MAC address.

For example, if the base unit's MAC address is 00-00-82-99-44-00, and the stack software offset is 1F, then the stack MAC address becomes:

```
00-00-82-99-44-1F
```
If another unit in the stack is assigned as the base unit, the MAC address of the *new* base unit (with offset) now applies to the stack configuration. The original stack IP address still applies to the new base unit.

#### **Removing a unit from the stack**

If a unit is removed from the stack (therefore operating in standalone mode), the following switch configuration settings revert back to the settings configured before the unit became a member of the stack:

- IP address
- Console password
- Telnet password
- SNMP community strings

## **Stack configurations**

As shown in [Figure 9](#page-51-0), the cable connectors provide the ability to stack up to eight switches. Because stack parameters are associated with the base unit (se[e "Base](#page-49-0)  [unit" on page 50](#page-49-0)), the physical stack order depends on the base unit's position and whether the stack is configured *stack up* or *stack down.*

#### **Stack up configurations**

In [Figure 9,](#page-51-0) data flows from the base unit (unit 1) to the next switch, which is assigned as unit 2, and continues until the last switch in the stack is assigned as unit 8. The physical order of the switches is *from bottom to top* (unit 1 to unit 8).

<span id="page-51-0"></span>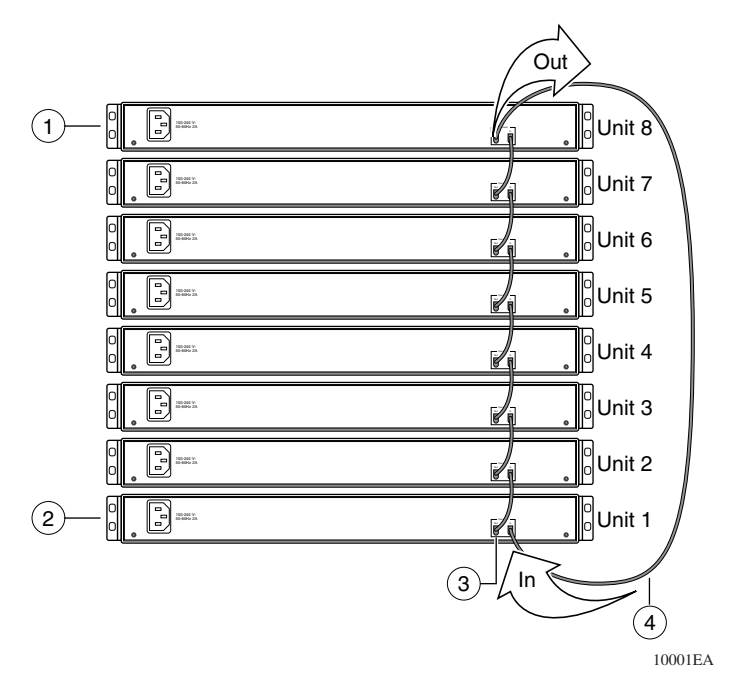

**Figure 9** Stack up configuration example

Table 7 describes the stack up configuration illustration references.

| Item | <b>Description</b>                             |
|------|------------------------------------------------|
|      | Last unit                                      |
| 2    | Base unit                                      |
| 3    | Stacking cable 30 cm (order number AL 2018005) |
|      | Stacking cable 1 m (order number AL 2018006)   |

**Table 7** Stack up configuration description

#### **Stack down configurations**

In [Figure 10](#page-52-0), data flows from the base unit (unit 1) to the next switch, which is assigned as unit 2, and continues until the last switch in the stack is assigned as unit 8. The physical order of the switches is *from top to bottom* (unit 1 to unit 8).

<span id="page-52-0"></span>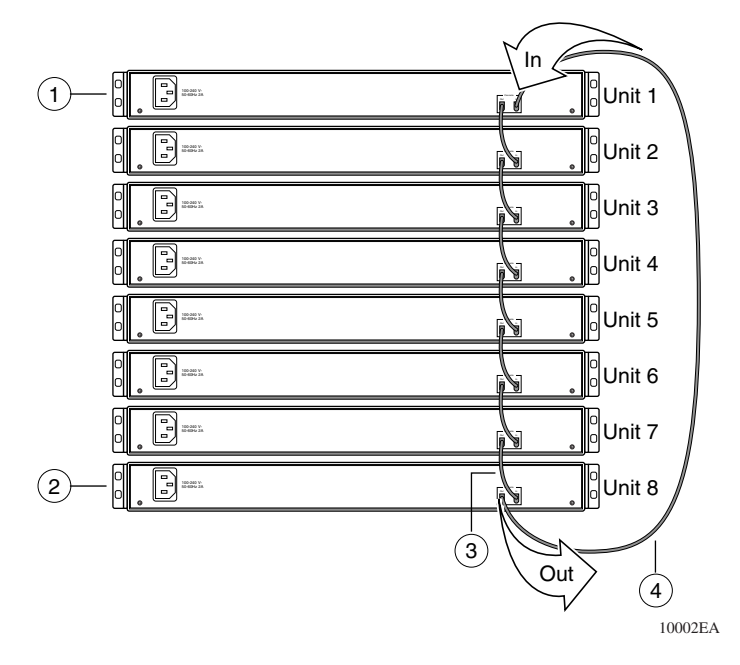

**Figure 10** Stack down configuration example

Table 8 describes the stack down configuration illustration references.

**Table 8** Stack down configuration description

| Item           | <b>Description</b>                                     |
|----------------|--------------------------------------------------------|
|                | Base unit                                              |
| $\overline{2}$ | Last unit                                              |
| 3              | Stacking cable 30 cm (order number AL 2018005)         |
| 4              | Stacking max-return cable 1 m (part number AL 2018006) |

Certain network management station (NMS) applications assume a stack down configuration for the graphical user interface (GUI) that represents the stack (see Figure 10). For this reason, Nortel Networks recommends that you always configure the top unit in the stack as the base unit.

<span id="page-53-0"></span>In any stack configuration, the following applies:

- When you apply power to the stack, the base unit initializes and the entire stack powers up as a single logical unit.
- You can attach an RS-232 communications cable to the console port of any switch in the stack.
- You can downline upgrade the entire stack from any switch in the stack from the console interface, a Telnet session, the Web-based management interface, or any generic SNMP-based network management software.
- You can access and manage the stack using a Telnet connection, the Web-based management interface, or any generic SNMP management tool through any switch port that is part of the stack configuration.
- When you stack three or more switches, use the longer (1-meter) stacking max-return cable to complete the link from the last unit in the stack to the base unit.

## **IEEE 802.1Q VLAN workgroups**

BayStack 420 switches support up to 32 port-based VLANs with IEEE 802.1Q tagging available per port. Ports are grouped into broadcast domains by assigning them to the same VLAN. Frames received in one VLAN can only be forwarded within that VLAN, and multicast frames and unknown unicast frames are flooded only to ports in the same VLAN.

Setting up virtual LANs (VLANs) is a way to segment networks to increase network capacity and performance without changing the physical network topology [\(Figure 11](#page-54-0)). With network segmentation, each switch port connects to a segment that is a single broadcast domain. When a switch port is configured to be a member of a VLAN, it is added to a group of ports (workgroup) that belong to one broadcast domain.

The BayStack 420 Switch allows you to assign ports to VLANs using the console, Telnet, Web-based management, or an appropriate SNMP-based application. You can assign different ports (and therefore the devices attached to these ports) to different broadcast domains. This feature allows network flexibility because you can reassign VLANs to accommodate network moves, additions, and changes, eliminating the need to change physical cabling.

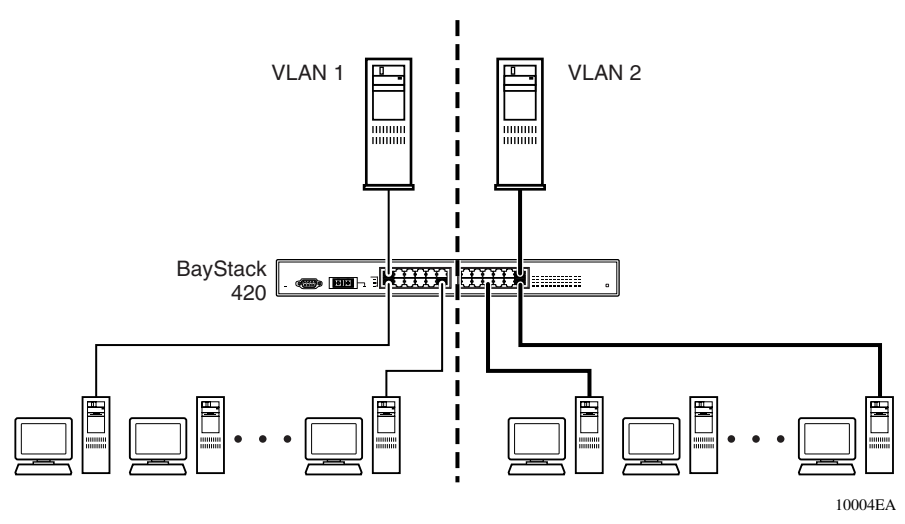

<span id="page-54-0"></span>**Figure 11** Port-based VLAN example

## **IEEE 802.1Q tagging**

BayStack 420 switches operate in accordance with the IEEE 802.1Q tagging rules. Important terms used with the 802.1Q tagging feature are:

- VLAN identifier (VID)—the 12-bit portion of the VLAN tag in the frame header that identifies an explicit VLAN. When other types of VLANs are enabled, this default value can be overridden by the values enabled in the Web-based management interface. Refer to *Using Web-Based Management for the BayStack 420 10/100/1000 Switch*.
- Port VLAN identifier (PVID)—a classification mechanism that associates a port with a specific VLAN. For example, a port with a PVID of 3 (PVID =3) assigns all untagged frames received on this port to VLAN 3.
- Tagged frame— the 32-bit field (VLAN tag) in the frame header that identifies the frame as belonging to a specific VLAN. Untagged frames are marked (tagged) with this classification as they leave the switch through a port that is configured as a tagged port.
- Untagged frame— a frame that does not carry any VLAN tagging information in the frame header.
- VLAN port members— a set of ports that form a broadcast domain for a specific VLAN. A port can be a member of one or more VLANs.
- Untagged member—a port that has been configured as an untagged member of a specific VLAN. When an untagged frame exits the switch through an untagged member port, the frame header remains unchanged. When a tagged frame exits the switch through an untagged member port, the tag is stripped and the tagged frame is changed to an untagged frame.
- Tagged member—a port that has been configured as a member of a specific VLAN. When an untagged frame exits the switch through a tagged member port, the frame header is modified to include the 32-bit tag associated with the PVID. When a tagged frame exits the switch through a tagged member port, the frame header remains unchanged (original VID remains).
- User priority—a three-bit field in the header of a tagged frame. The field is interpreted as a binary number, therefore has a value of 0 - 7. This field allows the tagged frame to carry the user-priority across bridged LANs where the individual LAN segments may be unable to signal priority information.
- Port priority—the priority level assigned to *untagged* frames received on a port. This value becomes the user priority for the frame. *Tagged* packets get their user priority from the value contained in the 802.1Q frame header.
- Unregistered packet—a tagged frame that contains a VID where the receiving port is not a member of that VLAN.

The default configuration settings for BayStack 420 switches have all ports set as untagged members of VLAN 1 with all ports configured as  $PVID = 1$ . Every VLAN is assigned a unique VLAN identifier (VID) that distinguishes it from all other VLANs. In the default configuration example shown in [Figure 12](#page-56-0), all incoming packets are assigned to VLAN 1 by the default port VLAN identifier (PVID =1). Untagged packets enter and leave the switch unchanged.

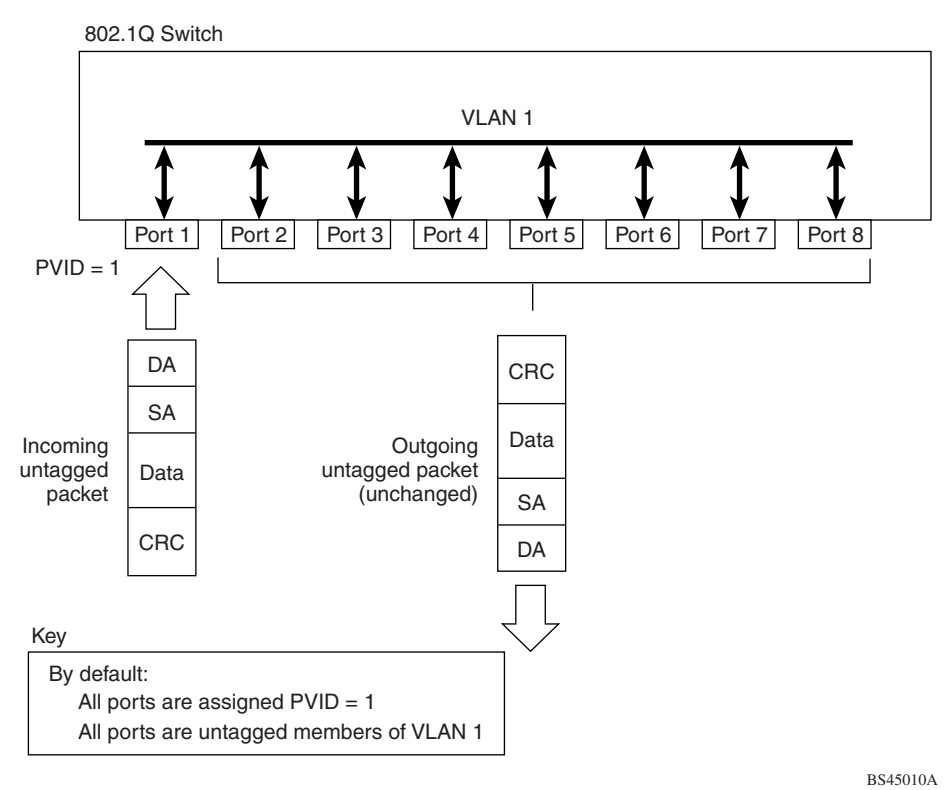

<span id="page-56-0"></span>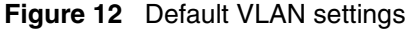

When you configure VLANs, you configure the switch ports as *tagged* or *untagged* members of specific VLANs (see [Figure 13](#page-57-0) through [Figure 21](#page-63-0)).

In Figure 12, untagged incoming packets are assigned directly to VLAN 2 (PVID = 2). Port 5 is configured as a *tagged* member of VLAN 2, and port 7 is configured as an *untagged* member of VLAN 2.

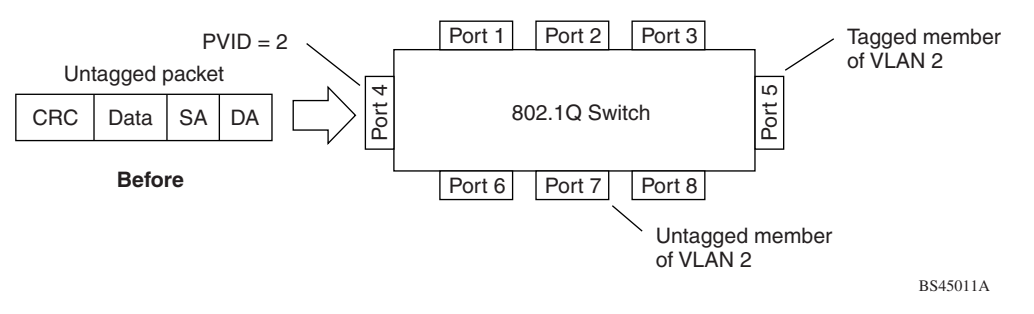

<span id="page-57-0"></span>**Figure 13** Port-based VLAN assignment

As shown in Figure 14, the untagged packet is marked (tagged) as it leaves the switch through port 5, which is configured as a tagged member of VLAN 2. The untagged packet remains unchanged as it leaves the switch through port 7, which is configured as an untagged member of VLAN 2.

**Figure 14** 802.1Q tagging (after port-based VLAN assignment)

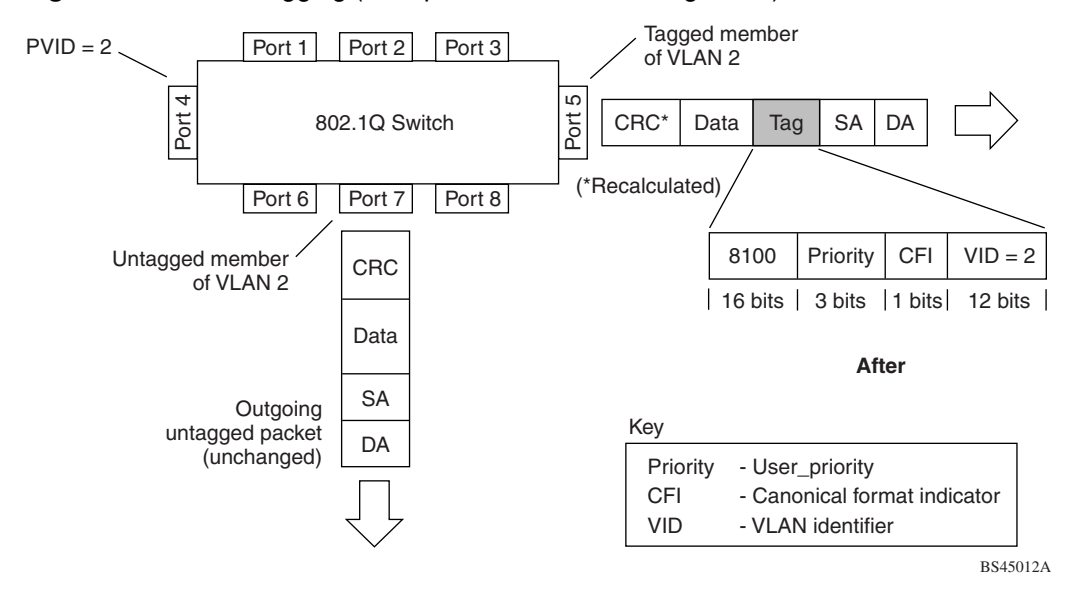

In Figure 15, tagged incoming packets are assigned directly to VLAN 2 because of the tag assignment in the packet. Port 5 is configured as a *tagged* member of VLAN 2, and port 7 is configured as an *untagged* member of VLAN 2.

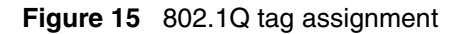

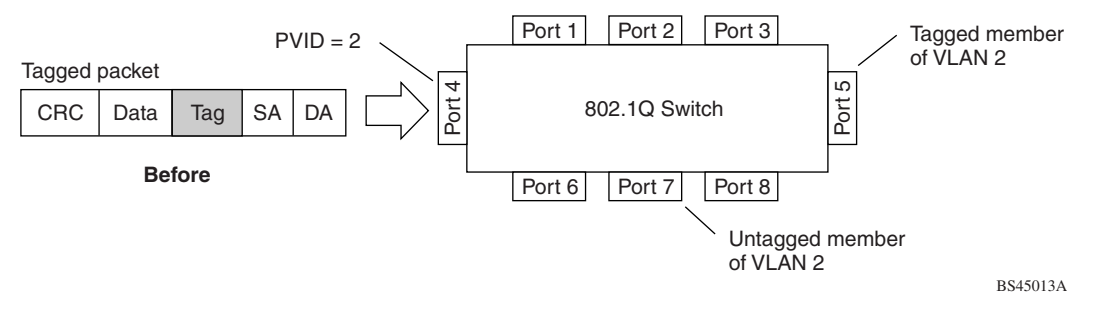

As shown in Figure 16, the tagged packet remains unchanged as it leaves the switch through port 5, which is configured as a tagged member of VLAN 2. However, the tagged packet is stripped (untagged) as it leaves the switch through port 7, which is configured as an untagged member of VLAN 2.

**Figure 16** 802.1Q tagging (after 802.1Q tag assignment)

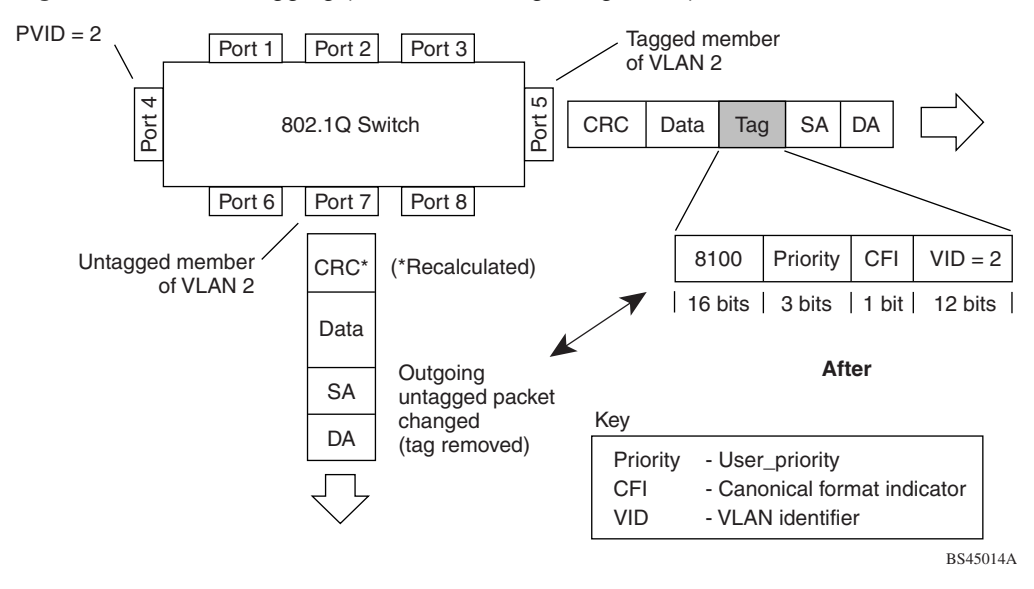

## <span id="page-59-0"></span>**VLANs spanning multiple switches**

You can use VLANs to segment a network within a switch. When you connect multiple switches, it is possible to connect users of one VLAN with users of that same VLAN in another switch. However, the configuration guidelines depend on whether both switches support 802.1Q tagging.

With 802.1Q tagging enabled on a port for a VLAN, all frames leaving the port for that VLAN are *marked* as belonging to that specific VLAN. You can assign specific switch ports as members of one or more VLANs that span multiple switches, without interfering with the Spanning Tree Protocol.

#### **VLANs spanning multiple 802.1Q tagged switches**

Figure 17 shows VLANs spanning two BayStack 420 switches. The 802.1Q tagging is enabled on S1, port 2 and on S2, port 1 for VLAN 1 and VLAN 2. Both ports are tagged members of VLAN 1 and VLAN 2.

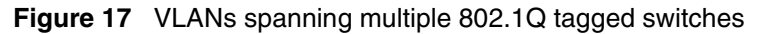

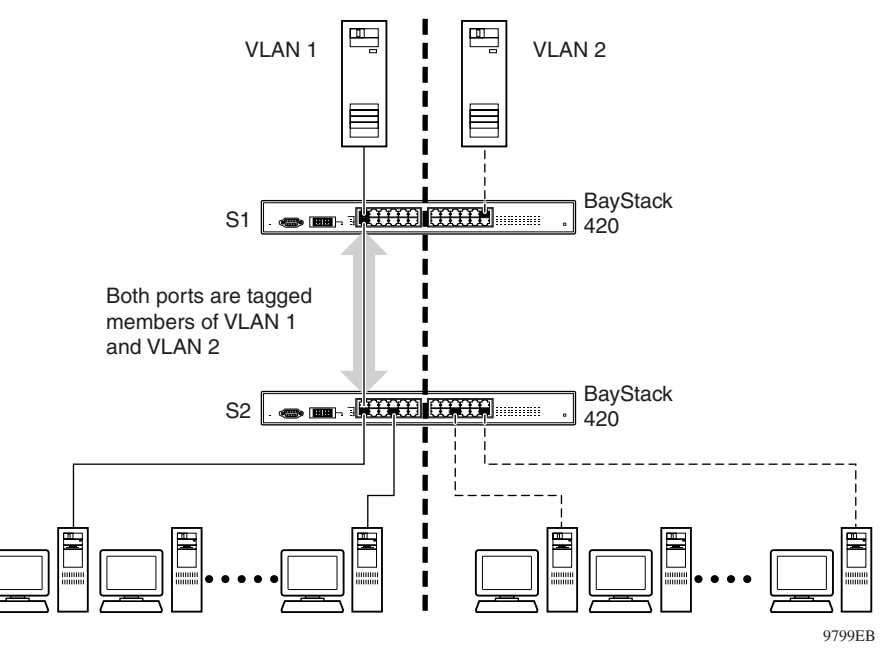

<span id="page-60-0"></span>Because there is only one link between the two switches, the Spanning Tree Protocol (STP) treats this configuration as any other switch-to-switch connection. For this configuration to work properly, both switches must support the 802.1Q tagging protocol.

#### **VLANS spanning multiple untagged switches**

Figure 18 shows VLANs spanning multiple untagged switches. In this configuration, Switch S2 does not support 802.1Q tagging and you must use a single switch port on each switch for each VLAN.

For this configuration to work properly, you must set spanning tree participation to Disabled (the STP is not supported across multiple LANs).

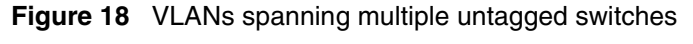

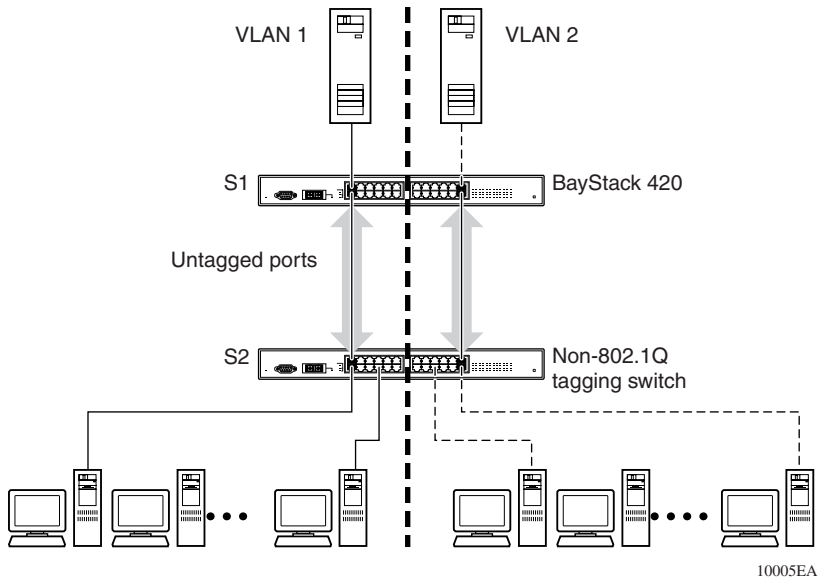

When the STP is enabled on these switches, only one link between each pair of switches will be forwarding traffic. Because each port belongs to only one VLAN at a time, connectivity on the other VLAN is lost. Exercise care when configuring the switches to ensure that the VLAN configuration does not conflict with spanning tree configuration.

To connect multiple VLANs across switches with redundant links, you must disable the STP on all participating switch ports. Figure 19 shows possible consequences of enabling the STP when using VLANs between untagged (non-802.1Q tagged) switches.

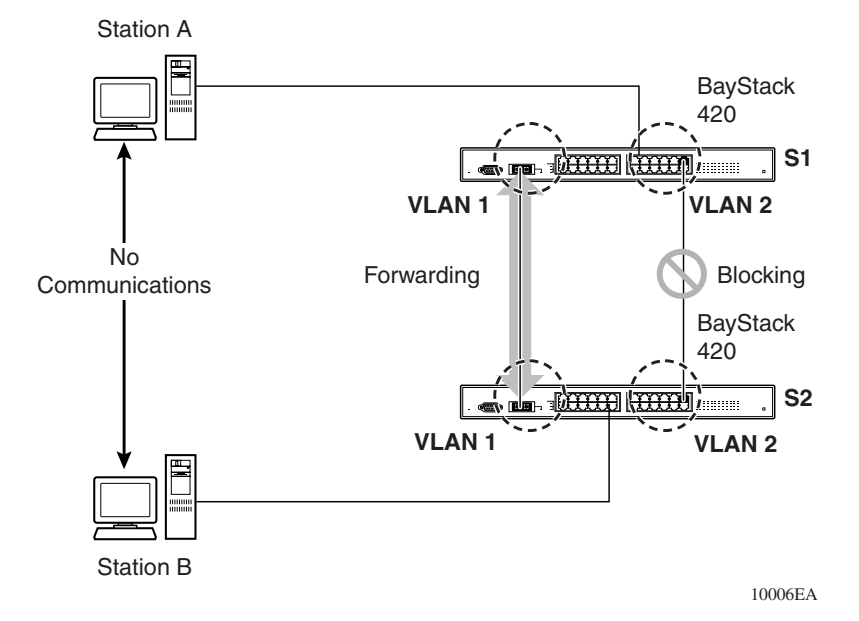

#### **Figure 19** Possible problems with VLANs and Spanning Tree Protocol

As shown in Figure 19, with STP enabled, only one connection between Switch S1 and Switch S2 is forwarding at any time. Communications failure occurs between VLAN 2 of S1 and VLAN 2 of S2, blocking communications between Stations A and B.

The STP selects the link connecting VLAN 1 on Switches S1 and S2 as the forwarding link based on port speed, duplex-mode, and port priority. Because the other link connecting VLAN 2 is in Blocking mode, stations on VLAN 2 in Switch S1 cannot communicate with stations in VLAN 2 on Switch S2. With multiple links only one link will be forwarding.

### **Shared servers**

BayStack 420 switches allow ports to exist in multiple VLANs for shared resources, such as servers, printers, and switch-to-switch connections. It is also possible to have resources exist in multiple VLANs on one switch as shown in Figure 20.

In this example, clients on different broadcast domains share resources. The broadcasts from ports configured in VLAN 3 can be seen by all VLAN port members of VLAN 3.

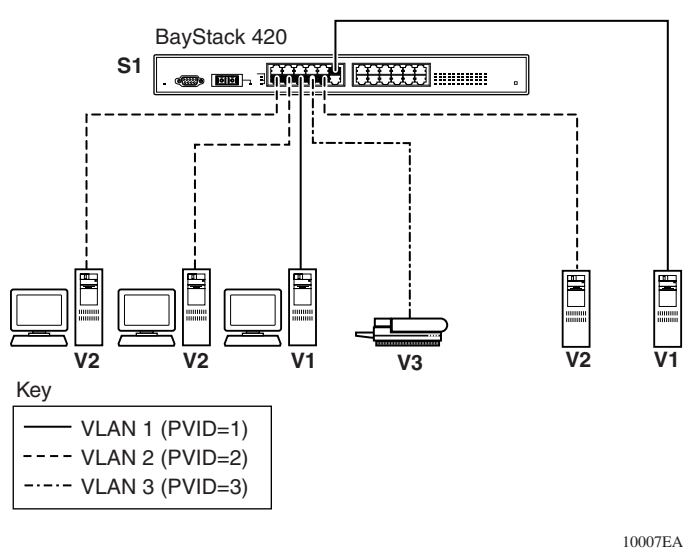

**Figure 20** Multiple VLANs sharing resources

In the above configuration, all of the switch ports are set to participate as VLAN port members. This arrangement allows the switch to establish the appropriate broadcast domains within the switch [\(Figure 21](#page-63-0)).

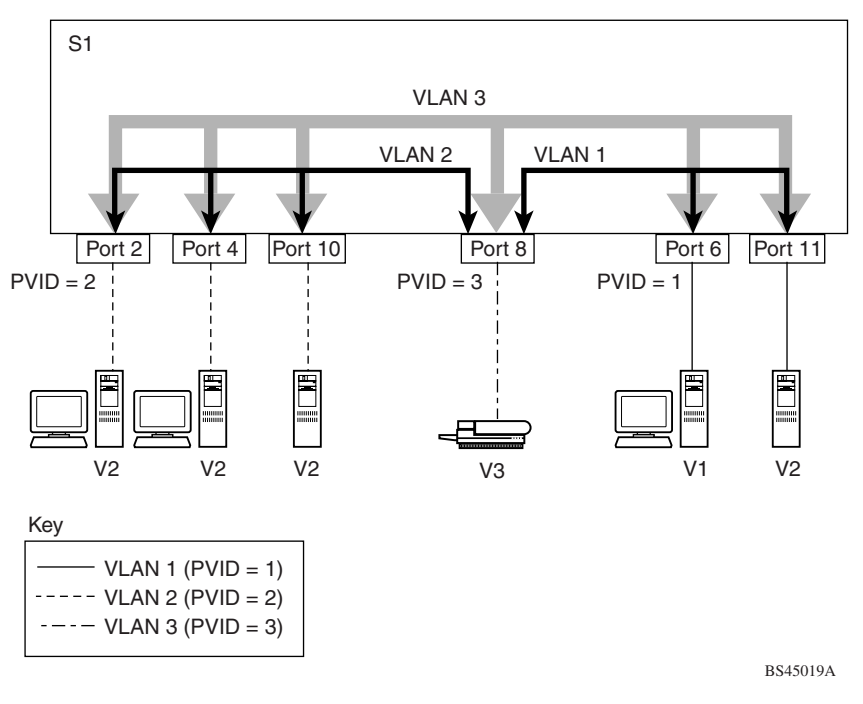

<span id="page-63-0"></span>**Figure 21** VLAN broadcast domains within the switch

For example, to create a broadcast domain for each VLAN shown in Figure 21, configure each VLAN with a port membership, and each port with the appropriate PVID/VLAN association:

- Ports 8, 6, and 11 are untagged members of VLAN 1.
- The PVID/VLAN association for ports 6 and 11 is:  $PVID = 1$ .
- Ports 2, 4, 10, and 8 are untagged members of VLAN 2.
- The PVID/VLAN association for ports 2, 4, and 10 is:  $PVID = 2$ .
- Ports 2, 4, 10, 8, 6, and 11 are untagged members of VLAN 3.
- The PVID/VLAN association for port  $8$  is: PVID = 3.

The following steps show how to use the VLAN configuration screens to configure the VLAN 3 broadcast domain shown in Figure 21.

To configure the VLAN port membership for VLAN 1:

- **1** Select Switch Configuration from the BayStack 420 Switch Main Menu (or press w).
- **2** From the Switch Configuration Menu, select VLAN Configuration (or press v).
- **3** From the VLAN Configuration Menu select VLAN Configuration (or press v).

The default VLAN Configuration screen opens (Figure 22).

#### **Figure 22** Default VLAN Configuration screen example

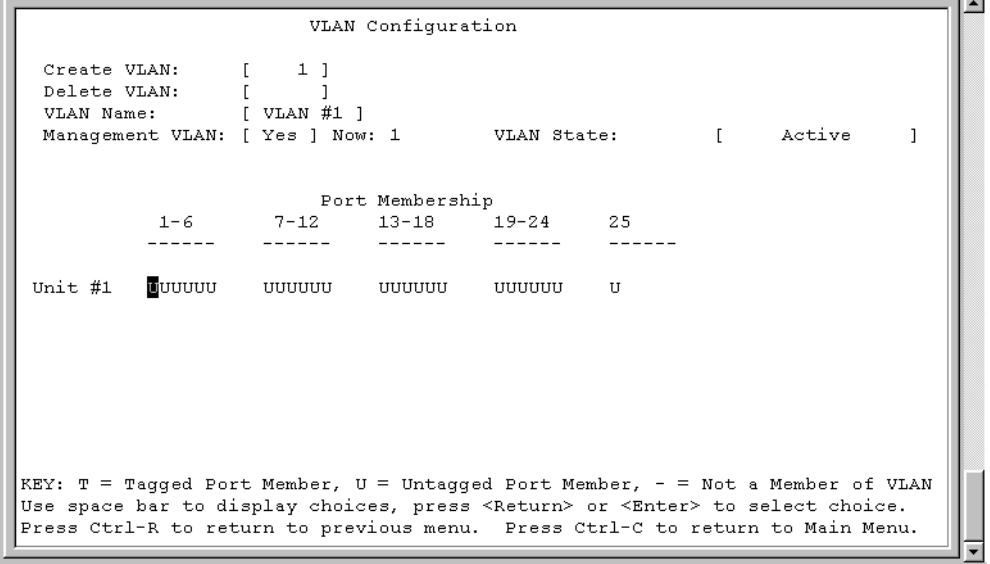

The VLAN Configuration screen settings shown in Figure 22 are default settings with all switch ports classified as *untagged* members of VLAN 1.

[Figure 23](#page-65-0) shows the VLAN Configuration screen after it is configured to support the VLAN 3 broadcast domain shown in [Figure 21 on page 64](#page-63-0) (VLAN Name is optional).

Ports 2, 4, 6, 8, 10, and 11 are now untagged members of VLAN 3 as shown in [Figure 21](#page-63-0) on [page 64](#page-63-0).

<span id="page-65-0"></span>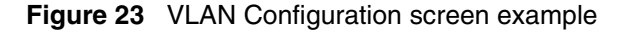

```
VLAN Configuration
  Create VLAN:
                    \mathfrak l1<sub>1</sub>Delete VLAN:
                    \mathbb{L}I
  VLAN Name: [ Default VLAN ]
                                           VLAN State:
                                                                \mathbb{R}Active
 Management VLAN: [ Yes ] Now: 1
                                                                                  \mathbf{1}Port Membership
                       7-12 13-18 19-24
            1 - 625
            ------
                      ------
                                 - - - - - -\frac{1}{2}- - - -Unit #1
           DUUUUU UUUUUU
                                UUUUUU
                                           UUUUU
                                                      U
KEY: T = Tagged Port Member, U = Untagged Port Member, - = Not a Member of VLAN
Use space bar to display choices, press <Return> or <Enter> to select choice._
Press Ctrl-R to return to previous menu. Press Ctrl-C to return to Main Menu.
```
To configure the PVID (port VLAN identifier) for port 8:

- **1** From the VLAN Configuration screen, press [Ctrl]-R to return to the VLAN Configuration Menu.
- **2** From the VLAN Configuration Menu, select VLAN Port Configuration (or press c).

The default VLAN Port Configuration screen opens [\(Figure 24](#page-66-0)).

The VLAN Port Configuration screen settings shown in [Figure 24](#page-66-0) are default settings.

<span id="page-66-0"></span>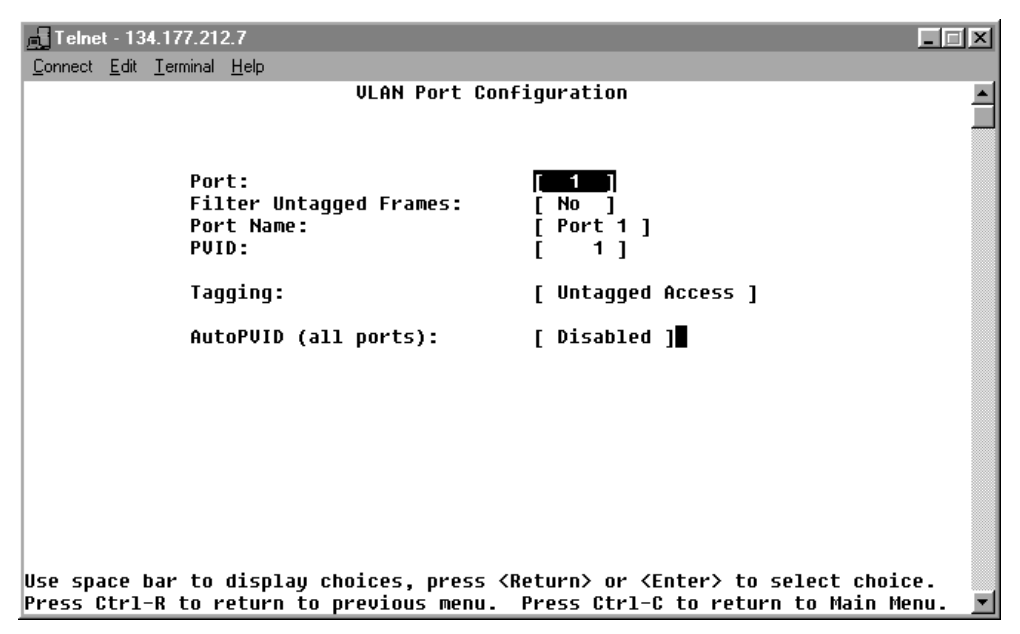

**Figure 24** Default VLAN Port Configuration screen example

[Figure 25](#page-67-0) shows the VLAN Port Configuration screen after it is configured to support the PVID assignment for port 8, as shown in [Figure 21 on page 64](#page-63-0) (Port Name is optional).

The PVID/VLAN association for VLAN 3 is now  $PVID = 3$ .

<span id="page-67-0"></span>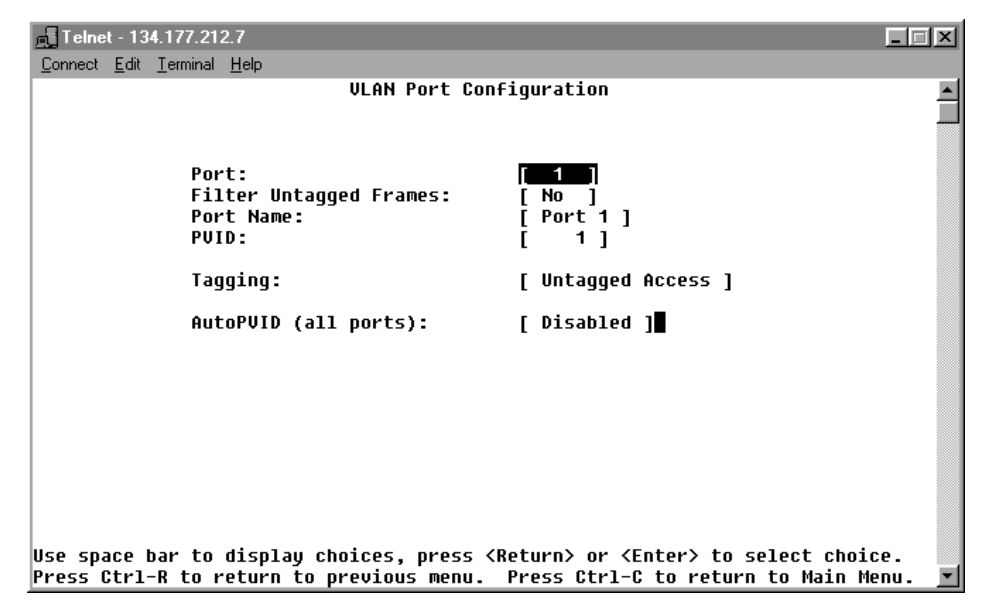

**Figure 25** VLAN Port Configuration screen example

#### **VLAN workgroup summary**

This section summarizes the VLAN workgroup examples discussed in the previous sections of this chapter.

As shown in [Figure 26](#page-68-0), Switch S1 (BayStack 420 Switch) is configured with multiple VLANs:

- Ports 1, 6, 11, and 12 are in VLAN 1.
- Ports 2, 3, 4, 7, and 10 are in VLAN 2.
- Port 8 is in VLAN 3.

Because S4 does not support 802.1Q tagging, a single switch port on each switch must be used for each VLAN (see ["VLANS spanning multiple untagged](#page-60-0)  [switches" on page 61](#page-60-0)).

The connection to S2 requires only one link between the switches because S1 and S2 are both BayStack 420 switches that support 802.1Q tagging (see ["VLANs](#page-59-0)  [spanning multiple 802.1Q tagged switches" on page 60](#page-59-0)).

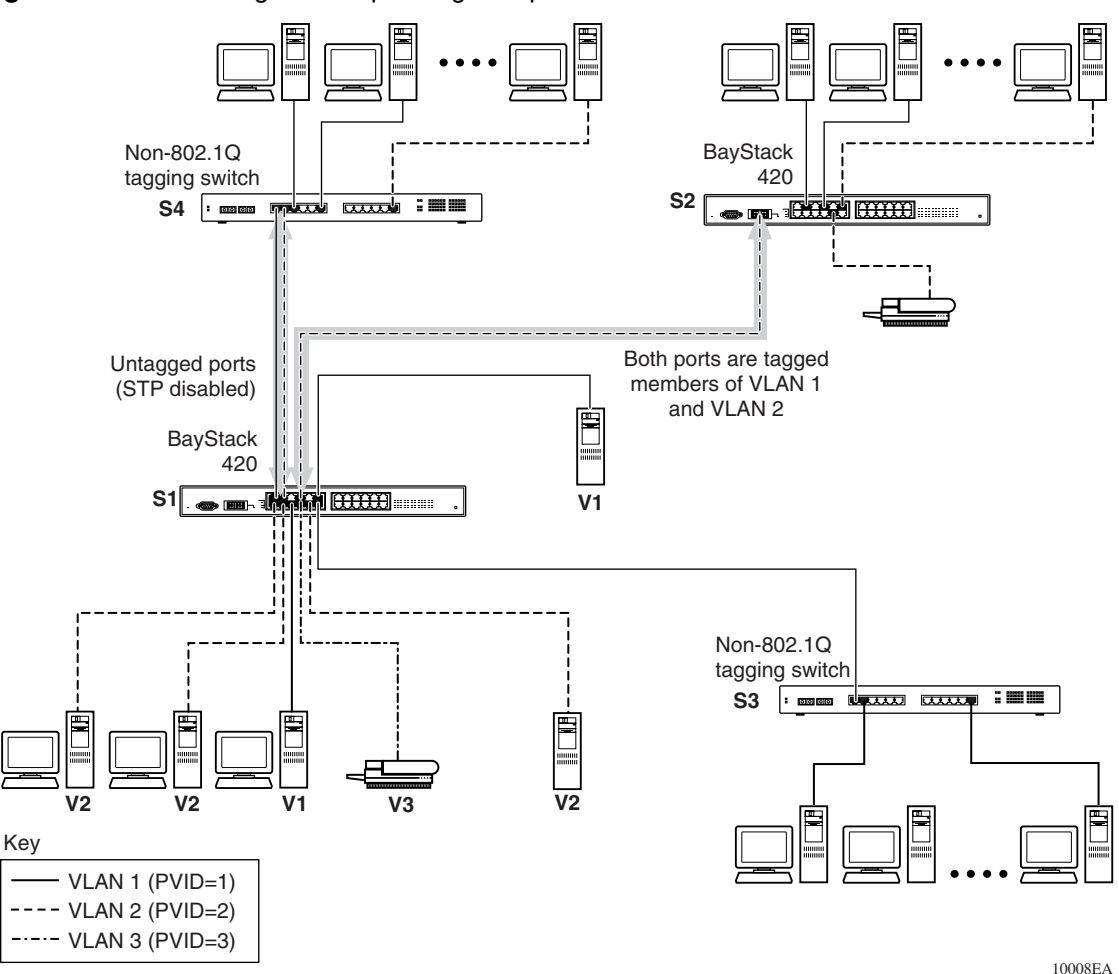

<span id="page-68-0"></span>**Figure 26** VLAN configuration spanning multiple switches

Using the BayStack 420 10/100/1000 Switch

## <span id="page-69-0"></span>**VLAN configuration rules**

VLANs operate according to specific configuration rules. When creating VLANs, consider the following rules that determine how the configured VLAN reacts in any network topology:

- All ports that are involved in port mirroring must have memberships in the same VLANs. If a port is configured for port mirroring, the port's VLAN membership cannot be changed.
- If a port is a trunk group member, all trunk members are added or deleted from the VLAN.
- All ports involved in trunking and port mirroring must have the same VLAN configuration. If a port is on a trunk with a mirroring port, the VLAN configuration cannot be changed.
- Auto PVID can be activated by creating a VLAN and enabling Auto PVID for it.

For more information about configuring VLANs, see ["VLAN Configuration](#page-119-0)  [Menu screen" on page 120](#page-119-0).

See also [Appendix C, "Quick configuration for MultiLink Trunking," on page 193](#page-192-0) for configuration flowcharts that can help you use this feature.

## **MultiLink Trunks**

MultiLink Trunks allow you to group from two to four switch ports together to form a link to another switch or server, thus increasing aggregate throughput of the interconnection between the devices (up to 800 Mb/s in full-duplex mode). You can configure up to six MultiLink Trunks. The trunk members can only reside on a single unit. MultiLink Trunking software detects misconfigured (or broken) trunk links and redirects traffic on the misconfigured or broken trunk link to other trunk members within that trunk.

You can use the Trunk Configuration screen to create switch-to-switch and switch-to-server MultiLink Trunk links [\(Figure 27](#page-70-0) and [Figure 28](#page-71-0)).

[Figure 27](#page-70-0) shows two trunks (T1 and T2) connecting Switch S1 to switches S2 and S3.

<span id="page-70-0"></span>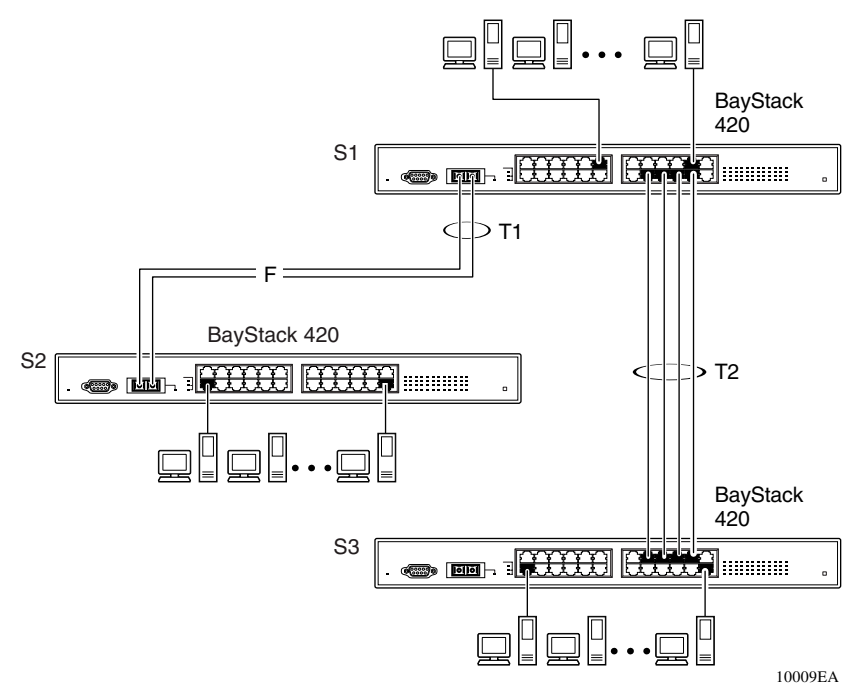

**Figure 27** Switch-to-switch trunk configuration example

You can configure each of the trunks shown in Figure 27 with up to four switch ports to provide up to 800 Mb/s aggregate bandwidth through each trunk, in full-duplex mode. As shown in this example, when traffic between switch-to-switch connections approaches single port bandwidth limitations, creating a MultiLink Trunk can supply the additional bandwidth required to improve the performance.

[Figure 28](#page-71-0) shows a typical switch-to-server trunk configuration. In this example, file server FS1 uses dual MAC addresses, using one MAC address for each network interface card (NIC). For this reason, FS1 does not require a trunk assignment. FS2 is a single MAC server (with a four-port NIC) and is set up as trunk configuration T1.

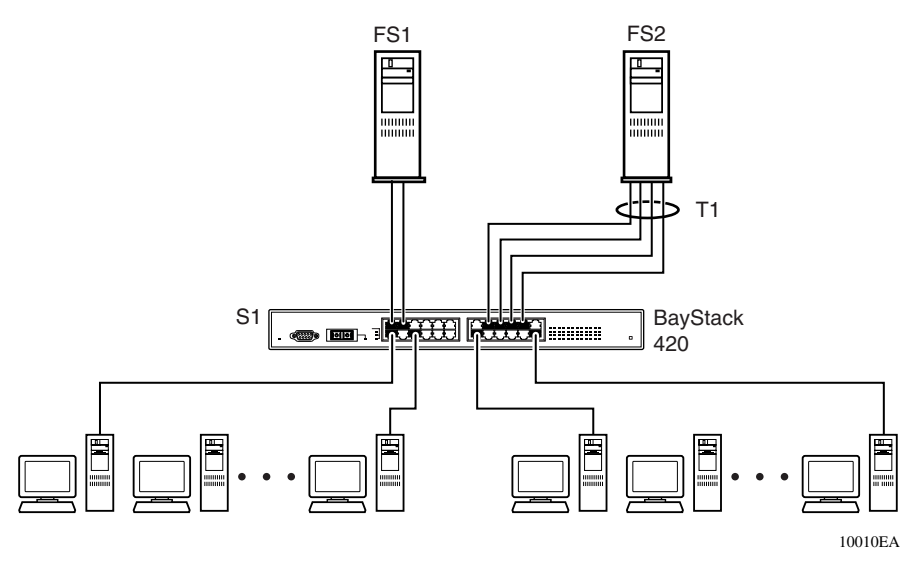

<span id="page-71-0"></span>**Figure 28** Switch-to-server trunk configuration example

## **Client/server configuration using MultiLink Trunks**

[Figure 29](#page-72-0) shows an example of how MultiLink Trunking can be used in a client/server configuration. In this example, both servers connect directly to Switch S1. FS2 is connected through a trunk configuration (T1). The switch-to-switch connections are through trunks (T2, T3, T4, and T5).

Clients accessing data from the servers (FS1 and FS2) are provided with maximized bandwidth through trunks T1, T2, T3, T4, and T5. Trunk members (the ports making up each trunk) do not have to be consecutive switch ports; you can select ports randomly, as shown by T5.

With spanning tree *enabled*, one of the trunks (T2 or T3) acts as a redundant (backup) trunk to Switch S2. With spanning tree *disabled*, you must configure trunks T2 and T3 into separate VLANs for this configuration to function properly Refer to ["IEEE 802.1Q VLAN workgroups" on page 54](#page-53-0) for more information.
<span id="page-72-0"></span>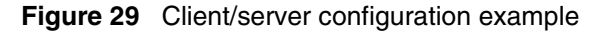

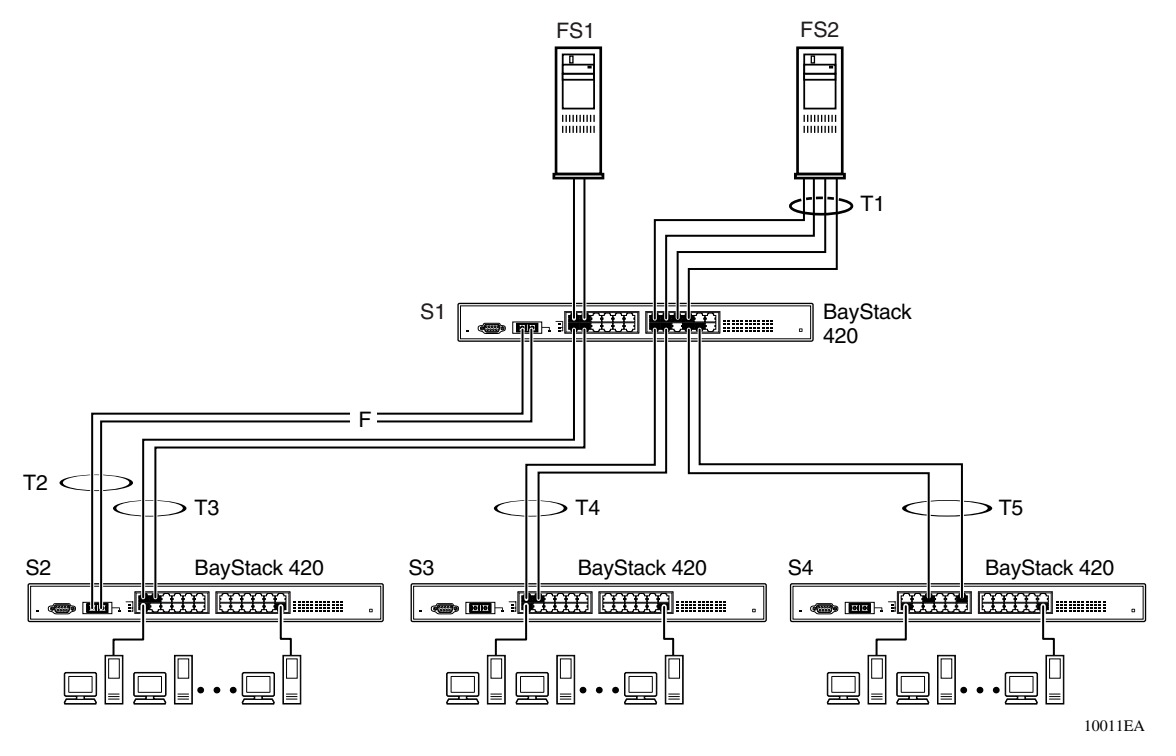

The trunk configuration screens for switches S1 to S4 are shown in "Trunk" configuration screen examples" following this section. For detailed information about configuring trunks, see ["MultiLink Trunk Configuration screen" on](#page-134-0)  [page 135](#page-134-0).

## **Trunk configuration screen examples**

This section shows examples of the MultiLink Trunk configuration screens for the client/server configuration example shown in Figure 29. The screens show how you could set up the trunk configuration screens for switches S1 to S4. See ["Spanning tree considerations for MultiLink Trunks" on page 82,](#page-81-0) and ["MultiLink](#page-134-0)  [Trunk Configuration screen" on page 135](#page-134-0) for more information.

#### **Trunk configuration screen for Switch S1**

Switch S1 is set up with five trunk configurations: T1, T2, T3, T4, and T5.

To set up the S1 trunk configuration:

Choose MultiLink Trunk Configuration (or press t) from the MultiLink Trunk Configuration Menu screen (Figure 30).

**Figure 30** Choosing the MultiLink Trunk Configuration Menu screen

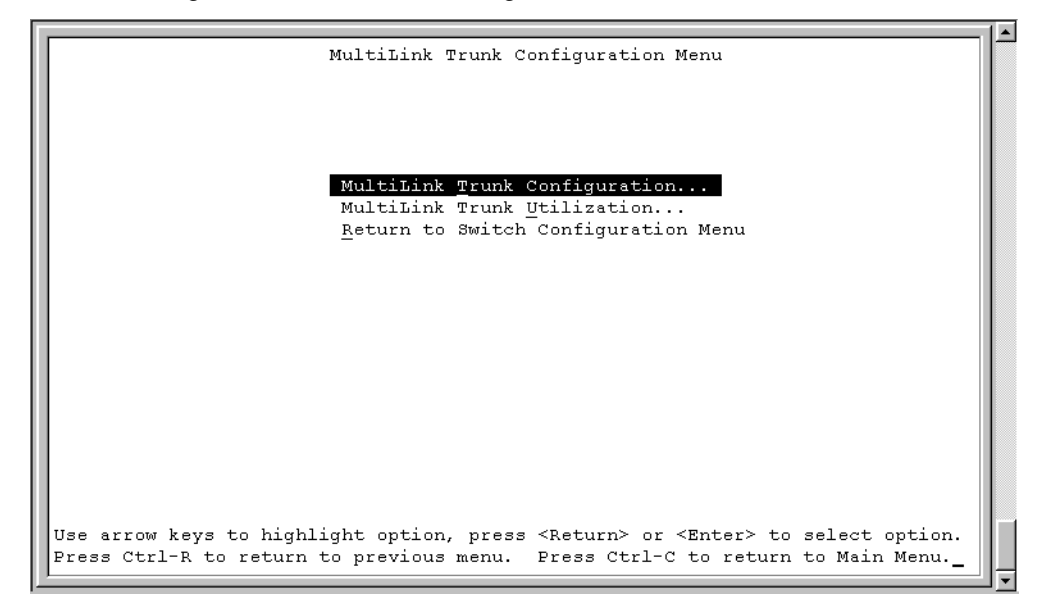

The MultiLink Trunk Configuration Menu screen opens [\(Figure 31](#page-74-0)).

| Trunk                      |                                                                                                    |     |                                         |  |  | Trunk Members 6TP Learning | Trunk Mode   | Trunk Status |  |
|----------------------------|----------------------------------------------------------------------------------------------------|-----|-----------------------------------------|--|--|----------------------------|--------------|--------------|--|
|                            |                                                                                                    |     |                                         |  |  |                            |              |              |  |
| 1                          |                                                                                                    | 11/ | -11 / 11                                |  |  | l [ Normal                 | Basic        | [ Disabled ] |  |
| 2                          |                                                                                                    |     | 11 / 11 / 11 /                          |  |  | ] [ Normal ]               | Basic        | [ Disabled ] |  |
| 3                          | [/                                                                                                    |     | 11 / 11 / 11 /                          |  |  | ] [ Normal                 | Basic        | [ Disabled ] |  |
| $\frac{4}{5}$              |                                                                                                    |     |                                         |  |  |                            | <b>Basic</b> | [ Disabled ] |  |
|                            |                                                                                                    |     |                                         |  |  |                            | <b>Basic</b> | [ Disabled ] |  |
| ĥ.                         |                                                                                                    |     | $\sqrt{11}$ / $\sqrt{11}$ / $\sqrt{11}$ |  |  | ] [ Normal ]               | <b>Basic</b> | [ Disabled ] |  |
| 1<br>2<br>з<br>4<br>5<br>6 | $[$ Trunk #1 $]$<br>$\lceil$ Trunk #2 $\rceil$<br>$[$ Trunk #3 $]$<br>$[$ Trunk #4 $]$<br>$\lceil$ Trunk #5 1<br>$\lceil$ Trunk #6 $\rceil$ |     |                                         |  |  |                            |              |              |  |
|                            |                                                                                                    |     |                                         |  |  |                            |              |              |  |

<span id="page-74-0"></span>**Figure 31** MultiLink Trunk Configuration screen for Switch S1

Switch S1 is configured as follows:

- **Trunk** (read only) indicates the trunks (1 to 6) that correspond to the switch ports specified in the Trunk Members fields.
- **Trunk Members (Unit/Port)** indicates the ports that can be configured, in each row, to create the corresponding trunk:

 $\rightarrow$ 

**Note:** The Unit value (in the Unit/Port field) is not configurable when the switch is operating standalone. For detailed information about the MultiLink Trunk Configuration screen fields, see ["MultiLink Trunk](#page-134-0)  [Configuration screen" on page 135](#page-134-0).

- Ports 15, 17, 19, and 21 are assigned as trunk members of trunk 1.
- Ports 25 and 26 are assigned as trunk members of trunk 2.
- Ports 2 and 4 are assigned as trunk members of trunk 3.
- Ports 14 and 16 are assigned as trunk members of trunk 4.
- Ports 22 and 24 are assigned as trunk members of trunk 5.
- **STP Learning** indicates the spanning tree participation setting for each of the trunks:
	- Trunks 1 through 4 are enabled for Normal STP Learning.
	- Trunk 5 is enabled for Fast STP Learning.
- **Trunk Mode** (read only) indicates the Trunk Mode for each of the trunks.

The Trunk Mode field values for trunks 1 to 5 are set to Basic. Source MAC addresses are statically assigned to specific trunk members for flooding and forwarding, which allows the switch to stabilize and distribute the data streams of source addresses across the trunk members.

- **Trunk Status** indicates the Trunk Status for each of the trunks. When set to Enabled, the configuration settings for that specific trunk are activated.
- **Trunk Name** indicates optional fields for assigning names to the corresponding configured trunks.

The names chosen for this example provide meaningful information to the user of this switch (for example, S1:T1 to FS2 indicates that Trunk 1, in Switch S1, connects to File Server 2).

#### **Trunk configuration screen for Switch S2**

As shown in [Figure 29 on page 73](#page-72-0), Switch S2 is set up with two trunk configurations (T2 and T3). Both trunks connect directly to Switch S1.

As in the previous screen examples, to set up a trunk configuration, choose MultiLink Trunk Configuration from the MultiLink Trunk Configuration Menu screen.

Figure 32 shows the MultiLink Trunk Configuration screen for Switch S2.

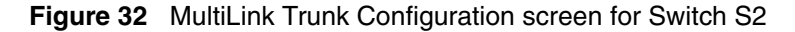

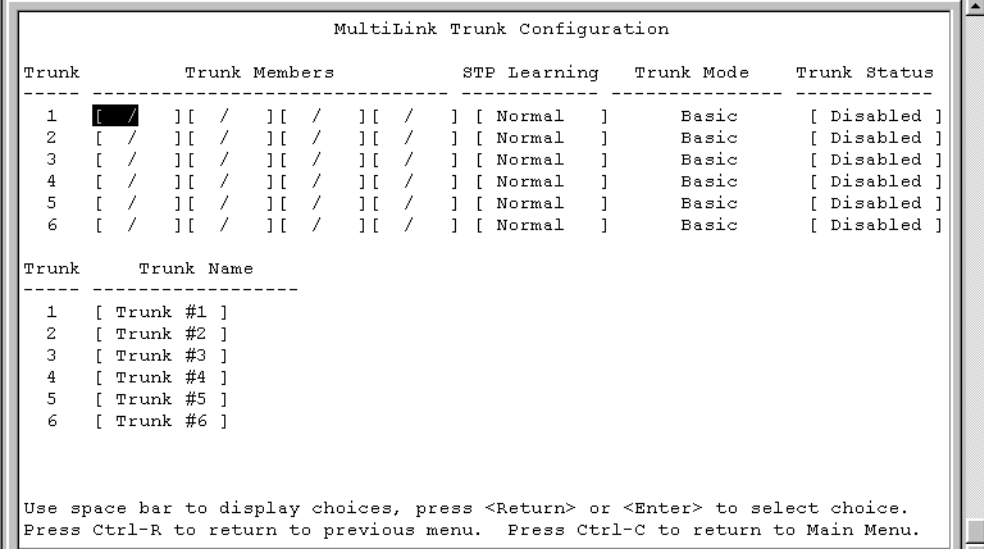

Switch S2 is configured as follows:

- **Trunk** (read only) indicates the trunks (1 to 6) that correspond to the switch ports specified in the Trunk Members fields.
- **Trunk Members (Unit/Port)** indicates the ports that can be configured, in each row, to create the corresponding trunk:
	- Ports 25 and 26 are assigned as trunk members of trunk 1.
	- Ports 1 and 3 are assigned as trunk members of trunk 2.
- **STP Learning** indicates the spanning tree participation setting for each of the trunks. Trunks 1 and 2 are enabled for Normal STP Learning.
- **Trunk Mode** (read only) indicates the Trunk Mode for each of the trunks. The Trunk Mode field values for trunks 1 and 2 are set to Basic. Source MAC addresses are statically assigned to specific trunk members for flooding and forwarding, which allows the switch to stabilize and distribute the data streams of source addresses across the trunk members.
- **Trunk Status** indicates the Trunk Status for each of the trunks. When set to Enabled, the configuration settings for that specific trunk are activated.

• **Trunk Name** indicates optional fields for assigning names to the corresponding configured trunks.

The names chosen for this example provide meaningful information to the user of this switch (for example, S2:T2 to S1 indicates that Trunk 1, in Switch S2, connects to Switch 1).

#### **Trunk Configuration screen for Switch S3**

As shown in [Figure 29 on page 73](#page-72-0), Switch S3 is set up with one trunk configuration (T4). This trunk connects directly to Switch S1.

As in the previous screen examples, to set up an interswitch trunk configuration, choose MultiLink Trunk Configuration from the MultiLink Trunk Configuration Menu screen.

Figure 33 shows the MultiLink Trunk Configuration screen for Switch S3.

**Figure 33** MultiLink Trunk Configuration screen for Switch S3

|                                                          |                                                                                                    |     |                                                  |  |  | MultiLink Trunk Configuration                                     |                                                                                                    |              |  |
|----------------------------------------------------------|----------------------------------------------------------------------------------------------------|-----|--------------------------------------------------|--|--|-------------------------------------------------------------------|----------------------------------------------------------------------------------------------------|--------------|--|
| Trunk                                                    |                                                                                                    |     |                                                  |  |  |                                                                   |                                                                                                    |              |  |
| $\mathbf{1}$<br>$\mathbf{2}$<br>3<br>$\overline{4}$<br>5 |                                                                                                    | 1 L | - 7 - 11 - 7 - 11 - 7 -<br>1 / 11 / 11 / 11 / 11 |  |  | ][ / ][ / ][ / ] [ Normal ]<br>[ / ] [ / ] [ / ] [ / ] [ Normal ] | ] [ Normal ] Basic [ Disabled ]<br><b>Basic</b><br>] [ Normal ] Basic [ Disabled ]<br>Basic [Disabled ]<br>$\begin{bmatrix} 1 & 1 & 1 \\ 1 & 1 & 1 \end{bmatrix}$ / $\begin{bmatrix} 1 & 1 \\ 1 & 1 \end{bmatrix}$ (Normal ] Basic [Disabled ] | [ Disabled ] |  |
| 6<br>Trunk Trunk Name                                    |                                                                                                    |     |                                                  |  |  | $/$ 1[ $/$ 1[ $/$ 1[ $/$ 1 [ Normal ]                             | <b>Basic</b>                                                                                                    | [ Disabled ] |  |
| $\mathbf{1}$<br>$\mathbf{2}$<br>3<br>$\bf 4$<br>5<br>6   | $[$ Trunk #1 $]$<br>$\lceil$ Trunk #2 1<br>[ Trunk #3 ]<br>[ Trunk #4 ]<br>$\lceil$ Trunk #5 $\rceil$<br>$[$ Trunk #6 $]$ |     |                                                  |  |  |                                                                   |                                                                                                    |              |  |
|                                                          |                                                                                                    |     |                                                  |  |  |                                                                   | Use space bar to display choices, press <return> or <enter> to select choice.<br/>Press Ctrl-R to return to previous menu. Press Ctrl-C to return to Main Menu.</enter></return>                                                               |              |  |

Switch S3 is configured as follows:

- **Trunk** (read only) indicates the trunk (1 to 6) that corresponds to the switch ports specified in the Trunk Members fields.
- **Trunk Members (Unit/Port)** indicates the ports that can be configured, in each row, to create the corresponding trunk. Ports 1 and 3 are assigned as trunk members of trunk 1.
- **STP Learning** indicates the spanning tree participation setting for each of the trunks. Trunk 1 is enabled for Normal STP Learning.
- **Trunk Mode** (read only) indicates the Trunk Mode for each of the trunks. The Trunk Mode field value for trunk 1 is set to Basic. Source MAC addresses are statically assigned to specific trunk members for flooding and forwarding, which allows the switch to stabilize and distribute the data streams of source addresses across the trunk members.
- **Trunk Status** indicates the Trunk Status for each of the trunks. When set to Enabled, the configuration settings for that specific trunk are activated.
- **Trunk Name** indicates optional fields for assigning names to the corresponding configured trunks.

#### **Trunk Configuration screen for Switch S4**

The names chosen for this example provide meaningful information to the user of this switch (for example, S3:T4 to S1 indicates that Trunk 1, in Switch S3, connects to Switch 1).

As shown in [Figure 34](#page-79-0), Switch S4 is set up with one trunk configuration (T5). This trunk connects directly to Switch S1.

As in the previous screen examples, to set up a trunk configuration, choose MultiLink Trunk Configuration from the MultiLink Trunk Configuration Menu screen.

Figure 34 shows the MultiLink Trunk Configuration screen for Switch S4.

<span id="page-79-0"></span>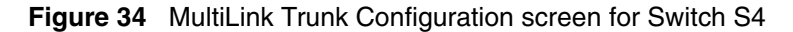

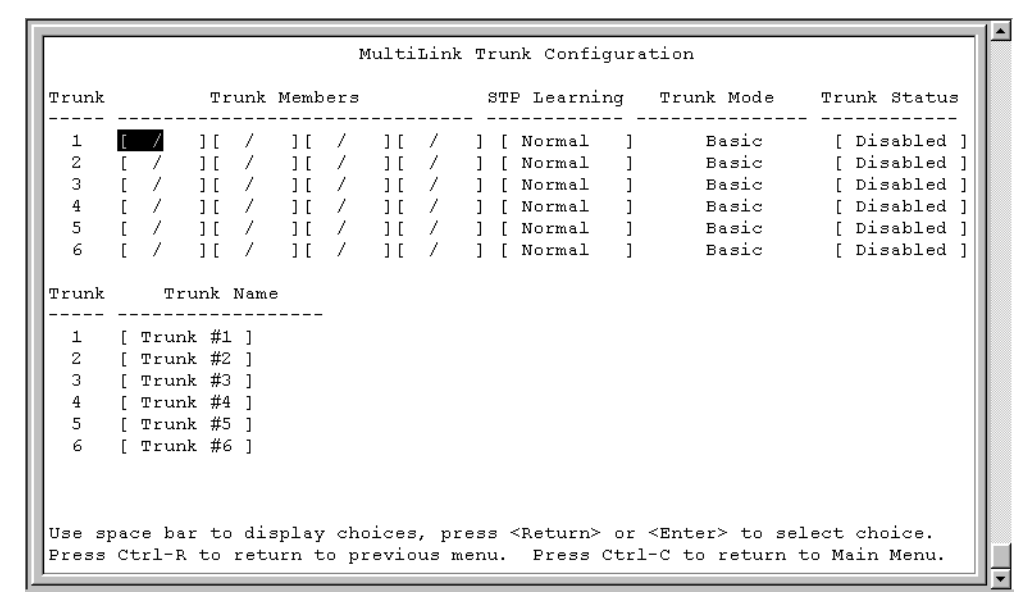

Switch S4 is configured as follows:

- **Trunk** (read only) indicates the trunk (1 to 6) that corresponds to the switch ports specified in the Trunk Members fields.
- **Trunk Members (Unit/Port)** indicates the ports that can be configured, in each row, to create the corresponding trunk. Ports 5 and 11 are assigned as trunk members of trunk T1.
- **STP Learning** indicates the spanning tree participation setting for each of the trunks. Trunk 1 is enabled for Normal STP Learning.
- **Trunk Mode** (read only) indicates the Trunk Mode for each of the trunks. The Trunk Mode field value for trunk 1 is set to Basic. Source MAC addresses are statically assigned to specific trunk members for flooding and forwarding, which allows the switch to stabilize and distribute the data streams of source addresses across the trunk members.
- **Trunk Status** indicates the Trunk Status for each of the trunks. When it is set to Enabled, the configuration settings for that specific trunk are activated.
- **Trunk Name** indicates optional fields for assigning names to the corresponding configured trunks.

The names chosen for this example provide meaningful information to the user (for example, S4:T5 to S1 indicates that Trunk 1, in Switch S4, connects to Switch 1).

#### **Before you configure trunks**

When you create and enable a trunk, the trunk members (switch ports) take on certain settings necessary for correct operation of the MultiLink Trunking feature.

Before you configure your MultiLink Trunk, you must consider these settings, along with specific configuration rules, as follows:

- **1** Read the configuration rules provided in the next section, ["Spanning tree](#page-81-0)  [considerations for MultiLink Trunks" on page 82](#page-81-0).
- **2** Determine which switch ports (up to four) are to become *trunk members* (the specific ports making up the trunk). A minimum of two ports are required for each trunk.

Ensure that the chosen switch ports are set to Enabled, using either the Port Configuration screen (see ["Port Configuration screen" on page 129](#page-128-0)) or network management.

Trunk member ports must have the same VLAN configuration.

- **3** All network cabling should be complete and stable before configuring any trunks, to avoid configuration errors.
- **4** Consider how the existing spanning tree will react to the new trunk configuration (see ["Spanning tree considerations for MultiLink Trunks" on](#page-81-0)  [page 82](#page-81-0)).
- **5** Consider how existing VLANs will be affected by the addition of a trunk.
- **6** After completing the above steps, see "MultiLink Trunk Configuration" [screen" on page 135](#page-134-0) for screen examples and field descriptions that will help you configure your MultiLink Trunks.

## <span id="page-81-0"></span>**Spanning tree considerations for MultiLink Trunks**

The spanning tree Path Cost parameter is recalculated based on the aggregate bandwidth of the trunk. For example, Figure 35 shows a four-port trunk (T1) with two port members operating at 100 Mb/s and two at 10 Mb/s. Trunk T1 provides an aggregate bandwidth of 220 Mb/s. The Path Cost for T1 is 4 (Path Cost  $= 1000/$ LAN speed, in Mb/s). Another three-port trunk (T2) is configured with an aggregate bandwidth of 210 Mb/s, with a comparable Path Cost of 4. When the Path Cost calculations for both trunks are equal, the software chooses the trunk with the larger aggregate bandwidth (T1) to determine the most efficient path.

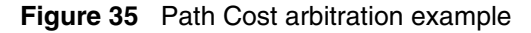

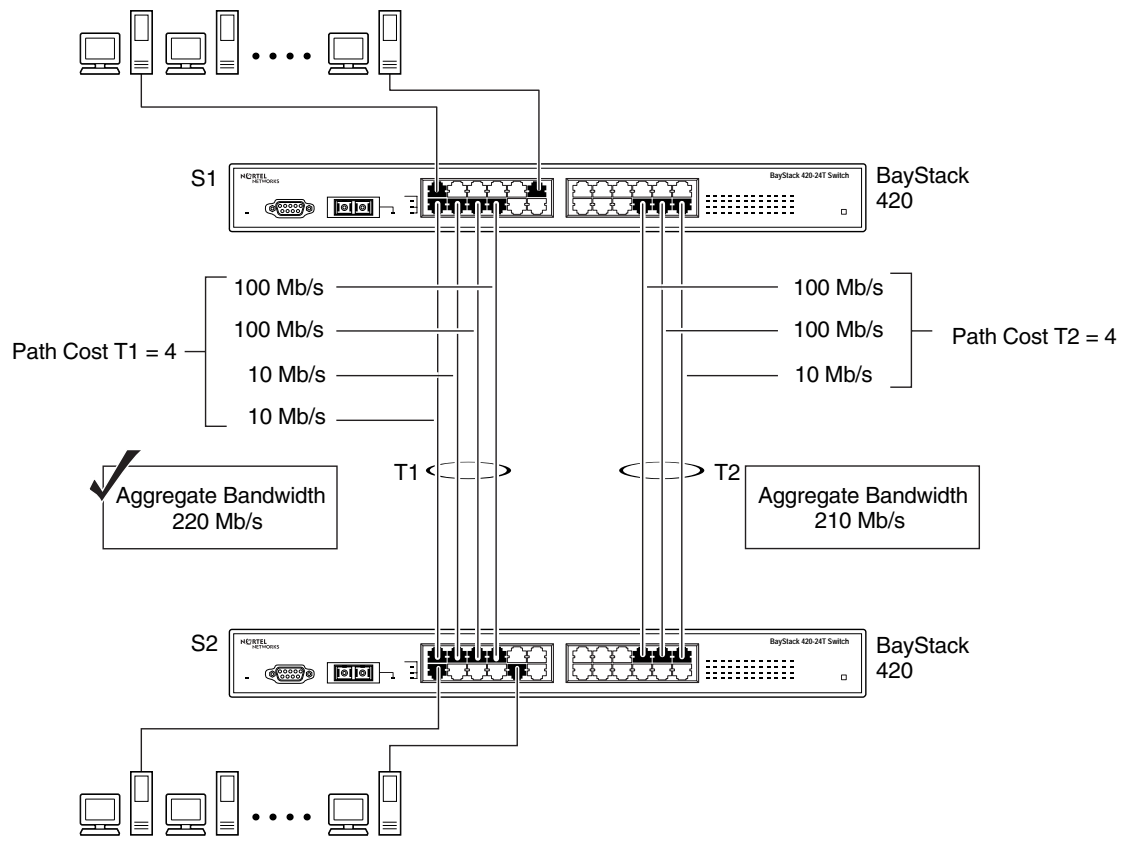

10013EA

The switch can also detect trunk member ports that are physically misconfigured. For example, in Figure 36, trunk member ports 2, 4, and 6 of Switch S1 are configured *correctly* to trunk member ports 7, 9, and 11 of Switch S2. The Spanning Tree Port Configuration screen for each switch shows the port state field for each port in the Forwarding state.

|                |   | Enabled 1   | 128 | 10             | Forwarding |
|----------------|---|-------------|-----|----------------|------------|
| $\overline{a}$ | 1 | [ Enabled ] | 128 | 4              | Forwarding |
| 3              |   | Enabled 1   | 128 | 10             | Forwarding |
| 4              | 1 | [ Enabled ] | 128 | 4              | Forwarding |
| 5              |   | Enabled 1   | 128 | 10             | Forwarding |
| $\frac{6}{7}$  | 1 | [ Enabled ] | 128 | $\overline{4}$ | Forwarding |
|                |   | Enabled 1   | 128 | 10             | Forwarding |
| 8              |   | Enabled 1   | 128 | 10             | Forwarding |
| $\overline{9}$ |   | Enabled 1   | 128 | 10             | Forwarding |
| 10             |   | Enabled 1   | 128 | 10             | Forwarding |
| 11             |   | [ Enabled ] | 128 | 10             | Forwarding |
| 12             |   | [ Enabled ] | 128 | 10             | Forwarding |
|                |   |             |     |                | More       |
|                |   |             |     |                |            |

**Figure 36** Example 1: correctly configured trunk

S1 Port Configuration screen

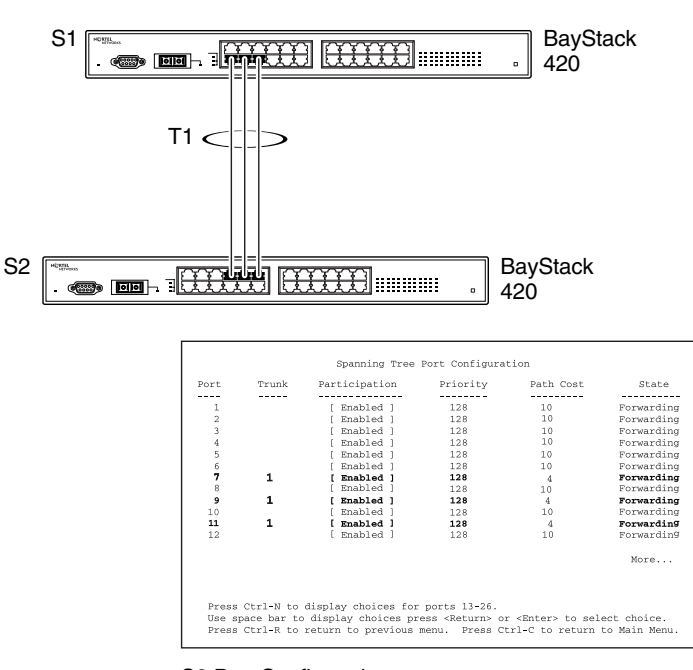

S2 Port Configuration screen

10014EA

If Switch S2's trunk member port 11 is physically disconnected and then reconnected to port 13, the Spanning Tree Port Configuration screen for Switch S1 changes to show port 6 in the Blocking state (Figure 37).

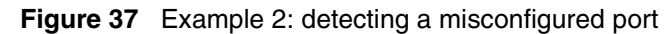

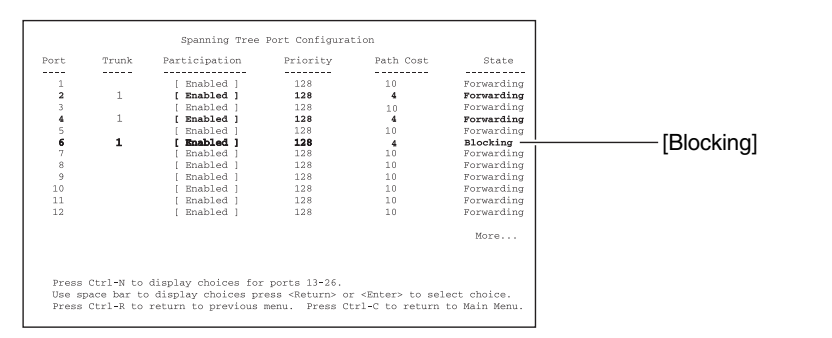

S1 Port Configuration screen

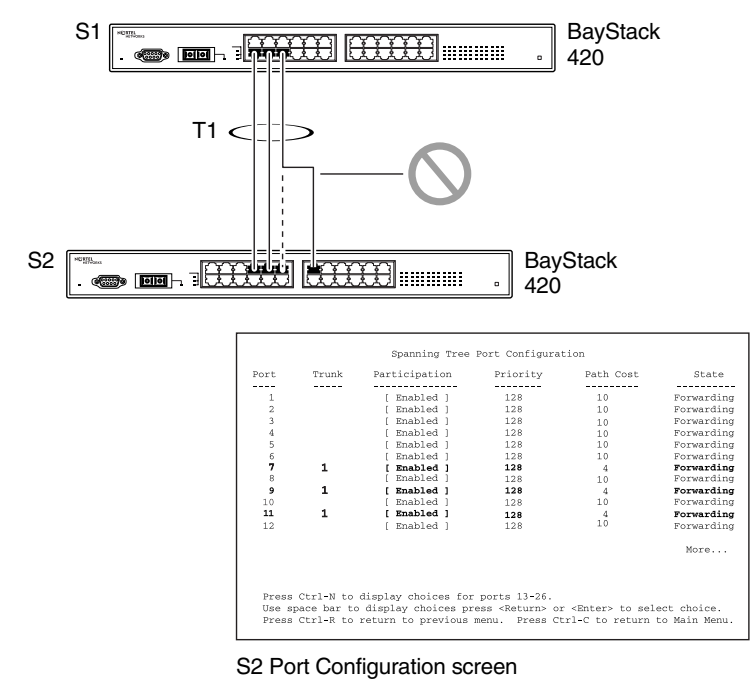

10017EA

## **Additional tips about the MultiLink Trunking feature**

When you create a MultiLink Trunk, the individual trunk members (the specific ports that make up the trunk) logically connect and react as a single entity. For example, if you change spanning tree parameters for *any* trunk member, the spanning tree parameters for *all* trunk members change.

All configured trunks are indicated in the Spanning Tree Configuration screen. The Trunk field lists the active trunks, adjacent to the port numbers that correspond to the specific trunk member for that trunk.

When a trunk is active, you can disable spanning tree participation using the Trunk Configuration screen or using the Spanning Tree Configuration screen.

When a trunk is not active, the spanning tree participation setting in the Trunk Configuration screen does not take effect until you set the Trunk Status field to Enabled.

The trunk is also viewed by management stations as a single spanning tree port. The spanning tree port is represented by the trunk member with the lowest port number. For example, if ports 13, 14, 15, and 16 are trunk members of trunk T1, the management station views trunk T1 as spanning tree port 13.

For more information about using the MultiLink Trunking feature, see ["MultiLink](#page-132-0)  [Trunk Configuration Menu screen" on page 133](#page-132-0).

See also [Appendix C, "Quick configuration for MultiLink Trunking," on page 193](#page-192-0) for a configuration flowchart that can help you use this feature.

## **Port mirroring**

You can designate one of your switch ports to monitor ingress traffic on a single specified switch port (port-based).

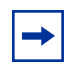

**Note:** A probe device, such as Nortel Networks StackProbe, must be connected to the designated monitor port to use this feature (contact your Nortel Networks sales agent for details about the StackProbe).

Figure 38 provides a sample Port Mirroring Configuration screen. Note that the displayed screens do not show all of the screen prompts that precede some actions.

For example, when you configure a switch for port mirroring or when you modify an existing port mirroring configuration, the new configuration does not take effect until you respond [Yes] to the following screen prompt:

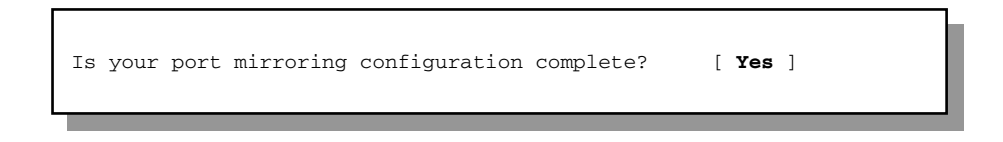

**Figure 38** Port Mirroring Configuration port-based screen example

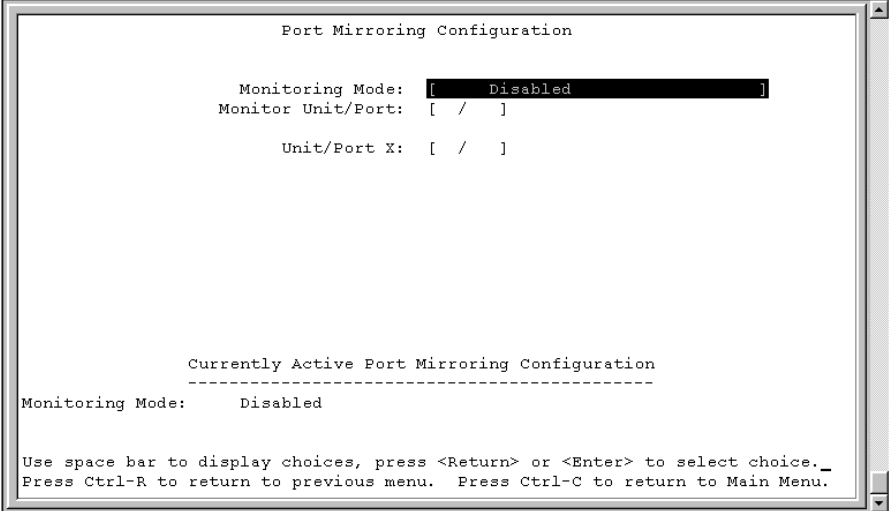

# **Chapter 3 Using the console interface**

This chapter describes how to configure and manage the BayStack 420 Switch using the menu-driven console interface (CI).

This chapter covers the following topics:

- "Accessing the CI menus and screens," next
- ["Using the CI menus and screens" on page 88](#page-87-0)
- ["Main menu" on page 90](#page-89-0)

## **Accessing the CI menus and screens**

You can access the CI menus and screens locally through a console terminal attached to your BayStack 420 Switch, remotely through a dial-up modem connection, or in-band through a Telnet session (see ["Console port" on page 26](#page-25-0)). You can connect your console cable into any unit in a BayStack 420 Switch-only stack for a unified stack interface. For the mixed stack management functions to become fully operational, you must connect your console terminal into a BayStack 420 Switch port within your mixed stack.

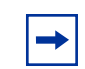

**Note:** If you have a properly configured BootP server in your network, it detects the IP address; you will not need to configure the IP address.

For information about SNMP, see your network management documentation.

## <span id="page-87-0"></span>**Using the CI menus and screens**

The CI menus and screens provide options that allow you to configure and manage BayStack 420 switches. Help prompts at the bottom of each menu and screen explain how to enter data in the highlighted field and how to navigate the menus and screens.

The Console port default settings are: 9600 baud with eight data bits, one stop bit, and no parity as the communications format, with flow control set to disabled.

Some options allow you to toggle among several possible values; other options allow you to set or modify a parameter.

#### **Navigating the CI menus and screens**

Use the following methods to navigate the CI menus and screens.

To select a menu option:

- **1** Use the arrow keys to highlight the option name.
- **2** Press [Enter].

The option takes effect immediately after you press [Enter].

Alternatively, you can press the key corresponding to the underlined letter in the option name. For example, to select the Switch Configuration option in the main menu, press the w key. Note that the text characters are not case-sensitive.

To toggle between values in a form:

- **1** Use the spacebar to highlight the value.
- **2** Press [Enter].

To clear a string field:

- **1** Position the cursor in the string field.
- **2** Press [Ctrl]-K.

To return to the previous menu, press [Ctrl]-R.

To go to the next screen in a series, press [Ctrl]-N.

To return to the main menu at any time, press [Ctrl]-C.

Press [Backspace] to delete entered text.

Options that appear in brackets (for example, [Enabled]) are user-settable options.

## **Screen fields and descriptions**

Figure 39 shows a map of the CI screens. The remainder of this chapter describes the CI screens and their fields, beginning with the main menu.

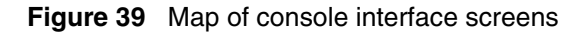

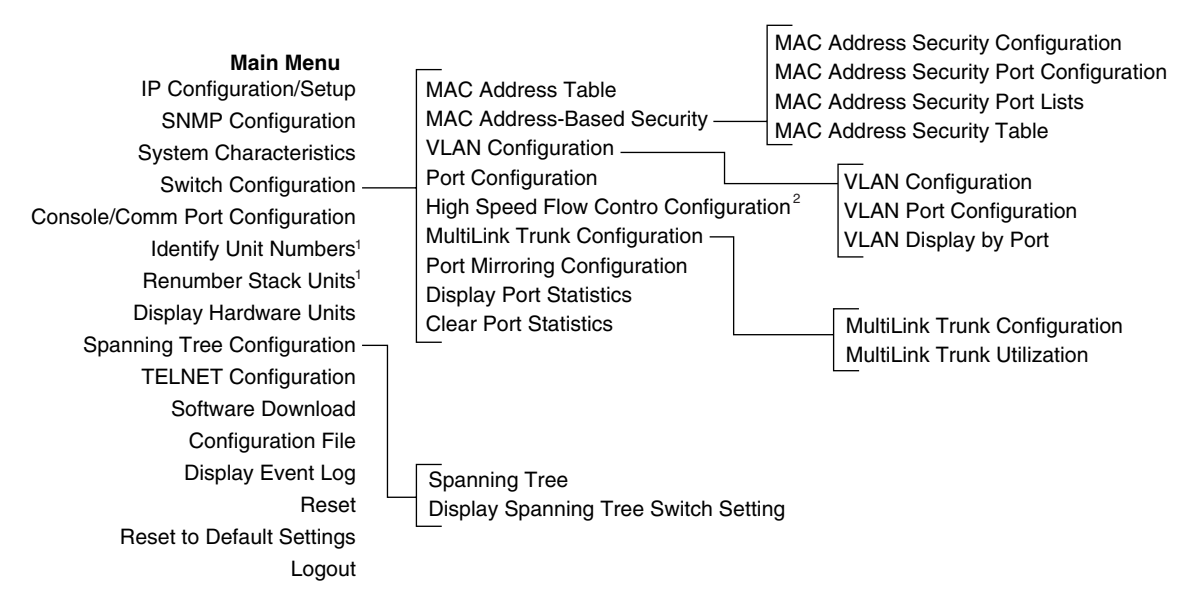

 $1$  Only appears when the switch is participating in a stack configuration.

 $^{\text{2}}$  Only appears when a gigabit MDA is installed in one or more units in a stack configuration.

BS45041F

<span id="page-89-0"></span>The CI screens for your specific switch model will show the correct model name in the main menu screen title and the correct number of ports and port types in the Port Configuration screen.

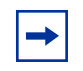

**Note:** The field values shown in the CI screens in this section are provided as examples only.

## **Main menu**

This section describes the options available from the CI main menu [\(Figure 40\)](#page-90-0). The CI screens and submenus for these options are described in the following sections.

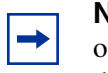

**Note:** Some menu options shown in this main menu example and in other screen examples in this chapter may not appear on your screen, depending on the switch options installed. However, the full menu options are shown in the screen examples and described in the following sections.

<span id="page-90-0"></span>**Figure 40** Console interface main menu

| BayStack 420 Main Menu                                                                           |  |
|--------------------------------------------------------------------------------------------------|--|
|                                                                                                  |  |
|                                                                                                  |  |
| IP Configuration/Setup<br>SNMP Configuration                                                     |  |
| System Characteristics                                                                           |  |
| Switch Configuration                                                                             |  |
| Console/Comm Port Configuration                                                                  |  |
| Display Hardware Units<br>Spanning Tree Configuration                                            |  |
| TELNET Configuration                                                                             |  |
| Software Download                                                                                |  |
| Configuration File                                                                               |  |
| Display System Log<br>Reset                                                                      |  |
| Reset to Default Settings                                                                        |  |
| Loqout                                                                                           |  |
|                                                                                                  |  |
|                                                                                                  |  |
|                                                                                                  |  |
|                                                                                                  |  |
| Use arrow keys to highlight option, press <return> or <enter> to select option.</enter></return> |  |
|                                                                                                  |  |

Table 9 describes the CI main menu options.

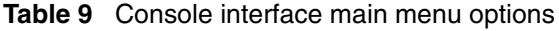

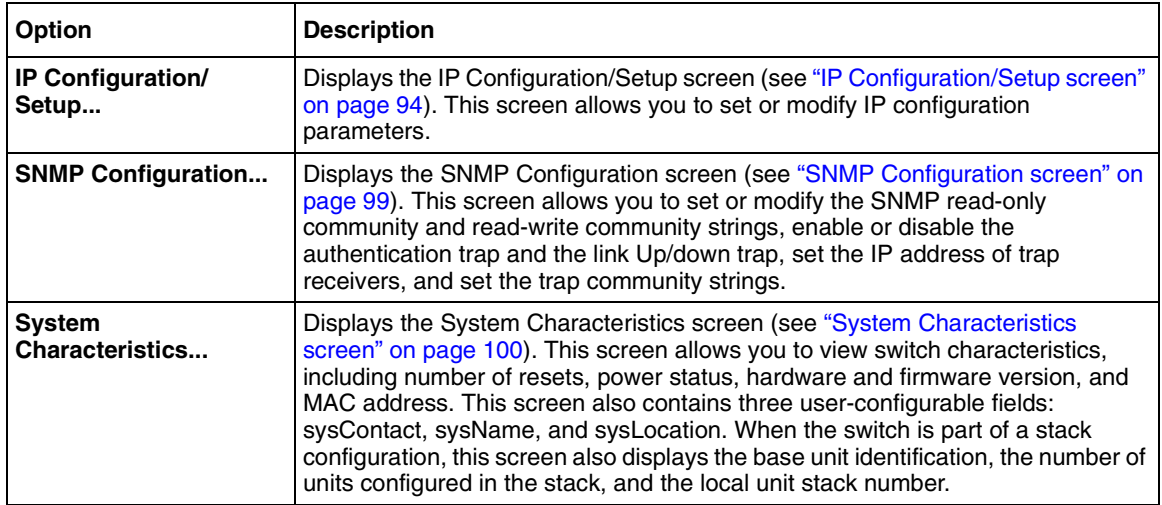

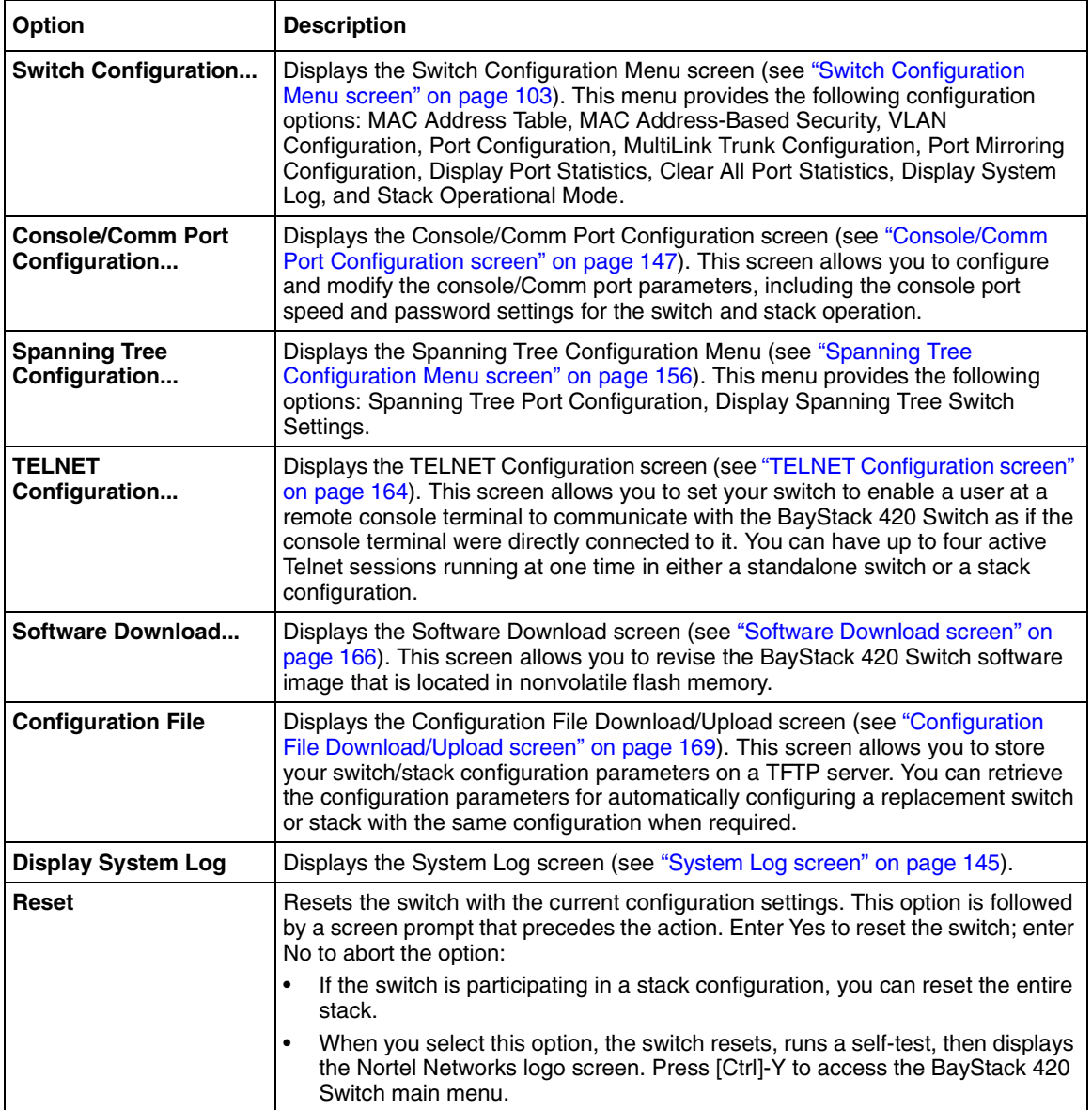

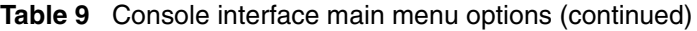

| Option                                     | <b>Description</b>                                                                                                    |
|--------------------------------------------|----------------------------------------------------------------------------------------------------|
| <b>Reset to Default</b><br><b>Settings</b> | Resets the switch to the factory default configuration settings. This option is<br>followed by a screen prompt that precedes the action. Enter Yes to reset the<br>switch to the factory default configuration settings; enter No to abort the option:<br>If the switch is participating in a stack configuration, you can reset the entire<br>$\bullet$<br>stack.<br>When you select this option, the switch resets, runs a self-test, then displays<br>the Nortel Networks logo screen. Press [Ctrl]-Y to access the BayStack 420<br>Switch main menu. |
|                                            | Caution: If you choose the Reset to Default Settings option, all of your<br>configured settings will be replaced with factory default settings when<br>you press [Enter]                                                                                                    |
|                                            | Achtung: Bei Auswahl des Befehls zur Rücksetzung auf die<br>Standardeinstellungen werden alle von Ihnen konfigurierten<br>Einstellungen durch die werkseitigen Standardeinstellungen ersetzt,<br>wenn Sie die Eingabetaste drücken.                                                                                                    |
|                                            | Attention: Si vous restaurez la configuration usine, votre configuration<br>courante sera remplacée par la configuration usine dès que vous<br>appuierez sur [Entrée].                                                                                                    |
|                                            | <b>Precaución:</b> Si selecciona el comando Restaurar valores<br>predeterminados, todos los valores de configuración se sustituirán por<br>las valores predeterminados en fábrica al pulsar [Intro].                                                                                                    |
|                                            | Attenzione: Nel caso in cui si selezioni la reimpostazione dei valori di<br>default, tutte le impostazioni configurate verranno sostituite dai default di<br>fabbrica premendo il tasto [Invio].                                                                                                    |
|                                            | 注意:「デフォルトの設定にリセット」コマンドを選択<br>すると、現在のコンフィグレーションされた設定は、[Enter]を<br>押したとき、工場出荷時の設定に変更されます。                                                                                                    |
| Logout                                     | Allows a user in a Telnet session or a user working at a password-protected<br>console terminal to terminate the session.                                                                                                    |

**Table 9** Console interface main menu options (continued)

#### <span id="page-93-0"></span>**IP Configuration/Setup screen**

The IP Configuration/Setup screen (Figure 41) allows you to set or modify the BayStack 420 Switch IP configuration parameters. Data that you enter in the user-configurable fields takes effect as soon as you press [Enter].

To open the IP Configuration/Setup screen:

• Choose IP Configuration/Setup (or press i) from the main menu.

**Figure 41** IP Configuration/Setup screen

|                                                                                                    | IP Configuration/Setup |                                |                               |
|----------------------------------------------------------------------------------------------------|------------------------|--------------------------------|-------------------------------|
|                                                                                                    | BootP Request Mode:    | [ BootP Disabled               |                               |
|                                                                                                    |                        | Configurable In Use Last BootP |                               |
| In-Band Stack IP Address: [ 0.0.0.0 ]<br>In-Band Switch IP Address: [ 0.0.0.0 ]<br>In-Band Subnet Mask: [ 0.0.0.0 ]                                                              |                        | 0.0.0.0                        | 0.0.0.0<br>0.0.0.0<br>0.0.0.0 |
| Default Gateway: [ 0.0.0.0 ]                                                                                                    |                        | $0.0.0.0$ $0.0.0.0$            |                               |
|                                                                                                    |                        |                                |                               |
|                                                                                                    |                        |                                |                               |
| Use space bar to display choices, press <return> or <enter> to select choice.<br/>Press Ctrl-R to return to previous menu. Press Ctrl-C to return to Main Menu.</enter></return> |                        |                                |                               |

[Table 10](#page-94-0) describes the IP Configuration/Setup screen fields.

**Note:** The read-only fields in this screen are updated based on the BootP mode specified in the BootP Request Mode field. (See ["Choosing a](#page-95-0)  [BootP request mode" on page 96](#page-95-0) for more information.)

| <b>Field</b>                               | <b>Description</b>                                                                                                   |                                                                                                    |  |  |  |  |
|--------------------------------------------|----------------------------------------------------------------------------------------------------|----------------------------------------------------------------------------------------------------|--|--|--|--|
| <b>BootP Request</b><br><b>Mode</b>        |                                                                                                    | One of four modes of operation for BootP. (See "Choosing a BootP request mode" on<br>page 96 for details about the four modes.)                                                                                                    |  |  |  |  |
|                                            | Default Value                                                                                                    | BootP Disabled                                                                                                    |  |  |  |  |
|                                            | Range                                                                                                    | BootP Disabled, BootP When Needed, BootP Always, BootP or Last<br>Address                                                                                                    |  |  |  |  |
| Configurable                               |                                                                                                    | Column header for the user-configurable IP configuration fields in this screen.                                                                                                    |  |  |  |  |
| In Use                                     |                                                                                                    | Column header for the read-only fields in this screen. The read-only data displayed in<br>this column represents IP configuration that is currently in use.                                                                                                    |  |  |  |  |
| <b>Last BootP</b>                          |                                                                                                    | Column header for the read-only fields in this screen. The read-only data displayed in<br>this column represents IP configuration obtained from the last BootP reply received.                                                                                                    |  |  |  |  |
| <b>In-Band Stack IP</b><br><b>Address</b>  | The in-band <i>stack</i> IP address field. This field is not required for the operation of the<br>standalone switch. |                                                                                                    |  |  |  |  |
|                                            | Default Value                                                                                                    | 0.0.0.0 (no IP address assigned)                                                                                                    |  |  |  |  |
|                                            | Range                                                                                                    | Four-octet dotted-decimal notation, where each octet is represented<br>as a decimal value, between 0 and 255, separated by a decimal<br>point                                                                                                    |  |  |  |  |
| <b>In-Band Switch</b><br><b>IP Address</b> |                                                                                                    | The in-band IP address of the switch. This field is not required for the operation of the<br>stack. This field can not use the same IP address used for the stack.                                                                                                    |  |  |  |  |
|                                            | Default Value                                                                                                    | 0.0.0.0 (no IP address assigned)                                                                                                    |  |  |  |  |
|                                            | Range                                                                                                    | Four-octet dotted-decimal notation, where each octet is represented<br>as a decimal value, between 0 and 255, separated by a decimal<br>point                                                                                                    |  |  |  |  |
|                                            |                                                                                                    | <b>Note:</b> When the IP address is entered in the In-Band IP Address field, and the<br>In-Band Subnet Mask field value is not present, the software provides an <i>in-use</i><br>default value for the In-Band Subnet Mask field that is based on the class of the<br>IP address entered in the In-Band IP Address field. |  |  |  |  |

<span id="page-94-0"></span>**Table 10** IP Configuration/Setup screen fields

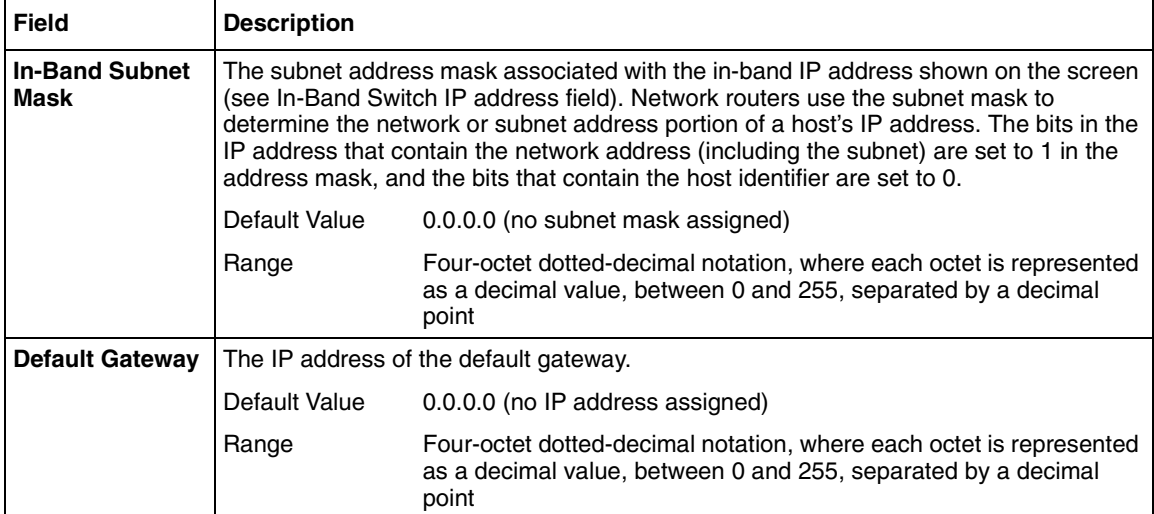

#### <span id="page-95-0"></span>**Table 10** IP Configuration/Setup screen fields (continued)

#### **Choosing a BootP request mode**

The BootP Request Mode field in the IP Configuration screen allows you to choose which method the switch uses to broadcast BootP requests:

- BootP When Needed
- BootP Always
- BootP Disabled
- BootP or Last Address

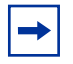

**Note:** Whenever the switch is broadcasting BootP requests, the BootP process will eventually time out if a reply is not received. When the process times out, the BootP request mode automatically changes to BootP Disabled mode. To restart the BootP process, change the BootP request mode to any of the three following modes:

- BootP When Needed
- BootP Always
- BootP or Last Address.

#### *BootP When Needed*

Allows the switch to request an IP address if one has not already been set from the console terminal. When selected, this mode operates as follows:

- When the IP data is entered from the console terminal, the data becomes the in-use address of the switch and BootP requests are not broadcast. The switch can be managed using this in-band IP address.
- When the in-band IP address is not set from the console terminal, the switch broadcasts BootP requests until it receives a BootP reply containing an IP address. If the switch does not receive a BootP reply that contains an IP address, the switch cannot be managed in-band.

If an IP address is *not* currently in use, these actions take effect immediately. If an IP address *is* currently in use, these actions take effect only after the switch is reset or power cycled.

#### *BootP Always*

Allows the switch to be managed only when configured with the IP address obtained from the BootP server. When selected, this mode operates as follows:

- The switch continues to broadcast BootP requests, regardless of whether an in-band IP address is set from the console terminal.
- If the switch receives a BootP reply that contains an in-band IP address, the switch uses this new in-band IP address.
- If the switch does not receive a BootP reply, the switch cannot be managed using the in-band IP address set from the console terminal.

If an IP address is *not* currently in use, these actions take effect immediately. If an IP address *is* currently in use, these actions take effect only after the switch is reset or power cycled.

#### *BootP Disabled*

Allows the switch to be managed only by using the IP address set from the console terminal. When selected, this mode operates as follows:

- The switch does not broadcast BootP requests, regardless of whether an IP address is set from the console terminal.
- The switch can be managed only by using the in-band switch IP address set from the console terminal.

These actions take effect after the switch is reset or power cycled, even if an IP address is not currently in use.

#### *BootP or Last Address*

Allows the switch to be managed even if a BootP server is not reachable. When selected, this mode operates as follows:

- When the IP data is entered from the console terminal, the data becomes the in-band address of the switch and BootP requests are not broadcast. The switch can be managed using this in-band IP address.
- When the in-band IP address is not set from the console terminal, the switch broadcasts BootP requests until it receives a BootP reply containing an in-band IP address. If the switch does not receive a BootP reply that contains an in-band IP address within 10 minutes, the switch uses the last in-band IP address it received from a BootP server. This IP information is displayed in the Last BootP column.

If an IP address is *not* currently in use, these actions take effect immediately. If an IP address *is* currently in use, these actions take effect only after the switch is reset or power cycled.

### <span id="page-98-0"></span>**SNMP Configuration screen**

The SNMP Configuration screen (Figure 42) allows you to set or modify the SNMP configuration parameters.

To open the SNMP Configuration screen:

• Choose SNMP Configuration (or press m) from the main menu.

**Figure 42** SNMP Configuration screen

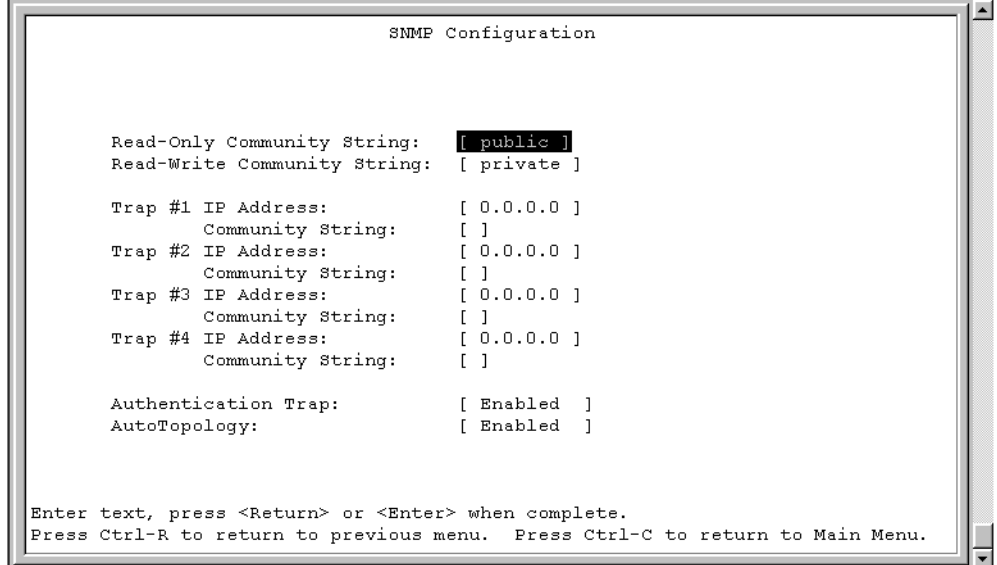

Table 11 describes the SNMP Configuration screen fields.

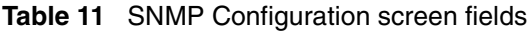

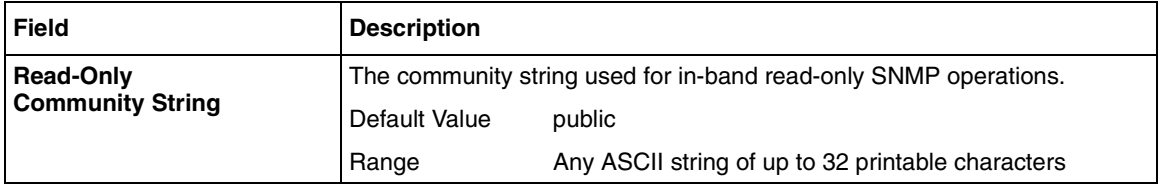

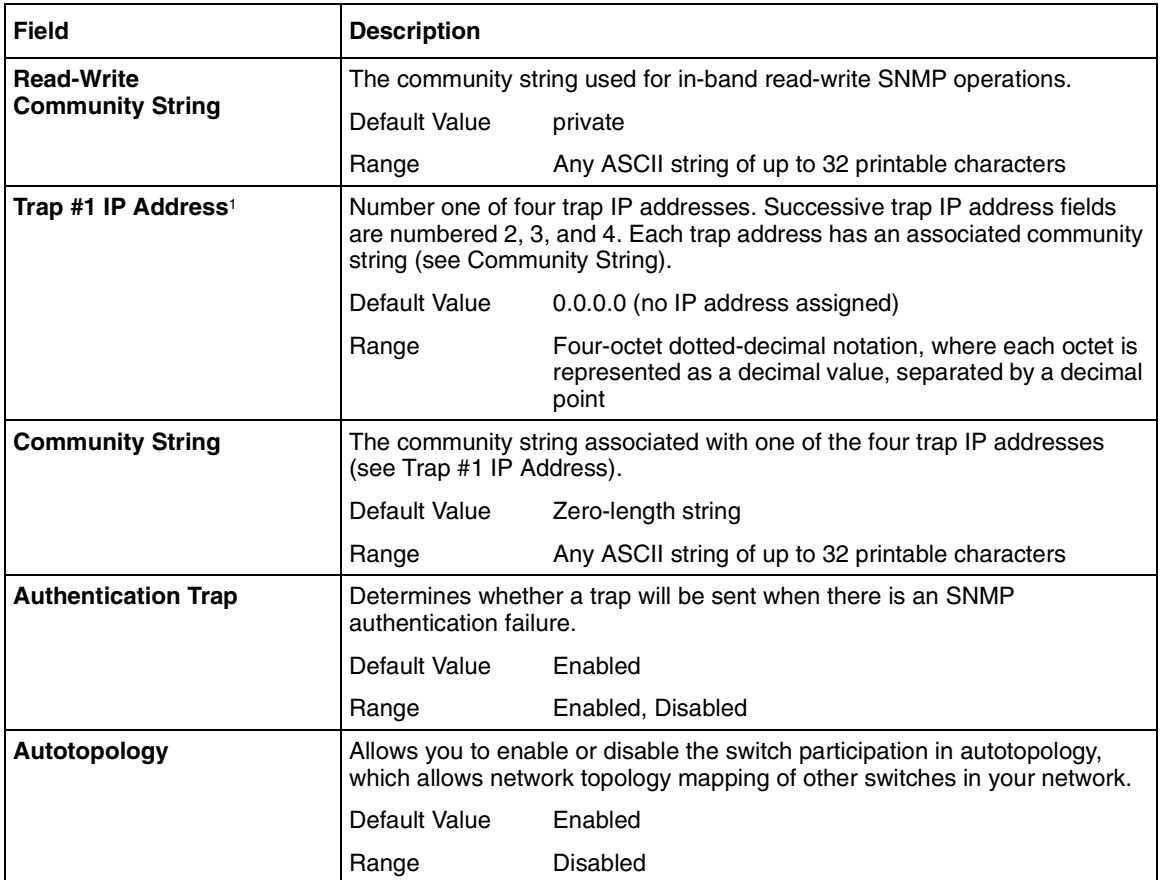

#### <span id="page-99-0"></span>**Table 11** SNMP Configuration screen fields (continued)

**1 The Trap IP Address and Community String fields can be set using a MIB table (in a Nortel Networks proprietary MIB). The status of the row in the MIB table can be set to Ignore. If the row status is set to Ignore, the fields appear to be set when viewed from the console terminal; however, no traps will be sent to that address until the row status is set to Valid.**

## **System Characteristics screen**

The System Characteristics screen [\(Figure 43](#page-100-0)) allows you to view system characteristics and contains three user-configurable fields: sysContact, sysName, and sysLocation.

To open the System Characteristics screen:

• Choose System Characteristics (or press s) from the main menu.

<span id="page-100-0"></span>**Figure 43** System Characteristics screen

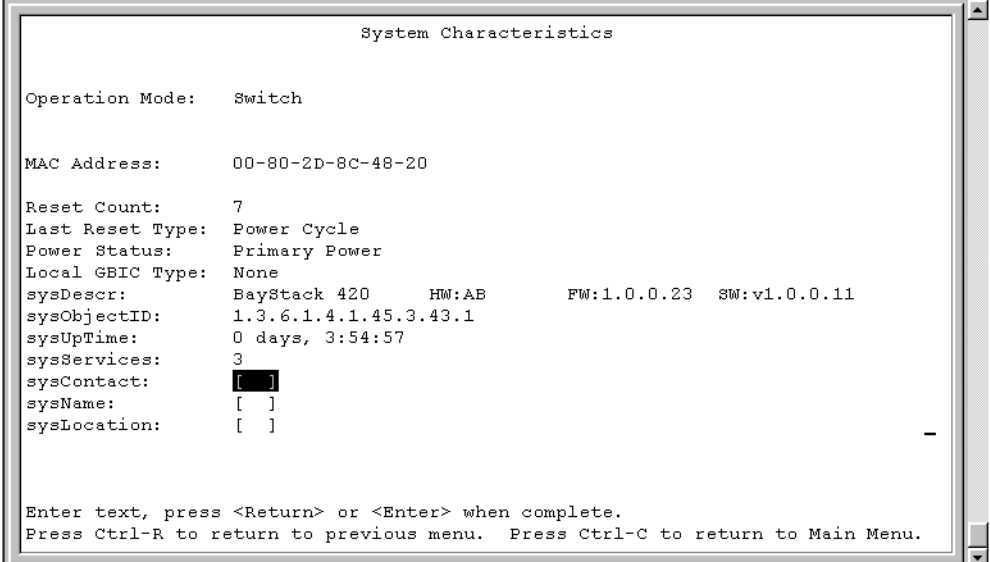

Table 12 describes the System Characteristics screen fields.

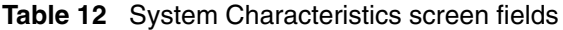

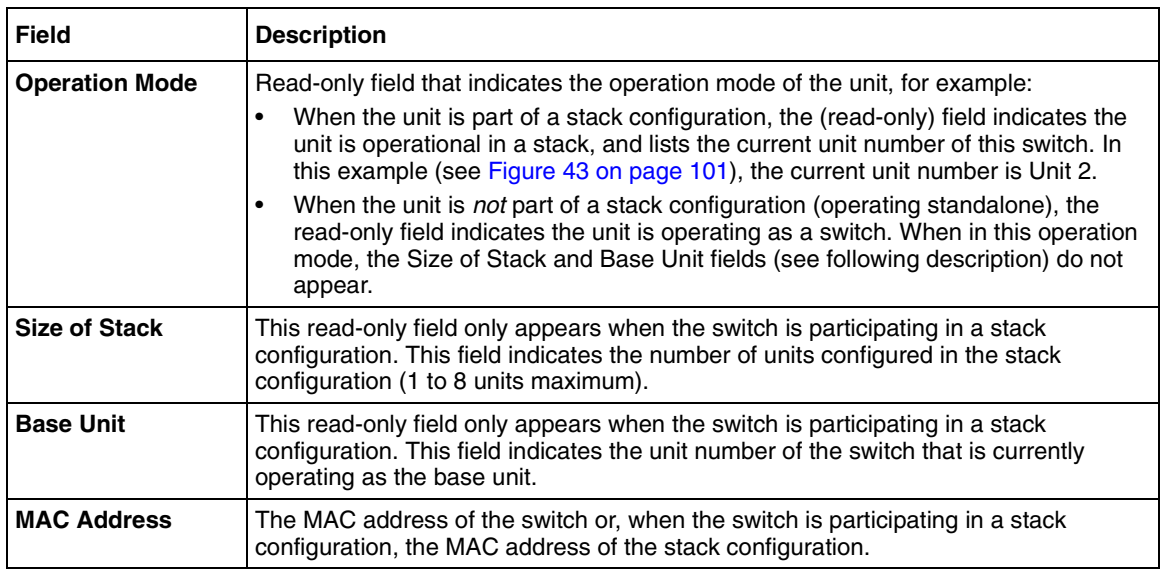

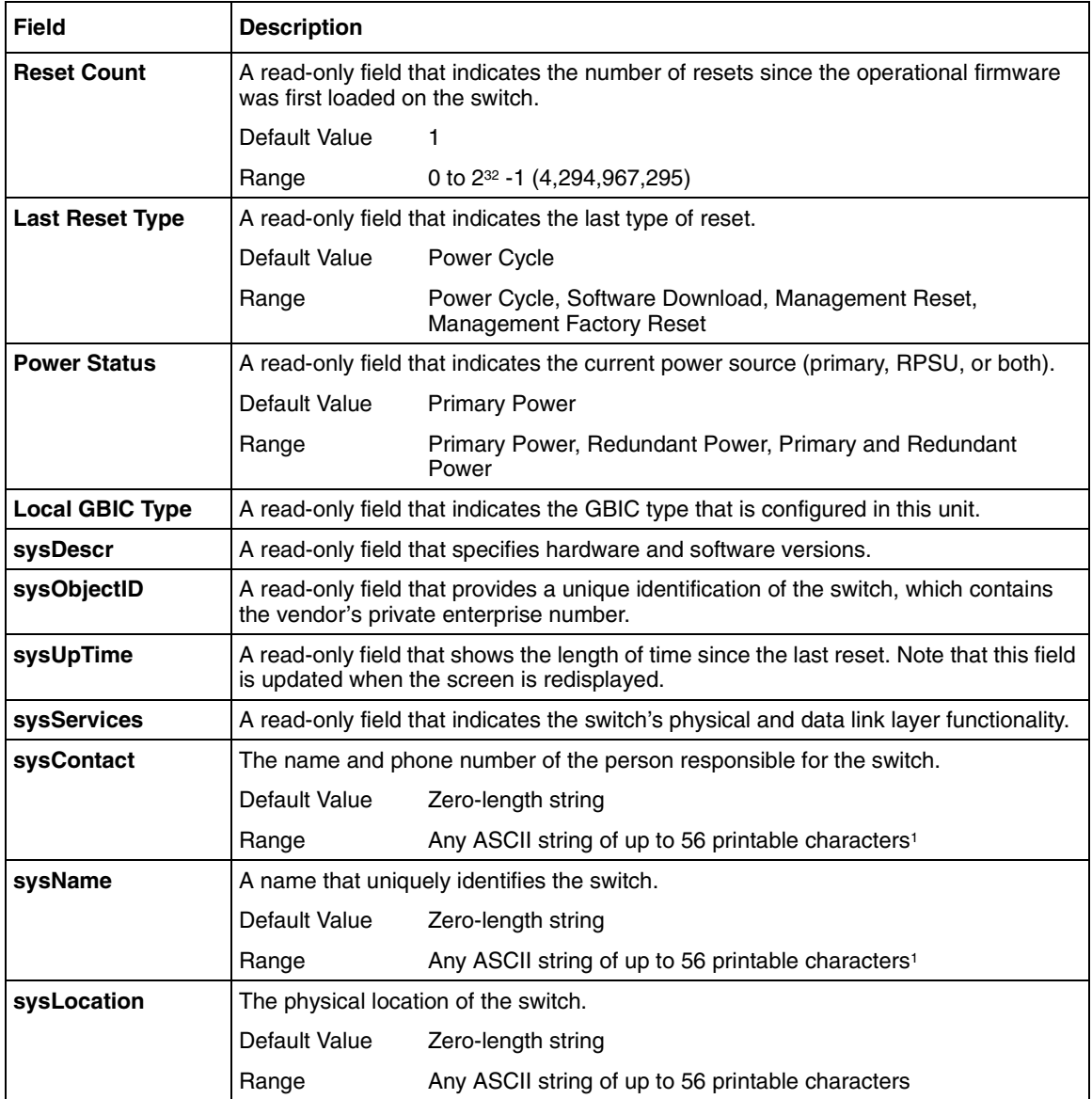

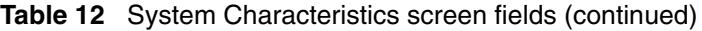

1 Although this field can be set to up to 255 characters from a Network Management Station (NMS), only 56 characters are displayed on the console terminal.

### <span id="page-102-0"></span>**Switch Configuration Menu screen**

The Switch Configuration Menu screen (Figure 44) allows you to set or modify your switch configuration.

Choose Switch Configuration (or press w) from the main menu to open the Switch Configuration Menu screen [\(Table 13](#page-103-0)).

**Figure 44** Switch Configuration Menu screen

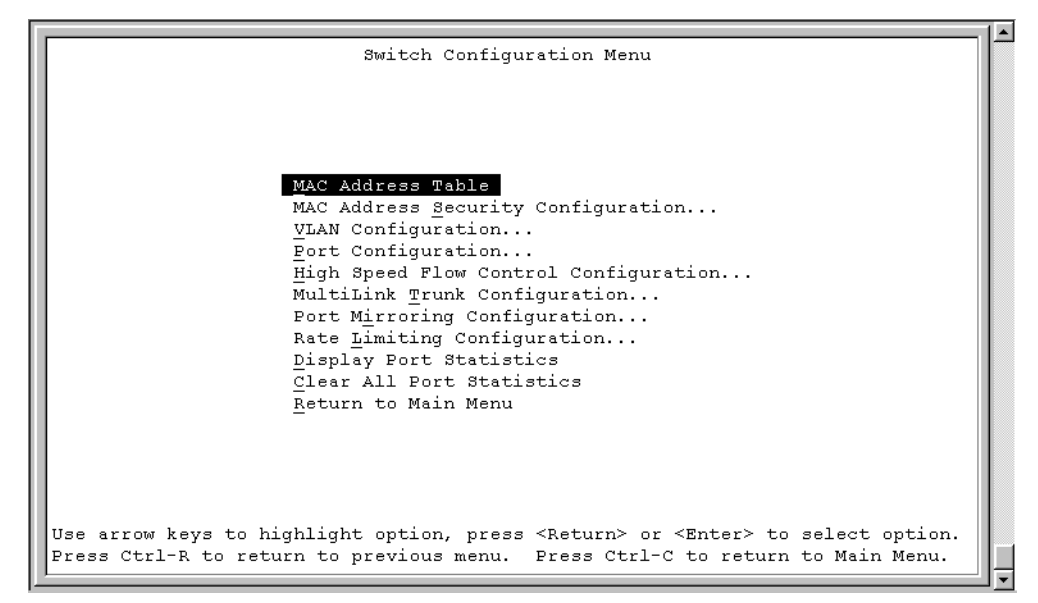

#### Table 13 describes the Switch Configuration Menu options.

<span id="page-103-0"></span>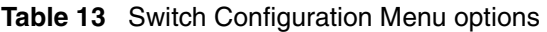

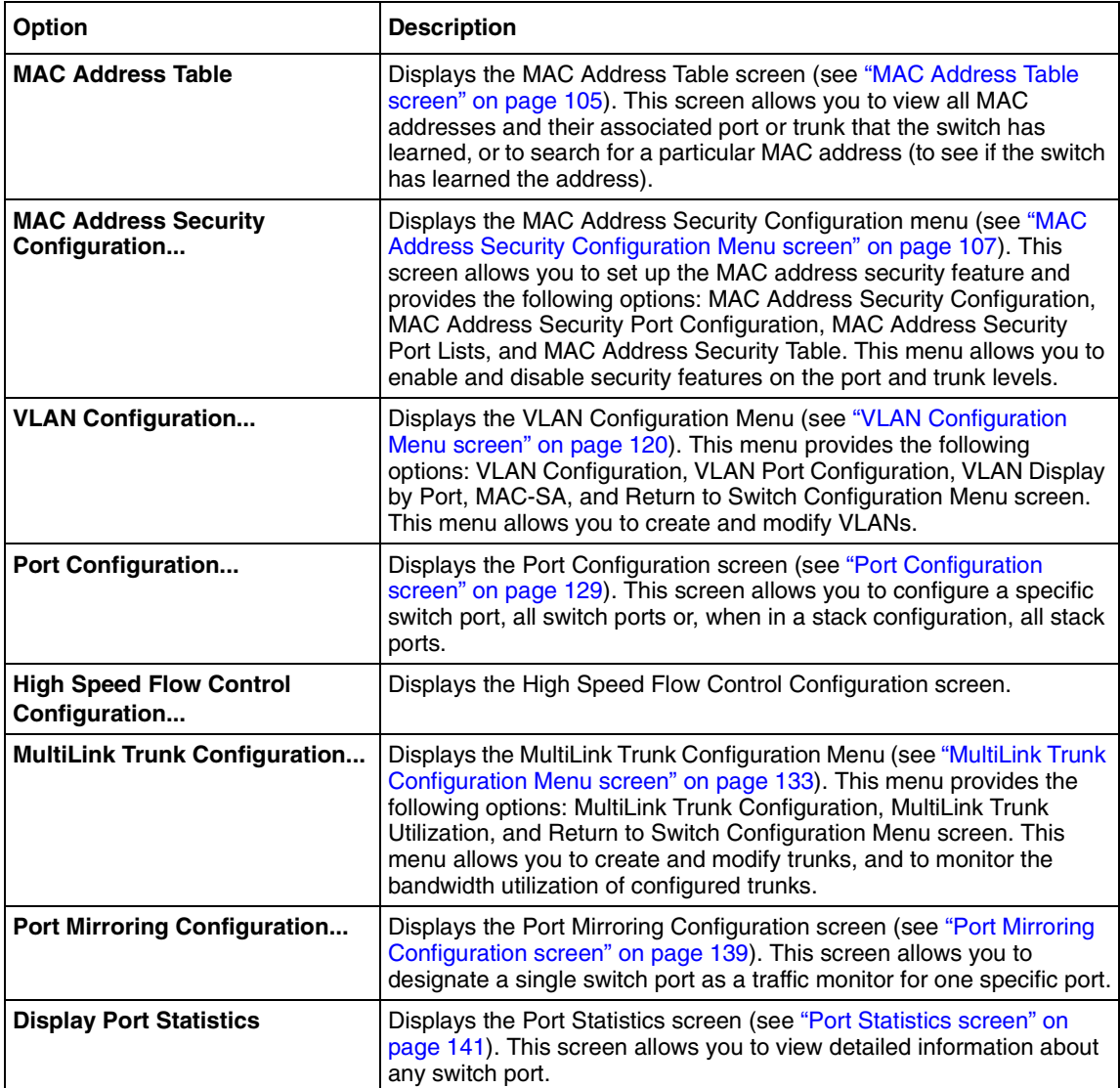

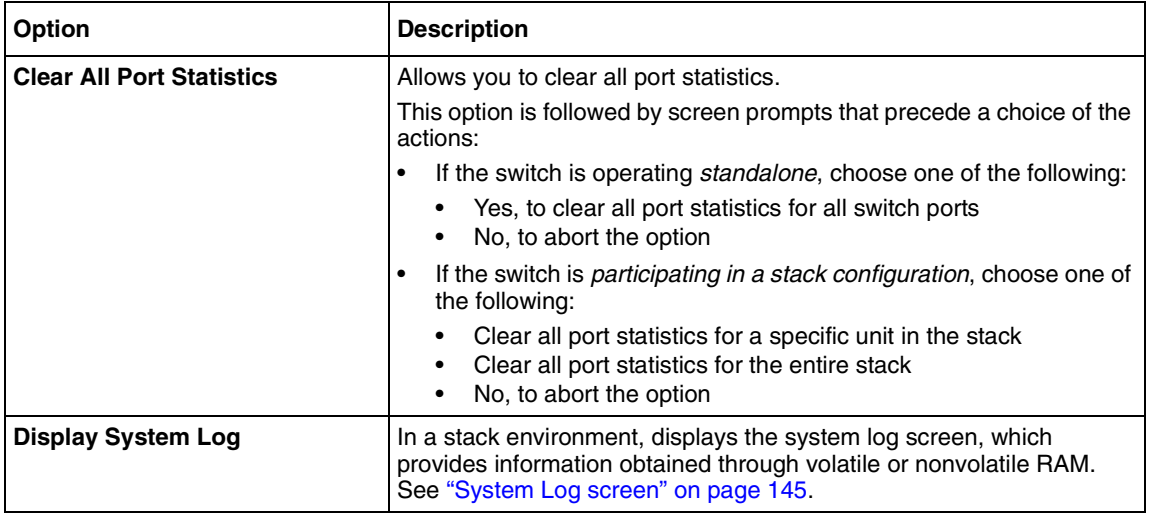

<span id="page-104-0"></span>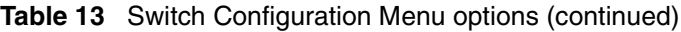

## **MAC Address Table screen**

The MAC Address Table screen [\(Figure 45](#page-105-0)) allows you to view MAC addresses that the switch has discovered or to search for a specific MAC address.

The MAC Address Table screen also operates in conjunction with the Port Mirroring Configuration screen. When you configure a switch for MAC address-based port mirroring, you can use the MAC Address Table screen to find an address and enter the address directly from this screen. You can enter addresses from either screen, but you must return to the Port Mirroring Configuration screen to activate the feature (see ["Port Mirroring Configuration screen" on page 139](#page-138-0)).

Choose MAC Address Table (or press m) from the Switch Configuration Menu screen to open the MAC Address Table screen [\(Figure 45](#page-105-0)).

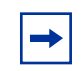

**Note:** This screen does not refresh dynamically to show new entries. To refresh the screen, press [Ctrl]-R to return to the previous menu.

<span id="page-105-0"></span>**Figure 45** MAC Address Table screen

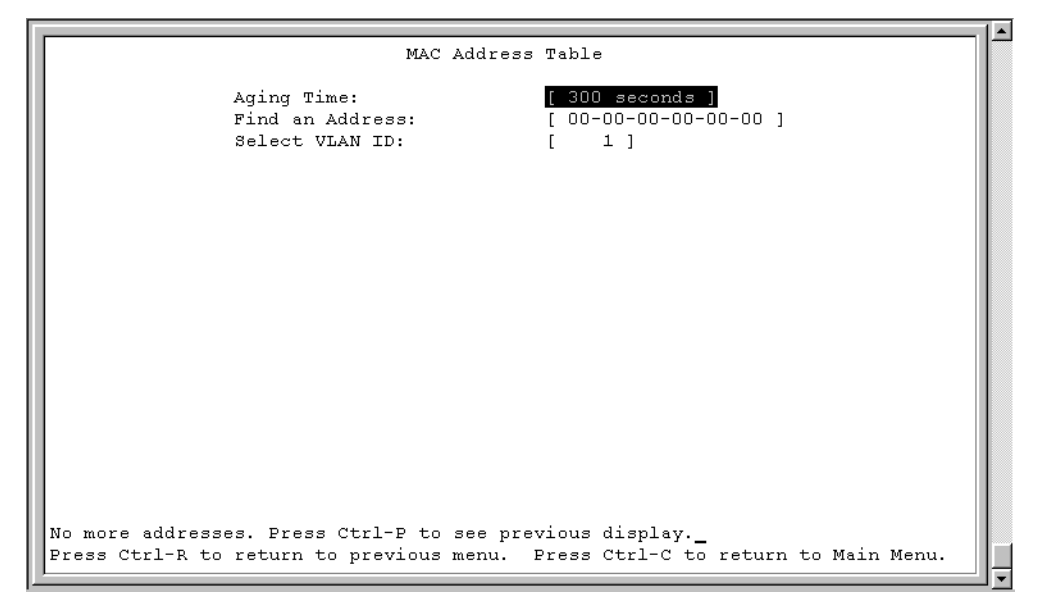

Table 14 describes the MAC Address Table screen fields.

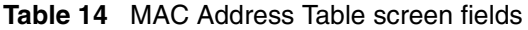

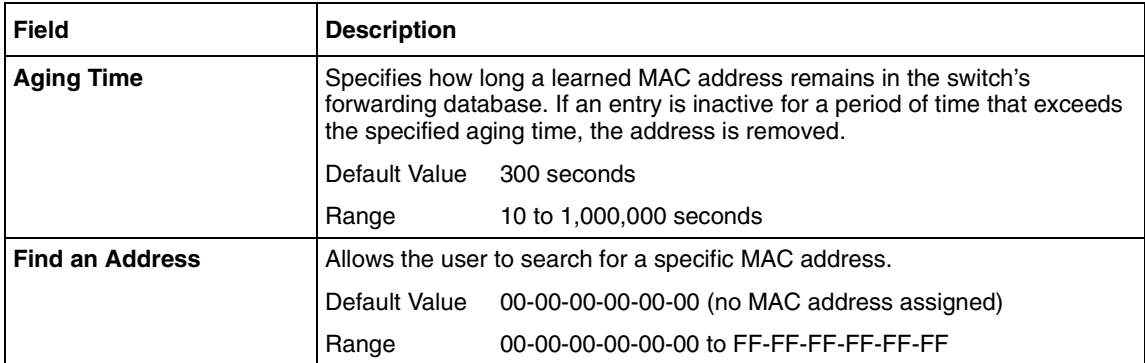

## <span id="page-106-0"></span>**MAC Address Security Configuration Menu screen**

The MAC Address Security Configuration Menu screen (Figure 46) allows you to specify a range of system responses to unauthorized network access to your switch. The system response can range from sending a trap to disabling the port. The network access control is based on the MAC addresses of the authorized stations. You can specify a list of up to 448 MAC addresses that are authorized to access the switch. You can also specify the ports that each MAC address is allowed to access. The options for allowed port access include: NONE, ALL, and single or multiple ports that are specified in a list, for example, 1-4, 6, 9, etc. You must also include the MAC address of any router connected to any secure ports.

When the switch software detects a security violation, the response can be to send a trap, turn on destination address (DA) filtering, disable the specific port, or any combination of these three options.

To open the MAC Address Security Configuration screen:

 $\rightarrow$  Choose MAC Address Security Configuration from the Switch Configuration Menu.

**Figure 46** MAC Address Security Configuration Menu screen

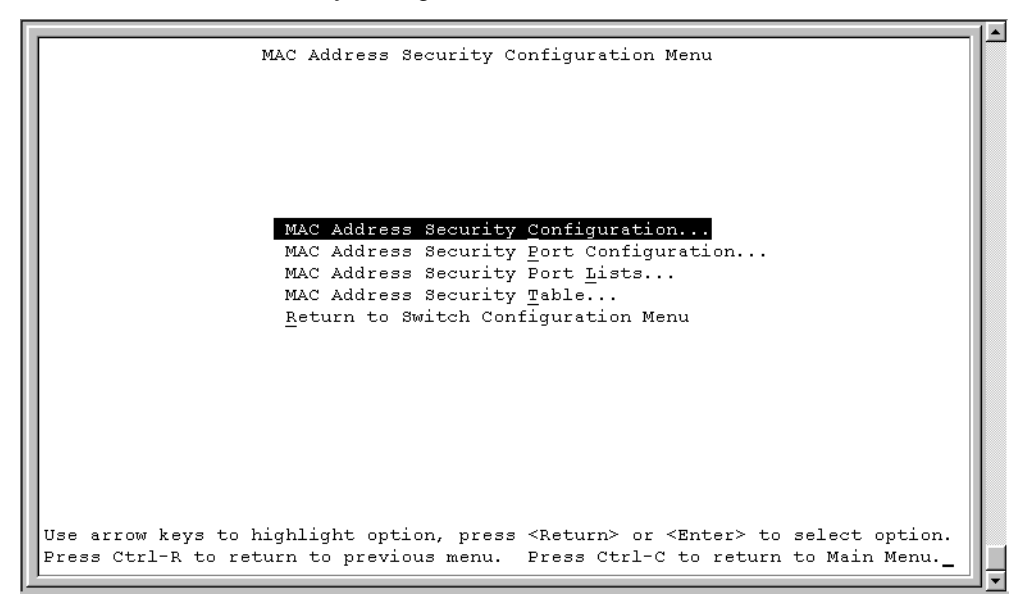

Table 15 describes the MAC Address Security Configuration Menu options.

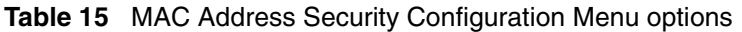

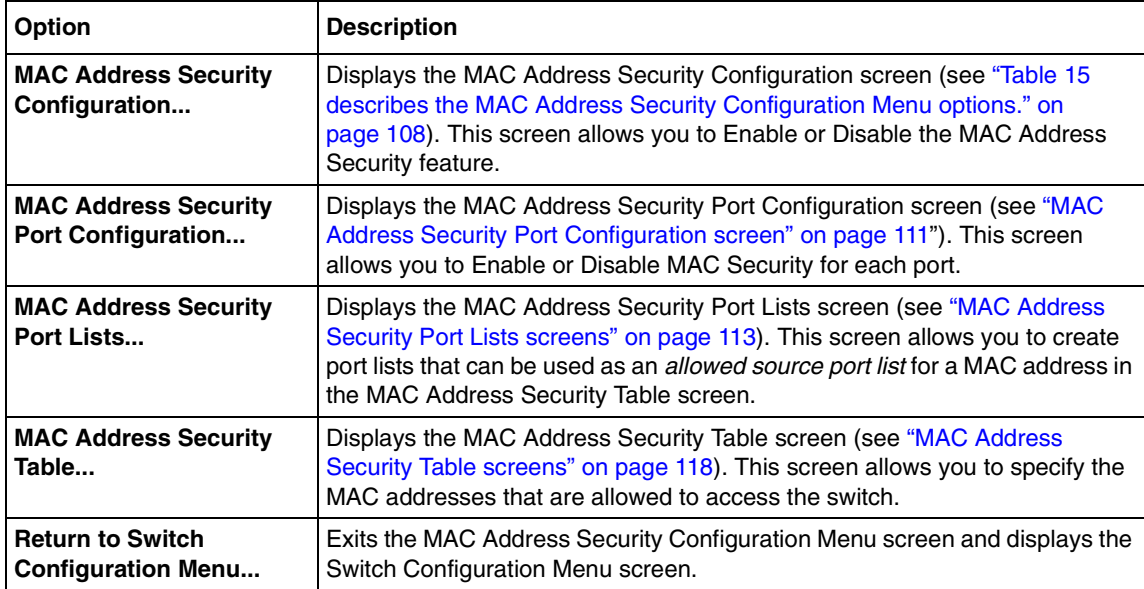

The MAC Address Security Configuration screen [\(Figure 47](#page-108-0)) allows you to enable or disable the MAC address security feature and to specify the appropriate system responses to any unauthorized network access to your switch.

Choose MAC Address Security Configuration from the MAC Address Security Configuration Menu to open the MAC Address Security Configuration screen.
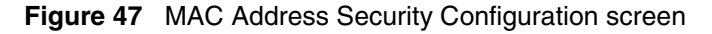

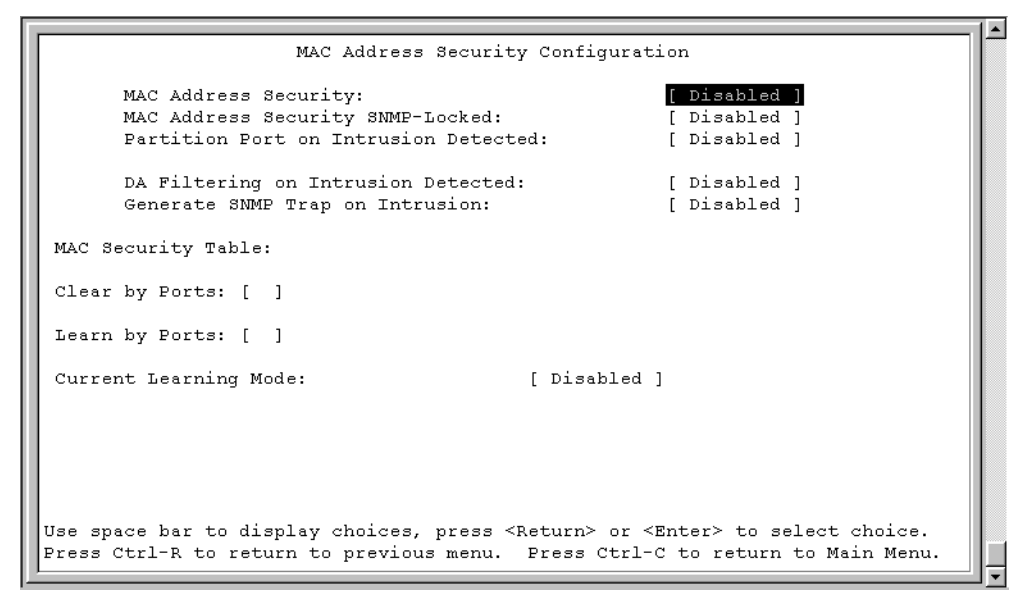

Table 16 describes the MAC Address Security Configuration screen fields.

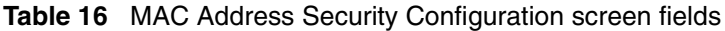

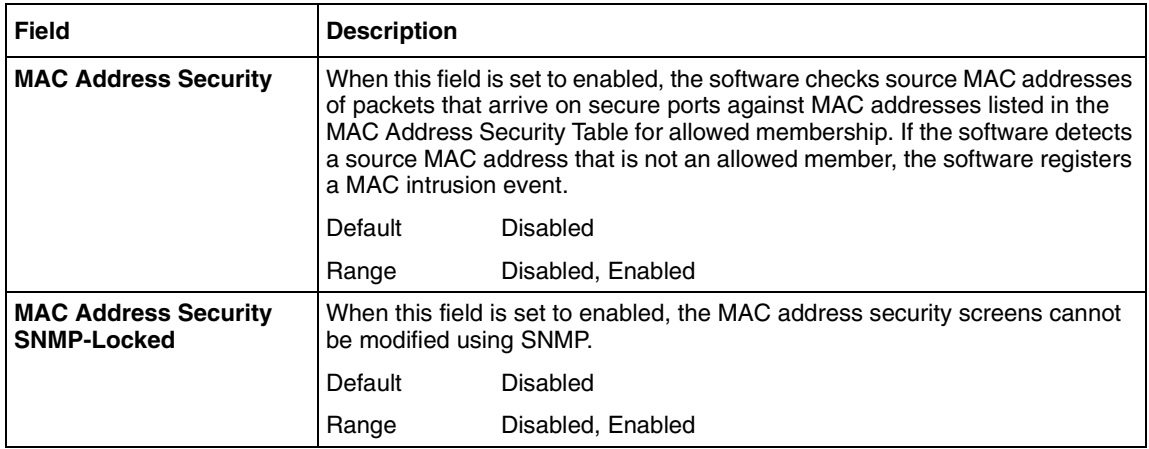

| <b>Field</b>                                    | <b>Description</b>        |                                                                                                    |
|-------------------------------------------------|---------------------------|----------------------------------------------------------------------------------------------------|
| <b>Partition Port on Intrusion</b><br>Detected: | ports).                   | This field value determines how the switch reacts to an intrusion event. When<br>an intrusion even is detected (see MAC Address Security field description)<br>the specified switch port is set to Disabled (partitioned from other switch                                                 |
|                                                 | When the field is set to: |                                                                                                    |
|                                                 | $\bullet$<br>detected.    | Disabled - the port remains enabled, even if an intrusion event is                                                                                                    |
|                                                 | $\bullet$                 | Enabled - the port becomes disabled, then automatically resets to<br>enabled depending on the value set in the Partition Time field.                                                                                                    |
|                                                 | $\bullet$                 | Forever - the port becomes disabled, and remains disabled (partitioned).<br>The Partition Time field cannot be used automatically reset the port to<br>Enabled if you set this field to Forever.                                                                                           |
|                                                 |                           | You can always manually set the port's status field to Enabled using the Port<br>Configuration screen (see "Port Configuration screen" on page 129).                                                                                                    |
|                                                 | Default                   | Disabled                                                                                                    |
|                                                 | Range                     | Disabled, Enabled, Forever                                                                                                    |
| <b>Partition Time</b>                           |                           | This field appears only when the Partition Port on Intrusion Detected field is<br>set to enabled. This field determines the length of time a partitioned port<br>remains disabled. This field is not operational when the Partition Port on<br>Intrusion Detected field is set to Forever. |
|                                                 | Default                   | 0 seconds (the value 0 indicates forever)                                                                                                    |
|                                                 | Range                     | 0-65536 seconds                                                                                                    |
| DA Filtering on Intrusion<br>Detected:          |                           | When set to Enabled, this field isolates the intruding node by filtering<br>(discarding) packets sent to that MAC address.                                                                                                    |
|                                                 | Default                   | Disabled                                                                                                    |
|                                                 | Range                     | Disabled, Enabled                                                                                                    |
| Generate SNMP Trap on<br><b>Intrusion</b>       |                           | When set to enabled and a MAC intrusion event is detected, the software<br>issues an SNMP trap message to all registered SNMP trap addresses (see<br>"SNMP Configuration screen" on page 99).                                                                                              |
|                                                 | Default                   | Disabled                                                                                                    |
|                                                 | Range                     | Disabled, Enabled                                                                                                    |

**Table 16** MAC Address Security Configuration screen fields (continued)

| Field                        | <b>Description</b> |                                                                                                    |
|------------------------------|--------------------|----------------------------------------------------------------------------------------------------|
| <b>Clear by Ports</b>        |                    | This field clears the specified port (or ports) that are listed in the Allowed<br>Source Port(s) field of the MAC Address Security Table screen (see "MAC<br>Address Security Table screens" on page 118). When you specify a port (or<br>ports) to be cleared using this field, the specific port (or ports) will be cleared<br>for each of the entries listed in the MAC Address Security Table. If you totally<br>clear the allowed Source Port(s) field (leaving a blank field) for an entry, the<br>associated MAC address for that entry is also cleared. |
|                              | Default            | <b>NONE</b>                                                                                                    |
|                              | Range              | NONE, ALL, a port number list (for example, 1/1, 2/6, etc.)                                                                                                    |
| <b>Learn by Ports</b>        |                    | All source MAC addresses of any packets received on the specified port (or<br>ports) are added to the MAC Security Table when the Current Learning Mode<br>field is set to Learning in Progress. You cannot include any of the port values<br>you have chosen for the secure ports field.                                                                                                    |
|                              | Default            | <b>NONE</b>                                                                                                    |
|                              | Range              | NONE, ALL, a port number list (for example, 1/1-4, 2/6, etc.)                                                                                                    |
| <b>Current Learning Mode</b> |                    | Indicates the current learning mode for the switch ports. When this field is set<br>to Learning in Progress, all source MAC addresses of any packets received<br>on the specified port (or ports) are added to the MAC Security Table<br>(maximum of 448 MAC address entries allowed). If you exceed the limit of<br>448 entries, the system prompts you with an alert message.                                                                                                    |
|                              | Default            | Disabled                                                                                                    |
|                              | Range              | Disabled, Enabled                                                                                                    |

**Table 16** MAC Address Security Configuration screen fields (continued)

# **MAC Address Security Port Configuration screen**

The MAC Address Security Port Configuration screens [\(Figure 48](#page-111-0) and [Figure 49\)](#page-111-0) allow you to set or modify your MAC address port security configuration on a per port basis.

To open the MAC Address Security Port Configuration screen:

 $\rightarrow$  Choose MAC Address Security Port Configuration from the MAC Address Security Configuration Menu.

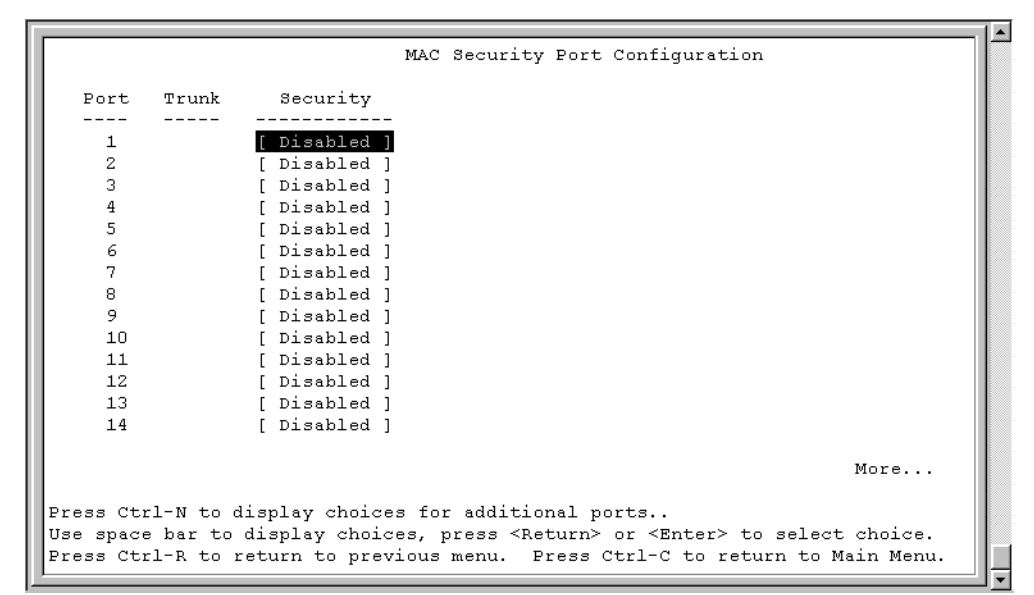

<span id="page-111-0"></span>**Figure 48** MAC Security Port Configuration screen (1 of 2)

**Figure 49** MAC Security Port Configuration screen (2 of 2)

|                 |                   | MAC Security Port Configuration                                                                |
|-----------------|-------------------|------------------------------------------------------------------------------------------------|
| Port            | Trunk<br>Security |                                                                                                |
|                 |                   |                                                                                                |
| 15 <sub>1</sub> | [ Disabled ]      |                                                                                                |
| 16              | [ Disabled ]      |                                                                                                |
| $17-17$         | [ Disabled ]      |                                                                                                |
| 18              | [ Disabled ]      |                                                                                                |
| 19              | [ Disabled ]      |                                                                                                |
| 20              | [ Disabled ]      |                                                                                                |
| 21              | [ Disabled ]      |                                                                                                |
| 22              | [ Disabled ]      |                                                                                                |
| 23              | [ Disabled ]      |                                                                                                |
| 24              | [ Disabled ]      |                                                                                                |
| 25              | [ Disabled ]      |                                                                                                |
| Switch          | [ Enable ]        |                                                                                                |
|                 |                   |                                                                                                |
|                 |                   |                                                                                                |
|                 |                   |                                                                                                |
|                 |                   |                                                                                                |
|                 |                   | Press Ctrl-P to display choices for ports 1-14.                                                |
|                 |                   | Use space bar to display choices, press <return> or <enter> to select choice.</enter></return> |
|                 |                   | Press Ctrl-R to return to previous menu. Press Ctrl-C to return to Main Menu.                  |

Table 17 describes the MAC Security Port Configuration screen fields.

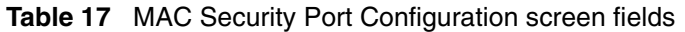

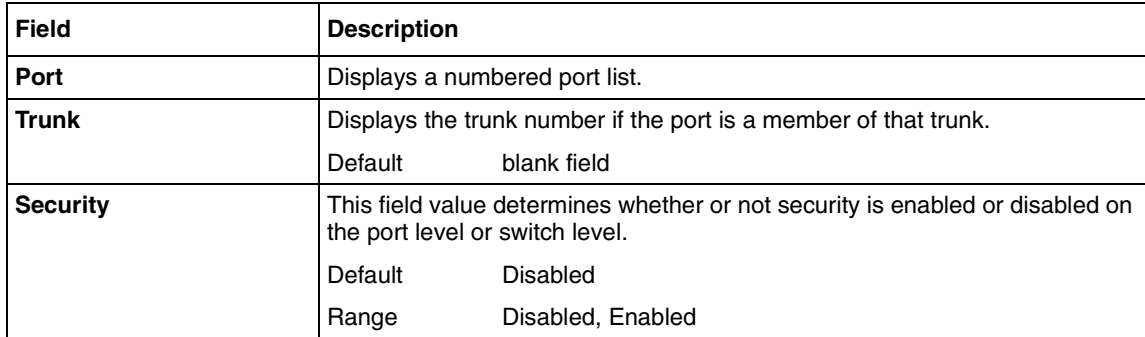

## **MAC Address Security Port Lists screens**

The MAC Address Security Port Lists screens allow you to create port lists that can be used as *allowed source port lists* for a specified MAC address in the MAC Address Security Table screen. You can create as many as 32 port lists, using up to five MAC Address Security Port Lists screens (see [Figure 50\)](#page-113-0).

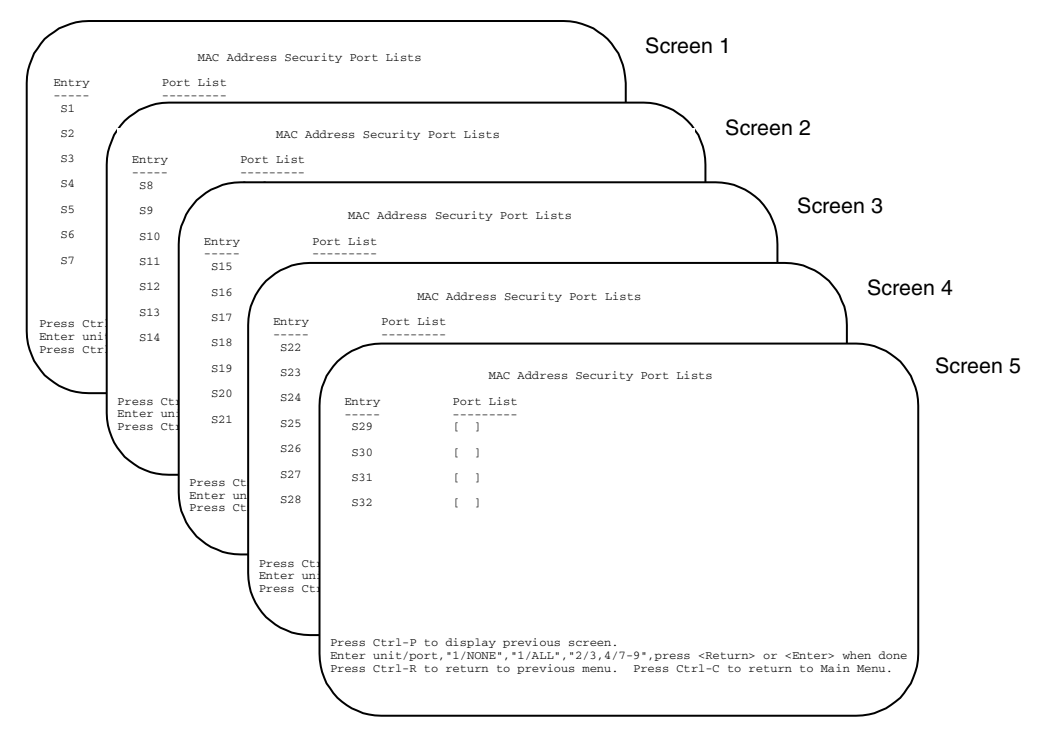

<span id="page-113-0"></span>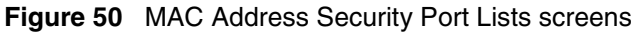

To open the MAC Address Security Lists screen:

Choose MAC Address Security Lists from the MAC Address Security Configuration Menu.

The options for allowed port access include: NONE, ALL, and ports that are specified in a list (for example, 1/1, 2/6, etc.). Refer to Port List syntax for more information.

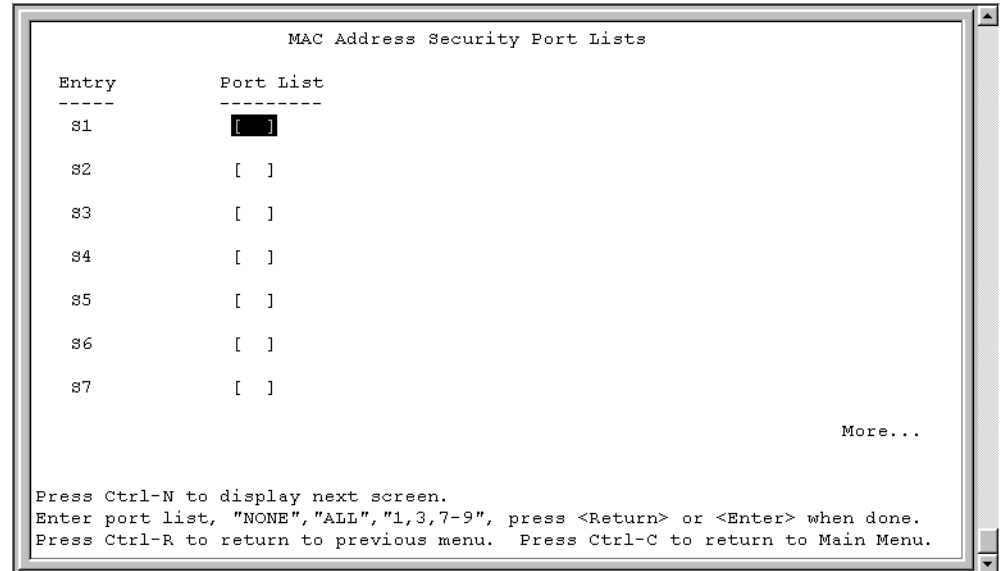

<span id="page-114-0"></span>**Figure 51** MAC Address Security Port Lists screen

Table 18 describes the MAC Address Security Port Lists screen fields.

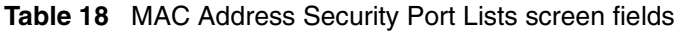

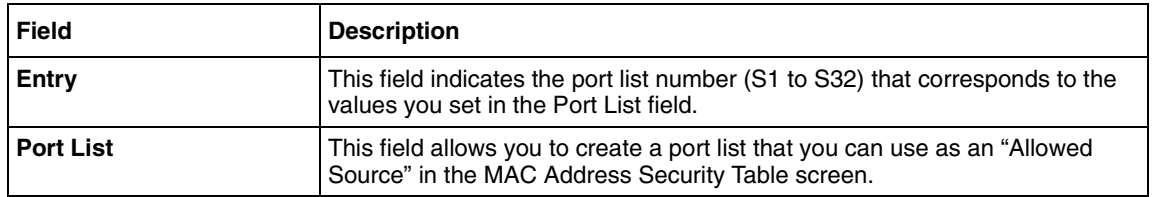

### **Port list syntax**

When you enter a port list in a stack configuration, you must specify either a unit port list, NONE, or ALL. In a stack configuration, ALL indicates all of the stack port; whereas, in a standalone scenario, ALL indicates all of the switch ports.

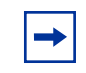

**Note:** NONE and ALL must be entered in uppercase characters as shown in the screen prompt.

A unit/port number list is composed of one or more list items, each of which can be a single number or a range of numbers (where the numbers represents one or more ports). If a list item is preceded by a number and then a slash (/), the number represents a stack unit.

For example, 1/1-7,2/1-7,2/9,3/1-4,4/12 is a valid unit/port number list (see entry S1 in [Figure 51 on page 115](#page-114-0)). It represents the following port order:

- Unit 1: ports 1 to 7
- Unit 2: ports 1 to 7 and port 9
- Unit 3: ports 1 to 4
- Unit 4: port 12

#### **Accelerator keys for repetitive tasks**

You can use certain keystrokes as "accelerator keys" to help speed up repetitive tasks. For example, suppose you want to modify the Port List field in the MAC Address Security Port List screen [\(Figure 51 on page 115](#page-114-0)). You can modify the port list in any of the following ways:

- Add a new port to an existing port number list.
- Remove a port from an existing port number list.
- Copy an existing field into an adjacent field.

#### *Adding a new port to an existing port number list*

In the example shown in [Figure 51 on page 115](#page-114-0), S3 shows the Port List field values as:

#### 1/3,2/7,3/1-4

If you want to add another port (for example, port **2/9**) to the existing port number list, you could highlight the field and then type another port list, including the new port number 1/3,2/7,**2/9**,3/1-4 [Return]. This method can be cumbersome.

As an alternative method instead, you can highlight the field and then enter  $+2/9$ [Return]. The existing field keeps the previous list and adds the new port number (2/9) between ports 2/7 and 3/14.

(If you choose to add port 2/8 to the existing port number list, the field accepts the new port 2/8 but shows the new port number list field as: 1/3,2/7-8,3/1-4.)

#### *Removing a port from an existing port number list*

To remove a port from the port number list, use the minus sign (-) character instead of the plus sign (+) character as described above.

#### *Copying an existing field into and adjacent field*

You can use the period (.) character to copy a previously entered field value into the field directly next to it. For example, to copy the Allowed Source S3 (shown in [Figure 51 on page 115](#page-114-0)) into the next field (entry 6):

- **1** Enter a MAC address into the next MAC address field.
- **2** Highlight the (blank) Allowed Source field.
- **3** Enter the period (.) character and click Return.

The port number list from the previous entry is copied into the new field.

### <span id="page-117-0"></span>**MAC Address Security Table screens**

The MAC Address Security Table screens allow you specify the ports that each MAC address is allowed to access. You must also include the MAC addresses of any routers that are connected to any secure ports.

There are 16 available MAC Address Security Table screens (Figure 52) that you can use to create up to 448 MAC address entries (28 per screen).

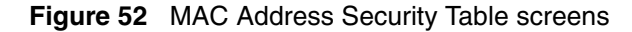

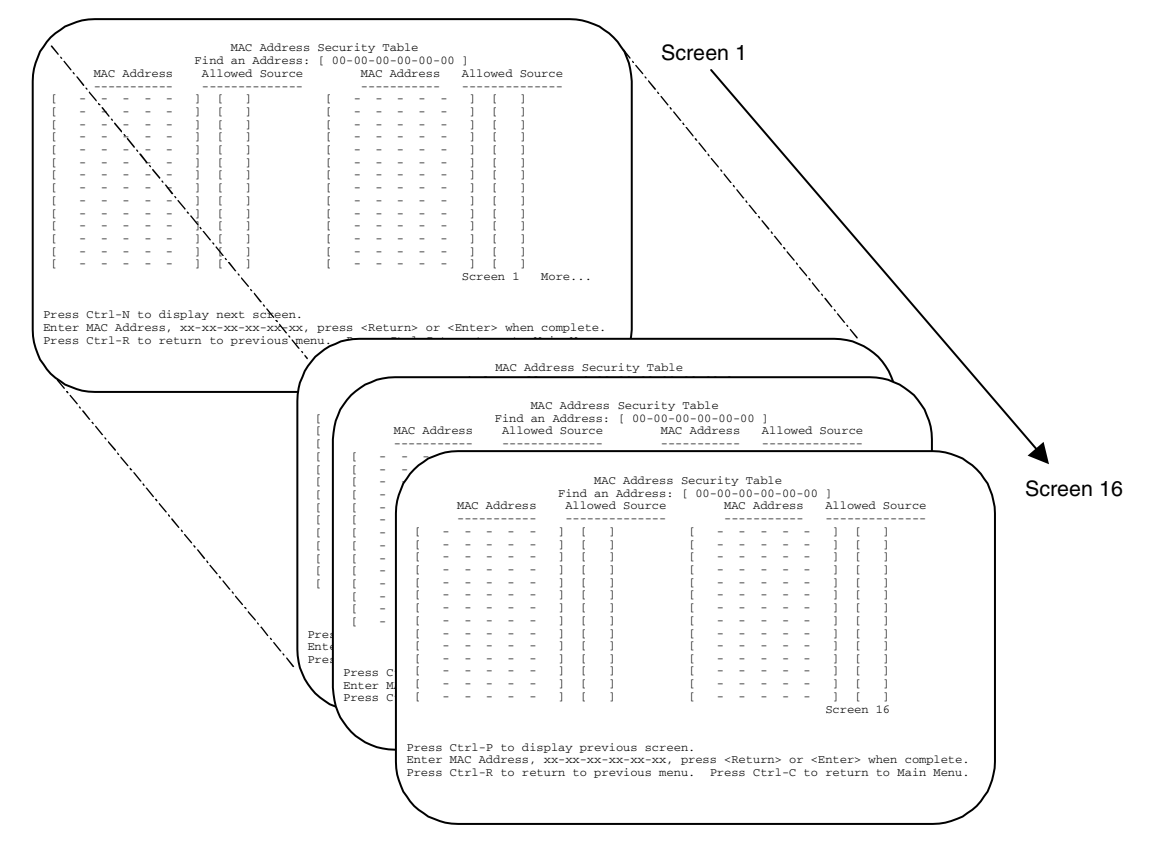

Choose MAC Address Security Table from the MAC Address Security Configuration Menu to open the MAC Address Security Table screen [\(Figure 53](#page-118-0)).

|  |  |  | $\begin{array}{cccccccc} - & - & - & - & 1 & 1 & 1 \\ - & - & - & - & 1 & 1 & 1 \\ - & - & - & - & 1 & 1 & 1 \\ - & - & - & - & 1 & 1 & 1 \\ - & - & - & - & 1 & 1 & 1 \end{array}$ |  |  |  |  | $- - - - - 1 1$<br>Screen 1 More |
|--|--|--|----------------------------------------------------------------------------------------------------|--|--|--|--|----------------------------------|

<span id="page-118-0"></span>**Figure 53** MAC Address Security Table screen

Table 19 describes the MAC Address Security Table screen fields.

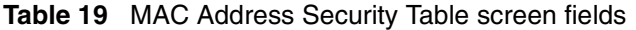

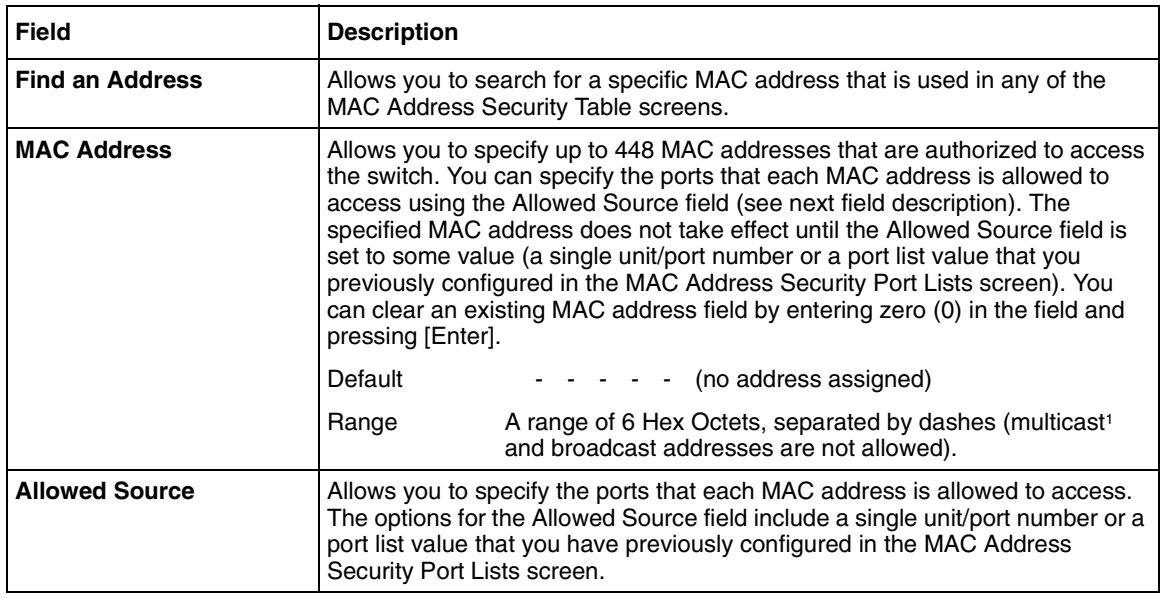

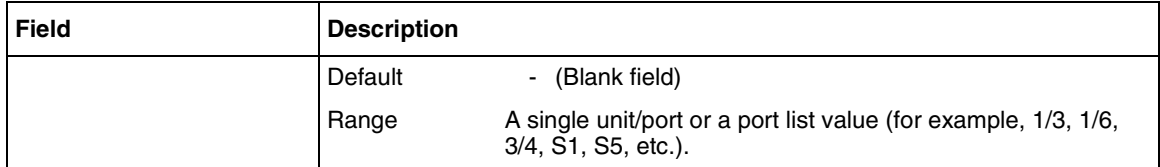

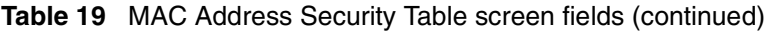

1 Multicast address -- Note that the first octet of any Multicast address will always be an odd number.

# **VLAN Configuration Menu screen**

The VLAN Configuration Menu screen [\(Figure 54](#page-120-0)) allows you to select the appropriate screen to configure up to 32 VLANs.

When you create VLANs, you can assign various ports (and therefore the devices attached to these ports) to different broadcast domains. Creating VLANs increases network flexibility by allowing you to reassign devices to accommodate network moves, additions, and changes, eliminating the need to change physical cabling.

To open the VLAN Configuration Menu:

Choose VLAN Configuration (or press v) from the Switch Configuration Menu screen.

<span id="page-120-0"></span>**Figure 54** VLAN Configuration Menu screen

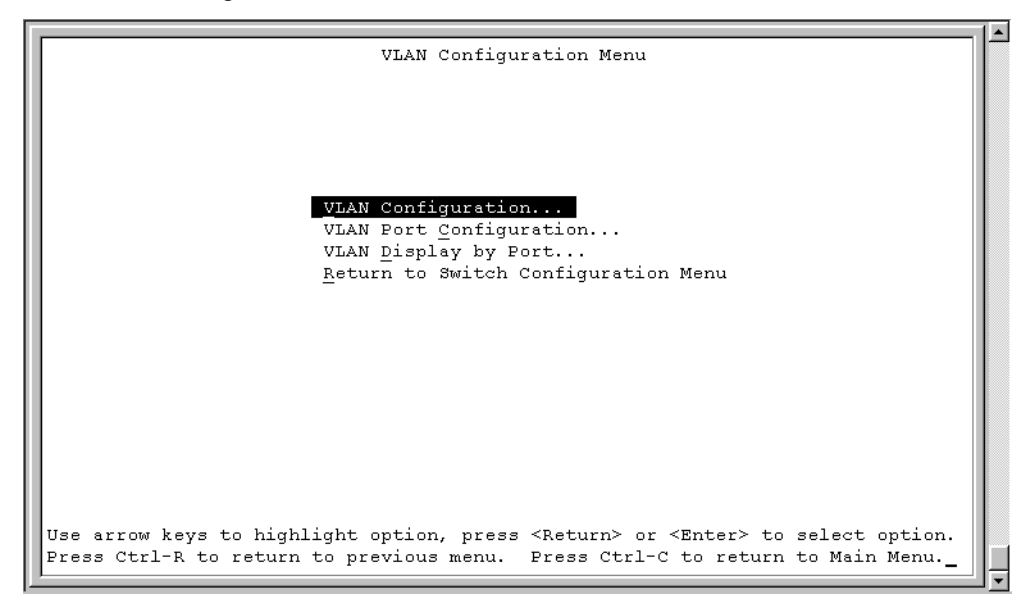

Table 20 describes the VLAN Configuration Menu options.

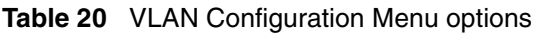

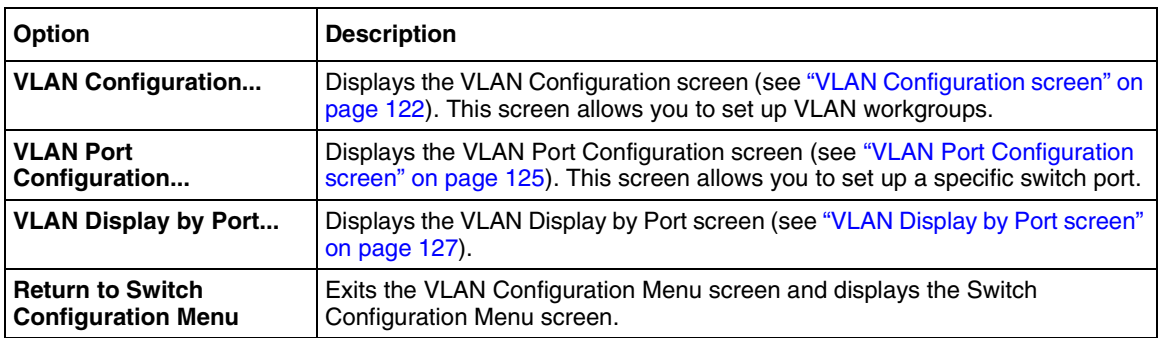

#### <span id="page-121-0"></span>**VLAN Configuration screen**

The VLAN Configuration screen [\(Figure 55](#page-122-0)) allows you to create and assign VLAN port memberships to standalone or stacked unit ports. You can create port-based and policy-based VLANs for the following purposes:

• IEEE 802.1Q port-based VLANs allow you to explicitly configure switch ports as VLAN port members.

When you create a port-based VLAN, you assign a Port VLAN Identifier (PVID) manually, or use Auto PVID to assign it automatically.

When you configure ports as VLAN port members, they become part of a set of ports that form a broadcast domain for a specific VLAN. You can assign switch ports, whether standalone or stacked unit ports, as VLAN port members of one or more VLANs.

You can add or remove port members from a VLAN in accordance with the IEEE 802.1Q tagging rules. See ["IEEE 802.1Q VLAN workgroups" on page 54](#page-53-0) for a description of important terms used with 802.1Q VLANs.

You can also use this screen to create and to delete specific VLANs, to assign VLAN names, and to assign any VLAN as the management VLAN.

To open the VLAN Configuration screen:

• Choose VLAN Configuration (or press v) from the VLAN Configuration Menu screen.

<span id="page-122-0"></span>**Figure 55** VLAN Configuration screen

```
VLAN Configuration
  Create VLAN:
                     \mathbf{L}1 \quadCreate VLAN: [ 1 ]<br>Delete VLAN: [ 1 ]<br>VLAN Mame: [ VLAN #1 ]<br>Management: VLAN: [ Yes ] Now
 Management VLAN: [ Yes ] Now: 1
                                            VLAN State:
                                                                [ Active
                                                                                      \overline{1}Port Membership
             1 - 67-12 13-18 19-24
                                                         25
                                   - - - - - -- - - - - -------
                        - - - - - -Unit #1
            DUUUUU UUUUUU UUUUUU
                                              UUUUU
                                                         \mathbf UKEY: T = Tagged Port Member, U = Untagged Port Member, - = Not a Member of VLAN
Use space bar to display choices, press <Return> or <Enter> to select choice.
Press Ctrl-R to return to previous menu. Press Ctrl-C to return to Main Menu.
```
Table 21 describes the VLAN Configuration screen fields.

**Table 21** VLAN Configuration screen fields

| <b>Field</b>       | <b>Description</b>                                                                                                    |
|--------------------|----------------------------------------------------------------------------------------------------|
| <b>Create VLAN</b> | Allows you to set up or view configured VLAN workgroups. Enter the number of the<br>new VLAN you want to create or view, then press [Return]. The Port Membership<br>fields indicate the corresponding VLAN workgroup configuration, if configured.<br>Dashes (-) indicate no VLAN Members are configured. Alternatively, you can use<br>the space bar to toggle through the various configured VLAN workgroups. You can<br>create up to 32 different VLANs (except VLAN #1). |
|                    | Default                                                                                                    |
|                    | Range<br>2 to 4094                                                                                                    |
| <b>Delete VLAN</b> | Allows you to delete specified VLANs, except the assigned management VLAN<br>(See Management VLAN field). Enter the number of the VLAN you want to delete,<br>then press [Return], or use the space bar to toggle through the selection until you<br>reach the VLAN you want to delete, then press [Return].                                                                                                    |
|                    | The specified VLAN is deleted as soon as you press [Return]. The software does<br>not prompt you to reconsider this action. If you delete a VLAN, all configuration<br>parameters that are associated with that VLAN are deleted also.                                                                                                    |
|                    | You cannot delete VLAN 1. By default, all switch ports are assigned as untagged<br>members of VLAN 1 with all ports configured as $PVID = 1$ . See "IEEE 802.1Q VLAN<br>workgroups" on page 54 for more information.                                                                                                    |

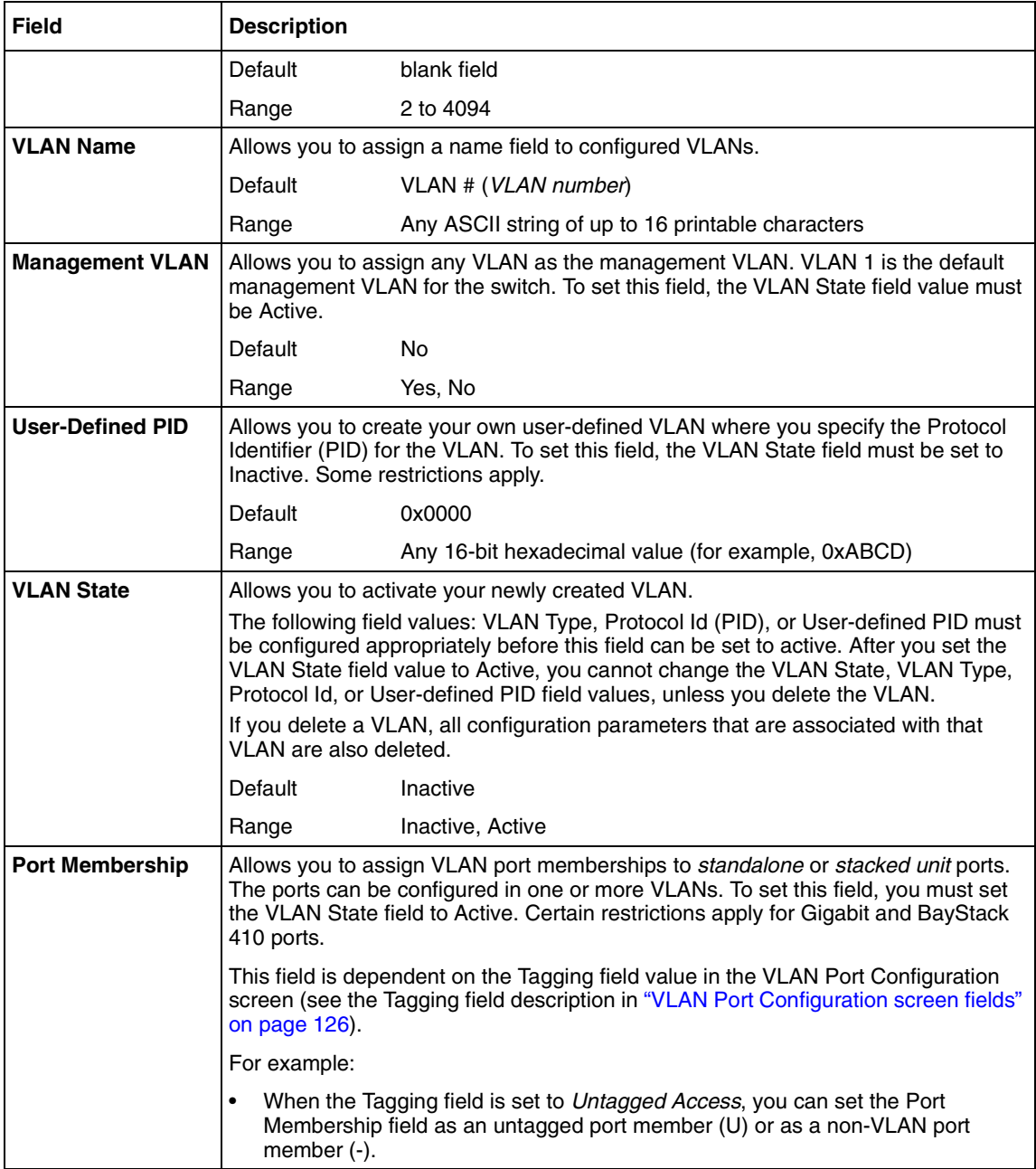

#### **Table 21** VLAN Configuration screen fields (continued)

<span id="page-124-0"></span>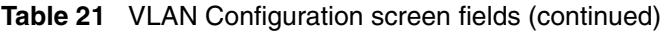

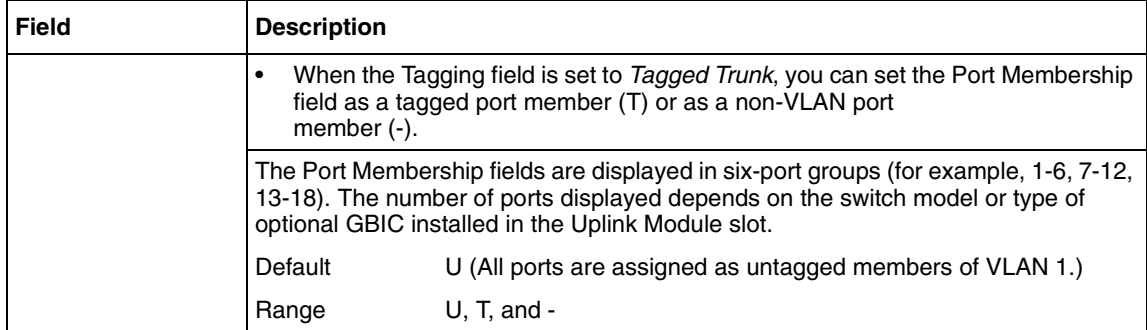

#### **VLAN Port Configuration screen**

The VLAN Port Configuration screen [\(Figure 56](#page-125-0)) allows you to configure specified switch ports with the appropriate PVID/VLAN association that enables the creation of VLAN broadcast domains (see ["Shared servers" on page 63](#page-62-0) for more information about setting up VLAN broadcast domains).

You can configure specified switch ports to filter (discard) all received untagged frames (see ["IEEE 802.1Q VLAN workgroups" on page 54](#page-53-0)).

To open the VLAN Port Configuration screen.

• Choose VLAN Port Configuration (or press c) from the VLAN Configuration Menu screen.

<span id="page-125-0"></span>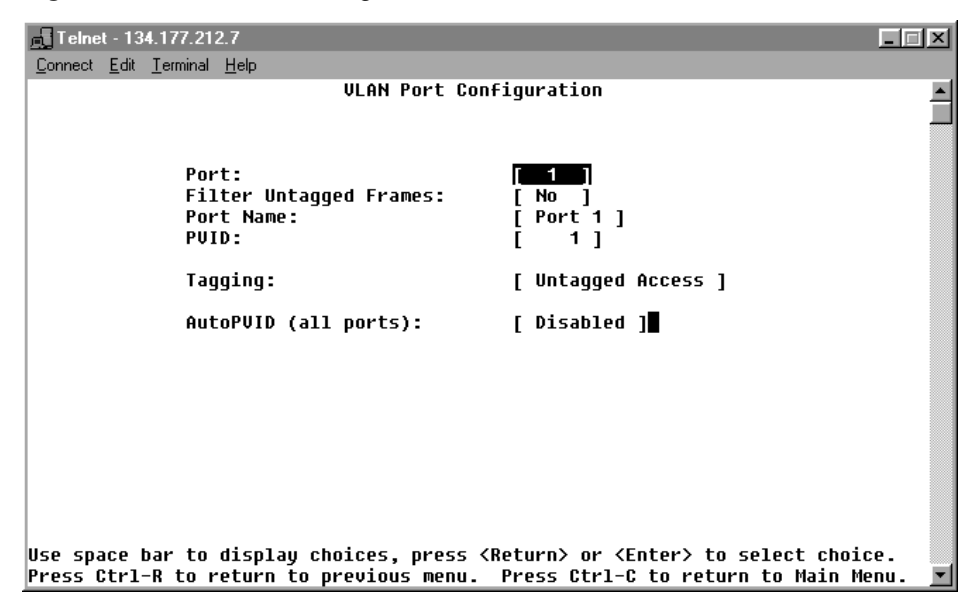

**Figure 56** VLAN Port Configuration screen

Table 22 describes the VLAN Port Configuration screen fields.

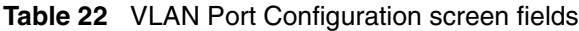

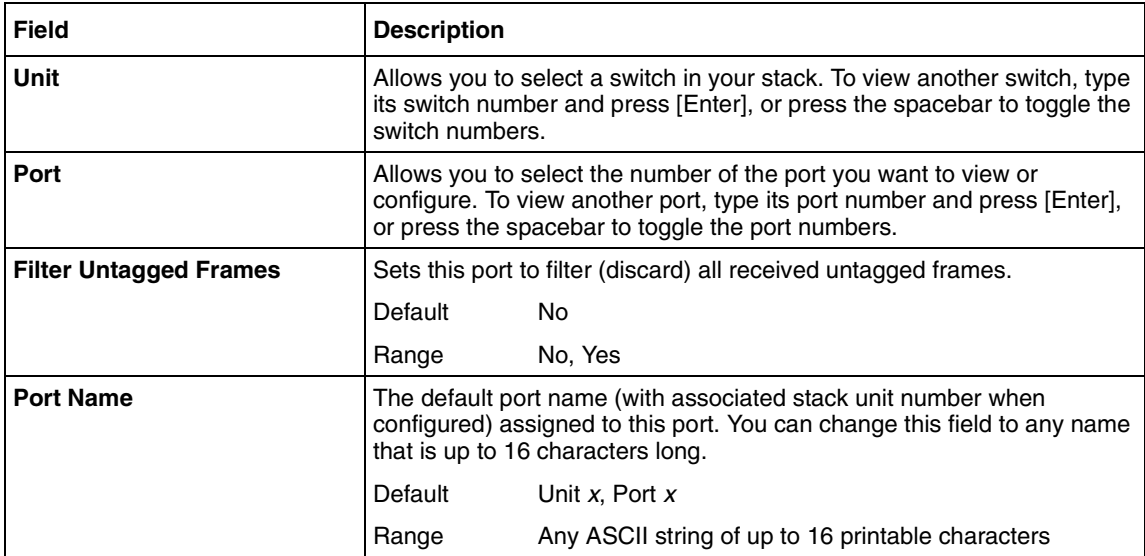

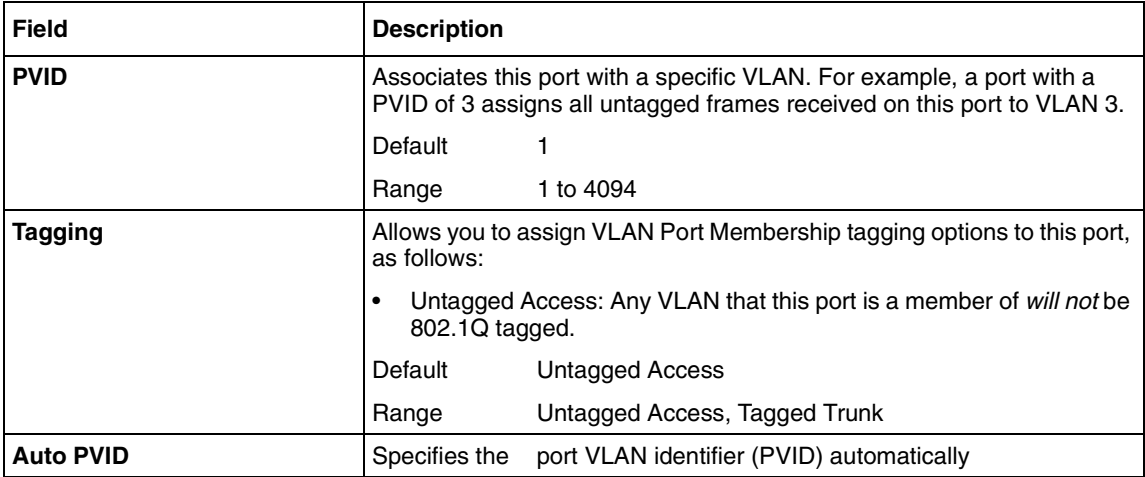

<span id="page-126-0"></span>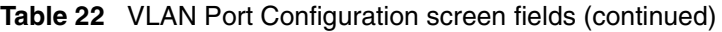

#### **VLAN Display by Port screen**

The VLAN Display by Port screen [\(Figure 57](#page-127-0)) allows you to view VLAN characteristics associated with a specified switch port.

Choose VLAN Display by Port (or press d) from the VLAN Configuration Menu screen to open the VLAN Display by Port screen.

<span id="page-127-0"></span>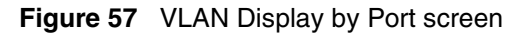

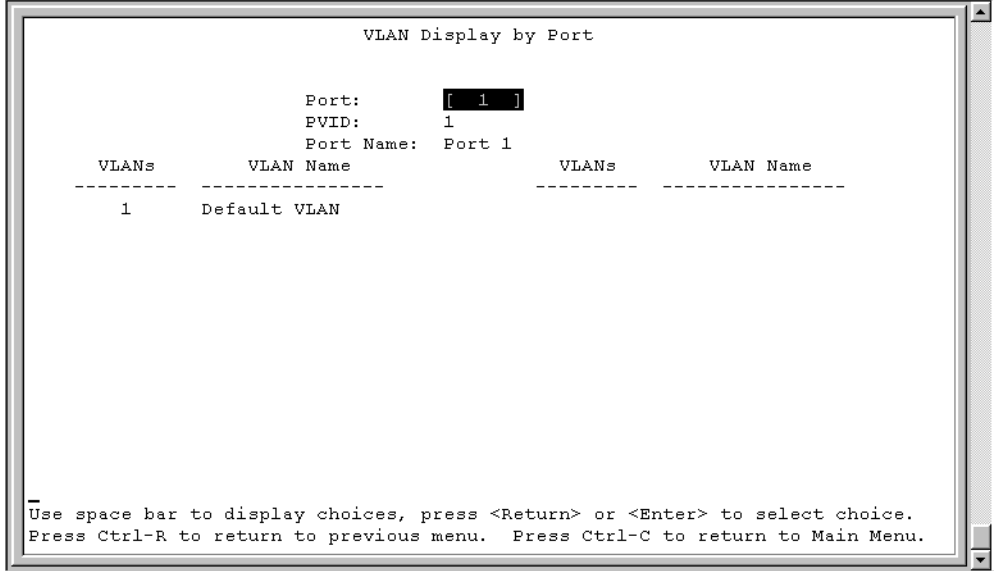

Table 23 describes the VLAN Display by Port screen fields.

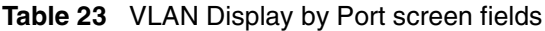

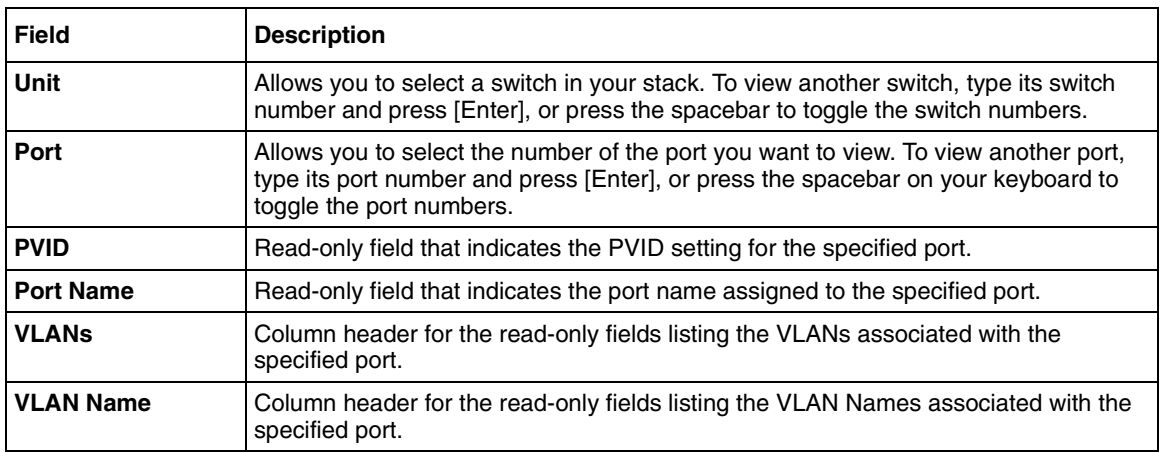

### <span id="page-128-0"></span>**Port Configuration screen**

The Port Configuration screen (Figures 58 and [59](#page-129-0)) allows you to configure specific switch ports or all switch ports. You can enable or disable the port status of specified switch ports, set the switch ports to autonegotiate for the highest available speed of the connected station, or set the speed for selected switch ports (autonegotiation is not supported on fiber optic ports).

You can disable switch ports that are trunk members; however, the screen prompts for verification of the request before completing the action. Choosing [Yes] disables the port and removes it from the trunk.

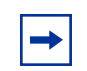

**Note:** The Autonegotiation fields, the Speed fields, and the Duplex fields are independent of MultiLink Trunking, VLANs, and the STP.

To open the Port Configuration screen:

 $\rightarrow$  Choose Port Configuration (or press p) from the Switch Configuration Menu screen.

**Figure 58** Port Configuration screen (1 of 2)

| Port | Trunk | Status                                               |    | Link        | LnkTrap |  | Autonegotiation | Speed | Duplex |  |
|------|-------|------------------------------------------------------|----|-------------|---------|--|-----------------|-------|--------|--|
|      |       | Enabled                                              |    | Down        | On      |  | [ Enabled       |       |        |  |
| 2    |       | Enabled                                              |    | Down        | On      |  | Enabled         |       |        |  |
| 3    |       | Enabled                                              |    | D own       | On      |  | Enabled         |       |        |  |
| 4    |       | Enabled                                              |    | Down        | On      |  | Enabled         |       |        |  |
| 5    |       | [ Enabled                                            |    | Down        | On      |  | Enabled         |       |        |  |
| 6    |       | [ Enabled                                            | -1 | D omn       | On      |  | Enabled         |       |        |  |
| 7    |       | Enabled                                              |    | D own       | On      |  | Enabled         |       |        |  |
| 8    |       | F Enabled                                            |    | <b>Down</b> | On      |  | Enabled         |       |        |  |
| 9    |       | Enabled                                              |    | <b>Down</b> | On      |  | Enabled         |       |        |  |
| 10   |       | [ Enabled                                            |    | Down        | On      |  | Enabled         |       |        |  |
| 11   |       | [ Enabled                                            |    | Down        | On      |  | Enabled         |       |        |  |
| 12   |       | [ Enabled                                            |    | Down        | On      |  | Enabled         |       |        |  |
| 13   |       | [ Enabled                                            |    | Down        | On      |  | Enabled         |       |        |  |
| 14   |       | [ Enabled                                            |    | Down        | On      |  | Enabled         |       |        |  |
|      |       |                                                      |    |             |         |  |                 |       | More   |  |
|      |       | Press Ctrl-N to display choices for additional ports |    |             |         |  |                 |       |        |  |

<span id="page-129-0"></span>**Figure 59** Port Configuration screen (2 of 2)

| Port   | Trunk | Status                                                                                         | Link        |      |  | LnkTrap Autonegotiation | Speed | Duplex   |  |
|--------|-------|------------------------------------------------------------------------------------------------|-------------|------|--|-------------------------|-------|----------|--|
|        |       |                                                                                                |             |      |  |                         |       |          |  |
| 15     |       | [ Enabled                                                                                      | <b>Down</b> | ſ On |  | [ Enabled               |       |          |  |
| 16     |       | Enabled                                                                                        | Down        | ſОn  |  | [ Enabled               |       |          |  |
| 17     |       | Enabled                                                                                        | Down        | On   |  | [ Enabled               |       |          |  |
| 18     |       | Enabled                                                                                        | Down        | f On |  | [ Enabled               |       |          |  |
| 19     |       | Enabled                                                                                        | Down        | ſ On |  | [ Enabled               |       |          |  |
| 20     |       | [ Enabled                                                                                      | D own       | On   |  | [ Enabled               |       |          |  |
| 21     |       | Enabled                                                                                        | Down        | ſОn  |  | [ Enabled               |       |          |  |
| 22     |       | [ Enabled                                                                                      | Down        | On   |  | [ Enabled               |       |          |  |
| 23     |       | [ Enabled                                                                                      | Down        | On   |  | [ Enabled               |       |          |  |
| 24     |       | Enabled                                                                                        | Down        | On   |  | [ Enabled               |       |          |  |
| 25     |       | Enabled                                                                                        | Down        | f On |  | Enabled                 |       |          |  |
| Switch |       | [ Enable                                                                                       |             | On.  |  | [ Enable                | 10Mbs | / Half 1 |  |
|        |       |                                                                                                |             |      |  |                         |       |          |  |
|        |       |                                                                                                |             |      |  |                         |       |          |  |
|        |       | Press Ctrl-P to display choices for ports 1-14.                                                |             |      |  |                         |       |          |  |
|        |       | Use space bar to display choices, press <return> or <enter> to select choice.</enter></return> |             |      |  |                         |       |          |  |

Table 24 describes the Port Configuration screen fields.

**Table 24** Port Configuration screen fields

| Field         | <b>Description</b>                                                                                                    |
|---------------|----------------------------------------------------------------------------------------------------|
| Port          | Indicates the switch port numbers that correspond to the field values in that row of<br>the screen (for example, the field values in row 2 apply to switch port 2). The values<br>that you set in the Switch row will affect all switch ports and, when the switch is part<br>of a stack, the values that you set in the <i>Stack</i> row will affect all ports in the entire<br>stack (except the GBIC ports or fiber optic ports). |
| <b>Trunk</b>  | The read-only data displayed in this column indicates the trunks that correspond to<br>the switch ports specified in the Trunk Members fields of the Trunk Configuration<br>screen (see "MultiLink Trunk Configuration Menu screen" on page 133).                                                                                                    |
| <b>Status</b> | Allows you to disable any of the switch ports. You can also use this field to control<br>access to any switch port.                                                                                                    |
|               | Default Value<br>Enabled                                                                                                    |
|               | Enabled, Disabled<br>Range                                                                                                    |
| Link          | A read-only field that indicates the current link state of the corresponding port, as<br>follows:                                                                                                    |
|               | Up: The port is connected and operational.                                                                                                    |
|               | Down: The port is not connected or is not operational.<br>٠                                                                                                    |

| <b>Field</b>              | <b>Description</b>                  |                                                                                                    |
|---------------------------|-------------------------------------|----------------------------------------------------------------------------------------------------|
| <b>LnkTrap</b>            | sink from the switch.               | Allows you to control whether link up/link down traps are sent to the configured trap                                                                                          |
|                           | Default Value                       | On.                                                                                                    |
|                           | Range                               | On, Off                                                                                                    |
| Autonegotiation           | all fiber optic ports.              | When enabled, sets the corresponding port speed to match the best service provided<br>by the connected station, up to 100 Mb/s in full-duplex mode. This field is disabled for |
|                           | Default Value                       | Enabled                                                                                                    |
|                           | Range                               | Enabled, Disabled                                                                                                    |
| Speed/Duplex <sup>1</sup> | full-duplex for Gigabit ports only. | Allows you to manually configure any port to support an Ethernet speed of 10 Mb/s<br>or 100 Mb/s, in half- or full-duplex mode. This field is set (by default) to 1000 Mb/s,   |
|                           | Default Value                       | 100Mbs/Half (when Autonegotiation is Disabled)                                                                                                    |
|                           | Range                               | 10Mbs/Half, 10Mbs/Full, 100Mbs/Half, 100Mbs/Full                                                                                                    |

**Table 24** Port Configuration screen fields (continued)

1 Fiber optic ports can only be set to 100 Mb/s/Half or 100 Mb/s Full.

# **High Speed Flow Control Configuration screen**

The High Speed Flow Control Configuration screen [\(Figure 60](#page-131-0)) allows you to set the port parameters for the Gigabit Ethernet Interface.

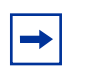

**Note:** The GBIC module does not need to be installed to configure the port.

Choose High Speed Flow Control Configuration (or press h) from the Switch Configuration Menu screen to open the High Speed Flow Control Configuration screen.

<span id="page-131-0"></span>**Figure 60** High Speed Flow Control Configuration

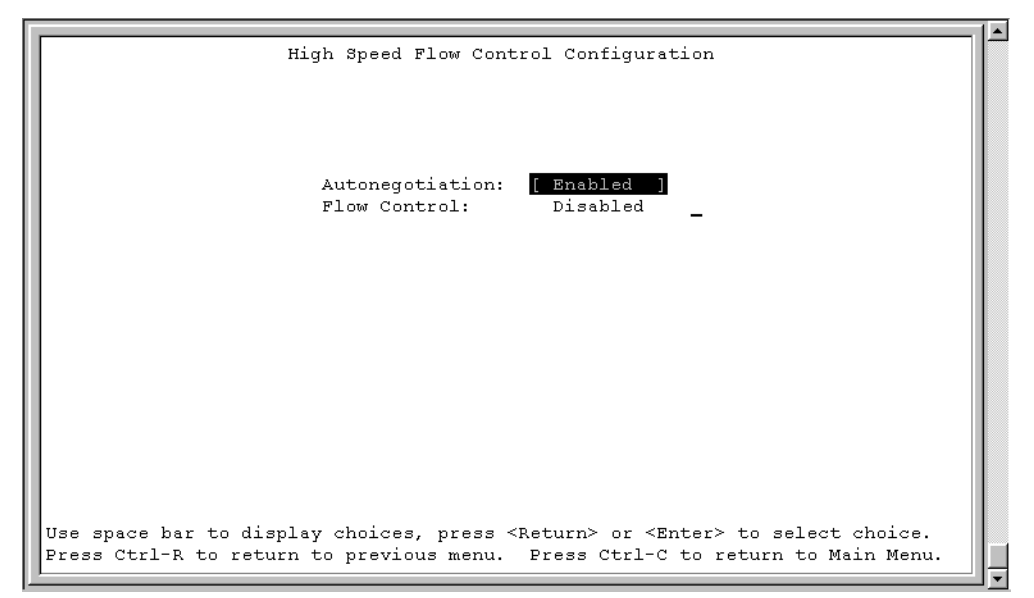

Table 25 describes the High Speed Flow Control Configuration screen fields.

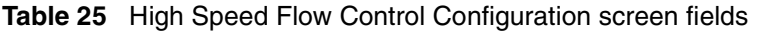

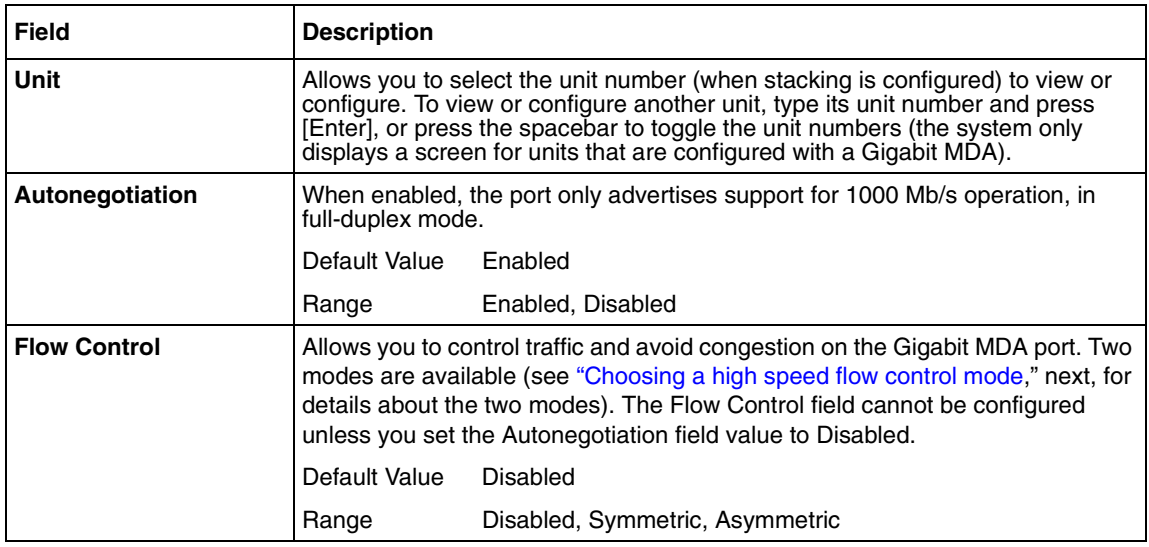

## <span id="page-132-0"></span>**Choosing a high speed flow control mode**

The high speed flow control feature allows you to control traffic and avoid congestion on the Gigabit full-duplex link. If the receive port buffer becomes full, the BayStack 420 Switch issues a flow-control signal to the device at the other end of the link to suspend transmission. When the receive buffer is no longer full, the switch issues a signal to resume the transmission. You can choose Symmetric or Asymmetric flow control mode.

### **Symmetric mode**

This mode allows both the GBIC port and its link partner to send flow control *pause* frames to each other.

When a pause frame is received (by either the GBIC port or its link partner), the port suspends transmission of frames for a number of slot times specified in the control frame or until a pause-release control frame is received. Both devices on the link must support this mode when it is selected.

### **Asymmetric mode**

This mode allows the link partner to send flow control pause frames to the GBIC port. When a pause frame is received, the receiving port suspends transmission of frames for a number of slot times specified in the control frame or until a pause-release control frame is received.

In this mode, the GBIC port is disabled from transmitting pause frames to its link partner. Use this mode when the GBIC port is connected to a buffered repeater device.

# **MultiLink Trunk Configuration Menu screen**

The MultiLink Trunk Configuration Menu screen ([Figure 61](#page-133-0)) allows you to select the appropriate screen to configure up to six MultiLink Trunks (you can group up to four switch ports together to form each trunk).

You can configure up to six MultiLink Trunks in each stack, with trunk members in either a single unit or distributed between units within the stack configuration (distributed trunking).

<span id="page-133-0"></span>You can monitor the bandwidth usage for the trunk member ports within each trunk. For more information about configuring MultiLink Trunks, see ["MultiLink](#page-69-0)  [Trunks" on page 70](#page-69-0).

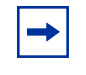

**Note:** When a trunk is not active (Trunk Status field set to Disabled), configuration changes do not take effect until you set the Trunk Status field to Enabled.

To open the MultiLink Trunk Configuration Menu screen:

Choose MultiLink Trunk Configuration (or press t) from the Switch Configuration Menu screen.

**Figure 61** MultiLink Trunk Configuration Menu screen

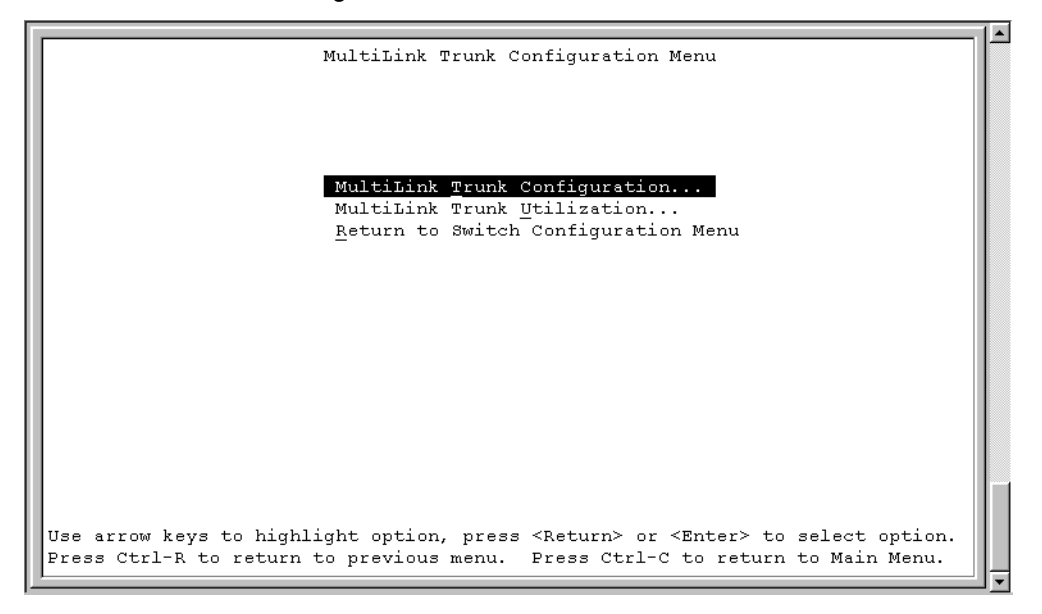

Table 26 describes the MultiLink Trunk Configuration Menu options.

| Option                                  | <b>Description</b>                                                                                                    |
|-----------------------------------------|----------------------------------------------------------------------------------------------------|
| <b>MultiLink Trunk</b><br>Configuration | Displays the MultiLink Trunk Configuration screen (Figure 62). This screen<br>allows you to configure up to six MultiLink Trunks within a standalone switch or<br>within a stack configuration. You can group up to four switch ports together to<br>form each trunk. |
| <b>MultiLink Trunk</b>                  | Displays the MultiLink Trunk Utilization screen (Figure 63 and Figure 64). This                                                                                                    |
| Utilization                             | screen allows you to monitor the bandwidth utilization of the configured trunks.                                                                                                    |
| <b>Return to Switch</b>                 | Exits the MultiLink Trunk Configuration Menu screen and displays the Switch                                                                                                    |
| <b>Configuration Menu</b>               | Configuration Menu screen.                                                                                                    |

**Table 26** MultiLink Trunk Configuration Menu options

### **MultiLink Trunk Configuration screen**

The MultiLink Trunk Configuration screen [\(Figure 62\)](#page-135-0) allows you to configure up to six trunks in a standalone switch or stack. In a stack configuration, trunk members can be distributed between any of the units within the same stack configuration.

To open the MultiLink Trunk Configuration screen:

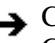

• Choose Trunk Configuration (or press t) from the MultiLink Trunk Configuration Menu screen.

|                                     |                                                                                                    |                                                                |                                                             | MultiLink Trunk Configuration                                                                                                    |                                                      |                                                                                              |
|-------------------------------------|----------------------------------------------------------------------------------------------------|----------------------------------------------------------------|-------------------------------------------------------------|----------------------------------------------------------------------------------------------------|------------------------------------------------------|----------------------------------------------------------------------------------------------|
| Trunk                               |                                                                                                    | Trunk Members                                                  |                                                             | STP Learning                                                                                                    | Trunk Mode                                           | Trunk Status                                                                                 |
| 1<br>2<br>3<br>4<br>5<br>6          | 1 F<br>1 <sup>1</sup><br>$\overline{1}$<br>$\sim$ 1<br>$\frac{1}{2}$<br>$\Gamma$ / $\Gamma$ 11 / $\gamma$<br>11/                                         | 1 L Z Z<br>11 Z<br>$11 \angle$<br>11 Z<br>$11 - 7$<br>$11 - 7$ | 1 L<br>1 <sup>1</sup><br>11 7<br>$11 - 7$<br>1 <sub>1</sub> | [ Normal<br>Normal<br>Normal<br>[ Normal<br>[ Normal<br>[ Normal                                                                                                    | Basic<br>Basic<br>Basic<br>Basic<br>l Basic<br>Basic | [ Disabled ]<br>[ Disabled ]<br>[ Disabled ]<br>[ Disabled ]<br>[ Disabled ]<br>[ Disabled ] |
| Trunk<br>1<br>2<br>3<br>4<br>5<br>6 | Trunk Name<br>$\lceil$ Trunk #1 ]<br>$\lceil$ Trunk #2 $\rceil$<br>$[$ Trunk #3 $]$<br>$\lceil$ Trunk #4 1<br>$\lceil$ Trunk #5 1<br>$\lceil$ Trunk #6 1 |                                                                |                                                             |                                                                                                    |                                                      |                                                                                              |
|                                     |                                                                                                    |                                                                |                                                             | Use space bar to display choices, press <return> or <enter> to select choice.<br/>Press Ctrl-R to return to previous menu. Press Ctrl-C to return to Main Menu.</enter></return> |                                                      |                                                                                              |

<span id="page-135-0"></span>**Figure 62** MultiLink Trunk Configuration screen

Table 27 describes the MultiLink Trunk Configuration screen fields.

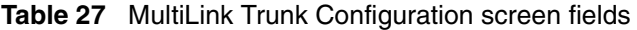

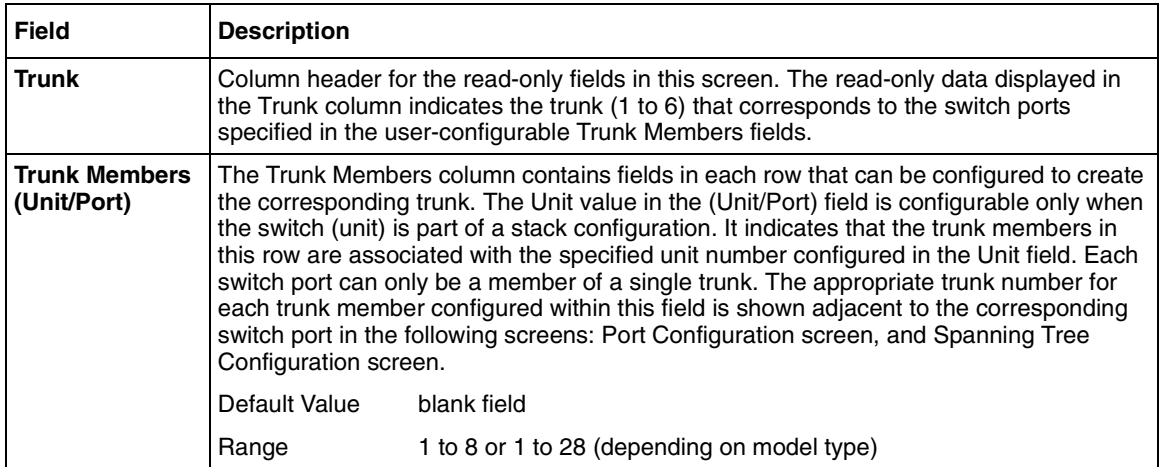

| Field               | <b>Description</b>                                                                                                    |
|---------------------|----------------------------------------------------------------------------------------------------|
| <b>STP Learning</b> | The STP Learning column contains a single field for each row that, when enabled,<br>allows the specified trunk to participate in the spanning tree. This setting overrides those<br>of the individual trunk members.                                                                                                    |
|                     | Fast is the same as Normal, except that the state transition timer is shortened to two<br>seconds.                                                                                                    |
|                     | Normal<br>Default Value                                                                                                    |
|                     | Normal, Fast, Disabled<br>Range                                                                                                    |
| <b>Trunk Mode</b>   | The Trunk Mode column contains a single read only field for each row that indicates the<br>default operating mode for the switch.                                                                                                    |
|                     | <b>Basic:</b> Basic mode is the default mode for the switch. When in this mode, source MAC<br>addresses are dynamically assigned to specific trunk members for flooding and<br>forwarding, which allows the switch to stabilize and distribute the data streams of source<br>addresses across the trunk members.             |
| <b>Trunk Status</b> | The Trunk Status column contains a single field for each row that allows users to enable<br>or disable any of the trunks.                                                                                                    |
|                     | Default Value<br>Disabled                                                                                                    |
|                     | Range<br>Enabled, Disabled                                                                                                    |
| <b>Trunk Name</b>   | The Trunk Name column contains a single optional field in each row that can be used to<br>assign names to the corresponding configured trunks. The names chosen for this<br>example can provide meaningful information to the user (for example, S1:T1 to FS2<br>indicates Trunk 1, in switch S1 connects to File Server 2). |

**Table 27** MultiLink Trunk Configuration screen fields (continued)

#### **MultiLink Trunk Utilization screen**

The MultiLink Trunk Utilization screen [\(Figure 63](#page-137-0) and [Figure 64](#page-137-0)) allows you to monitor the percentage of bandwidth used by configured trunk members. You can choose the type of traffic to monitor.

[Figure 63](#page-137-0) shows an *example* of bandwidth utilization rates for the trunk member ports configured in [Figure 62](#page-135-0). Because two screens are necessary to show all of the configured trunks (up to six), the screen prompts you to Press [Ctrl]-N to view trunks five and six.

Choose MultiLink Trunk Utilization (or press u) from the MultiLink Trunk Configuration Menu screen to open the MultiLink Trunk Utilization screen. <span id="page-137-0"></span>**Figure 63** MultiLink Trunk Utilization screen (1 of 2)

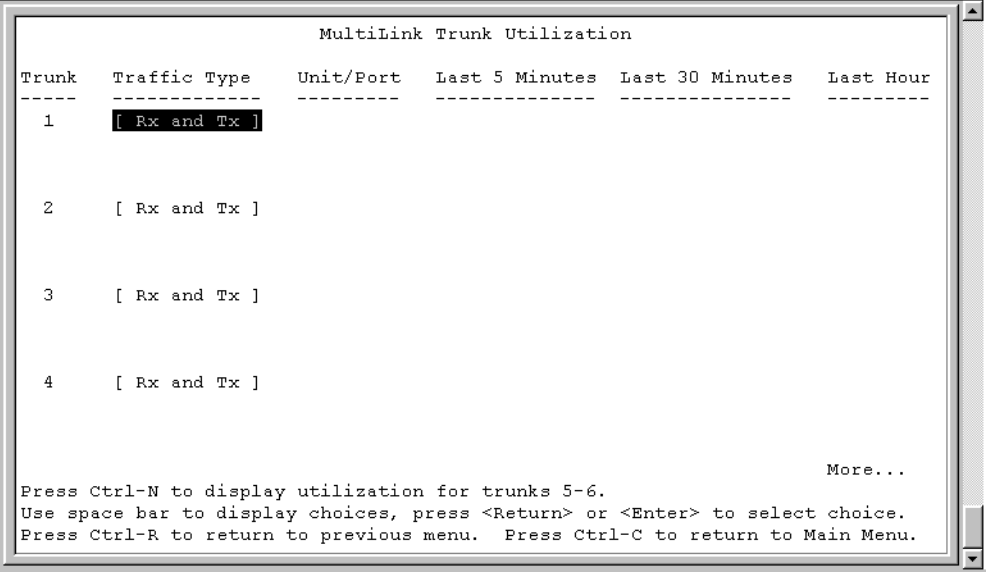

**Figure 64** MultiLink Trunk Utilization screen (2 of 2)

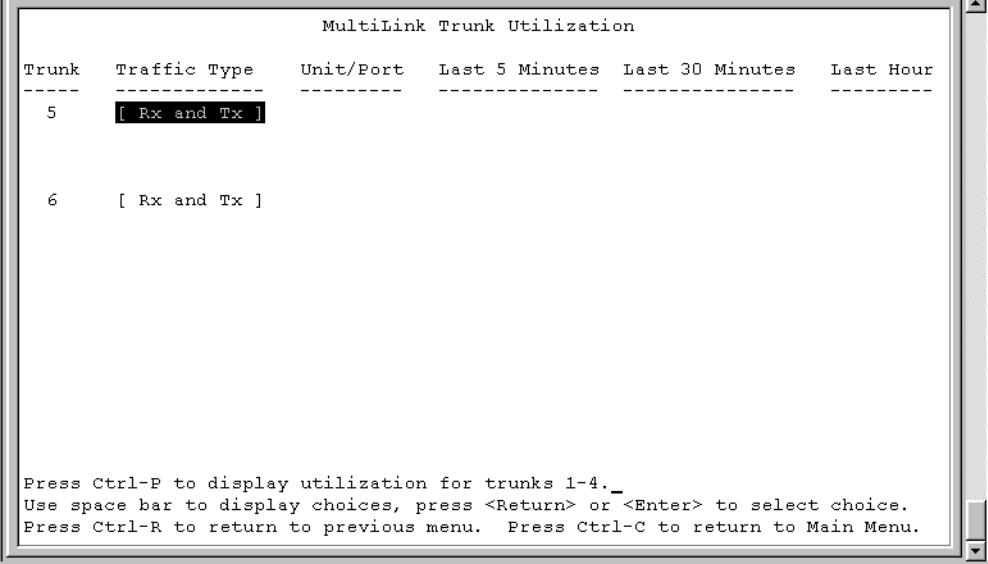

 $\overline{\phantom{0}}$ 

Table 28 describes the MultiLink Trunk Utilization screen fields.

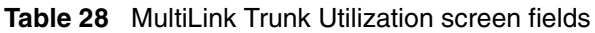

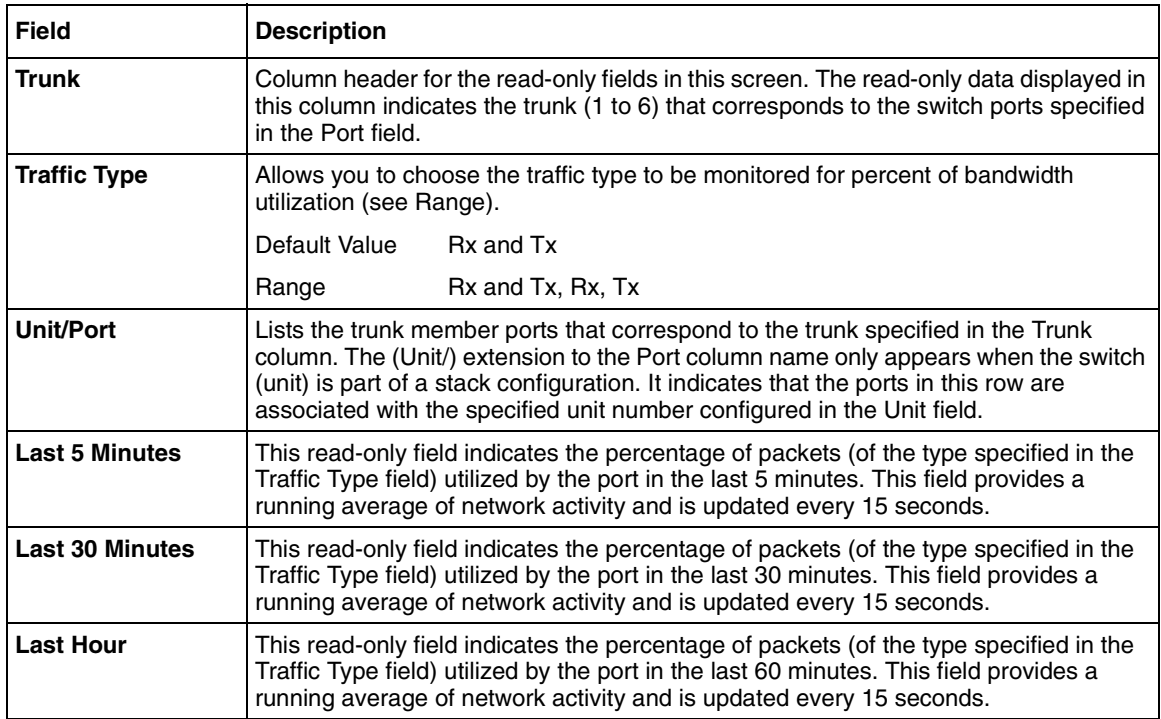

## **Port Mirroring Configuration screen**

The Port Mirroring Configuration screen allows you to configure a specific switch port to monitor one specific port. You can specify port-based monitoring, and in a stack configuration, you can monitor ports that reside on different units within the stack.

For more information about the port mirroring feature, see ["Port mirroring](#page-38-0)  [\(conversation steering\)" on page 39](#page-38-0).

[Figure 65](#page-139-0) shows an example of a Port Mirroring Configuration screen.

To open the Port Mirroring Configuration screen:

Choose Port Mirroring Configuration (or press i) from the Switch Configuration Menu screen.

<span id="page-139-0"></span>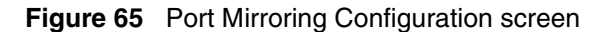

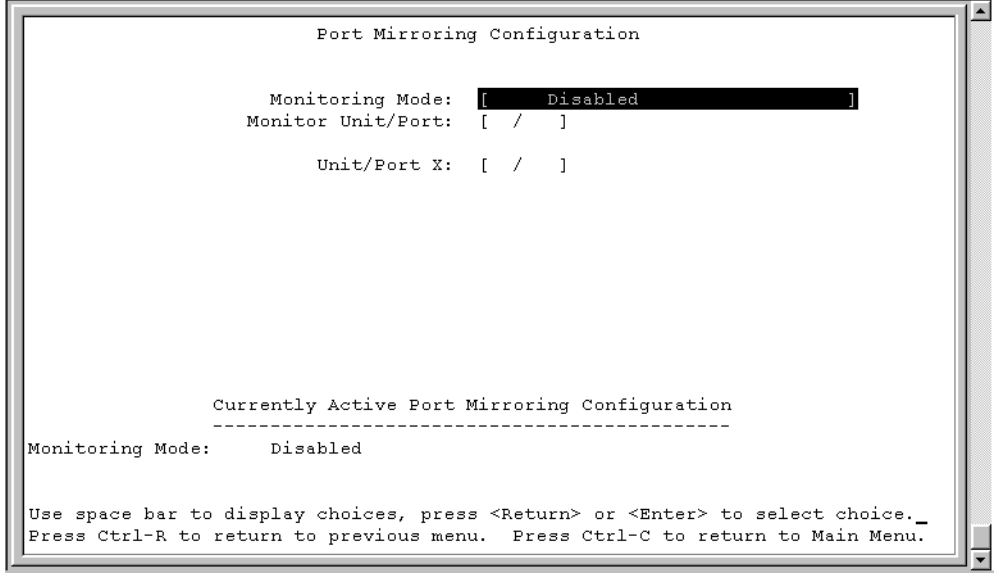

Table 29 describes the Port Mirroring Configuration screen fields.

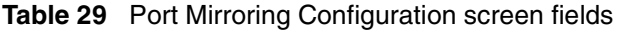

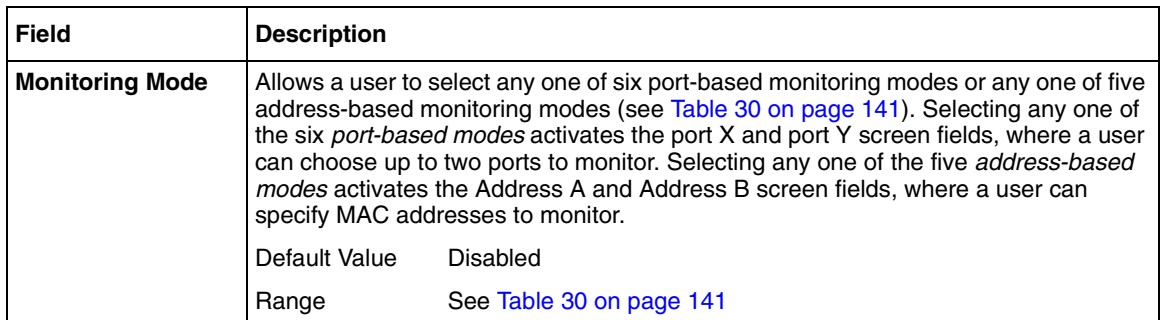

| <b>Field</b>             | <b>Description</b>                                                                                                    |                                          |
|--------------------------|----------------------------------------------------------------------------------------------------|------------------------------------------|
| <b>Monitor Unit/Port</b> | Indicates the port number (of the specified unit) that is designated as the monitor<br>port.                                                                                                    |                                          |
|                          | Default Value                                                                                                    | Zero-length string                       |
|                          | Range                                                                                                    | 1 to 8/1 to 28 (depending on model type) |
| Unit/Port X              | Indicates one of the ports (of the specified unit) that will be monitored by the<br>designated port monitor when one of the port-based monitoring modes is selected.<br>This port will be monitored according to the value of Port X in the Monitoring Mode<br>field (see Table 30). |                                          |
|                          | Default Value                                                                                                    | Zero-length string                       |
|                          | Range                                                                                                    | 1 to 8/1 to 28 (depending on model type) |

<span id="page-140-0"></span>**Table 29** Port Mirroring Configuration screen fields (continued)

Table 30 describes the various monitoring modes available from the Port Mirroring Configuration screen.

**Table 30** Monitoring modes

| <b>Field</b>         | <b>Description</b>                      |  |
|----------------------|-----------------------------------------|--|
| Port-based:          |                                         |  |
| Disabled             | Default value for this feature.         |  |
| $\rightarrow$ Port X | Monitor all traffic received by Port X. |  |

# **Port Statistics screen**

The Port Statistics screen [\(Figure 66](#page-141-0)) allows you to view detailed information about any switch or port in a stacked or standalone configuration. The screen is divided into two sections (Received and Transmitted) so that you can compare and evaluate throughput or other port parameters. All screen data is updated approximately every 2 seconds.

You can use the Port Statistics screen to clear (reset to zero) port counters for a specific switch or port. Alternatively, you can use the Clear All Port Statistics option to clear port counters for all switches or ports (see ["Switch Configuration](#page-102-0)  [Menu screen" on page 103](#page-102-0)).

To open the Port Statistics screen:

• Choose Display Port Statistics (or press d) from the Switch Configuration Menu screen.

<span id="page-141-0"></span>**Figure 66** Port Statistics screen

➡

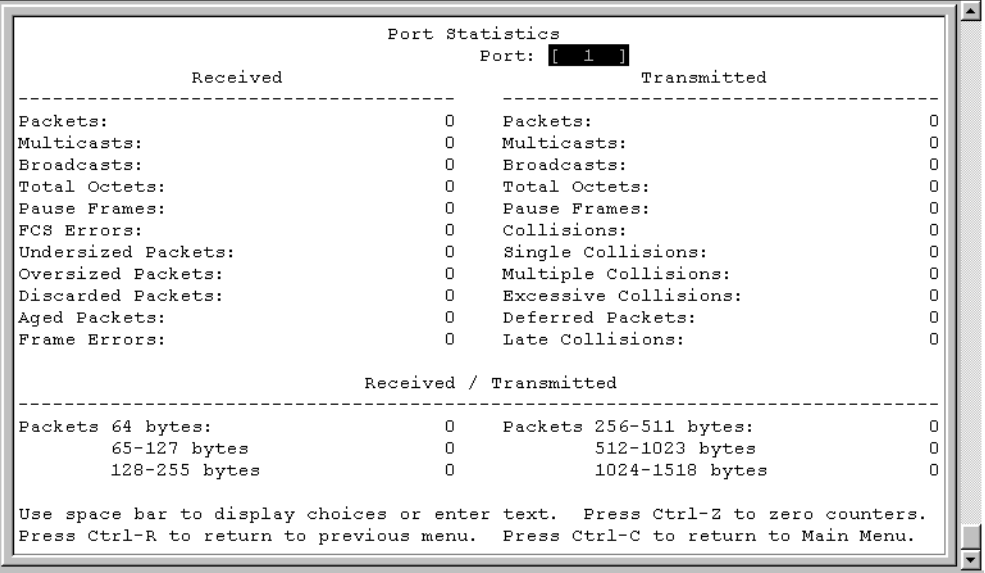

[Table 31](#page-142-0) describes the Port Statistics screen fields.

**Note:** In a stacked configuration, the Port Statistics screen appears in a slightly different format when the port selected in the Unit/Port field is configured with a GBIC.

| <b>Field</b>        | <b>Description</b>                                                                                                    |  |
|---------------------|----------------------------------------------------------------------------------------------------|--|
| <b>Unit</b>         | Only appears if the switch is participating in a stack configuration. The field allows<br>you to select the number of the unit you want to view or configure. To view or<br>configure another unit, type its unit number and press [Enter], or press the<br>spacebar on your keyboard to toggle the unit numbers. |  |
| Port                | Allows you to select the number of the port you want to view or reset to zero.<br>To view another port, type its port number and press [Enter], or press the spacebar<br>on your keyboard to toggle the port numbers.                                                                                             |  |
| <b>Packets</b>      | Received column: Indicates the total number of packets received on this port,<br>including bad packets, broadcast packets, and multicast packets.<br>Transmitted column: Indicates the total number of packets transmitted successfully<br>on this port, including broadcast packets and multicast packets.       |  |
| <b>Multicasts</b>   | Received column: Indicates the total number of good multicast packets received<br>on this port, excluding broadcast packets.<br>Transmitted column: Indicates the total number of multicast packets transmitted<br>successfully on this port, excluding broadcast packets.                                        |  |
| <b>Broadcasts</b>   | Received column: Indicates the total number of good broadcast packets received<br>on this port.<br>Transmitted column: Indicates the total number of broadcast packets transmitted<br>successfully on this port.                                                                                                  |  |
| <b>Total Octets</b> | Received column: Indicates the total number of octets of data (including data in<br>bad packets) received on this port, excluding framing bits but including FCS octets.<br>Transmitted column: Indicates the total number of octets of data transmitted<br>successfully on this port, including FCS octets.      |  |
| <b>Lost Packets</b> | Received column: Indicates the total number of packets lost (discarded) when the<br>capacity of the port receive buffer was exceeded.<br>Transmitted column: Indicates the total number of packets lost (discarded) when<br>the capacity of the port transmit buffer was exceeded.                                |  |
| Packets 64 bytes    | Received column: Indicates the total number of 64-byte packets received on this<br>port.<br>Transmitted column: Indicates the total number of 64-byte packets transmitted<br>successfully on this port.                                                                                                    |  |
| 65-127 bytes        | Received column: Indicates the total number of 65-byte to 127-byte packets<br>received on this port.<br>Transmitted column: Indicates the total number of 65-byte to 127-byte packets<br>transmitted successfully on this port.                                                                                   |  |

<span id="page-142-0"></span>**Table 31** Port Statistics screen fields

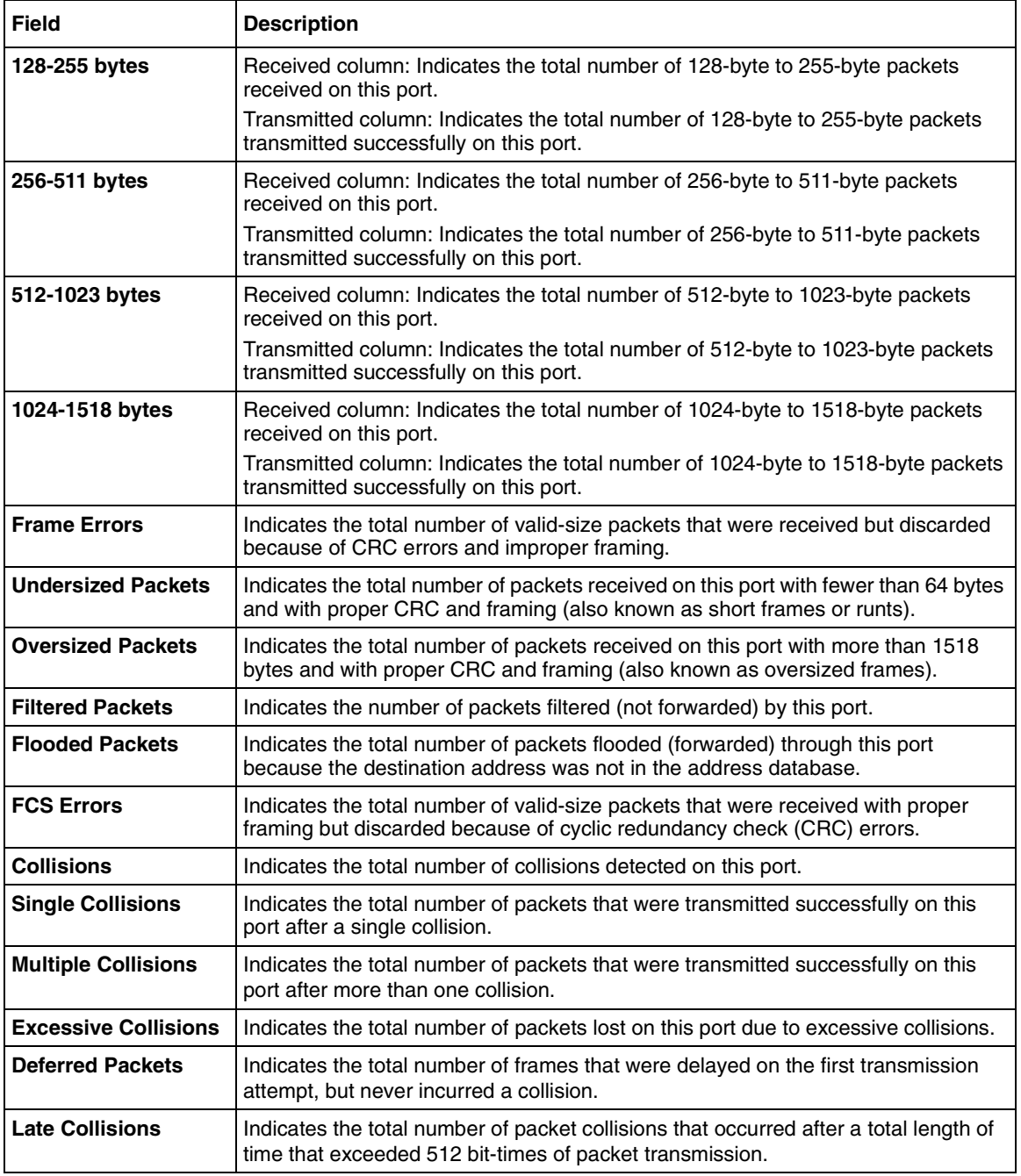

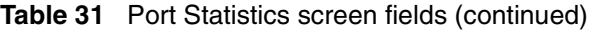
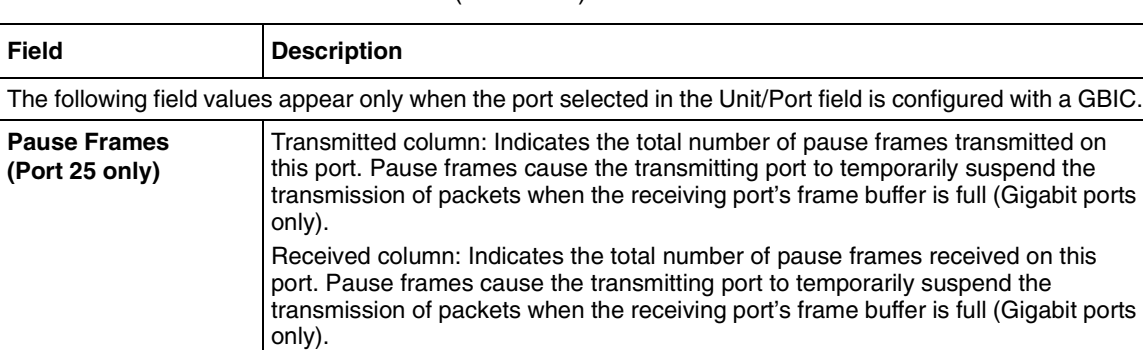

<span id="page-144-0"></span>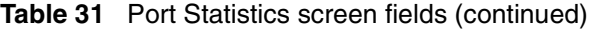

## **System Log screen**

The System Log screen [\(Figure 67](#page-145-0)) displays or clears messages obtained from system nonvolatile random access memory (NVRAM) or dynamic random access memory (DRAM) and NVRAM. When the switch is part of a stack configuration, the System screen displays only the data for the BayStack 420 Switch you are connected to through the Console/Comm port.

System Log messages operate as follows:

- NVRAM messages are retrievable after a system reset.
- DRAM messages can be viewed while the system is operational.
- All NVRAM and DRAM messages are time stamped.
- When you restart your system after a reset, the DRAM messages are deleted.
- After a reset, all messages stored in NVRAM are copied to DRAM (DRAM messages are not copied to NVRAM). The messages copied to DRAM are time stamped to zero (0).

To open the System Log screen:

Choose Display System Log (or press y) from the main menu.

#### <span id="page-145-0"></span>**Figure 67** System Log screen

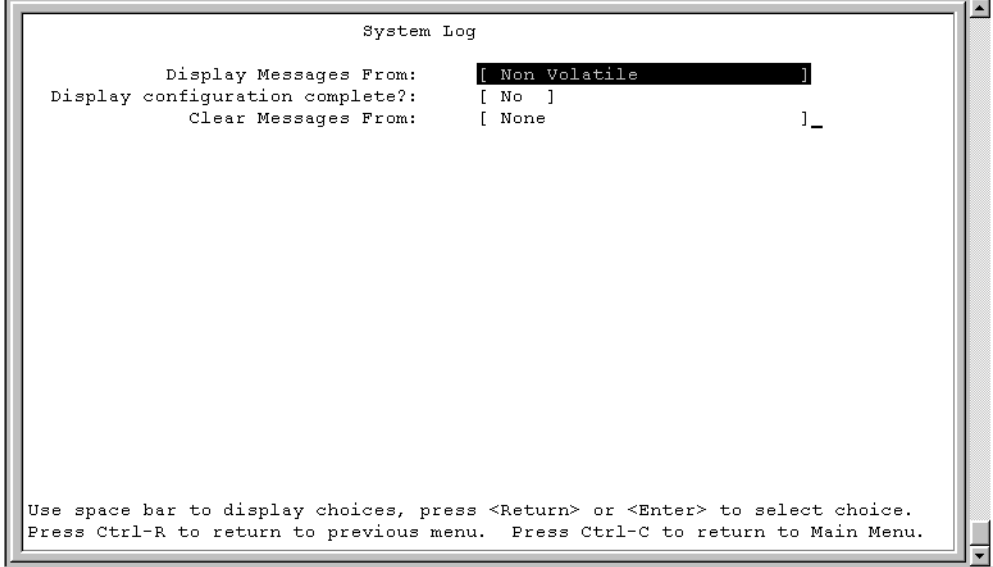

Table 32 describes the System Log screen fields.

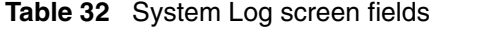

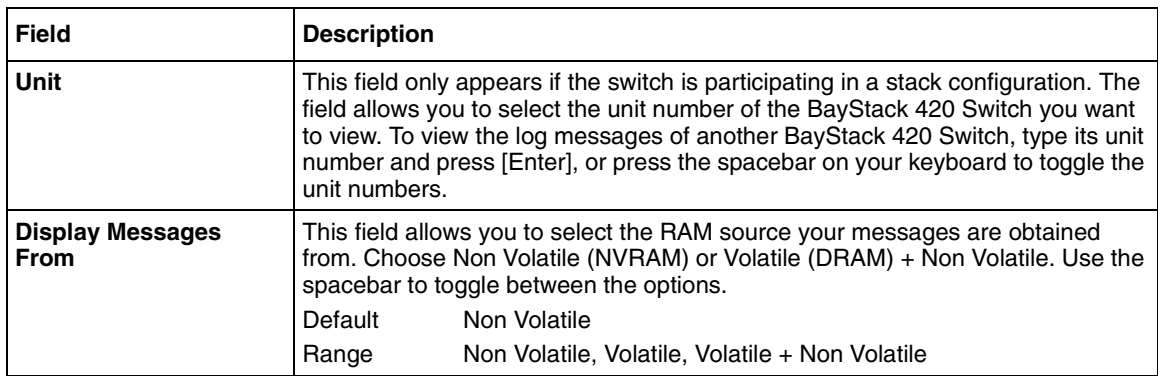

| <b>Field</b>                              | <b>Description</b>                                                                                                    |                           |  |
|-------------------------------------------|----------------------------------------------------------------------------------------------------|---------------------------|--|
| <b>Display configuration</b><br>complete? | This field allows you to determine whether the configuration information received<br>from NVRAM/DRAM (depending on what is selected in the Display Messages<br>From field) is complete. Use the spacebar to toggle between the options.                                                    |                           |  |
|                                           | Default                                                                                                    | No                        |  |
|                                           | Range                                                                                                    | No, Yes                   |  |
| <b>Clear Messages From</b>                | This field allows you to clear the information messages from DRAM, NVRAM or<br>both. If you clear DRAM messages, existing NVRAM messages are copied into<br>DRAM. After a system reset, all existing NVRAM messages are copied to<br>DRAM. Use the spacebar to toggle between the options. |                           |  |
|                                           | Default<br>None                                                                                                    |                           |  |
|                                           | Range                                                                                                    | None, NVRAM, DRAM + NVRAM |  |

<span id="page-146-0"></span>**Table 32** System Log screen fields (continued)

## **Console/Comm Port Configuration screen**

The Console/Comm Port Configuration screen [\(Figure 68](#page-147-0)) allows you to configure and modify the console/comm port parameters and security features of a standalone switch or any participating switch in a stack configuration.

To open the Console/Comm Port Configuration screen:

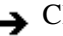

• Choose Console/Comm Port Configuration (or press o) from the main menu.

<span id="page-147-0"></span>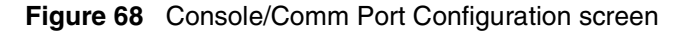

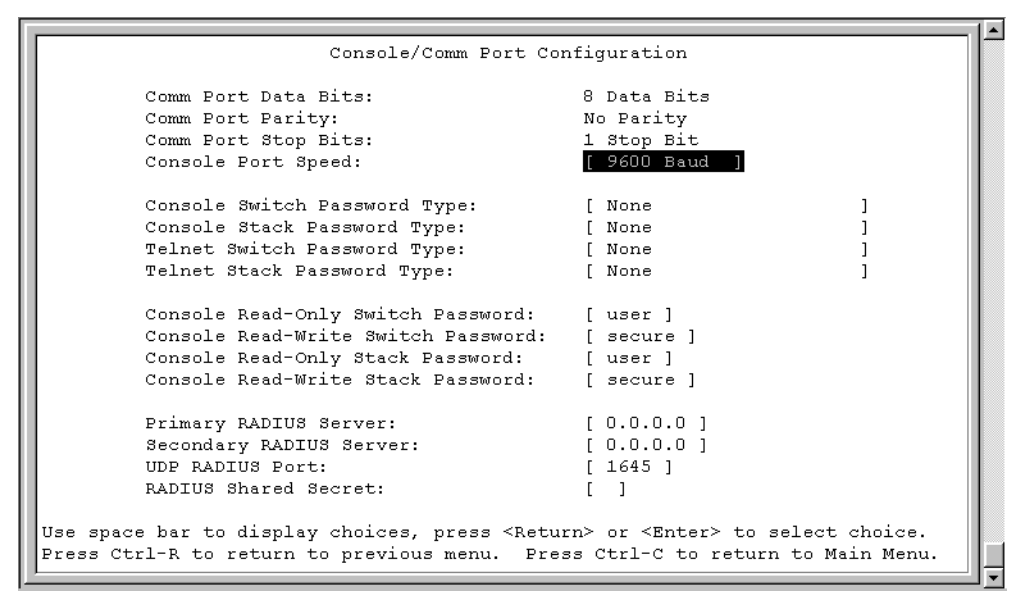

Table 33 describes the Console/Comm Port Configuration screen fields.

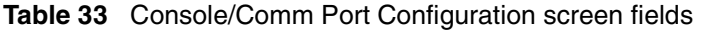

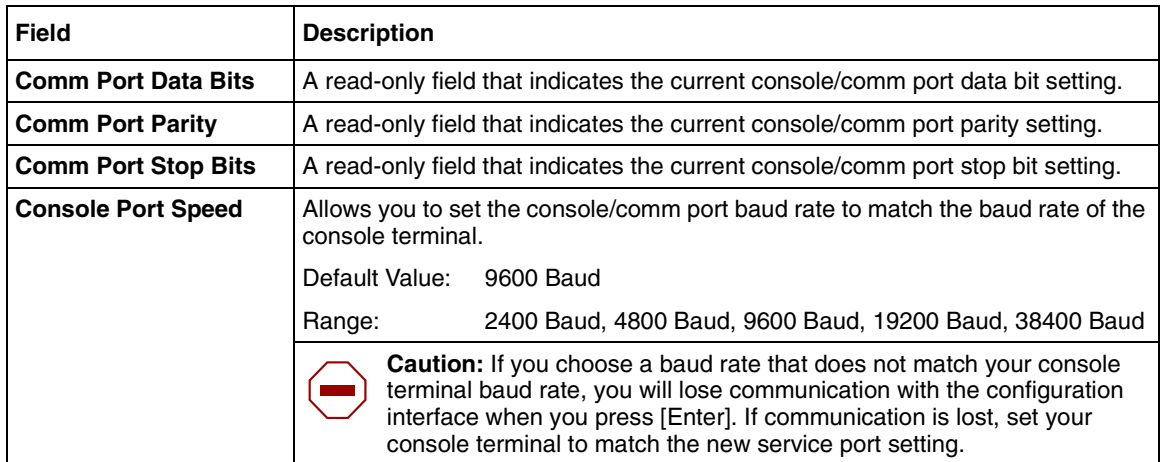

| <b>Field</b>                                  | <b>Description</b>                                                                                                    |  |  |
|-----------------------------------------------|----------------------------------------------------------------------------------------------------|--|--|
|                                               | Achtung: Bei Auswahl einer Baud rate, die nicht mit der Baudrate des<br>Konsolenterminals übereinstimmt, geht die Kommunikation mit der<br>Konsolenschnittstelle verloren, wenn Sie die Eingabetaste drücken.<br>Stellen Sie in diesem Fall das Konsolenterminal so ein, daß es mit der<br>neuen Einstellung der Service-Schnittstelle übereinstimmt.                  |  |  |
|                                               | Attention: Si vous sélectionnez un débit différent de celui de votre<br>terminal, vous perdrez le contact avec l'interface de votre console dès<br>que vous appuierez sur [Entrée]. Pour restaurer la communication,<br>alignez le débit de votre terminal sur le nouveau débit de votre port de<br>service.                                                           |  |  |
|                                               | Precaución: Si selecciona una velocidad de transmisión que no<br>coincide con la velocidad de transmisión del terminal de la consola,<br>perderá la comunicación con el interfaz de la consola al pulsar [Intro]. Si<br>se pierde la comunicación, ajuste el terminal de la consola para que<br>coincida con el nuevo valor del puerto de servicio.                    |  |  |
|                                               | Attenzione: Nel caso in cui si scelga una velocità di trasmissione non<br>corrispondente a quella del terminale della console, la comunicazione<br>con l'interfaccia della console cadrà premendo il tasto [Invio]. Se la<br>comunicazione cade, impostare il terminale della console in modo tale<br>che corrisponda alla nuova impostazione della porta di servizio. |  |  |
|                                               | 注意:コンソール・ターミナルのボー・レートに合っていない<br>ボー・レートを選択すると、[Enter]を押したときに、<br>コンソール・インタフェイスとの通信が途切れてしまいます。<br>この場合には、新しいサービス・ポート設定に合うように<br>コンソール・ターミナルを設定してください。                                                                                                    |  |  |
| <b>Console Switch</b><br><b>Password Type</b> | Enables password protection for accessing the console interface (CI) of a<br>standalone switch through a console terminal.                                                                                                    |  |  |
|                                               | If you set this field to Required, you can use the Logout option to restrict access<br>to the CI. Thereafter, you will need to specify the correct password at the<br>console-terminal prompt. See Console Read-Only Switch Password and<br>Console Read-Write Switch Password for more information.                                                                   |  |  |
|                                               | Default Value<br>None                                                                                                    |  |  |
|                                               | None, Local Password, RADIUS Authentication<br>Range                                                                                                    |  |  |

**Table 33** Console/Comm Port Configuration screen fields (continued)

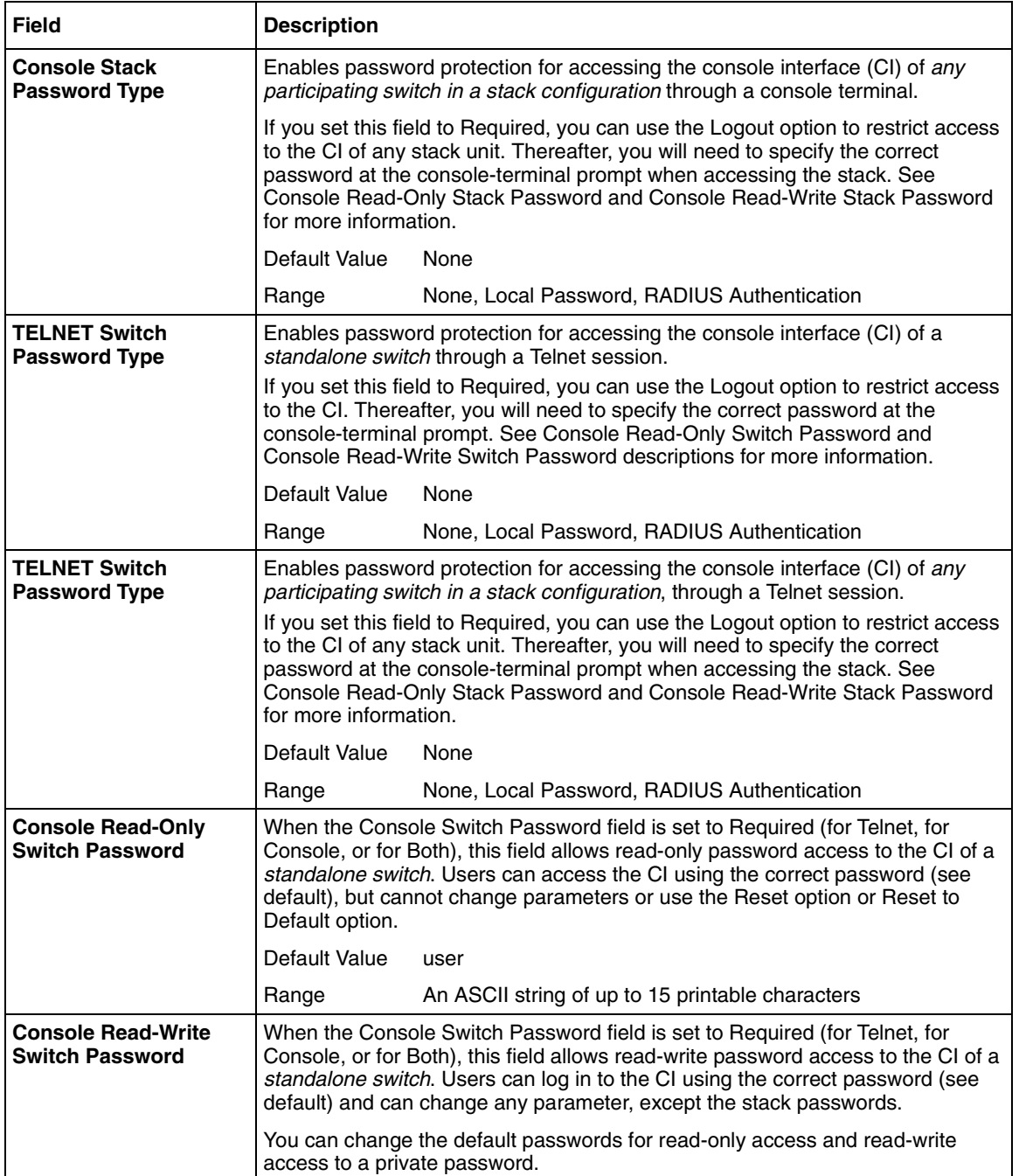

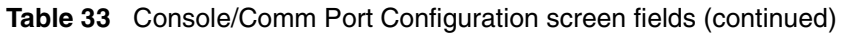

| <b>Field</b> | <b>Description</b>                                                                                                    |  |  |  |
|--------------|----------------------------------------------------------------------------------------------------|--|--|--|
|              | Default Value:<br>secure                                                                                                    |  |  |  |
|              | Range:<br>Any ASCII string of up to 15 printable characters                                                                                                    |  |  |  |
|              | <b>Caution:</b> If you change the system-supplied default passwords, be<br>sure to write the new passwords down and keep them in a safe place. If<br>you forget the new passwords, you cannot access the console interface.<br>In that case, contact Nortel Networks for help.                                                                                                    |  |  |  |
|              | Achtung: Wenn Sie die für das System standardmäßig eingestellten<br>Paßwörter ändern, notieren Sie sich die neuen Paßwörter, und<br>bewahren Sie sie an einem sicheren Ort auf. Falls Sie die neuen<br>Paßwörter vergessen, können Sie nicht mehr auf die<br>Konsolenschnittstelle zugreifen. Wenden Sie sich in diesem Fall an<br>Nortel Networks, um Unterstützung zu erhalten. |  |  |  |
|              | Attention: Si vous changez les mots de passe par défaut du système,<br>assurez-vous de bien noter vos nouveaux mots de passe et de les<br>conserver dans un endroit sûr. Si vous perdez vos nouveaux mots de<br>passe, vous ne pourrez plus accéder à votre interface. Le cas échéant,<br>veuillez contacter Nortel Networks.                                                     |  |  |  |
|              | Precaución: Si modifica las contraseñas predeterminadas asignadas<br>por el sistema, asegúrese de anotar las nuevas contraseñas y<br>guárdelas en un lugar seguro. Si olvida las nuevas contraseñas, no<br>podrá acceder al interfaz de la consola. En ese caso, póngase en<br>contacto con Nortel Networks para obtener ayuda al respecto.                                       |  |  |  |
|              | Attenzione: In caso di modifica delle password predefinite nel sistema,<br>assicurarsi di annotare le nuove password e di conservarle in un luogo<br>sicuro. Nel caso in cui le nuove password vengano dimenticate, non<br>sarà possibile accedere all'interfaccia della console. In tal caso,<br>contattare la Nortel Networks per avere assistenza.                             |  |  |  |
|              | 注意:システム装備したデフォルトのパスワードを変更する<br>場合、必ず新しいパスワードを書き留めて安全な場所に保管<br>してください。新しいパスワードを忘れてしまうと、<br>コンソール・インタフェイスにアクセスできません。<br>この場合は、Bay Networksまでご連絡ください。                                                                                                    |  |  |  |

**Table 33** Console/Comm Port Configuration screen fields (continued)

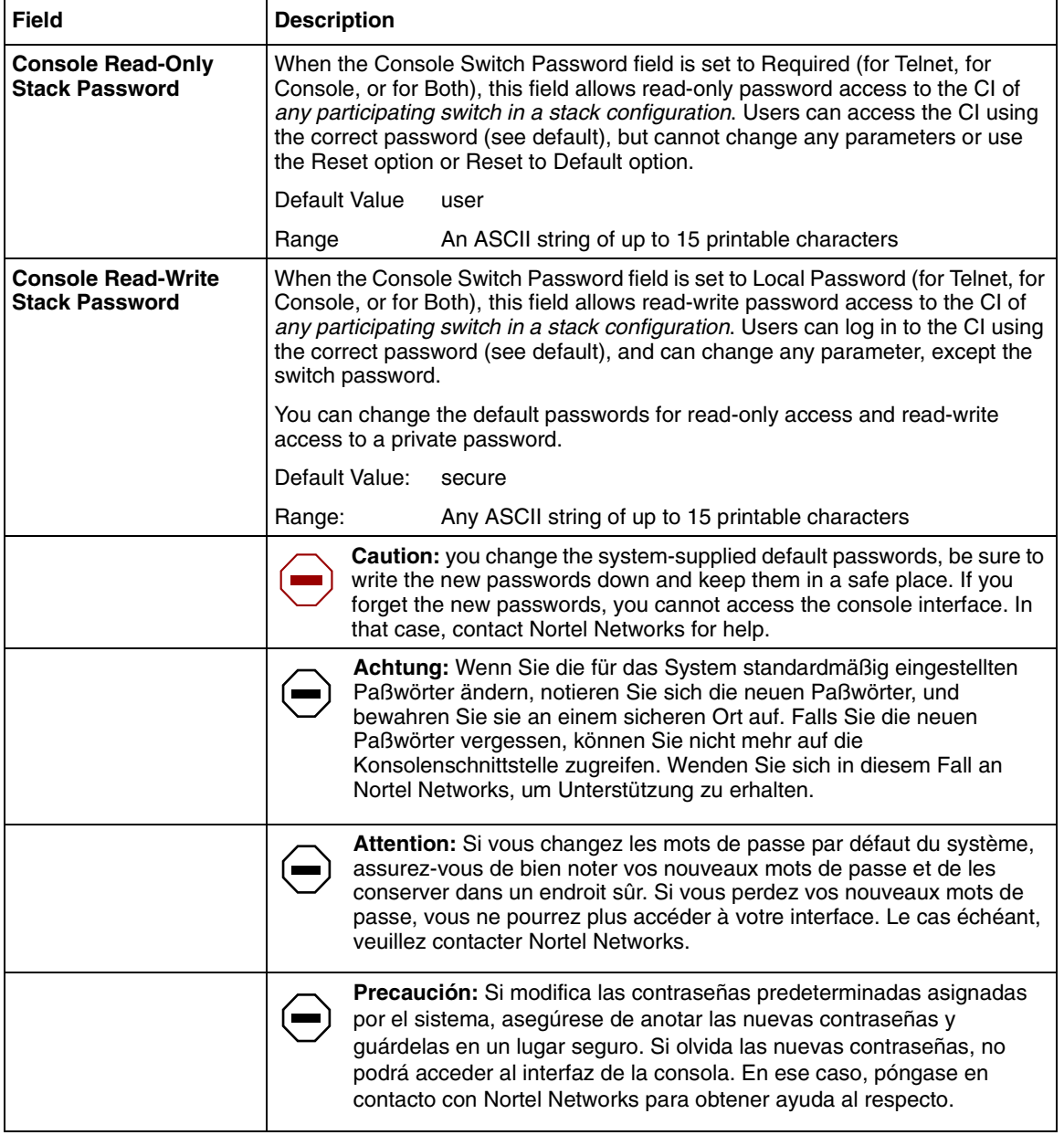

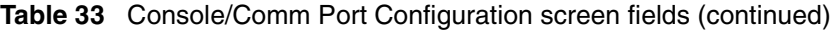

| Field                        | <b>Description</b>                                                                                                    |                                                                                                    |  |  |
|------------------------------|----------------------------------------------------------------------------------------------------|----------------------------------------------------------------------------------------------------|--|--|
|                              | Attenzione: In caso di modifica delle password predefinite nel sistema,<br>assicurarsi di annotare le nuove password e di conservarle in un luogo<br>sicuro. Nel caso in cui le nuove password vengano dimenticate, non<br>sarà possibile accedere all'interfaccia della console. In tal caso,<br>contattare la Nortel Networks per avere assistenza. |                                                                                                    |  |  |
|                              | 注意:システム装備したデフォルトのパスワードを変更する<br>場合、必ず新しいパスワードを書き留めて安全な場所に保管<br>してください。新しいパスワードを忘れてしまうと、<br>コンソール・インタフェイスにアクセスできません。<br>この場合は、Bay Networksまでご連絡ください。                                                                                                    |                                                                                                    |  |  |
| <b>Primary RADIUS Server</b> | The IP address of the Primary RADIUS server.                                                                                                    |                                                                                                    |  |  |
|                              | Default                                                                                                    | 0.0.0.0 (no IP address assigned)                                                                                        |  |  |
|                              | Range                                                                                                    | Four-octet dotted-decimal notation, where each octet is<br>represented as a decimal value, separated by a decimal point |  |  |
| <b>Secondary RADIUS</b>      | The IP address of the Secondary RADIUS server.                                                                                                    |                                                                                                    |  |  |
| <b>Server</b>                | Default                                                                                                    | 0.0.0.0 (no IP address assigned)                                                                                        |  |  |
|                              | Range                                                                                                    | Four-octet dotted-decimal notation, where each octet is<br>represented as a decimal value, separated by a decimal point |  |  |
| <b>RADIUS UPD Port</b>       | The user datagram protocol (UDP) port for the RADIUS server.                                                                                                    |                                                                                                    |  |  |
|                              | Default                                                                                                    | 1645                                                                                                    |  |  |
|                              | Range                                                                                                    | 0 to 65536                                                                                                    |  |  |
| <b>RADIUS Shared Secret</b>  | Your special switch security code that provides authentication to the RADIUS<br>server.                                                                                                    |                                                                                                    |  |  |
|                              | Default                                                                                                    | Null string (which will not authenticate)                                                                               |  |  |
|                              | Range                                                                                                    | Any contiguous ASCII string that contains at least 1 printable<br>character, up to a maximum of 35                      |  |  |

**Table 33** Console/Comm Port Configuration screen fields (continued)

#### **Renumber Stack Units screen**

The Renumber Stack Units screen (Figure 69) allows you to renumber the units configured in the stack. When selected, this option identifies the unit number of each unit in the stack configuration by lighting the corresponding number of (100 Mb/s port) LEDs on each unit for approximately 10 seconds. For example, unit 3 will display three LEDs.

**Note:** This menu option and screen appears only when the switch is participating in a stack configuration.

To open the Renumber Stack Units screen:

• Choose Renumber Stack Units (or press n) from the main menu.

#### **Figure 69** Renumber Stack Units screen

 Renumber Stack Units Current Unit Number MAC Address New Unit Number ------------------- ---------------------------- ---------------  $\left[ \begin{array}{ccccc} 1 & 1 & & & & 00-60-6d-77-a6-0c & & & & & & 1 & 1 \\ 2 & 1 & & & & 00-60-6d-77-a5-60 & & & & & & 2 & 1 \\ 3 & 1 & & & & 00-60-6d-77-a4-4c & & & & & 3 & 1 \\ 4 & 1 & & & & & 00-60-6d-77-ab-84 & & & & & 4 & 1 \end{array} \right]$  [ 2 ] 00-60-fd-77-a5-f0 [ 2 ] [ 3 ] 00-60-fd-77-a4-4c [ 3 ] [ 4 ] 00-60-fd-77-ab-84 [ 4 ] Renumbering stack units will cause an automatic Reset to Current Settings to occur across the entire stack. The current configuration will be adapted to the new numbering scheme. Check the stack configuration after the reset to confirm the desired configuration is set. Are you sure you want to renumber switches with the new settings? [ No ] Use space bar to display choices, press <Return> or <Enter> to select choice. Press Ctrl-R to return to previous menu. Press Ctrl-C to return to Main Menu.

#### Table 34 describes the Renumber Stack Units screen fields.

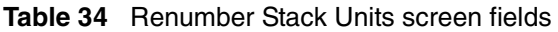

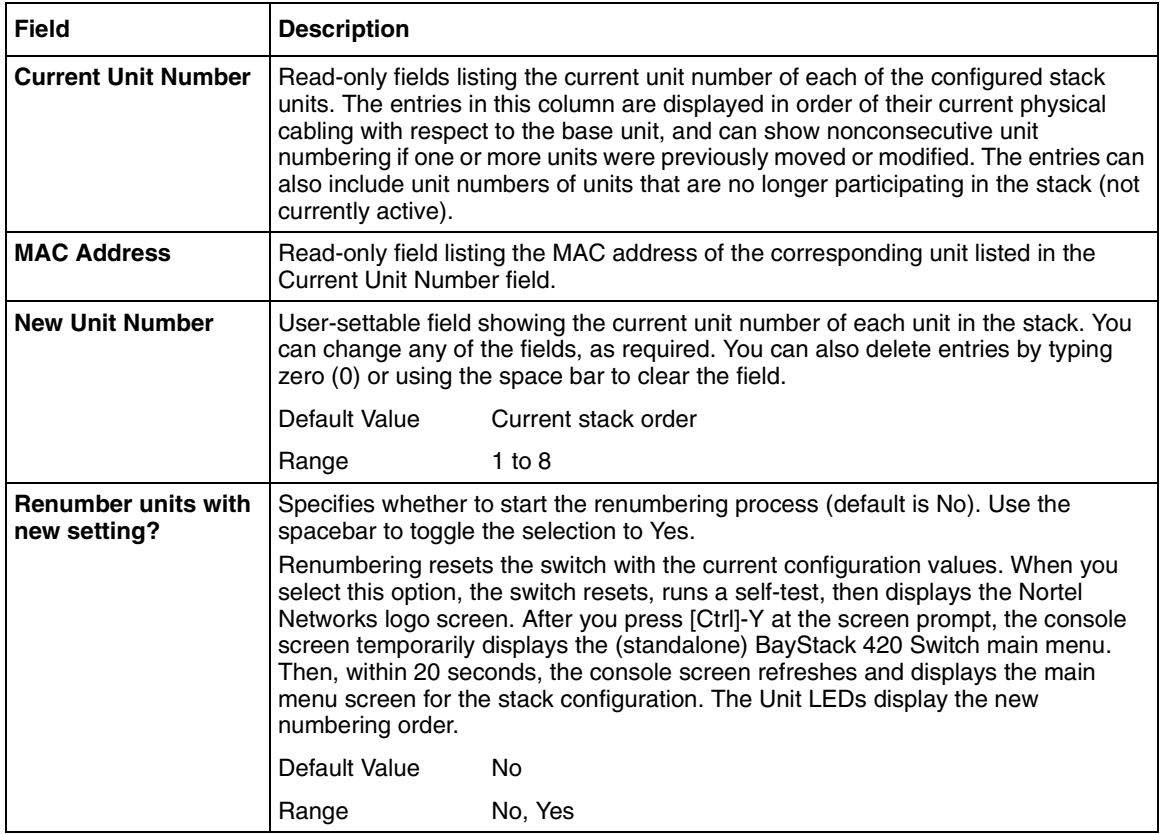

## **Hardware Unit Information screen**

The Hardware Unit Information screen [\(Figure 70](#page-155-0)) lists the switch models, including any installed GBICs that are configured in your standalone or stack configuration.

To open the Hardware Unit Information screen:

• Choose Display Hardware Units (or press h) from the main menu.

<span id="page-155-0"></span>**Figure 70** Hardware Unit Information screen

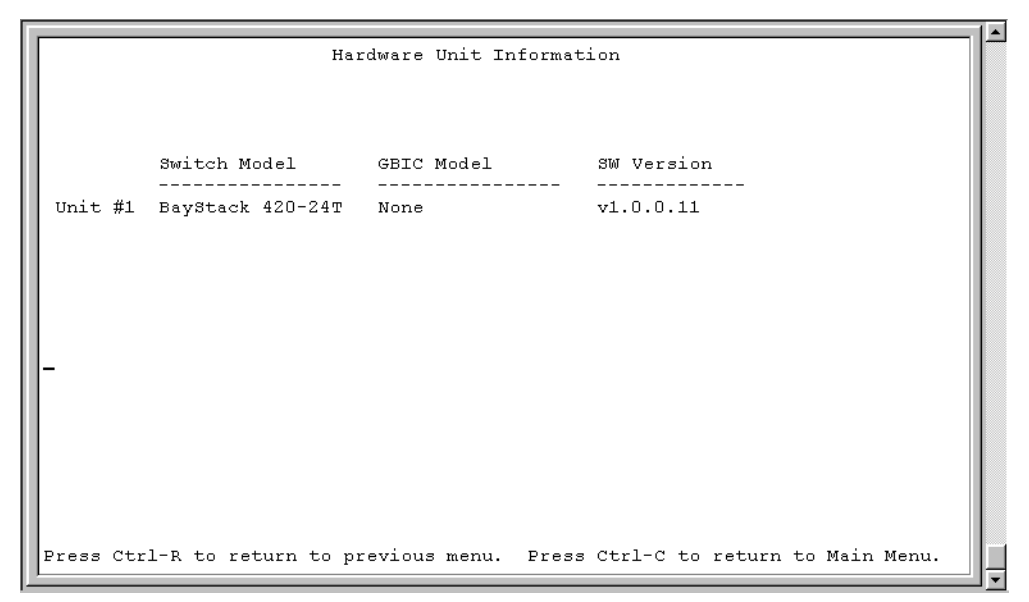

## **Spanning Tree Configuration Menu screen**

The Spanning Tree Configuration Menu screen [\(Figure 71](#page-156-0)) allows you to view spanning tree parameters and configure individual switch ports to participate in the spanning tree algorithm (STA). To modify any of the spanning tree parameters, see your SNMP documentation.

To open the Spanning Tree Configuration Menu screen:

• Choose Spanning Tree Configuration (or press p) from the main menu.

<span id="page-156-0"></span>**Figure 71** Spanning Tree Configuration Menu screen

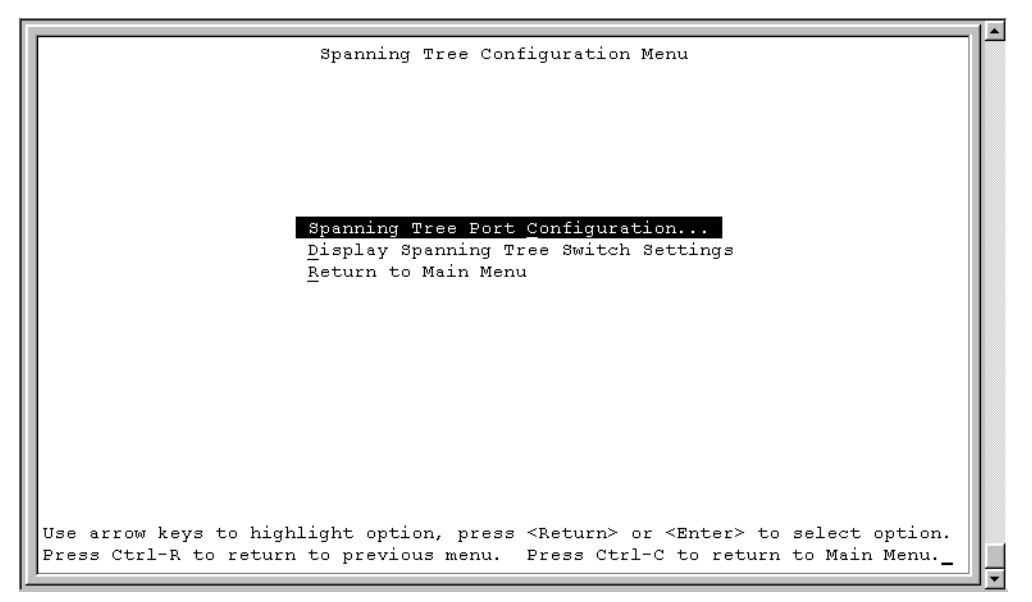

Table 35 describes the Spanning Tree Configuration Menu options.

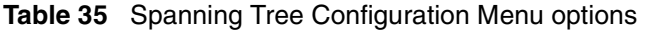

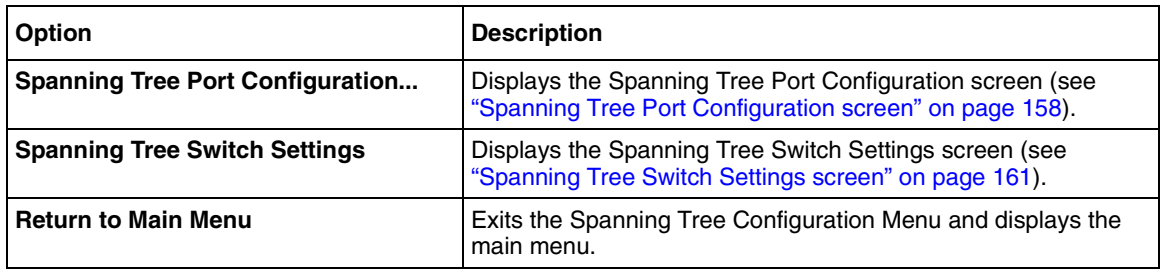

## <span id="page-157-0"></span>**Spanning Tree Port Configuration screen**

The Spanning Tree Port Configuration screen allows you to configure individual switch ports or all switch ports for participation in the spanning tree.

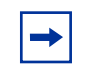

**Note:** If spanning tree participation of any trunk member is changed (enabled or disabled), the spanning tree participation of all members of that trunk is changed similarly.

Figure 72 and [Figure 73](#page-158-0) show sample port configurations for the two Spanning Tree Port Configuration screens.

Choose Spanning Tree Port Configuration (or press c) from the Spanning Tree Configuration Menu to open the Spanning Tree Port Configuration screen.

**Figure 72** Spanning Tree Port Configuration screen (1 of 2)

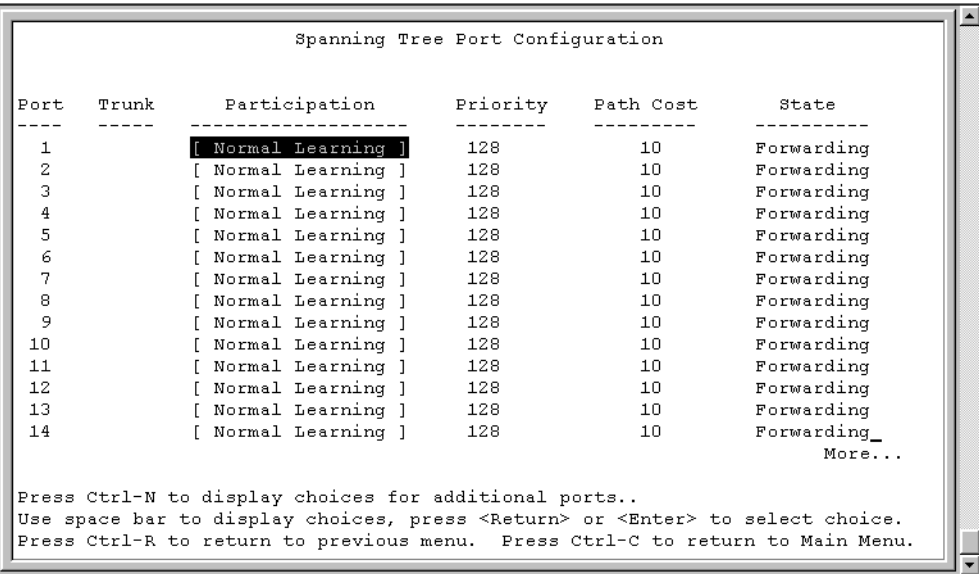

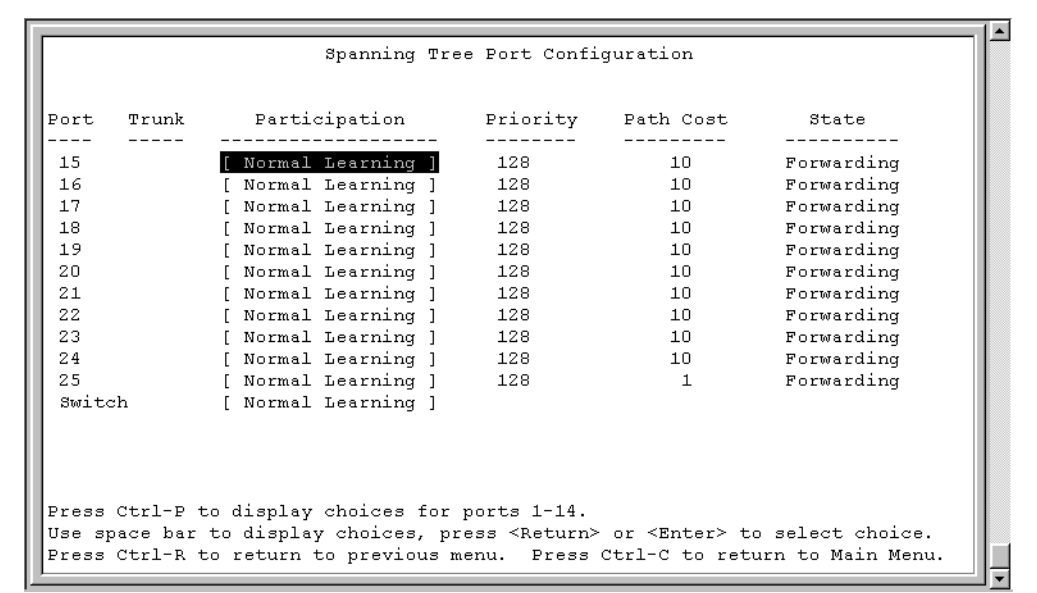

<span id="page-158-0"></span>**Figure 73** Spanning Tree Port Configuration screen (2 of 2)

Table 36 describes the Spanning Tree Port Configuration screen fields.

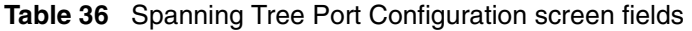

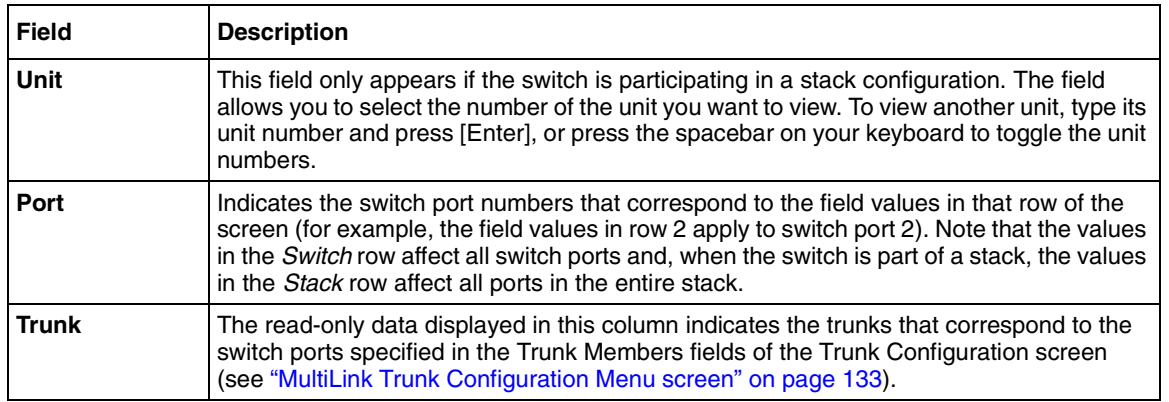

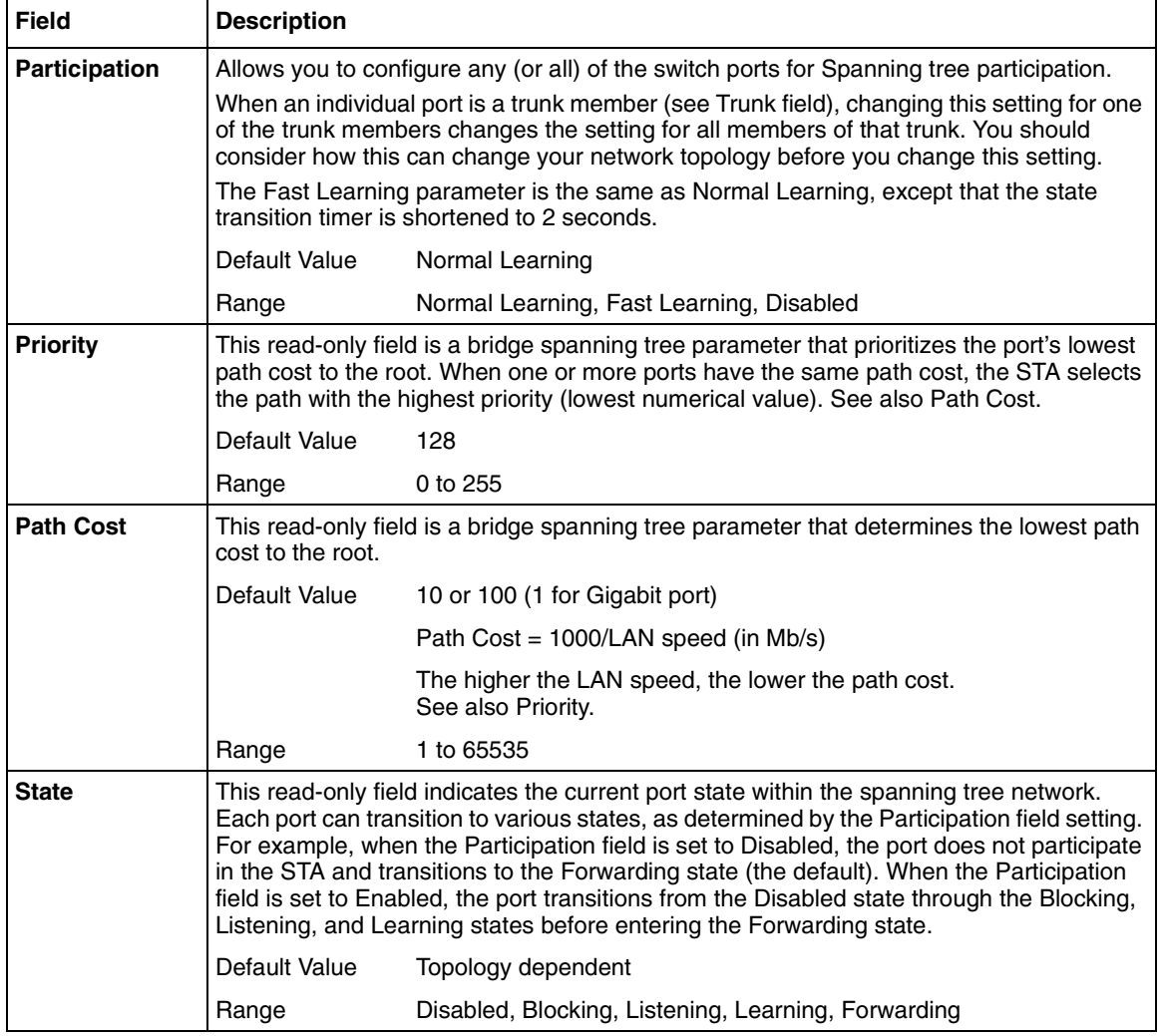

### **Table 36** Spanning Tree Port Configuration screen fields (continued)

## <span id="page-160-0"></span>**Spanning Tree Switch Settings screen**

The Spanning Tree Switch Settings screen (Figure 74) allows you to view spanning tree parameter values for the BayStack 420 Switch.

To open the Spanning Tree Switch Settings screen:

Choose Display Spanning Tree Switch Settings (or press d) from the Spanning Tree Configuration Menu screen.

**Figure 74** Spanning Tree Switch Settings screen

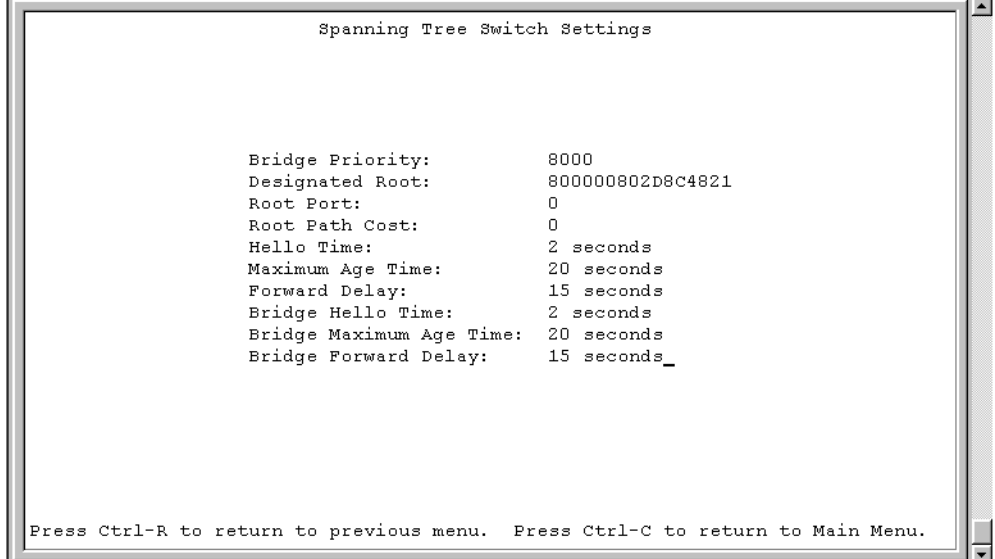

Table 37 describes the Spanning Tree Switch Settings parameters.

**Table 37** Spanning Tree Switch Settings parameters

| <b>Parameter</b>                  | <b>Description</b>                                                                                                    |                                                                                       |  |  |  |
|-----------------------------------|----------------------------------------------------------------------------------------------------|---------------------------------------------------------------------------------------|--|--|--|
| <b>Bridge Priority</b>            | Indicates the management-assigned priority value of the bridge ID in hexadecimal<br>notation, which is the most significant byte of the bridge ID. The STA uses this parameter<br>to determine the root bridge (or designated bridge). For example, the bridge with the<br>lowest bridge ID becomes the root bridge, with Bridge Priority values compared first,<br>followed by the hardware addresses. |                                                                                       |  |  |  |
|                                   | Default Value                                                                                                    | 8000                                                                                  |  |  |  |
|                                   | Range                                                                                                    | 0 to 65535                                                                            |  |  |  |
| <b>Designated</b>                 |                                                                                                    | Indicates the bridge ID of the root bridge, as determined by the STA.                 |  |  |  |
| Root                              | Default Value                                                                                                    | 8000 (bridge_id)                                                                      |  |  |  |
|                                   | Range                                                                                                    | 0 to 65535                                                                            |  |  |  |
| <b>Root Port</b>                  |                                                                                                    | Indicates the switch port number that offers the lowest path cost to the root bridge. |  |  |  |
|                                   | Default Value                                                                                                    | 0                                                                                     |  |  |  |
|                                   | Range                                                                                                    | Unit: 0                                                                               |  |  |  |
|                                   |                                                                                                    | Port: 28                                                                              |  |  |  |
| <b>Root Path Cost</b>             | Indicates the path cost from this switch port to the root bridge.                                                                                                    |                                                                                       |  |  |  |
|                                   | Default Value                                                                                                    | 0                                                                                     |  |  |  |
|                                   | Range                                                                                                    | Not applicable                                                                        |  |  |  |
| <b>Hello Time</b>                 | Indicates the Actual Hello Interval, the amount of time between transmissions of<br>configuration Bridge Protocol Data Units (BPDUs) that the root bridge is currently using.                                                                                                    |                                                                                       |  |  |  |
|                                   | Note that all bridges participating in the spanning tree network use the root bridge's Hello<br>Interval parameter value. See also Bridge Hello Time.                                                                                                    |                                                                                       |  |  |  |
|                                   | Default Value<br>2 seconds                                                                                                    |                                                                                       |  |  |  |
|                                   | Range                                                                                                    | 1 to 10 seconds                                                                       |  |  |  |
| <b>Maximum Age</b><br><b>Time</b> | Indicates the Maximum Age Time parameter value that the root bridge is currently using.<br>This value specifies the maximum age that a Hello message can attain before it is<br>discarded.                                                                                                    |                                                                                       |  |  |  |
|                                   | Note that the root bridge's Maximum Age Time parameter value becomes the actual<br>Maximum Age Time parameter value for all bridges participating in the spanning tree<br>network. See also Bridge Maximum Age Time.                                                                                                    |                                                                                       |  |  |  |
|                                   | Default Value                                                                                                    | 20 seconds                                                                            |  |  |  |
|                                   | Range                                                                                                    | 6 to 40 seconds                                                                       |  |  |  |

| <b>Parameter</b>                            | <b>Description</b>                                                                                                    |                                                                                                    |  |  |
|---------------------------------------------|----------------------------------------------------------------------------------------------------|----------------------------------------------------------------------------------------------------|--|--|
| <b>Forward Delay</b>                        | Indicates the Forward Delay parameter value that the root bridge is currently using. This<br>value specifies the amount of time that the bridge ports remain in the Listening and<br>Learning states before entering the Forwarding state.                                                                                                    |                                                                                                    |  |  |
|                                             | Bridge Forward Delay.                                                                                                    | Note that the root bridge's Forward Delay parameter value becomes the actual Forward<br>Delay parameter value for all bridges participating in the spanning tree network. See also |  |  |
|                                             | Default Value                                                                                                    | 15 seconds                                                                                                    |  |  |
|                                             | Range                                                                                                    | 4 to 30 seconds                                                                                                    |  |  |
| <b>Bridge Hello</b><br>Time                 | bridge becomes the root bridge.                                                                                                    | Indicates the Hello Interval (the amount of time between transmissions of BPDUs)<br>specified by management for this bridge. This parameter takes effect only when this            |  |  |
|                                             | Note that, although you can set the Hello Interval for a bridge using bridge management<br>software, once the spanning tree computation process is complete, all bridges<br>participating in the spanning tree network use the root bridge's Hello Interval parameter<br>value. If any bridge becomes the root bridge, its Hello Interval parameter value becomes<br>the Actual Hello Interval parameter value for all bridges participating in the spanning tree<br>network. See also Hello Time. |                                                                                                    |  |  |
|                                             | Default Value<br>2 seconds                                                                                                    |                                                                                                    |  |  |
|                                             | Range                                                                                                    | 1 to 10 seconds                                                                                                    |  |  |
| <b>Bridge</b><br><b>Maximum Age</b><br>Time | Specifies the maximum age (in seconds) that a Hello message can attain before it is<br>discarded. This parameter, specified by management for this bridge, takes effect only<br>when the bridge becomes the root bridge.                                                                                                    |                                                                                                    |  |  |
|                                             | Note that, if this bridge becomes the root bridge, its Maximum Age Time parameter value<br>becomes the Actual Maximum Age Time parameter value for all bridges participating in<br>the spanning tree network. See also Maximum Age Time.                                                                                                    |                                                                                                    |  |  |
|                                             | Default Value<br>20 seconds                                                                                                    |                                                                                                    |  |  |
|                                             | 6 to 40 seconds<br>Range                                                                                                    |                                                                                                    |  |  |
| <b>Bridge Forward</b><br><b>Delay</b>       | Indicates the Forward Delay parameter value specified by management for this bridge.<br>This parameter takes effect only when this bridge becomes the root bridge.                                                                                                    |                                                                                                    |  |  |
|                                             | The Forward Delay parameter value specifies the amount of time that the bridge ports<br>remain in the Listening and Learning states before entering the Forwarding state.                                                                                                    |                                                                                                    |  |  |
|                                             | Note that all bridges participating in the spanning tree network use the root bridge's<br>Forward Delay parameter value. See also Forward Delay.                                                                                                    |                                                                                                    |  |  |
|                                             | Default Value                                                                                                    | 15 seconds                                                                                                    |  |  |
|                                             | Range                                                                                                    | 4 to 30 seconds                                                                                                    |  |  |

**Table 37** Spanning Tree Switch Settings parameters (continued)

## **TELNET Configuration screen**

The TELNET Configuration screen (Figure 75) allows a user at a remote console terminal to communicate with the BayStack 420 Switch as if the console terminal were directly connected to it. You can have up to four active Telnet sessions at one time.

To open the TELNET Configuration screen:

Choose TELNET Configuration (or press t) from the main menu.

**Figure 75** TELNET Configuration screen

```
TELNET Configuration
                          TELNET Access: [ Enabled ]<br>
Login Timeout: [ 1 minute ]<br>
Login Retries: [ 3 ]<br>
Inactivity Timeout: [ 15 minutes
                          Inactivity Timeout: [ 15 minutes ]
                          Event Logging: [All
                                                             \blacksquareAllowed Source IP Address
                                                      Allowed Source Mask
           --------------------------
                                                  __________________________
              1, 0, 0, 0, 0, 1[0.0.0.0.0][255.255.255.255][255.255.255.255][255.255.255.255][255.255.255.255][ 255.255.255.255 ]
              [255.255.255.255][ 255.255.255.255 ]
              [255.255.255.255][255.255.255.255][255.255.255.255][255.255.255.255][ 255.255.255.255 ]<br>[ 255.255.255.255 ]<br>[ 255.255.255.255 ]
              [ 255.255.255.255 ]<br>[ 255.255.255.255 ]
              [255.255.255.255][ 255.255.255.255 ]
Use space bar to display choices, press <Return> or <Enter> to select choice.
Press Ctrl-R to return to previous menu. Press Ctrl-C to return to Main Menu.
```
#### Table 38 describes the TELNET Configuration screen fields.

**Table 38** TELNET Configuration screen fields

| <b>Field</b>         | <b>Description</b>                                                                                                    |                                                                                                    |  |  |  |
|----------------------|----------------------------------------------------------------------------------------------------|----------------------------------------------------------------------------------------------------|--|--|--|
| <b>TELNET Access</b> | Allows a user remote access to the CI through a Telnet session.                                                        |                                                                                                    |  |  |  |
|                      | Default Value:                                                                                                    | Enabled                                                                                                    |  |  |  |
|                      | Range:                                                                                                    | Enabled, Disabled                                                                                                    |  |  |  |
| <b>Login Timeout</b> | console-terminal prompt.                                                                                               | Specifies the amount of time a user has to enter the correct password at the                                                                                                    |  |  |  |
|                      | Default Value:                                                                                                    | 1 minute                                                                                                    |  |  |  |
|                      | Range:                                                                                                    | 0 to 10 minutes (0 indicates "no timeout")                                                                                                    |  |  |  |
| <b>Login Retries</b> |                                                                                                    | Specifies the number of times a user can enter an incorrect password at the<br>console-terminal prompt before terminating the session.                                                                                                    |  |  |  |
|                      | Default Value:                                                                                                    | 3                                                                                                    |  |  |  |
|                      | Range:                                                                                                    | 1 to 100                                                                                                    |  |  |  |
| <b>Inactivity</b>    |                                                                                                    | Specifies the amount of time the session can be inactive before it is terminated.                                                                                                    |  |  |  |
| Timeout              | Default Value:                                                                                                    | 15 minutes                                                                                                    |  |  |  |
|                      | Range:                                                                                                    | 0 to 60 minutes (0 indicates "no timeout")                                                                                                    |  |  |  |
| <b>Event Logging</b> | Specifies the types of events that will be displayed in the Event Log screen (see "System"<br>Log screen" on page 145. |                                                                                                    |  |  |  |
|                      | Default Value:                                                                                                    | All                                                                                                    |  |  |  |
|                      | Range:                                                                                                    | All, None, Accesses, Failures                                                                                                    |  |  |  |
|                      | Description:                                                                                                    | All: Logs the following Telnet events to the Event Log screen:                                                                                                    |  |  |  |
|                      |                                                                                                    | TELNET connect: Indicates the IP address and access mode of a<br>Telnet session.                                                                                                    |  |  |  |
|                      |                                                                                                    | TELNET disconnect: Indicates the IP address of the remote host<br>and the access mode, due to either a logout or inactivity.                                                                                                    |  |  |  |
|                      |                                                                                                    | Failed TELNET connection attempts: Indicates the IP address of<br>the remote host whose IP address is not on the list of allowed<br>addresses, or indicates the IP address of the remote host that did<br>not supply the correct password. |  |  |  |
|                      |                                                                                                    | None: Indicates that no Telnet events will be logged in the Event Log<br>screen.                                                                                                    |  |  |  |
|                      |                                                                                                    | Accesses: Logs only Telnet connect and disconnect events in the<br>Event Log screen.                                                                                                    |  |  |  |
|                      |                                                                                                    | Failures: Logs only failed Telnet connection attempts in the Event Log<br>screen.                                                                                                    |  |  |  |

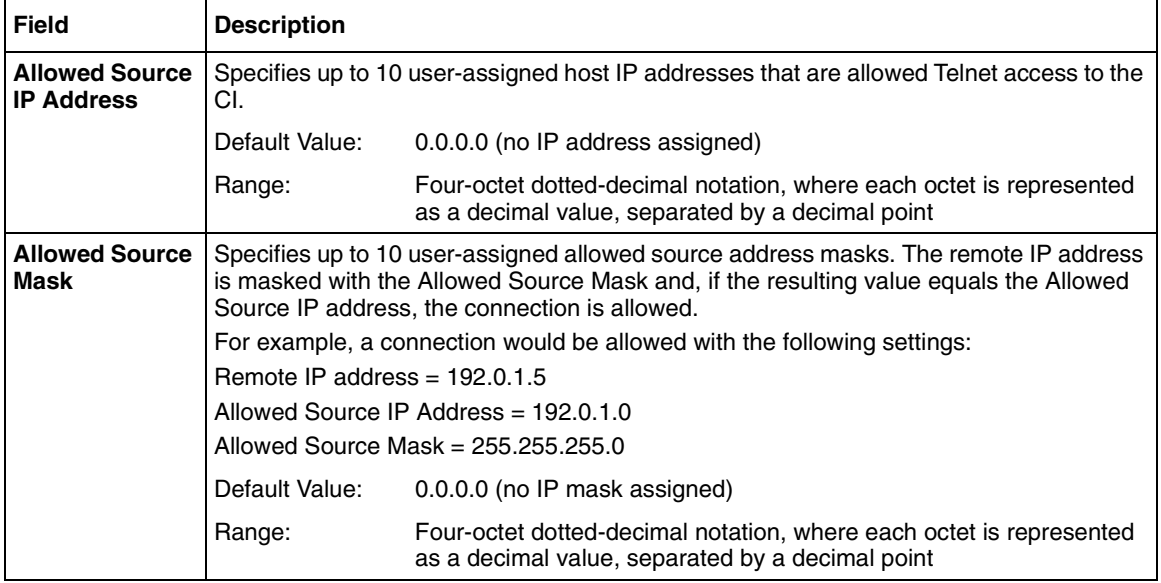

#### **Table 38** TELNET Configuration screen fields (continued)

### **Software Download screen**

The Software Download screens ([Figure 76](#page-167-0) and [Figure 77](#page-169-0)) allow you to revise the BayStack 420 Switch software image that is located in nonvolatile flash memory.

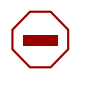

**Caution:** Do not interrupt power to the device during the software download process. If the power is interrupted, the firmware image can become corrupted.

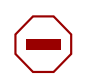

**Achtung:** Unterbrechen Sie die Stromzufuhr zum Gerät nicht, während die Software heruntergeladen wird. Bei Unterbrechung der Stromzufuhr kann das Firmware-Image beschädigt werden.

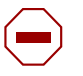

**Attention:** Ne pas couper l'alimentation de l'appareil pendant le chargement du logiciel. En cas d'interruption, le programme résident peut être endommagé.

**Precaución:** No interrumpa la alimentación del dispositivo durante el proceso de descarga del software. Si lo hace, puede alterar la imagen de la programación (firmware).

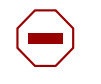

**Attenzione:** Non interrompere l'alimentazione elettrica al dispositivo durante il processo di scaricamento del software. In caso di interruzione, l'immagine firmware potrebbe danneggiarsi.

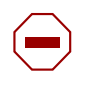

注意:ソフトウェアをダウンロードしているとき、ディバイス<br>への電源を切らないでください。電源を切ると、<br>ファームウェアのイメージを損う恐れがあります。

To download the software image, you need a properly configured Trivial File Transfer Protocol (TFTP) server in your network, and an IP address for the switch (or stack, if configured). To learn how to configure the switch or stack IP address, refer to ["IP Configuration/Setup screen" on page 94](#page-93-0).

To open the Software Download screen:

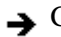

Choose Software Download (or press f) from the main menu.

You can monitor the software download process by observing the LEDs (see ["LED Indications during the download process" on page 169](#page-168-0)).

<span id="page-167-0"></span>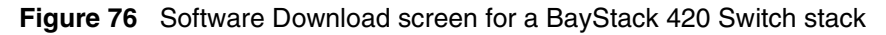

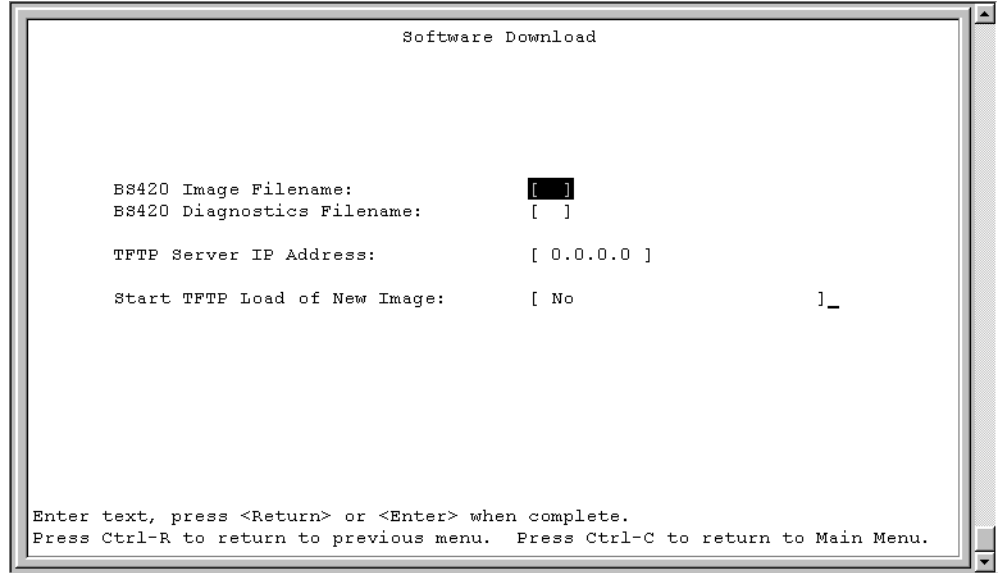

Table 39 describes the Software Download screen fields.

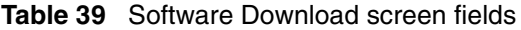

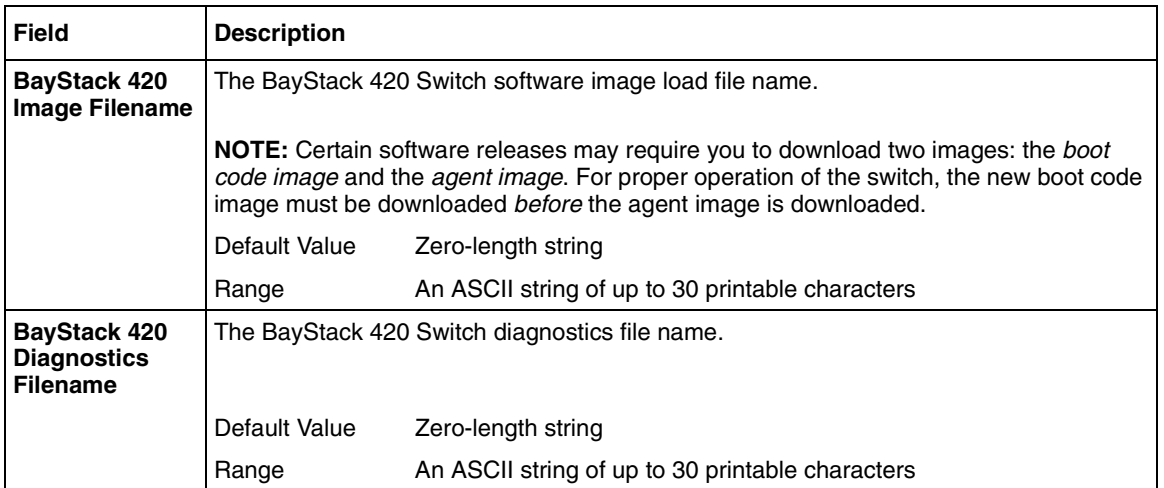

| Field                  | <b>Description</b>                                                                                                    |                                                                                                    |  |  |
|------------------------|----------------------------------------------------------------------------------------------------|----------------------------------------------------------------------------------------------------|--|--|
| <b>TFTP Server IP</b>  |                                                                                                    | The IP address of your TFTP load host.                                                                                  |  |  |
| <b>Address</b>         | Default Value                                                                                                    | 0.0.0.0 (no IP address assigned)                                                                                        |  |  |
|                        | Range                                                                                                    | Four-octet dotted-decimal notation, where each octet is represented<br>as a decimal value, separated by a decimal point |  |  |
| <b>Start TFTP Load</b> | Specifies whether to start the download of the switch software image (default is No).                                                                                          |                                                                                                    |  |  |
| of New Image           | Use the spacebar to toggle the selection to Yes.                                                                                                    |                                                                                                    |  |  |
|                        | Press [Enter] to initiate the software download process.                                                                                                    |                                                                                                    |  |  |
|                        | <b>NOTE:</b> The software download process can take up to 60 seconds to complete (or more<br>if the load host path is congested or there is a high volume of network traffic). |                                                                                                    |  |  |
|                        | To ensure that the download process is not interrupted, do not power down the switch for<br>approximately 10 minutes.                                                          |                                                                                                    |  |  |
|                        | Default Value                                                                                                    | No.                                                                                                    |  |  |
|                        | Range                                                                                                    | Yes, No                                                                                                    |  |  |

<span id="page-168-0"></span>**Table 39** Software Download screen fields (continued)

### **LED Indications during the download process**

The software download process automatically completes without user intervention. The process erases the contents of flash memory and replaces it with a new software image. Be careful not to interrupt the download process until after it runs to completion (the process can take up to 10 minutes, depending on network conditions).

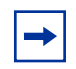

**Note:** If problems occur during the software download process, the Software Download screen displays error codes that define the problem. The error codes are described in [Chapter 4, "Troubleshooting," on page](#page-172-0)  [173.](#page-172-0)

## **Configuration File Download/Upload screen**

The Configuration File Download/Upload screen [\(Figure 77](#page-169-0)) allows you to store your switch/stack configuration parameters on a TFTP server.

<span id="page-169-0"></span>You can retrieve the configuration parameters of a standalone switch or an entire stack and use the retrieved parameters to automatically configure a replacement switch or stack. Certain requirements apply when automatically configuring a switch or stack using this feature (see ["Requirements" on page 172](#page-171-0)). You must set up the file on your TFTP server and set the filename read/write permission to enabled before you can save the configuration parameters.

Although most configuration parameters are saved to the configuration file, certain parameters are not saved (see [Table 41 on page 172](#page-171-0)).

To open the Configuration File Download/Upload screen:

Choose Configuration File (or press g) from the main menu.

**Figure 77** Configuration File Download/Upload screen

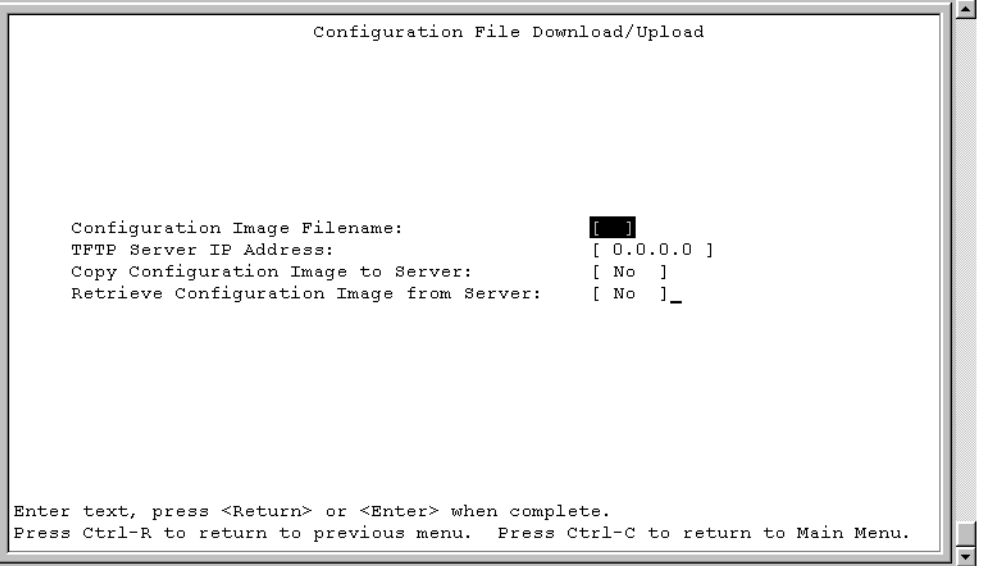

Table 40 describes the Configuration File Download/Upload screen fields.

| <b>Field</b>                                              | <b>Description</b>                                                                                                    |                                                                                                    |  |  |  |
|-----------------------------------------------------------|----------------------------------------------------------------------------------------------------|----------------------------------------------------------------------------------------------------|--|--|--|
| <b>Configuration Image</b><br><b>Filename</b>             | The file name you have chosen for the configuration file. Choose a<br>meaningful file name that will allow you to identify the file for retrieval when<br>required. The file must already exist on your TFTP server and must be read/<br>write enabled.                                         |                                                                                                    |  |  |  |
|                                                           | Default Value                                                                                                    | Zero-length string                                                                                                    |  |  |  |
|                                                           | Range                                                                                                    | An ASCII string of up to 30 printable characters                                                                           |  |  |  |
| <b>TFTP Server IP Address</b>                             |                                                                                                    | The IP address of your TFTP load host.                                                                                     |  |  |  |
|                                                           | Default Value                                                                                                    | 0.0.0.0 (no IP address assigned)                                                                                           |  |  |  |
|                                                           | Range                                                                                                    | Four-octet dotted-decimal notation, where each octet is<br>represented as a decimal value, separated by a decimal<br>point |  |  |  |
| <b>Copy Configuration</b><br><b>Image to Server</b>       | Specifies whether to copy the presently configured switch/stack parameters to<br>the specified TFTP server (default is No).                                                                                                    |                                                                                                    |  |  |  |
|                                                           | Use the spacebar to toggle the selection to Yes.                                                                                                    |                                                                                                    |  |  |  |
|                                                           | Press [Enter] to initiate the process.                                                                                                    |                                                                                                    |  |  |  |
|                                                           | Default Value<br>No                                                                                                    |                                                                                                    |  |  |  |
|                                                           | Range                                                                                                    | Yes, No                                                                                                    |  |  |  |
| <b>Retrieve Configuration</b><br><b>Image from Server</b> | Specifies whether to retrieve the stored switch/stack configuration parameters<br>from the specified TFTP server (default is No). If you choose Yes, the<br>download process begins immediately and, when completed, causes the<br>switch/stack to reset with the new configuration parameters. |                                                                                                    |  |  |  |
|                                                           | Use the spacebar to toggle the selection to Yes.                                                                                                    |                                                                                                    |  |  |  |
|                                                           | Press [Enter] to initiate the process.                                                                                                    |                                                                                                    |  |  |  |
|                                                           | Default Value                                                                                                    | No                                                                                                    |  |  |  |
|                                                           | Range                                                                                                    | Yes, No                                                                                                    |  |  |  |

**Table 40** Configuration File Download/Upload screen fields

#### <span id="page-171-0"></span>**Requirements**

The following requirements apply to the Configuration File feature:

• The Configuration File feature can only be used to copy *standalone switch configuration parameters to other standalone switches* or to copy *stack configuration parameters to other stack configurations*.

For example, you cannot duplicate the configuration parameters of a unit in a *stack* configuration and use it to configure a *standalone* switch.

- A configuration file obtained from a standalone switch can only be used to configure other standalone switches that have the same firmware revision and model type as the donor standalone switch.
- A configuration file obtained from a stack unit can only be used to configure other stacks that have the same number of switches, firmware version, model types, and physical IDs as the stack the donor stack unit resides in.

Reconfigured stacks are configured according to the unit order number of the donor unit. For example, the configuration file parameters from a donor unit with physical ID *x* are used to reconfigure the unit with physical ID *x.*

Table 41 describes configuration file parameter information.

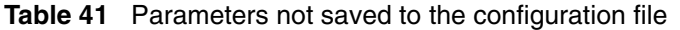

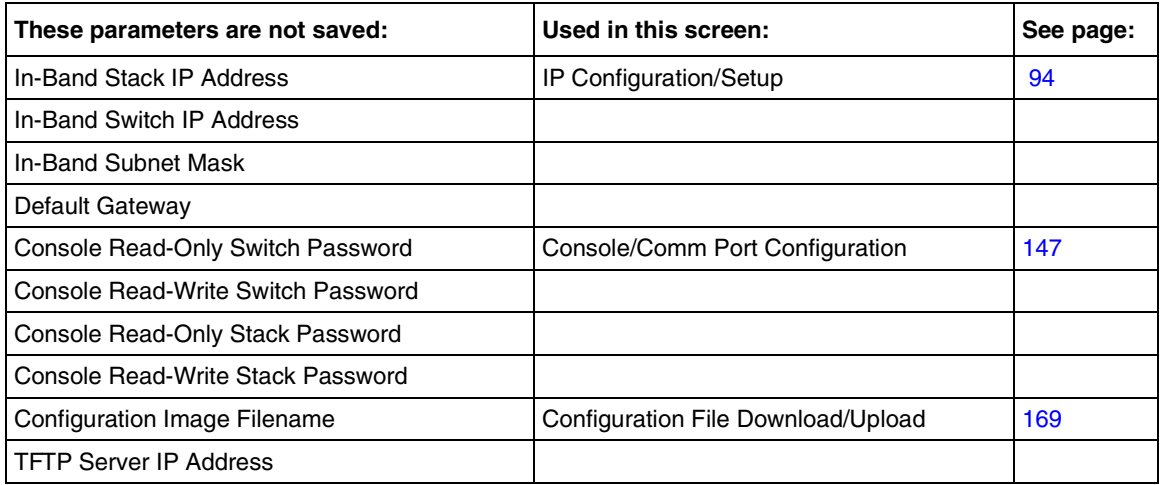

# <span id="page-172-0"></span>**Chapter 4 Troubleshooting**

This chapter describes how to isolate and diagnose problems with your BayStack 420 Switch and covers the following topics:

- "Interpreting the LEDs," next
- ["Diagnosing and correcting problems" on page 175](#page-174-0)
	- Normal power-up sequence
	- Port connection problems

The chapter topics lead you through a logical process for troubleshooting the BayStack 420 Switch. For example, because LEDs provide visual indications of certain problems, see "Interpreting the LEDs" on page 173 to understand the various states [\(Table 42](#page-173-0)) that your switch LEDs can exhibit during normal operation.

For more help in determining the problem, ["Diagnosing and correcting problems"](#page-174-0) [on page 175](#page-174-0) describes symptoms and corrective actions [\(Table 43](#page-175-0)) you can perform to resolve specific problems. Subsequent sections give step-by-step procedures to correct the problems.

## **Interpreting the LEDs**

[Figure 78](#page-173-0) shows the BayStack 420 Switch LED display panel. [Table 42](#page-173-0) describes the LEDs.

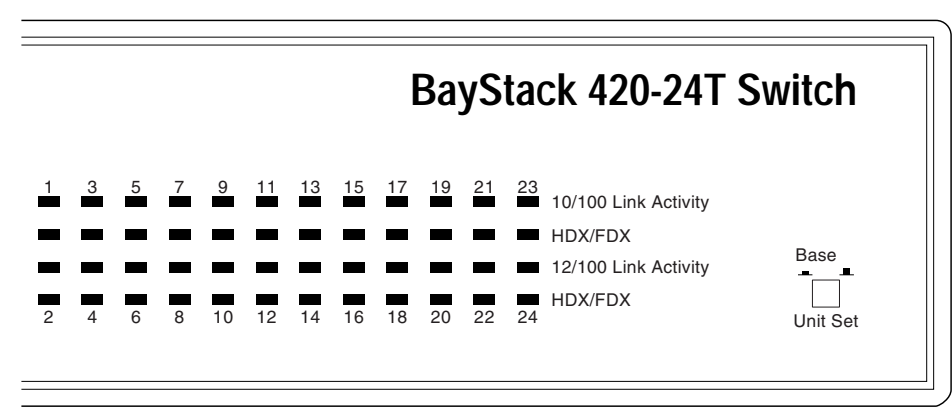

#### <span id="page-173-0"></span>**Figure 78** LED display panel

9991EA

| Label                       | <b>Type</b>                            | Color | <b>State</b> | <b>Meaning</b>                                                                            |
|-----------------------------|----------------------------------------|-------|--------------|-------------------------------------------------------------------------------------------|
| Power                       | Power status                           | Green | On           | DC power is available to the switch's internal circuitry.                                 |
| On                          |                                        |       | Off          | No AC power to switch or power supply failed.                                             |
| Cascade<br>Up               | Stack mode                             |       | Off          | The switch is in standalone mode.                                                         |
|                             |                                        | Green | On           | The switch is connected to the <i>upstream</i> unit'.                                     |
| Cascade                     | Stack mode                             |       | Off          | The switch is in standalone mode.                                                         |
| Down                        |                                        | Green | On           | The switch is connected to the <i>downstream</i> unit.                                    |
| Base                        | Base mode                              | Green | On.          | The switch is configured as the stack base unit.                                          |
|                             |                                        |       | Off          | The switch is <i>not</i> configured as the stack base unit (or is<br>in standalone mode). |
|                             |                                        | Amber |              | Due to a stacking error the unit is unable to maintain the<br>stack connection.           |
| 10/100<br>Link/<br>Activity | 10/100 Mb/s<br>port speed<br>indicator | Green | On           | The corresponding port is set to operate at 100 Mb/s, and<br>the link is good.            |
|                             |                                        | Amber | On           | The corresponding port is set to operate at 10 Mb/s, and<br>the link is good.             |
|                             |                                        |       | Off          | The link connection is bad, or there is no connection to<br>this port.                    |

**Table 42** BayStack 420 Switch LED descriptions

| Label    | Type          | Color | <b>State</b>    | <b>Meaning</b>                                                                                                    |
|----------|---------------|-------|-----------------|----------------------------------------------------------------------------------------------------|
| Activity | Port activity | Green | <b>Blinking</b> | Indicates network activity for the corresponding port. A<br>high level of network activity can cause the LEDs to<br>appear to be on continuously. |
| HD/FD    | Duplex Mode   | Green | On/<br>Off      | The port is configured to full duplex.<br>The port is configured to half duplex.                                                                  |

<span id="page-174-0"></span>**Table 42** BayStack 420 Switch LED descriptions (continued)

## **Diagnosing and correcting problems**

Before you perform the problem-solving steps in this section, cycle the power to the BayStack 420 Switch (disconnect and then reconnect the AC power cord); then verify that the switch follows the normal power-up sequence.

**Warning:** To avoid bodily injury from hazardous electrical current, never remove the top cover of the device. There are no user-serviceable components inside.

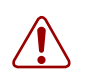

**Vorsicht:** Um Verletzungsgefahr durch einen elektrischen Stromschlag auszuschließen, nehmen Sie niemals die obere Abdeckung vom Gerät ab. Im Geräteinnern befinden sich keine Komponenten, die vom Benutzer gewartet werden können.

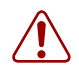

**Avertissement:** Pour éviter tout risque d'électrocution, ne jamais retirer le capot de l'appareil. Cet appareil ne contient aucune pièce accessible par l'utilisateur.

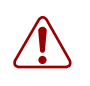

**Advertencia:** A fin de evitar daños personales por corrientes eléctricas peligrosas, no desmonte nunca la cubierta superior de este dispositivo. Los componentes internos no son reparables por el usuario.

<span id="page-175-0"></span>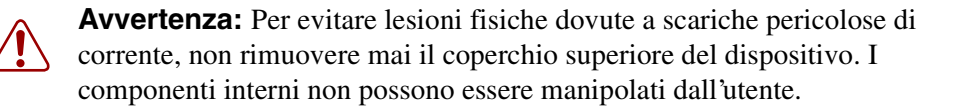

警告:危険な電流から身体を保護するために、ディバイスの<br>上部カバーを決して取り外さないでください。内部には、 ユーザが扱うコンポーネントはありません。

### **Normal power-up sequence**

In a normal power-up sequence, the LEDs appear as follows:

- **1** After power is applied to the switch, the Pwr (Power) LED turns on within 5 seconds.
- **2** The switch initiates a self-test, during which the port LEDs display various patterns to indicate the progress of the self-test.
- **3** After the self-test, the remaining port LEDs indicate their operational status, as described in Table 43.

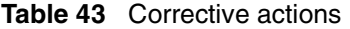

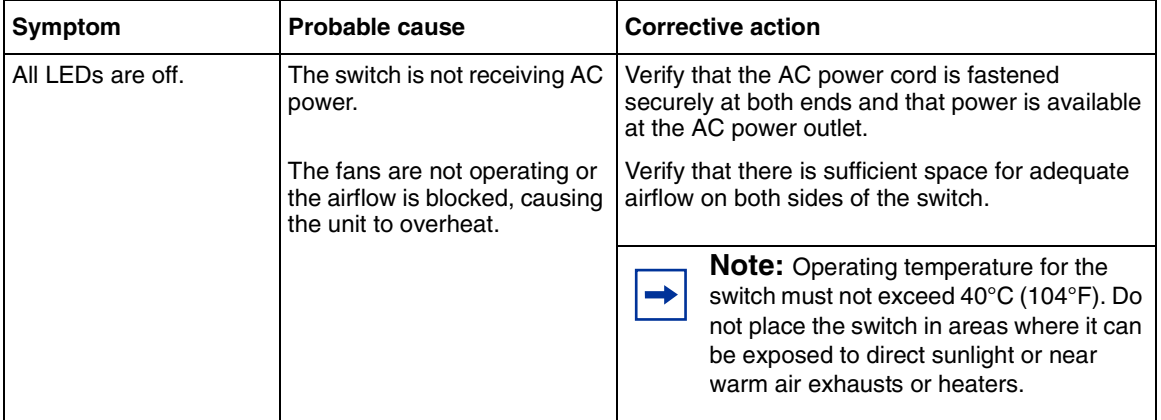

| Symptom                                                                                                    | <b>Probable cause</b>                                                                                                    | <b>Corrective action</b>             |
|----------------------------------------------------------------------------------------------------|----------------------------------------------------------------------------------------------------|--------------------------------------|
| The Activity LED for a<br>connected port is off or<br>does not blink (and you<br>have reason to believe<br>that traffic is present). | The switch is experiencing a<br>port connection problem.<br>The switch's link partner is not<br>autonegotiating properly. | See "Port connection problems" next. |

**Table 43** Corrective actions (continued)

## **Port connection problems**

You can usually trace port connection problems to either a poor cable connection or an improper connection of the port cables at either end of the link. To remedy these types of problems, make sure that the cable connections are secure and that the cables connect to the correct ports at both ends of the link.

Port connection problems are also traceable to the autonegotiation mode or the port interface.

## **Autonegotiation modes**

Port connection problems can occur when a port (or station) is connected to another port (or station) that is not operating in a compatible mode (for example, connecting a full-duplex port on one station to a half-duplex port on another station).

The BayStack 420 Switch negotiates port speeds according to the IEEE 802.3u autonegotiating standard. The switch adjusts (autonegotiates) its port speed and duplex mode to match the best service provided by the connected station, up to 100 Mb/s in full-duplex mode as follows:

- If the connected station uses a form of autonegotiation that is not compatible with the IEEE 802.3u autonegotiating standard, the BayStack 420 Switch cannot negotiate a compatible mode for correct operation.
- If the autonegotiation feature is not present or not enabled at the connected station, the BayStack 420 Switch may not be able to determine the correct duplex modes.

In both situations, the BayStack 420 Switch "autosenses" the speed of the connected station and, by default, reverts to half-duplex mode. If the connected station is operating in full-duplex mode, it cannot communicate with the switch.

To correct this mode mismatch problem:

- **1** Use the Port Configuration screen to disable autonegotiation for the suspect port (see ["Port Configuration screen" on page 129](#page-128-0)).
- **2** Manually set the Speed/Duplex field to match the speed/duplex mode of the connected station (see [Table 24](#page-129-0) on [page 130](#page-129-0)).

You may have to try several settings before you find the correct speed/duplex mode of the connected station.

If the problem persists:

- **1** Disable the autonegotiation feature at the connected station.
- **2** Manually set the speed/duplex mode of the connected station to the same speed/duplex mode you have manually set for the BayStack 420 Switch port.

### **Port interface**

Ensure that the devices are connected using the appropriate crossover or straight-through cable (see [Appendix D, "Connectors and pin assignments," on](#page-194-0)  [page 195](#page-194-0)), or that autonegotiation or autopolarity is active.

# **Appendix A Technical specifications**

This appendix provides technical specifications for the BayStack 420 10/100/ 1000 Switch.

## **Environmental**

Table 44 lists environmental specifications for the BayStack 420 Switch.

| <b>Parameter</b> | <b>Operating specification</b>                  | <b>Storage specification</b>                                          |
|------------------|-------------------------------------------------|-----------------------------------------------------------------------|
| Temperature      | 0° to 40°C (32° to 104°F)                       | $-25^{\circ}$ to 70 $^{\circ}$ C (-13 $^{\circ}$ to 158 $^{\circ}$ F) |
| Humidity         | 85% maximum relative humidity.<br>noncondensing | 95% maximum relative humidity,<br>noncondensing                       |
| l Altitude       | 3024 m (10,000 ft)                              | 3024 m (10,000 ft)                                                    |

**Table 44** Environmental specifications

## **Electrical**

Table 45 lists power electrical parameters for the BayStack 420 Switch.

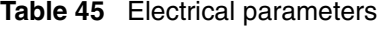

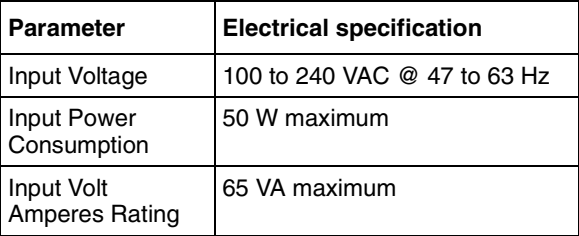

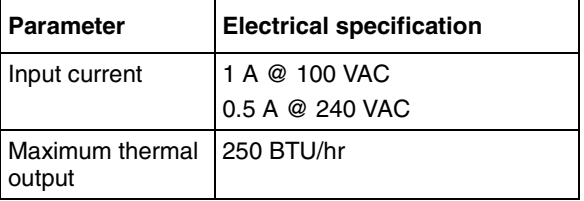

**Table 45** Electrical parameters (continued)

# **Physical dimensions**

Table 46 lists physical dimensions for the BayStack 420 Switch.

| <b>Parameter</b> | <b>Specifications</b> |  |
|------------------|-----------------------|--|
| Height           | 1.75 in (4.5 cm)      |  |
| Width            | 17.125 in (43.5 cm)   |  |
| Depth            | 8.0 in (20.32 cm)     |  |
| Weight           | 6.2 lb (2.82 kg)      |  |

**Table 46** Physical dimensions

# **Performance specifications**

Table 47 lists performance specifications for the BayStack 420 Switch.

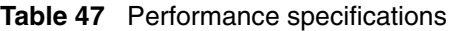

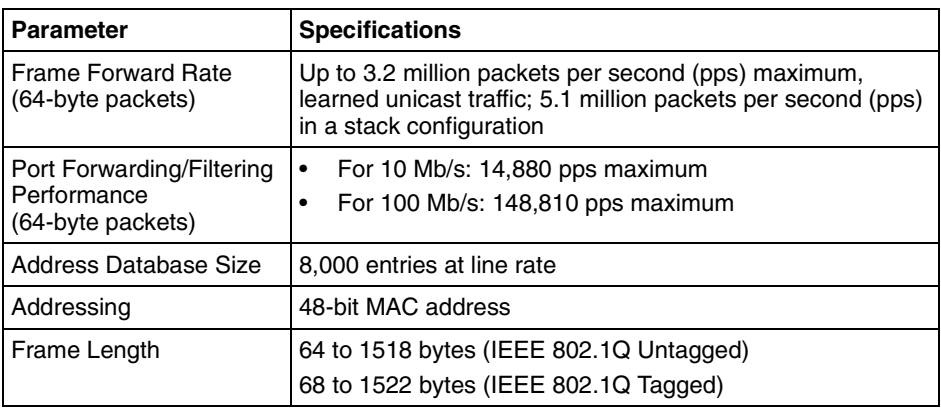
## <span id="page-180-0"></span>**Network protocol and standards compatibility**

The following are protocols and standards used by the BayStack 420 Switch:

- IEEE 802.3 10BASE-T (ISO/IEC 8802-3, Clause 14)
- IEEE 802.3u 100BASE-TX (ISO/IEC 8802-3, Clause 25)
- **IEEE 802.1Q (VLAN Tagging)**
- **IEEE 802.1z** (Gigabit)
- **IEEE 802.1d (Spanning tree protocol)**

# **Safety agency certification**

- The safety certifications follow for the BayStack 420 Switch:
- UL Listed (UL 1950)
- IEC 950/EN60950 (CB report) with all national deviations
- C22.2 No. 950 (CUL)
- UL-94-V1 flammability requirements for PC board
- NOM (NOM-019)

## **Electromagnetic emissions**

- The electromagnetic emission standards for the BayStack 420 Switch:
- US. CFR47, Part 15, Subpart B, Class A
- Canada. ICES-003, Issue 2, Class A
- Australia/New Zealand. AS/NZS 3548:1995, Class A
- Japan. V-3/97.04:1997, Class A
- Taiwan. CNS 13438, Class A
- EN55022:1995, Class A
- EN61000-3-2:1995
- EN61000-3-3:1994

# **Electromagnetic immunity**

The BayStack 420 Switch meets the EN50082-1:1997 standard.

# <span id="page-182-0"></span>**Appendix B Installing a Gigabit Interface Converter (GBIC)**

This appendix describes how to install and remove a Gigabit Interface Converter (GBIC). It also provides a description of the GBIC, the GBIC label, and GBIC specifications.

## **Product description**

GBICs are hot-swappable input/output enhancement components designed for use with Nortel Networks products to allow Gigabit Ethernet ports to link with fiber optic networks.

The following GBIC versions are available for the BayStack 420 Switch:

- 1000BASE-SX—uses multimode fiber over distances up to 550 meters
- 1000BASE-LX—uses multimode fiber over distances up to 550 meters or single-mode fiber over distances up to 10 kilometers
- 1000BASE-XD—uses single-mode fiber over distances up to 50 km
- 1000BASE-ZX—uses single-mode fiber over distances up to 70 km

GBICs are available in different case styles. One type has two spring tabs at the front of the GBIC; the other type has an extractor handle on the front.

<span id="page-183-0"></span>**Figure 79** Types of GBICs

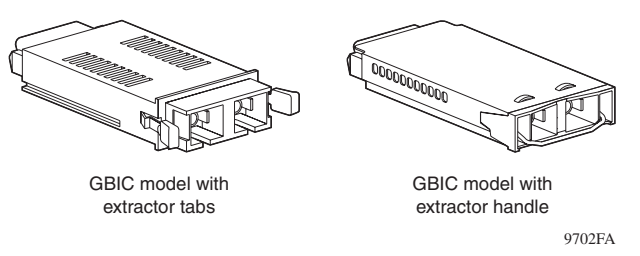

GBICs are shipped with a protective rubber plug in the connectors. Leave the plug in place when no cables are connected to the GBIC.

## **GBIC labeling**

The Nortel Networks label on a typical GBIC (Figure 80) contains a Nortel Networks serial number, a bar code, a manufacturer's code, an interface type, and a part number.

#### **Figure 80** Nortel label on a GBIC

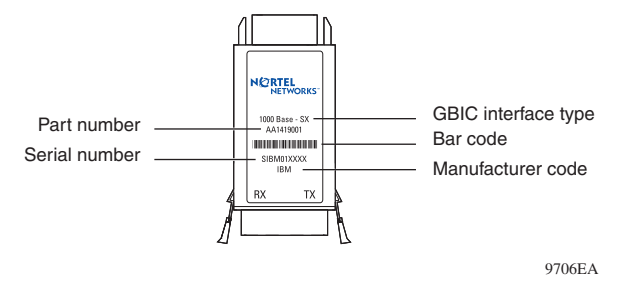

 $\rightarrow$ 

**Note:** You must have the Nortel Networks serial number, the manufacturer's code, the interface type, and the part number of your GBIC available when you contact a Nortel Networks service representative for troubleshooting purposes.

### <span id="page-184-0"></span>**GBIC Models**

Table 48 lists the available Nortel Networks GBIC models.

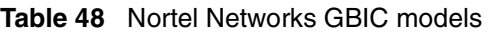

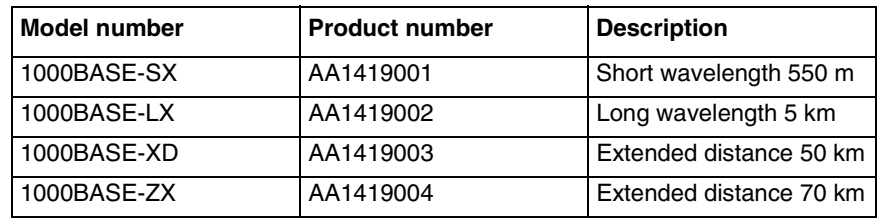

## **GBIC specifications**

GBIC specifications are listed in Table 49.

**Table 49** GBIC specifications

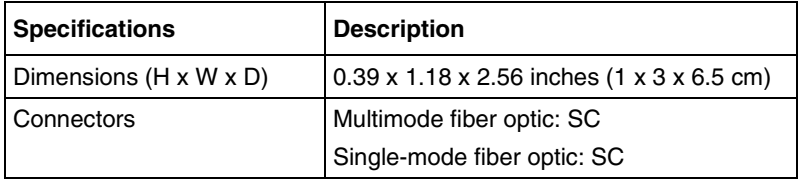

## **Standards, connectors, cabling, and distance**

This section discusses GBIC standards, connectors, cabling, and distance. The tables provide specifications for GBICs to be installed in Gigabit Ethernet ports. All GBIC ports have SC-type connectors, and the minimum cable distance for all GBICs (multimode fiber and single-mode fiber) listed is 6.5 feet (2 m).

## **1000BASE-SX**

The Model 1000BASE-SX GBIC provides 1000BASE-SX (850 nm, short wavelength, Gigabit Ethernet) connectivity using SC duplex multimode fiber connectors.The Model 1000BASE-SX GBIC supports full-duplex operation only. <span id="page-185-0"></span>Table 50 describes standards, connectors, cabling, and distance for the Model 1000BASE-SX GBIC.

| Type                                     | <b>Specifications</b>                                        |  |
|------------------------------------------|--------------------------------------------------------------|--|
| Standards                                | Conformity to the following standards:                       |  |
|                                          | 802.3z, 1000BASE-SX                                          |  |
| Connectors                               | Duplex SC fiber optic connector                              |  |
| Cabling                                  | 62.5 µm MMF optic cable                                      |  |
|                                          | 50 µm MMF optic cable                                        |  |
| Distance                                 | 902 ft. $(275 \text{ m})$ using 62.5 $\mu$ m MMF optic cable |  |
|                                          | 1804 ft. (550 m) using 50 µm MMF optic cable                 |  |
| Wavelength                               | 850 nm                                                       |  |
| Optical budget                           | 7 dB                                                         |  |
| <b>Laser Transmitter Characteristics</b> |                                                              |  |
| Minimum launch power                     | $-10$ dBm                                                    |  |
| Maximum launch power                     | $-4$ dBm                                                     |  |
| <b>Receiver Characteristics</b>          |                                                              |  |
| Minimum receiver sensitivity             | $-17$ dBm                                                    |  |
| Maximum input power                      | $0$ dBm                                                      |  |

**Table 50** Model 1000BASE-SX GBIC specifications

## **1000BASE-LX**

The Model 1000BASE-LX GBIC provides 1000BASE-LX (1300 nm, wavelength, Gigabit Ethernet) connectivity using SC duplex fiber connectors. The long wavelength optical transceivers used in the LX model provide variable distance ranges using both multimode and single-mode fiber optic cabling. The Model 1000BASE-LX GBIC supports full-duplex operation only.

<span id="page-186-0"></span>Table 51 describes standards, connectors, cabling, and distance for the Model 1000BASE-LX GBIC.

| <b>Type</b>                              | <b>Specifications</b>                                         |  |
|------------------------------------------|---------------------------------------------------------------|--|
| Standards                                | Conformity to the following standards:                        |  |
|                                          | 802.3z, 1000BASE-LX                                           |  |
| Connectors                               | Duplex SC fiber optic connector                               |  |
| Cabling                                  | 62.5 µm MMF optic cable                                       |  |
|                                          | 50 µm MMF optic cable                                         |  |
|                                          | 10 $\mu$ m SMF optic cable                                    |  |
| Distance                                 | 1804 ft. $(550 \text{ m})$ using 62.5 $\mu$ m MMF optic cable |  |
|                                          | 1804 ft. (550 m) using 50 µm MMF optic cable                  |  |
|                                          | 16405 ft. (5 km) using 10 µm SMF optic cable                  |  |
| Wavelength                               | $1300 \text{ nm}$                                             |  |
| Optical budget                           | $10.5$ dB                                                     |  |
| <b>Laser Transmitter Characteristics</b> |                                                               |  |
| Minimum launch power                     | $-9.5$ dBm                                                    |  |
| Maximum launch power                     | -3 dBm                                                        |  |
| <b>Receiver Characteristics</b>          |                                                               |  |
| Minimum receiver sensitivity             | $-20$ dBm                                                     |  |
| Maximum input power                      | -3 dBm                                                        |  |

**Table 51** Model 1000BASE-LX GBIC specifications

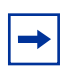

**Note:** When multimode fiber is used in long distance applications, external, removable, mode-conditioning patch cords may be required to prevent differential mode delay (DMD). You can order mode conditioning patch cords through Nortel Networks:

- SC-SC Mode Conditioning Patch Cord 62.5/125—part number AA0018035
- SC-SC Mode Conditioning Patch Cord 50/125—part number AA0018036

### <span id="page-187-0"></span>**1000BASE-XD**

The Model 1000BASE-XD GBIC provides Gigabit Ethernet connectivity using SC duplex single-mode fiber connectors. High-performance optical transceivers enable Gigabit Ethernet link distances up to 50 kilometers (km) over single-mode fiber. The ports operate in full-duplex mode only.

Table 52 describes standards, connectors, cabling, and distance for the Model 1000BASE-XD GBIC.

| <b>Type</b>                              | <b>Specifications</b>                                                               |  |
|------------------------------------------|-------------------------------------------------------------------------------------|--|
| Standards                                | Conformity to the following standards:                                              |  |
|                                          | 802.3z, Ethernet full duplex                                                        |  |
| Connectors                               | SC duplex single-mode fiber optic connector                                         |  |
| Cabling                                  | Single-mode fiber optic cable                                                       |  |
| Distance                                 | Up to 50 km using single-mode fiber cable,<br>depending on the quality of the fiber |  |
| Optical budget                           | 17dB                                                                                |  |
| <b>Laser Transmitter Characteristics</b> |                                                                                     |  |
| Wavelength                               | $1550 \pm 10$ nm                                                                    |  |
| Maximum spectral width                   | $0.2 \text{ nm}$                                                                    |  |
| Maximum launch power                     | $0$ dBm or 1.0 mW                                                                   |  |
| Minimum launch power into fiber          | -5 dBm or 0.3 mW                                                                    |  |
| Distance                                 | 50 km                                                                               |  |
| <b>Receiver Characteristics</b>          |                                                                                     |  |
| Wavelength                               | 1200 to 1550 nm                                                                     |  |
| Minimum receiver sensitivity             | $-22$ dBm                                                                           |  |
| Maximum input power                      | -3 dBm                                                                              |  |

**Table 52** Model 1000ASE-XD GBIC specifications

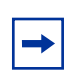

**Note:** Nortel Networks recommends that you use an in-line attenuator for shorter link distances to avoid overloading the receiver.

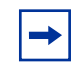

**Note:** The Model 1000BASE-XD GBIC is based on proprietary signaling and is compatible with Accelar 1000 Series XD modules.

### <span id="page-188-0"></span>**1000BASE-ZX**

The Model 1000BASE-ZX GBIC provides Gigabit Ethernet connectivity using SC duplex single-mode fiber connectors. High-performance optical transceivers enable Gigabit Ethernet link distances up to 70 km over single-mode fiber cable. The ports operate in full-duplex mode only.

Table 53 describes standards, connectors, cabling, and distance for the Model 1000BASE-ZX GBIC.

| <b>Type</b>                              | <b>Specifications</b>                                                                     |  |
|------------------------------------------|-------------------------------------------------------------------------------------------|--|
| Standards                                | Conformity to the following standards:                                                    |  |
|                                          | 802.3z, Ethernet full duplex                                                              |  |
| Connectors                               | SC duplex single-mode fiber optic connector                                               |  |
| Cabling                                  | Single-mode fiber optic cable                                                             |  |
| Distance                                 | Up to 70 km using single-mode fiber optic<br>cable, depending on the quality of the fiber |  |
| Optical budget                           | 22 dB                                                                                     |  |
| <b>Laser Transmitter Characteristics</b> |                                                                                           |  |
| Wavelength                               | $1550 \pm 10$ nm                                                                          |  |
| Maximum spectral width                   | $0.2 \text{ nm}$                                                                          |  |
| Maximum launch power                     | $3.0 \text{ mW} + 5 \text{ dBm}$                                                          |  |
| Minimum launch power into fiber          | $0$ dBm                                                                                   |  |
| Distance                                 | 70 km                                                                                     |  |
| <b>Receiver Characteristics</b>          |                                                                                           |  |
| Wavelength                               | 1200 nm to 1550 nm                                                                        |  |
| Minimum receiver sensitivity             | $-22$ dBm                                                                                 |  |
| Maximum input power                      | -3 dBm                                                                                    |  |

**Table 53** Model 1000BASE-ZX GBIC specifications

<span id="page-189-0"></span>

**Note:** When shorter lengths of single-mode fiber cable are used, there is a risk of overloading the receiver. It may be necessary to insert an in-line optical attenuator in the link to prevent overloading, as follows:

- Insert a 10dB in-line optical attenuator between the fiber optic cable plant and the receiving port on the 1000BASE-ZX GBIC, at each end of the link, if the fiber optic cable span is less than 25 km.
- Insert a 5dB in line optical attenuator between the fiber optic cable plant and the receiving port on the 1000BASE-ZX GBIC, at each end of the link, if the fiber optic cable span is less than 50 km.

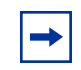

**Note:** The 1000BASE-ZX GBIC is based on proprietary signaling. Nortel Networks recommends that this product be used only with other Nortel Networks 1000BASE-ZX GBICs.

## **Handling, safety, and environmental guidelines**

Before installing your GBIC, read the following handling, safety, and environmental guidelines:

- GBICs are static sensitive. To prevent damage from electrostatic discharge (ESD), follow your normal board and component handling procedures.
- GBICs are dust sensitive. When storing a GBIC, or when a GBIC is disconnected from a fiber optic cable, always keep the dust cover over a GBIC's optical bores.
- To clean contaminants from the optical bores of a GBIC, use an alcohol swab or equivalent to clean the ferrules of the optical connector.
- Dispose of this product according to all national laws and regulations.

## **Installing a GBIC**

GBIC bays are covered by spring-loaded filler panels that rotate out of the way as you push the GBIC into place. You can install or replace a GBIC in a BayStack 420 Switch without turning off power to the switch.

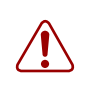

**Warning:** Fiber optic equipment can emit laser or infrared light that can injure your eyes. Never look into an optical fiber or connector port. Always assume that fiber optic cables are connected to a light source.

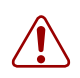

**Vorsicht:** Glasfaserkomponenten können Laserlicht bzw. Infrarotlicht abstrahlen, wodurch Ihre Augen geschädigt werden können. Schauen Sie niemals in einen Glasfaser-LWL oder ein Anschlußteil. Gehen Sie stets davon aus, daß das Glasfaserkabel an eine Lichtquelle angeschlossen ist.

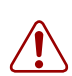

**Avertissement:** L'équipement à fibre optique peut émettre des rayons laser ou infrarouges qui risquent d'entraîner des lésions oculaires. Ne jamais regarder dans le port d'un connecteur ou d'un câble à fibre optique. Toujours supposer que les câbles à fibre optique sont raccordés à une source lumineuse.

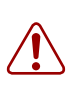

**Advertencia:** Los equipos de fibra óptica pueden emitir radiaciones de láser o infrarrojas que pueden dañar los ojos. No mire nunca en el interior de una fibra óptica ni de un puerto de conexión. Suponga siempre que los cables de fibra óptica están conectados a una fuente luminosa.

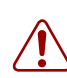

**Avvertenza:** Le apparecchiature a fibre ottiche emettono raggi laser o infrarossi che possono risultare dannosi per gli occhi. Non guardare mai direttamente le fibre ottiche o le porte di collegamento. Tenere in considerazione il fatto che i cavi a fibre ottiche sono collegati a una sorgente luminosa.

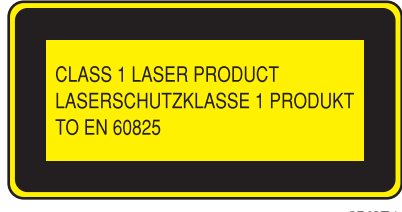

To install a GBIC:

- **1** Remove the GBIC from its protective packaging.
- **2** Insert the GBIC into the slot on the BayStack switch (Figure 81).

GBICs are keyed to prevent improper insertion. If the GBIC resists pressure, do not force it. Remove it, turn it over, and reinsert it.

**Figure 81** Installing a GBIC

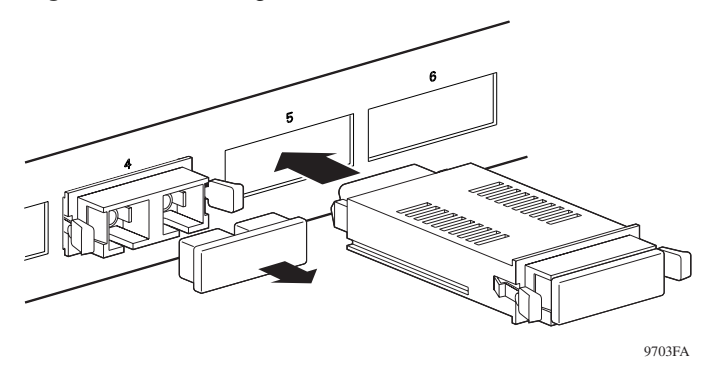

- **3** Press on the front of the GBIC until it snaps into place.
- **4** Remove the rubber plug to connect cables.

To remove an installed GBIC:

**1** If the GBIC has spring tabs, press in on the tabs on each side of the GBIC as you pull the GBIC out of the bay (Figure 82).

**Figure 82** Removing a GBIC

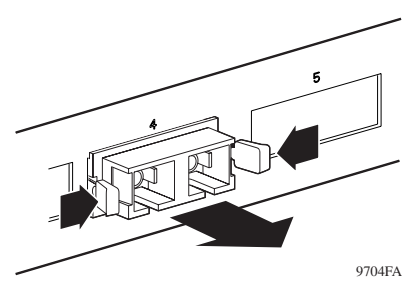

**2** If the GBIC has an extractor handle, grasp the handle and pull firmly to remove the GBIC from the bay.

# **Appendix C Quick configuration for MultiLink Trunking**

If you are a system administrator with experience configuring BayStack 420 Switch MultiLink Trunking, use the flowchart in [Figure 83 on page 194](#page-193-0) as a quick configuration guide. The flowchart refers you to the "configuration rules" appropriate for this feature.

To open the MultiLink Trunk Configuration screen:

Choose MultiLink Trunk Configuration (or press t) from the MultiLink Trunk Configuration Menu screen.

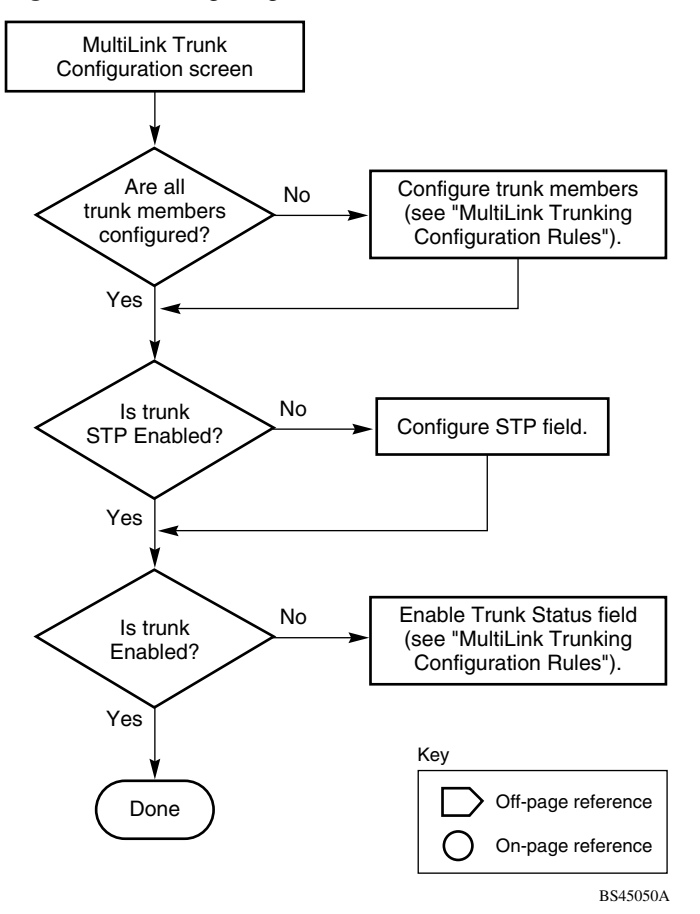

<span id="page-193-0"></span>**Figure 83** Configuring MultiLink Trunks

# <span id="page-194-0"></span>**Appendix D Connectors and pin assignments**

This appendix describes the BayStack 420 Switch port connectors and pin assignments.

## **RJ-45 (10BASE-T/100BASE-TX) port connectors**

The RJ-45 port connectors (Figure 84) are wired as MDI-X ports to connect end stations without using crossover cables. (See ["MDI and MDI-X devices" on](#page-195-0)  [page 196](#page-195-0) for information about MDI-X ports.) For 10BASE-T connections, use Category 3 (or higher) UTP cable. For 100BASE-TX connections, use only Category 5 UTP cable.

**Figure 84** RJ-45 (8-pin modular) port connector

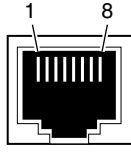

616EA

<span id="page-195-0"></span>Table 54 lists the RJ-45 (8-pin modular) port connector pin assignments.

| Pin            | Signal         | <b>Description</b> |
|----------------|----------------|--------------------|
| 1              | $RX+$          | Receive Data +     |
| $\overline{c}$ | RX-            | Receive Data -     |
| 3              | $TX+$          | Transmit Data +    |
| 4              | Not applicable | Not applicable     |
| 5              | Not applicable | Not applicable     |
| 6              | TX-            | Transmit Data -    |
| 7              | Not applicable | Not applicable     |
| 8              | Not applicable | Not applicable     |

**Table 54** RJ-45 port connector pin assignments

## **MDI and MDI-X devices**

Media dependent interface (MDI) is the IEEE standard for the interface to unshielded twisted pair (UTP) cable.

For two devices to communicate, the transmitter of one device must connect to the receiver of the other device. The connection is established through a crossover function, which can be a crossover cable or a port that implements the crossover function internally.

Ports that implement the crossover function internally are known as MDI-X ports, where X refers to the crossover function.

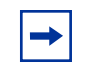

**Note:** For the transmitter of one device to connect to the receiver of another device, the total number of crossovers must always be an odd number.

The following sections describe the use of straight-through and crossover cables for connecting MDI and MDI-X devices.

### <span id="page-196-0"></span>**MDI-X to MDI cable connections**

BayStack 420 Switch switches use MDI-X ports that allow you to connect directly to end stations without using crossover cables (Figure 85).

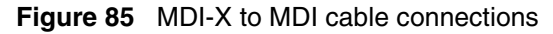

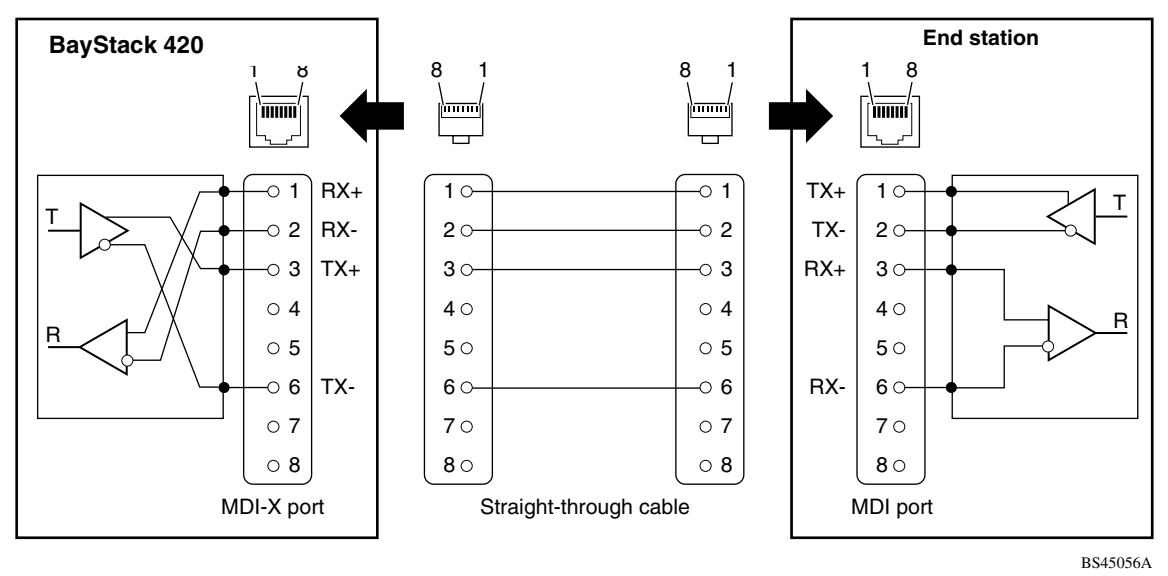

### **MDI-X to MDI-X cable connections**

If you are connecting the BayStack 420 Switch to a device that also implements MDI-X ports, use a crossover cable [\(Figure 86](#page-197-0)).

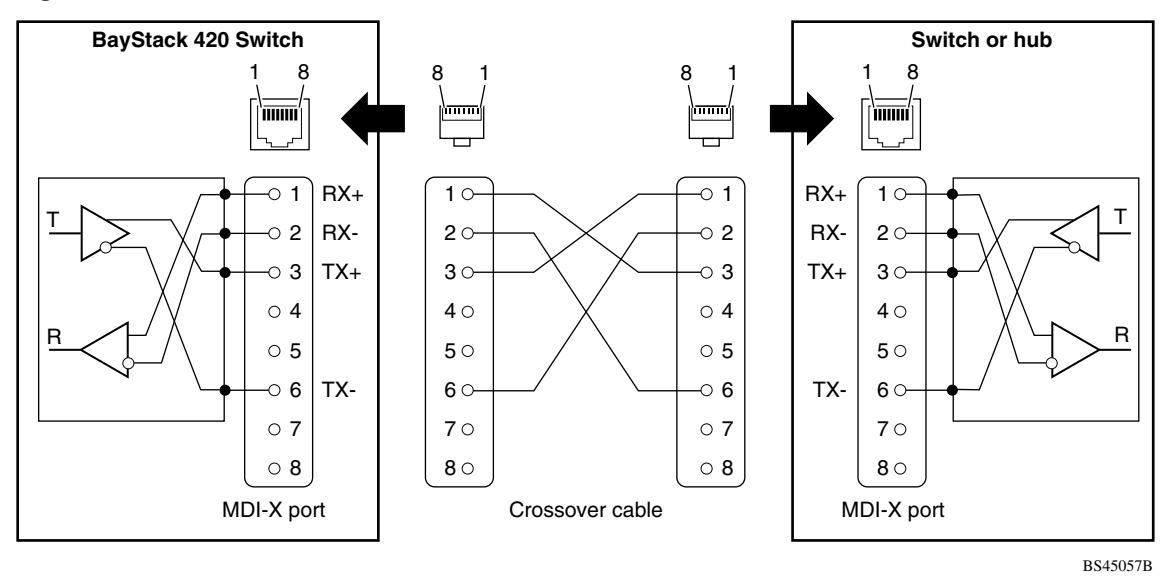

#### <span id="page-197-0"></span>**Figure 86** MDI-X to MDI-X cable connections

# **DB-9 (RS-232-D) Console/Comm Port connector**

The DB-9 Console/Comm Port connector (Figure 87) is configured as a data communications equipment (DCE) connector. The DSR and CTS signal outputs are always asserted; the CD, DTR, RTS, and RI signal inputs are not used. This configuration enables a management station (a PC or console terminal) to connect directly to the switch using a straight-through cable.

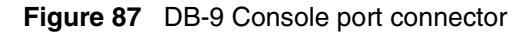

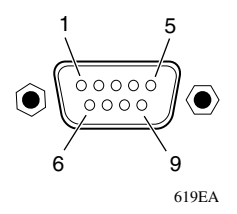

<span id="page-198-0"></span>Table 55 lists the DB-9 Console port connector pin assignments.

| Pin            | Signal     | <b>Description</b>             |  |
|----------------|------------|--------------------------------|--|
|                | CD         | Carrier detect (not used)      |  |
| 2              | TXD        | Transmit data (output)         |  |
| 3              | <b>RXD</b> | Receive data (input)           |  |
| $\overline{4}$ | <b>DTR</b> | Data terminal ready (not used) |  |
| 5              | <b>GND</b> | Signal ground                  |  |
| 6              | <b>DSR</b> | Not used                       |  |
| 7              | <b>RTS</b> | Request to send (not used)     |  |
| 8              | <b>CTS</b> | Not used                       |  |
| 9              | RI         | Ring indicator (not used)      |  |
| Shell          |            | Chassis ground                 |  |

**Table 55** DB-9 Console port connector pin assignments

# <span id="page-200-0"></span>**Appendix E Default settings**

Table 56 lists the factory default settings for the BayStack 420 Switch according to the console interface (CI) screens and fields for the settings.

**Table 56** Factory default settings

| Field                              | Default setting                      | Appears in this CI screen                      |
|------------------------------------|--------------------------------------|------------------------------------------------|
| <b>BootP Request Mode</b>          | <b>BootP Disabled</b>                | "IP Configuration/Setup screen" on<br>page 94  |
| <b>In-Band Stack IP Address</b>    | 0.0.0.0<br>(no IP address assigned)  |                                                |
| In-Band Switch IP Address          | 0.0.0.0<br>(no IP address assigned)  |                                                |
| In-Band Subnet Mask                | 0.0.0.0<br>(no subnet mask assigned) |                                                |
| Default Gateway                    | 0.0.0.0<br>(no IP address assigned)  |                                                |
| <b>Read-Only Community String</b>  | public                               | "SNMP Configuration screen" on<br>page 99      |
| <b>Read-Write Community String</b> | private                              |                                                |
| Trap IP Address                    | 0.0.0.0<br>(no IP address assigned)  |                                                |
| <b>Community String</b>            | Zero-length string                   |                                                |
| <b>Authentication Trap</b>         | Enabled                              |                                                |
| Link Up/Down Trap                  | Enabled                              |                                                |
| sysContact                         | Zero-length string                   | "System Characteristics screen" on<br>page 100 |
| sysName                            | Zero-length string                   |                                                |
| sysLocation                        | Zero-length string                   |                                                |

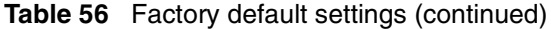

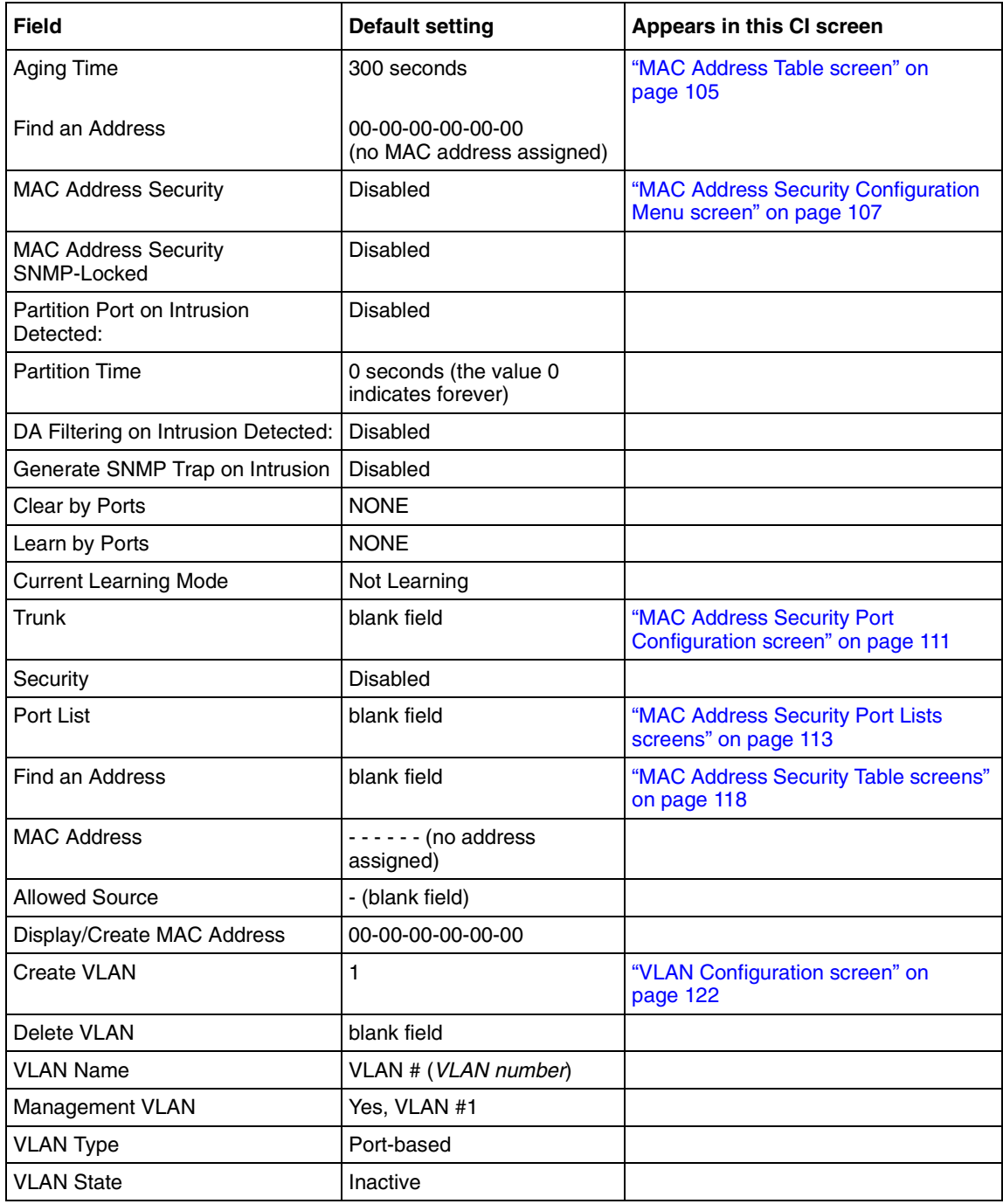

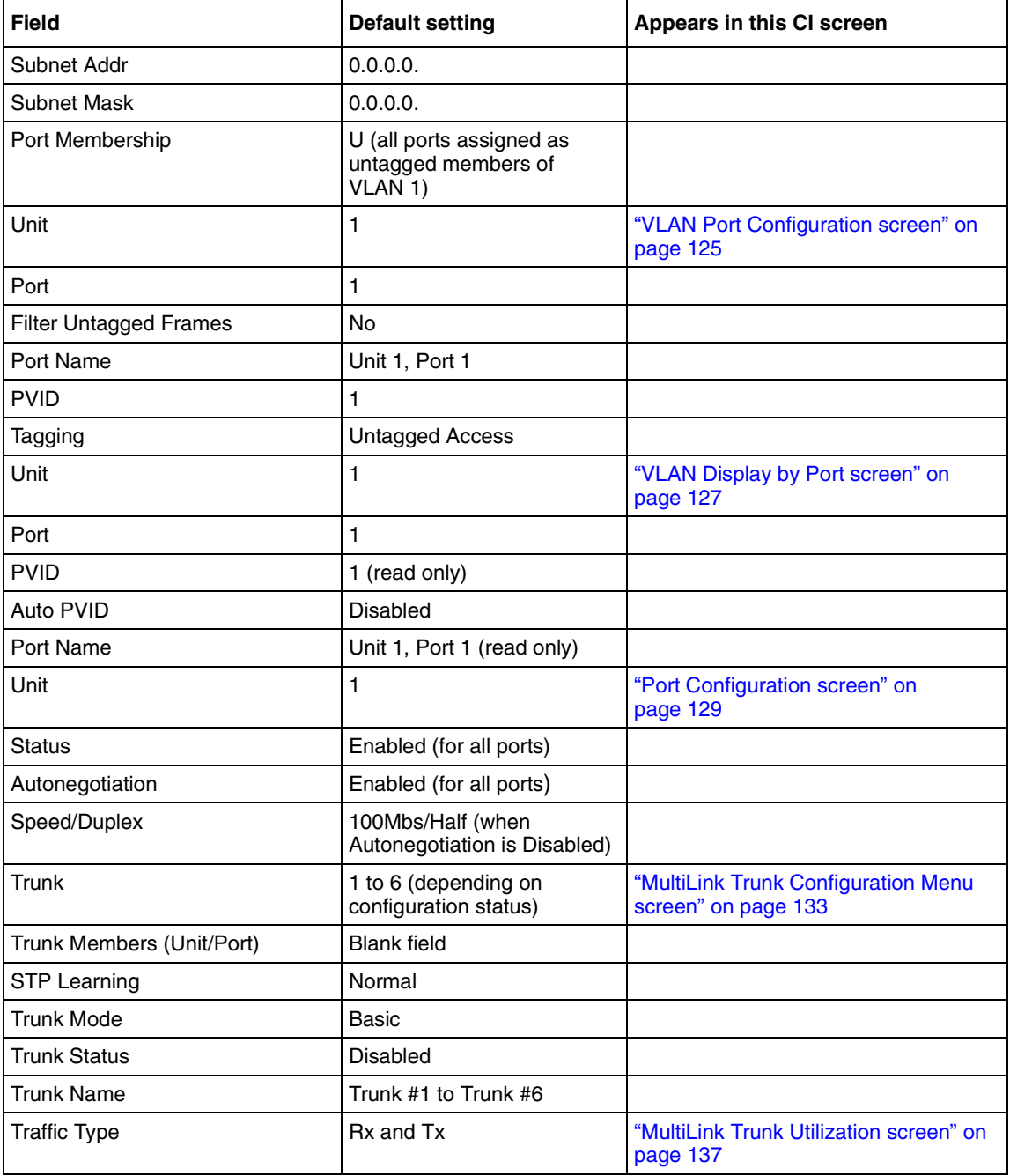

**Table 56** Factory default settings (continued)

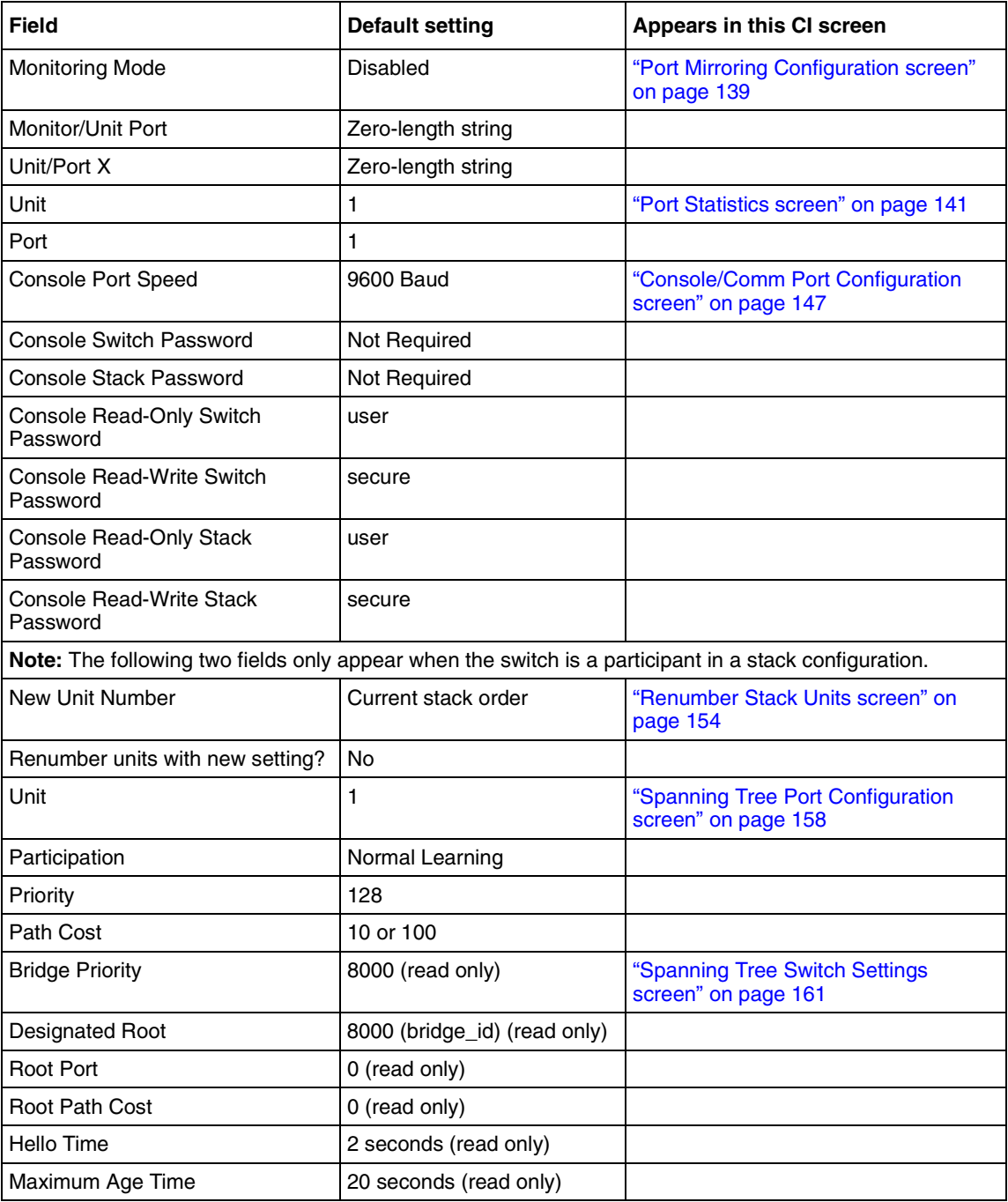

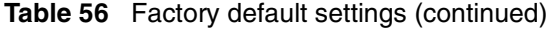

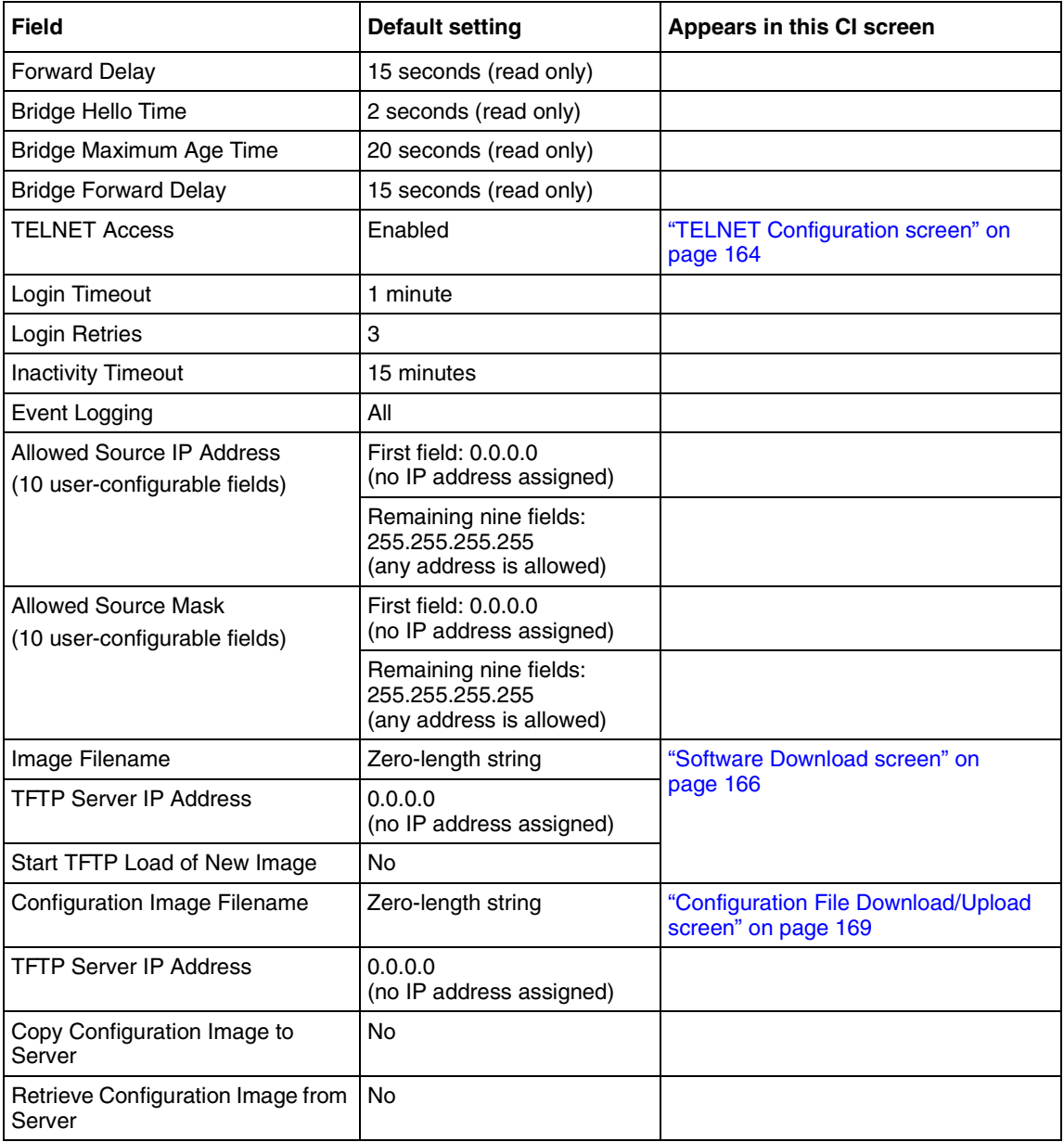

**Table 56** Factory default settings (continued)

# <span id="page-206-0"></span>**Appendix F Sample BootP configuration file**

This appendix provides a sample BootP configuration file. The BootP server searches for this file, called bootptab (or BOOTPTAB.TXT, depending on your operating system), which contains the site-specific information (including IP addresses) needed to perform the software download and configuration. You can modify this sample BootP configuration file or create one of your own.

A sample BootP configuration file follows:

```
# The following is a sample of a BootP configuration file that was extracted
# from a Nortel Networks EZ LAN network management application. Note that
other BootP daemons can use a configuration file with a different format.
#
# Before using your switch BootP facility, you must customize your BootP
# configuration file with the appropriate data.
#
# Blank lines and lines beginning with '#' are ignored.
#
# Legend:
#
# first field -- hostname
# ht -- hardware type
# ha -- host hardware address
# tc -- template host (points to similar host entry)
# ip -- host IP address
# hd -- bootfile home directory
# bf -- bootfile
# EZ dt -- device type
# EZ firmware version
# EZ av -- agent version
#
# Fields are separated with a pipe (|) symbol. Forward slashes (/) are
# required to indicate that an entry is continued to the next line.
#
```

```
# Caution 
# 
# Omitting a Forward slash (/) when the entry is continued to the next 
# line, can cause the interruption of the booting process or the 
# incorrect image file to download. Always include forward slashes 
# where needed. 
# 
# Important Note: 
# 
# If a leading zero (0) is used in the IP address it is calculated as an 
# octal number. If the leading character is "x" (upper or lower case), 
# it is calculated as a hexadecimal number. For example, if an IP address 
# with a base 10 number of 45 is written as .045 in the BOOTPTAB.TXT file, 
# the Bootp protocol assigns .037 to the client. 
# 
# Global entries are defined that specify the parameters used by every device. 
# Note that hardware type (ht) is specified first in the global entry. 
# 
# The following global entry is defined for an Ethernet device. Note that this 
# is where a client's subnet mask (sm) and default gateway (gw) are defined. 
# 
global1|/ 
       |ht=ethernet|/ 
       |hd=c:\opt\images|/ 
       |sm=255.255.255.0|/ 
       |gw=192.0.1.0| 
# 
# The following sample entry describes a BootP client: 
bay1|ht=ethernet|ha=0060fd000000|ip=192.0.0.1|hd=c:\ezlan\images|bf=BS420_100.img
# Where: 
# host name: bay1 
# hardware type: Ethernet 
# MAC address: 00-60-FD-00-00-00 
# IP address: 192.0.0.0 
# home directory of boot file: c:\ezlan\images 
# boot file: BS420_100.img
```
# **Index**

### **A**

[Actual Hello Interval 162](#page-161-0) [Aging Time field 106](#page-105-0) [Allowed Source IP Address field 166](#page-165-0) [Allowed Source Mask field 166](#page-165-0) [Authentication Trap field 100](#page-99-0) autonegotiation [description 39](#page-38-0) [modes 177](#page-176-0) [troubleshooting 177](#page-176-0) [Autonegotiation field 131](#page-130-0) [autosense description 39](#page-38-0)

### **B**

BayStack 460 switch [connectors 195](#page-194-0) [default port settings for VLANs 56](#page-55-0) BootP [Always mode 97](#page-96-0) [BOOTPTAB.TXT file 207](#page-206-0) Bootstrap Protocol [choosing a request mode 96](#page-95-0) [Disabled 98](#page-97-0) [Last Address setting 98](#page-97-0) [Last BootP field 95](#page-94-0) [Request Mode field 95](#page-94-0) [sample configuration file 207](#page-206-0) [When Needed mode 97](#page-96-0) [BPS 2000 Image Filename field 168](#page-167-0) [Bridge Forward Delay field 163](#page-162-0) [Bridge Hello Time field 163](#page-162-0) [Bridge Maximum Age Time field 163](#page-162-0) [Bridge Priority field 162](#page-161-0) [Broadcasts field 143](#page-142-0) Business Policy Switch [front panel 26](#page-25-0)

#### **C**

[Clear All Port Statistics option 105](#page-104-0) [Collisions field 144](#page-143-0) [Comm Port Data Bits field 148](#page-147-0) [Comm Port Parity field 148](#page-147-0) [Comm Port Stop Bits field 148](#page-147-0) [Community String field 100](#page-99-0) [Configurable field 95](#page-94-0) configuration rules [VLANs 70](#page-69-0) [connectors 195](#page-194-0) [DB-9 console/comm port connector 198](#page-197-0) [RJ-45 port connector 195](#page-194-0) console interface (CI) [main menu 90](#page-89-0) [menus, using 88](#page-87-0) [Console Password field 149,](#page-148-0) [150](#page-149-0) [Console Port Speed field 148](#page-147-0) [Console Read-Only Password field 150,](#page-149-0) [152](#page-151-0) [Console Read-Write Password field 150,](#page-149-0) [152](#page-151-0) console/comm port [configuration screen 147](#page-146-0) [illustration 198](#page-197-0) [pin assignments 199](#page-198-0) [Console/Comm Port Configuration options 92](#page-91-0) [conventions, text 20](#page-19-0)

[conversation steering 39](#page-38-0) [crossover cable 197](#page-196-0) [customer support 23](#page-22-0)

## **D**

[DB-9 console/comm port connector 198](#page-197-0) [Default Gateway field 96](#page-95-0) [default settings 201](#page-200-0) [Deferred Packets field 144](#page-143-0) [Designated Root field 162](#page-161-0) [Display Event Log option 92](#page-91-0) [Display Port Statistics option 104](#page-103-0) [Display Spanning Tree Switch Settings option 157](#page-156-0)

#### **E**

electrostatic discharge [and GBICs 190](#page-189-0) [Event Logging field 165](#page-164-0) [Excessive Collisions field 144](#page-143-0)

### **F**

[FCS Errors field 144](#page-143-0) fiber optic networks [linking with Gigabit Ethernet ports 27,](#page-26-0) [183](#page-182-0) [Filtered Packets field 144](#page-143-0) [Find an Address field 106](#page-105-0) [flash memory for software image upgrades 38](#page-37-0) [Flooded Packets field 144](#page-143-0) [Forward Delay field 163](#page-162-0) [Frame Errors field 144](#page-143-0)

### **G**

GBIC [cleaning 190](#page-189-0) [connectors 185](#page-184-0) [description 185](#page-184-0)

[dimensions 185](#page-184-0) [disposal 190](#page-189-0) [handling 190](#page-189-0) [labels 184](#page-183-0) Model [1000BASE-LX 185,](#page-184-0) [186](#page-185-0) [1000BASE-SX 185,](#page-184-0) [186](#page-185-0) [1000BASE-XD 185,](#page-184-0) [188](#page-187-0) [1000BASE-ZX 185,](#page-184-0) [189](#page-188-0) [specifications 185](#page-184-0) [storing 190](#page-189-0) Gigabit Ethernet ports, [linking with fiber optic networks 27,](#page-26-0) [183](#page-182-0)

#### **H**

[Hello Interval 162,](#page-161-0) [163](#page-162-0) [Hello Time field 162](#page-161-0)

#### **I**

[IEEE 802.1Q tagging important terms 55](#page-54-0) [IEEE 802.3u standard 39](#page-38-0) [In Use field 95](#page-94-0) [Inactivity Timeout field 165](#page-164-0) [In-Band IP Address field 95](#page-94-0) [In-Band Subnet Mask field 96](#page-95-0) interoperability issues [configuration requirements 184](#page-183-0) [setting up your configuration 183](#page-182-0) [IP Configuration option 91](#page-90-0) [IP Configuration screen 94](#page-93-0)

#### **L**

labels [reading 184](#page-183-0) [Late Collisions field 144](#page-143-0) LEDs [descriptions 29,](#page-28-0) [174](#page-173-0) [display panel 28,](#page-27-0) [174](#page-173-0)

[Link field 130](#page-129-0) [Login Retries field 165](#page-164-0) [Login Timeout field 165](#page-164-0) [Logout option 93](#page-92-0) [Lost Packets field 143](#page-142-0)

### **M**

[MAC Address Table option 104](#page-103-0) [MAC Address Table screen 105](#page-104-0) [MAC address-based network security 37](#page-36-0) [main menu, console interface 90](#page-89-0) [Maximum Age Time field 162](#page-161-0) [MDI-X to MDI cable connections 197](#page-196-0) [MDI-X to MDI-X cable connections 197](#page-196-0) [MIBs SNMP MIB support 41](#page-40-0) Model [1000BASE-LX 185,](#page-184-0) [186](#page-185-0) [1000BASE-SX 185,](#page-184-0) [186](#page-185-0) [1000BASE-XD 185,](#page-184-0) [188](#page-187-0) [1000BASE-ZX 185,](#page-184-0) [189](#page-188-0) mulitmode fiber, [in long distance applications 187](#page-186-0) [Multicasts field 143](#page-142-0) [MultiLink Trunk Configuration option 104](#page-103-0) [MultiLink Trunk Configuration screen 133](#page-132-0) MultiLink Trunking [configuration example 70](#page-69-0) [feature 39](#page-38-0) [Multiple Collisions field 144](#page-143-0)

## **N**

network configuration [configuring power workgroups and a shared](#page-48-0)  media hub 49 [network protocol/standards compatibility 181](#page-180-0)

### **O**

optical attenuators, [when to use 190](#page-189-0) options [Clear All Port Statistics 105](#page-104-0) [Console/Comm Port Configuration 92](#page-91-0) [Display Event Log 92](#page-91-0) [Display Port Statistics 104](#page-103-0) [Display Spanning Tree Switch Settings 157](#page-156-0) [IP Configuration 91](#page-90-0) [Logout 93](#page-92-0) [MAC Address Table 104](#page-103-0) [MultiLink Trunk Configuration 104](#page-103-0) [Port Configuration 104](#page-103-0) [Port Mirroring Configuration 104](#page-103-0) [Reset 91,](#page-90-0) [92](#page-91-0) [Reset to Default Settings 93](#page-92-0) [SNMP Configuration 91](#page-90-0) [Software Download 92](#page-91-0) [Spanning Tree Configuration 92](#page-91-0) [Spanning Tree Port Configuration 157](#page-156-0) [Switch Configuration 92](#page-91-0) [System Characteristics 91](#page-90-0) [TELNET Configuration 92](#page-91-0) [VLAN Configuration 104](#page-103-0) [Oversized Packets field 144](#page-143-0)

### **P**

[Packets field 143](#page-142-0) [Participation field 160](#page-159-0) patch cords, [for multimode fiber applications 187](#page-186-0) [Path Cost field 160](#page-159-0) [Port Configuration option 104](#page-103-0) [Port Configuration screen 129](#page-128-0) [port connections, troubleshooting 177](#page-176-0) [Port field 130,](#page-129-0) [143,](#page-142-0) [159](#page-158-0) port mirroring [coversation steering 39](#page-38-0) [monitoring modes 141](#page-140-0)

[Nortel Networks StackProbe 39](#page-38-0) [Port Mirroring Configuration option 104](#page-103-0) [Port Mirroring Configuration screen 139](#page-138-0) [Port Statistics screen 141](#page-140-0) [power cord warnings \(multilingual\) 32](#page-31-0) [power cords 31](#page-30-0) [power-up sequence 176](#page-175-0) [Priority field 160](#page-159-0) [product support 23](#page-22-0) publications [related 22,](#page-21-0) [40](#page-39-0)

### **R**

[RADIUS-based network security 37](#page-36-0) [Read-Only Community String field 99](#page-98-0) [Read-Write Community String field 100](#page-99-0) [request mode, choosing 96](#page-95-0) requirements [power cords 31](#page-30-0) [Reset to Default Settings option 93](#page-92-0) [RFC 40](#page-39-0) RJ-45 port connector [illustration 195](#page-194-0) [pin assignments 196](#page-195-0) [Root Path Cost field 162](#page-161-0) [Root Port field 162](#page-161-0)

## **S**

**Security** [MAC address-based network security 37](#page-36-0) [RADIUS-based network security 37](#page-36-0) [settings, default 201](#page-200-0) [Single Collisions field 144](#page-143-0) [SNMP Configuration option 91](#page-90-0) [SNMP Configuration screen 99](#page-98-0) software [download process 169](#page-168-0)

[image upgrades 38](#page-37-0) [Software Download option 92](#page-91-0) [Spanning Tree Configuration Menu 156](#page-155-0) [Spanning Tree Configuration option 92](#page-91-0) [Spanning Tree Port Configuration option 157](#page-156-0) [Spanning Tree Port Configuration screen 158](#page-157-0) [Spanning Tree Switch Settings screen 161](#page-160-0) specifications [GBIC 185](#page-184-0) specifications, Model [1000BASE-LX 186](#page-185-0) [1000BASE-SX 186](#page-185-0) [1000BASE-XD 188](#page-187-0) [1000BASE-ZX 189](#page-188-0) [Speed/Duplex field 131](#page-130-0) [stack MAC address 50](#page-49-0) [stack up/down configurations 51](#page-50-0) stacking [cascade module slot 30](#page-29-0) [considerations 53](#page-52-0) [initial installation 50](#page-49-0) [overview 49](#page-48-0) [stack MAC address 50](#page-49-0) [stacking considerations 51](#page-50-0) [standards 40](#page-39-0) [Start TFTP Load of New Image field 169](#page-168-0) [State field 160](#page-159-0) [Status field 130](#page-129-0) [support, Nortel Networks 23](#page-22-0) [Switch Configuration Menu 103](#page-102-0) [options 104](#page-103-0) [Switch Configuration option 92](#page-91-0) [System Characteristics option 91](#page-90-0) [System Characteristics screen 100](#page-99-0) System Characteristics screen fields [Base Unit 101](#page-100-0) [Last Reset Type 102](#page-101-0)

[Local MDA Type 102](#page-101-0) [MAC Address 101](#page-100-0) [Operational Mode 101](#page-100-0) [Power Status 102](#page-101-0) [Reset Count 102](#page-101-0) [Size of Stack 101](#page-100-0) [sysContact 102](#page-101-0) [sysDescr 102](#page-101-0) [sysLocation 102](#page-101-0) [sysName 102](#page-101-0) [sysObjectID 102](#page-101-0) [sysServices 102](#page-101-0) [sysUpTime 102](#page-101-0)

# **T**

[technical specifications 179](#page-178-0) [technical support 23](#page-22-0) technical terms [port priority 56](#page-55-0) [port VLAN identifier \(PVID\) 55](#page-54-0) [tagged frame 55](#page-54-0) [tagged member 56](#page-55-0) [unregistered packet/frame 56](#page-55-0) [untagged frame 55](#page-54-0) [untagged member 56](#page-55-0) [user\\_priority 56](#page-55-0) [VLAN identifier \(VID\) 55](#page-54-0) [VLAN port members 55](#page-54-0) [TELNET Access field 165](#page-164-0) [TELNET Configuration option 92](#page-91-0) [TELNET Configuration screen 164](#page-163-0) [text conventions 20](#page-19-0) [TFTP Server IP Address field 169,](#page-168-0) [171](#page-170-0) [Total Octets field 143](#page-142-0) [Trap IP Address fields 100](#page-99-0) Trivial File Transfer Protocol (TFTP) [software download 167](#page-166-0) [troubleshooting 184](#page-183-0) [port interface 177](#page-176-0) [power-up sequence 176](#page-175-0)

tutorial [IEEE 802.1Q tagging 55](#page-54-0) [IEEE 802.1Q VLAN workgroups 54](#page-53-0)

# **U**

[Undersized Packets field 144](#page-143-0) [Uplink/Expansion slot 27](#page-26-0)

### **V**

```
virtual LAN (VLAN)
  configuration rules 70
  network example 45
```
VLANs [Configuration option 104](#page-103-0) [Configuration screen 121](#page-120-0)

[port-based 34](#page-33-0)